Installationsanleitung und Benutzerhandbuch footscan<sup>®</sup> System mit **footscan**® 9

Materialise Motion

Datum der letzten Überarbeitung: 22.11.2021

Die Informationen in dieser Anleitung können ohne vorherige Benachrichtigung geändert werden. Die Vervielfältigung oder die Weitergabe des Dokuments, auch nur zum Teil, ist ohne schriftliche Genehmigung von Materialise Motion untersagt.

©Materialise Motion

footscan® ist eine eingetragene Marke. Windows ist ein eingetragenes Warenzeichen von Microsoft Corporation in der USA und anderen Ländern.

# <span id="page-2-0"></span>**Inhaltsverzeichnis**

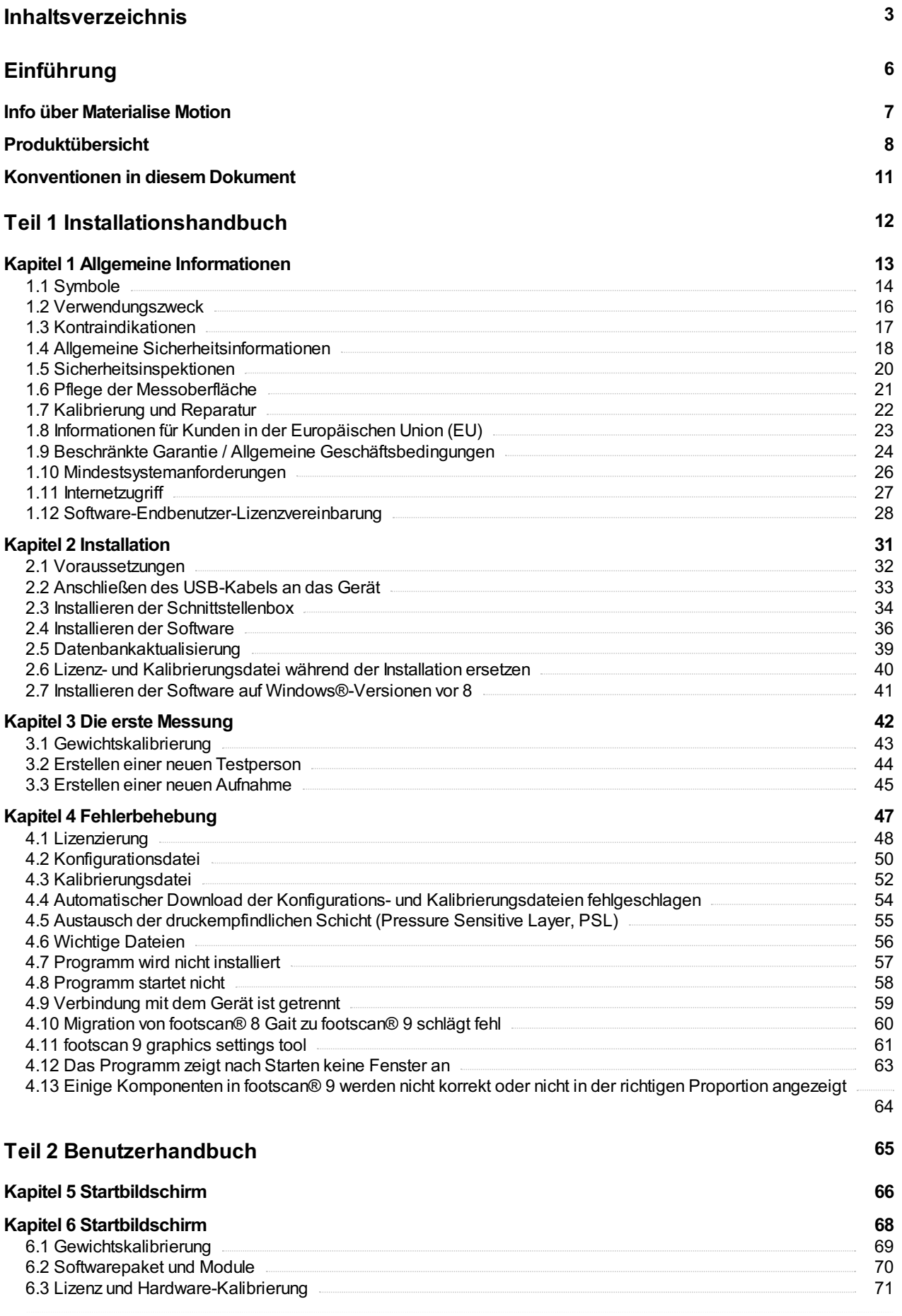

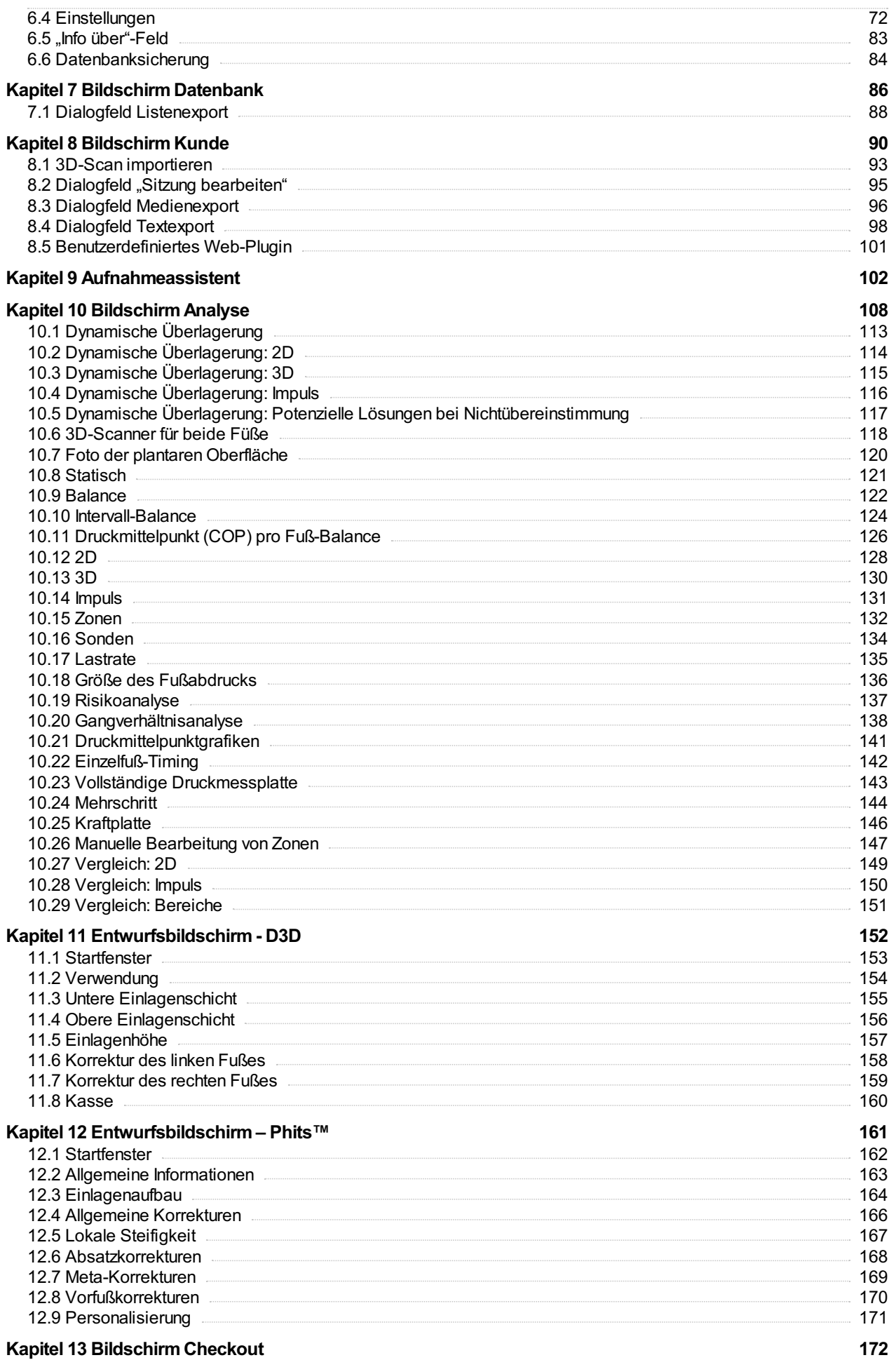

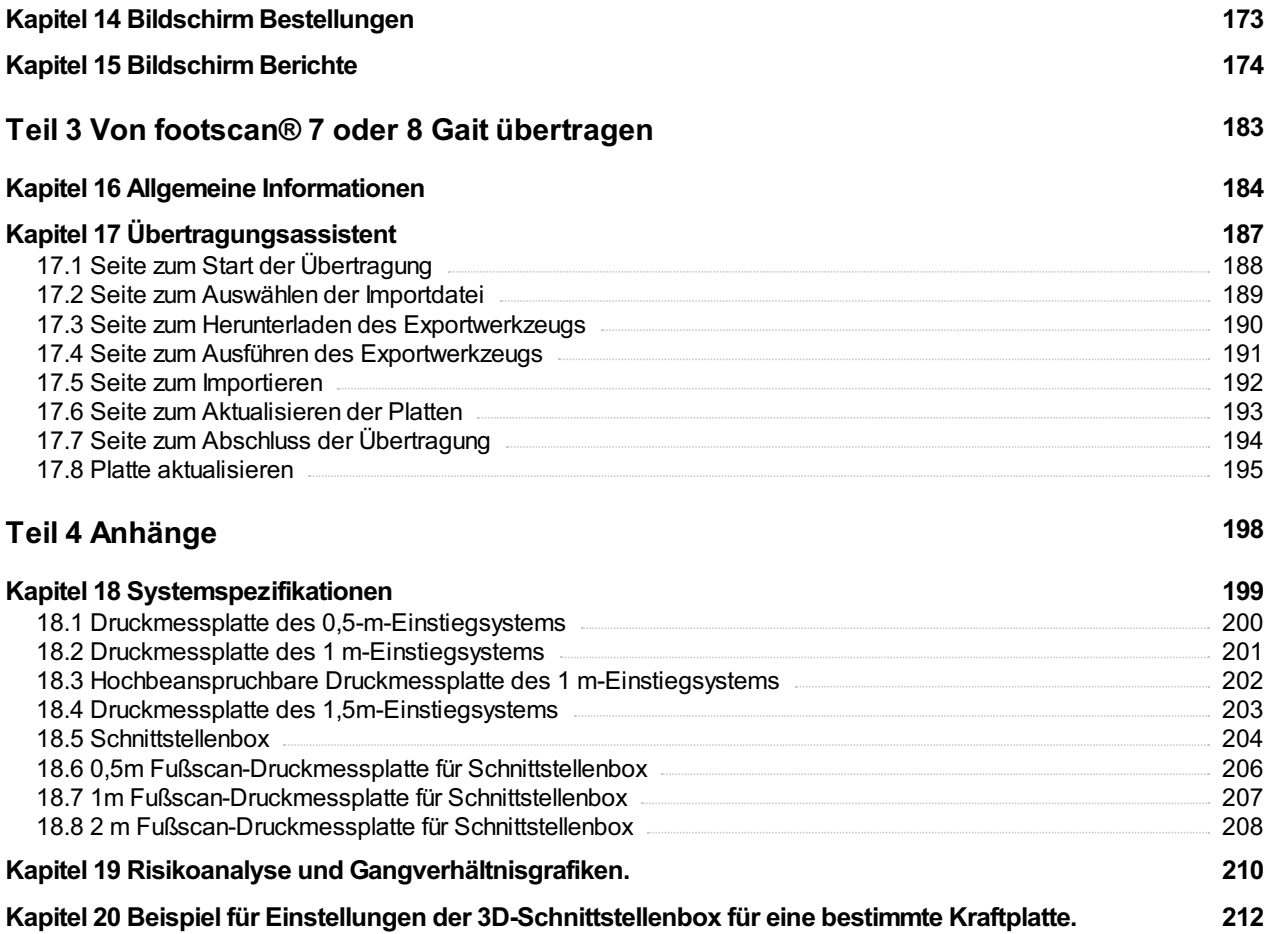

# <span id="page-5-0"></span>**Einführung**

Herzlichen Glückwunsch zu Ihrer Neuanschaffung! Ihr footscan®-Druckmesssystem wurde speziell dafür entwickelt, modernste Gangaufnahmen und -analysen durchzuführen. Unsere benutzerfreundliche footscan® 9-Software zeichnet präzise statische und dynamische Druckdaten von barfüßigen und beschuhten Testpersonen auf.

Dieses Dokument besteht aus zwei Hauptteilen: Im Installationshandbuch wird beschrieben, wie die Hard- und Software ordnungsgemäß eingerichtet wird, um die erste Messung durchzuführen. Das Benutzerhandbuch enthält eine thematische Übersicht über alle Funktionen der footscan® 9-Software.

Das Schlusskapitel enthält allgemeine Informationen zu Materialise Motion und seinen Produkten sowie den in diesem Dokument verwendeten Konventionen.

Viel Erfolg mit Ihrem footscan® System.

## <span id="page-6-0"></span>**Info über Materialise Motion**

Materialise Motion bietet professionelle Lösungen für präzise, dynamische Druckmessungen in verschiedensten Konfigurationen mit unseren anerkannten footscan®-Systemen. Unser vorrangiges Ziel ist es, dem Kunden ein erschwingliches Druckmesssystem mit den besten Spezifikationen zur Verfügung zu stellen, um mithilfe der klarsten und einfachsten Hardware und Softwarebenutzeroberfläche ein akkurates Ergebnis zu erhalten.

Um dieses Ziel zu erreichen, verwenden unsere Hard- und Softwareentwickler modernste Technologie, was zu einem qualitativ hochwertigen Druckmesssystem für die allgemeine, klinische, wissenschaftliche und industrielle Verwendung führt. Wir arbeiten mit mehreren internationalen Universitäten zusammen, um die Hard- und Softwareparameter des footscan® System. Um die Zufriedenheit unserer Kunden zu gewährleisten, bieten wir für all unsere Produkte Support an.

#### **Support**

Materialise Motion bietet die folgenden Supportoptionen:

- Dieses Installationsanleitung und Benutzerhandbuch.
- Materialise Motion im Internet: <http://www.materialisemotion.com>.
- Kontaktieren Sie Ihren regionalen Vertriebspartner. Die vollständige Liste der Vertriebspartner ist verfügbar unter [http://www.materialisemotion.com.](http://www.materialisemotion.com)
- Wenn Sie keinen regionalen Vertriebspartner finden können, kontaktieren Sie die Materialise Motion-Supportabteilung unter [support.motion@materialise.be](mailto:support.motion@materialise.be). Bitte geben Sie die Seriennummer des Produkts, die Systemkonfiguration, Screenshots und eine ausführliche Fehlerbeschreibung an.
- Wenn Sie die obigen Supportoptionen ausgeschöpft haben, steht von Montag bis Freitag, von 9:00 Uhr bis 16:00 Uhr GMT+1:00 telefonischer Support zur Verfügung.
- Falls Ihr Produkt repariert werden muss, kontaktieren Sie Ihren regionalen Vertriebspartner oder die Materialise Motion-Supportabteilung unter [support.motion@materialise.be](mailto:support.motion@materialise.be), um den RMA-Prozess (Return Material Authorization (dt.: Genehmigung zur Materialrücksendung) zu starten.

#### **Vorverkauf und Verkauf**

Vorverkaufs- und Verkaufsinformationen erhalten Sie bei Ihrem regionalen Vertriebspartner. Wenn Sie keinen regionalen Vertriebspartner finden können, kontaktieren Sie Materialise Motion direkt unter [sales.motion@materialise.be](mailto:sales.motion@materialise.be).

#### **Weltweite Zentrale**

Materialise Motion De Weven 7 B-3583 Paal **Belgien** Tel. +32 (0) 14 23 20 31 Fax. +32 (0) 14 23 53 90

#### <span id="page-7-0"></span>**Produktübersicht**

lm Allgemeinen ist die Funktionsweise aller footscan®-Systeme einheitlich:

Die footscan®-Druckmessplatte misst den plantaren Druck unter Verwendung einer X-Y-Matrix resistiver, druckempfindlicher Sensoren, die sequenziell abgescannt werden. Das System registriert Druckdaten, wenn die Testperson auf der Platte steht oder geht.

Die Daten werden von der footscan® 9-Software verarbeitet. Das Ergebnis ist ein Druckbild des Fußes. Die Farbskala des Bildes variiert von blau (minimaler Druck) bis rot (maximaler Druck). Das System berechnet zusätzlich mehrere physikalische Eigenschaften zur weiteren Analyse der Messung.

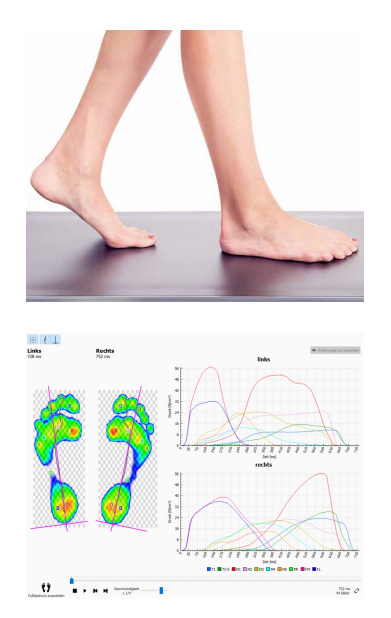

footscan® Einstiegsysteme sind in drei Größen verfügbar: 0,5 m, 1 m und 1,5 m. Die Platten werden über ein fest angeschlossenes (0,5-m- und 1-m-System) oder abziehbares USB-Kabel (hochbeanspruchbares 1-m- und 1,5-m-System) direkt an einen USB2-Anschluss des Computers angeschlossen. Es ist keine zusätzliche Stromversorgungseinheit erforderlich. Weitere Informationen zu technischen Details finden Sie in Anhang [18](#page-198-0).

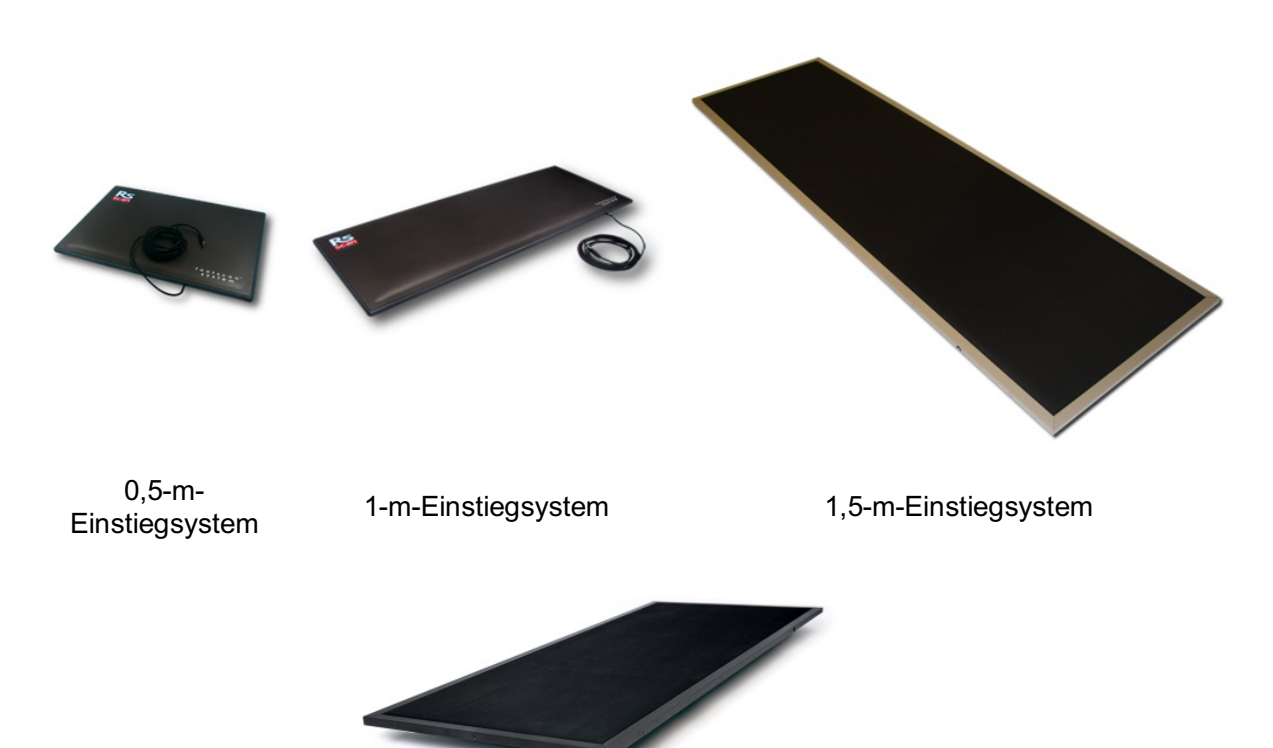

Hochbeanspruchbares 1-m-Einstiegssystem

footscan®-Schnittstellenboxsysteme sind ebenfalls in 3 Größen verfügbar: 0,5 m, 1 m und 2m. Sie bestehen aus einer footscan®-Schnittstellenbox und -Platte sowie den

entsprechenden Anschlusskabeln:

0,5-m-Druckmessplatte

1-m-Druckmessplatte

2-m-Druckmessplatte

**Schnittstellenbox** 

Analoges Koaxialkabel, 6 m (Bei Bedarf ist ein optionales längeres Kabel verfügbar).

USB-Kabel, A-B, 5 m

Stromversorgungseinheit

Netzkabel (Spezifische Länderversion gemäß Bestellung).

Ein footscan®-Sicherheitsdongle ist ein USB2-Hardwaredongle, der für die Ausführung der footscan® 9-Software ohne angeschlossene footscan®-Platte verwendet werden kann.

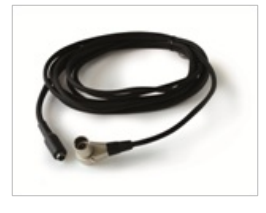

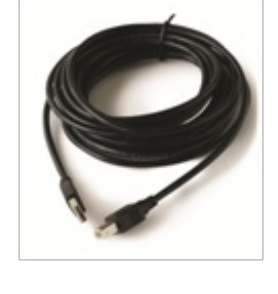

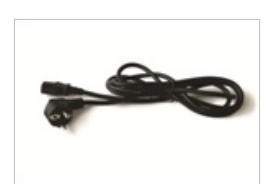

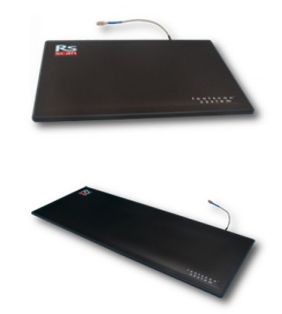

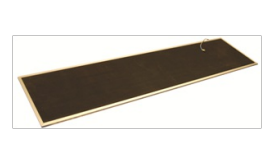

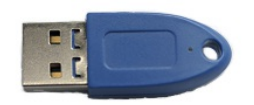

Die 3D-Scanner können für die Erstellung einer dreidimensionalen Darstellung eines Fußes verwendet werden. Mehr Informationen finden Sie in dem mit Ihrem 3D-Scanner mitgelieferten Handbuch.

## <span id="page-10-0"></span>**Konventionen in diesem Dokument**

In diesem Handbuch werden die folgenden Konventionen verwendet:

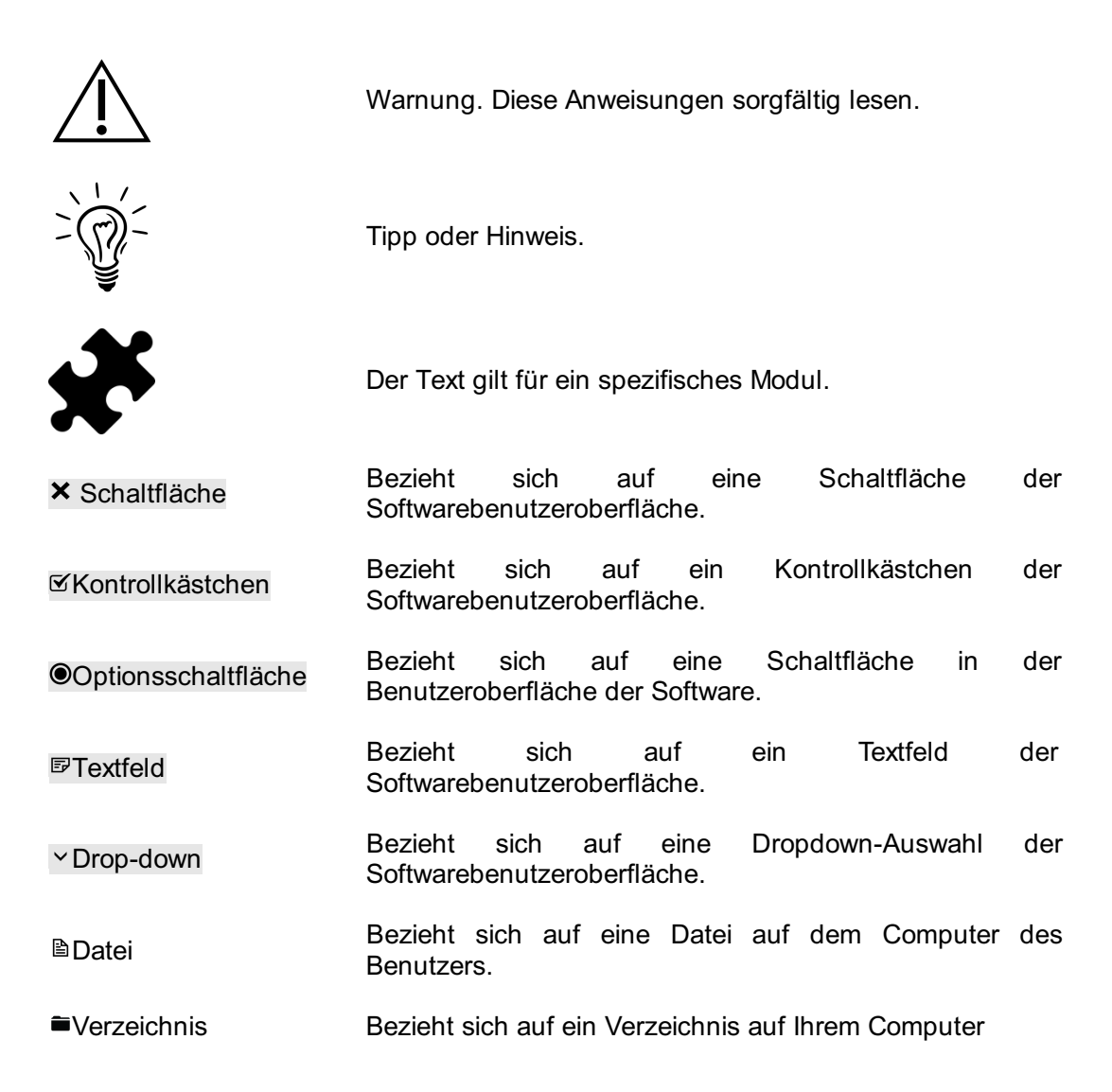

# **TEIL 1**

# <span id="page-11-0"></span>**Installationshandbuch**

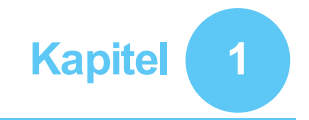

## <span id="page-12-0"></span>**Allgemeine Informationen**

Dieses Kapitel enthält wichtige Informationen zu Ihrem footscan®-Produkt. Es enthält Empfehlungen zur sicheren Verwendung und Wartung des Produkts sowie Informationen zu den Garantiebedingungen. Die Mindestsystemanforderungen und die Endbenutzer-Lizenzvereinbarung (End-User License Agreement, EULA) der footscan ® 9-Software sind am Ende dieses Kapitels enthalten.

Bitte lesen Sie Folgendes sorgfältig durch, bevor Sie mit den nächsten Kapiteln fortfahren.

## <span id="page-13-0"></span>**1.1 Symbole**

Die folgenden Symbole können auf dem Produkt, der Verpackung oder in der Dokumentation erscheinen:

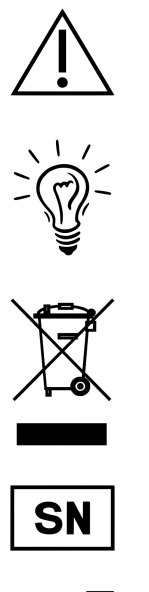

auf dem Produktetikett angezeigt wird: Begleitdokumentation lesen.

Achtung, diese Anweisungen sorgfältig lesen. Wenn es

Tipp oder Hinweis.

Kennzeichnung gemäß der europäischen Richtlinie 2002/96/EG zur Abfallentsorgung von Elektro- und Elektronikgeräten (WEEE).

Seriennummer.

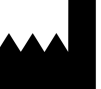

**Hersteller** 

**RoHS** compliant

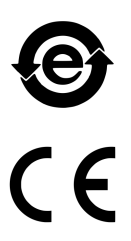

Kennzeichnung für die Immissionsschutzverordnung SJ/T11364-2006 der Volksrepublik China.

Kompatibel mit der europäischen Richtlinie 2002/95/EG zur Beschränkung der Verwendung bestimmter Gefahrstoffe in Elektro- und Elektronikgeräten (RoHS).

CE-Kennzeichnung gemäß europäischen Richtlinien.

Anwendungsteile des Typs B.

Diese Seite oben.

Zerbrechlich.

Vor Regen schützen.

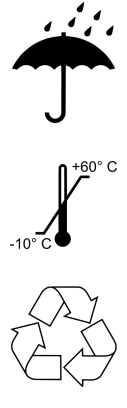

Temperatureinschränkung bei verpackter Lagerung.

Recycelbare Verpackung.

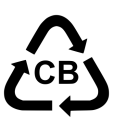

 $\left(\overline{\text{LATER}}\right)$ 

Recycelbare Verpackung, Kartonmaterial.

Enthält oder Vorhandensein von Naturkautschuk-Latex.

## <span id="page-15-0"></span>**1.2 Verwendungszweck**

Das footscan®-Druckmesssystem ist für das Messen des statischen und dynamischen plantaren Drucks beim Menschen während Balance- und/oder Gangmusterübungen (Gehen/Laufen) vorgesehen.

Das Medizinprodukt mit CE-Kennzeichnung Materialise footscan® 9 Software ist für die Visualisierung statischer und dynamischer Bewegungsdaten von Menschen und Parametern, die aus diesen Daten abgeleitet werden, vorgesehen. Die Anwendung ermöglicht den patientenspezifischen Entwurf eines orthopädischen Produkts, das durch additive Fertigung hergestellt werden kann.

Die Bedienung, Interpretation der Messungen und die Verschreibung von Behandlungen oder orthopädischen Korrekturen sollte von geschulten Fachkräften durchgeführt werden.

## <span id="page-16-0"></span>**1.3 Kontraindikationen**

Kunden mit Stabilitätsproblemen beim Gehen oder Laufen benötigen während der Messung möglicherweise Unterstützung.

Patienten und Benutzer, die unter allergischen Reaktionen auf bestimmte Proteine in Latex leiden, sollten wissen, dass die obere Gummischutzschicht bei 1 m EL HD, 1,5 m EL und 2 m Advanced/Hi-end footscan®-Platten ein Gemisch aus natürlichem Trockenkautschuk und Synthetikkautschuk enthält. Es sollten daher Vorsichtsmaßnahmen ergriffen werden, um den Kontakt mit der bloßen Haut zu vermeiden.

## <span id="page-17-0"></span>**1.4 Allgemeine Sicherheitsinformationen**

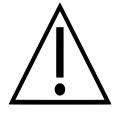

Dieser Abschnitt enthält wichtige Anweisungen in Bezug auf die Sicherheit. Bitte lesen Sie diese sorgfältig durch.

- Alle Benutzer sollten vor der Verwendung des footscan®-Systems das Installationshandbuch und das Benutzerhandbuch lesen. Diese Handbücher müssen den Benutzern jederzeit zur Verfügung stehen.
- Der Kunde sollte vor den Messungen angewiesen werden, wie er über die footscan®-Druckmessplatte angeschlossen wird.
- Sollte sich der Kunde aufgrund der Verwendung oder Fehlfunktion des footscan®-Systems verletzen, vorausgesetzt, alle Vorsichtsmaßnahmen wurden ergriffen, das footscan®-System wurde ordnungsgemäß gewartet und wie beabsichtigt verwendet, muss ein derartiges Ereignis dem Hersteller Materialise Motion gemeldet werden.
- Alle direkt oder indirekt an das footscan®-System angeschlossenen Geräte (PC und Peripheriegeräte, Kraftmessplatte, Auslösevorrichtung, synchronisierte Kamera usw.), müssen gemäß der Norm EN 60601-1 konfiguriert sein. Wenden Sie sich im Zweifelsfall an einen qualifizierten Techniker.
- Stellen Sie einen sicheren Abstand von 1,5 m zwischen dem Kunden und den oben erwähnten Geräten (außer Geräten, die für die Messung erforderlich sind, z. B. eine Kraftmessplatte) oder anderen Geräten sicher, die der Norm EN 60601-1 nicht entsprechen.
- Der verwendete PC sollte gemäß dem Sicherheitsstandard für nicht medizinische Geräte (EN 60950) genehmigt sein.
- Das footscan®-System (Platte, Kabel usw.) nicht neben Geräten oder Stromleitungen platzieren, die starke elektromagnetische oder elektrostatische Felder erzeugen. Stellen Sie das System, falls erforderlich, an einen anderen Platz.
- Verwenden oder lagern Sie das footscan®-System nicht außerhalb der angegebenen Umgebungstemperatur und nicht außerhalb des angegebenen Feuchtigkeitsbereichs. Setzen Sie das footscan®-System nicht direkter Sonneneinstrahlung aus und setzen Sie das footscan®-System niemals Feuchtigkeit aus.
- Installieren Sie die footscan®-Druckmessplatte auf einer festen, rutschfesten Oberfläche. Stellen Sie sicher, dass der Untergrund ausreichend stabil ist und der gesamte Laufweg des Kunden rutschfest ist.
- Installieren Sie die footscan®-Druckmessplatte auf einem Laufweg, der lang genug ist, dass der Kunde in einem natürlichen Gangmuster gehen oder laufen kann.
- Um den Höhenunterschied zwischen dem Boden und der footscan®-Druckmessplatte auszugleichen, lassen Sie die footscan®-Druckmessplatte entweder in den Boden ein, oder verwenden Sie einen erhöhten Laufweg (erhältlich bei Materialise Motion oder seinen lokalen Vertriebspartnern).
- Vermeiden Sie direkten Kontakt zwischen der Messoberfläche der footscan®-Druckmessplatte und beschädigter Haut. Verwenden Sie geeignete Isolierungsmethoden.
- Schützen Sie die Messoberfläche vor starker Stoßwirkung oder scharfen Objekten. Beulen oder andere Beschädigungen an der Messoberfläche können sich auf die Messung auswirken und die druckempfindliche Ebene sowie elektronische Komponenten dauerhaft beschädigen. Verwenden Sie eine Schutzabdeckung, wenn Sie derartige Messungen ausführen, z. B. eine Schicht mit EVA-Material (Ethylenvinylacetat) mit einer Dicke von 3-5 mm.
- Schützen Sie das Kabel und die Anschlüsse der footscan®-Druckmessplatte vor Schäden. Stellen Sie sicher, dass niemand über das Kabel stolpern kann. Verwenden Sie einen Kabelkanal oder Ähnliches, um das Kabel abzudecken und zu schützen.
- Biegen Sie das footscan®-Kabel nicht in einem spitzen Winkel.
- Heben Sie die footscan®-Druckmessplatte nicht an ihrem Kabel an und ziehen Sie niemals am Kabel.
- Verlängern Sie das Kabel der footscan®-Druckmessplatte nicht.
- Wenn Sie die footscan®-Druckmessplatte nicht verwenden, lagern Sie die Druckmessplatte flach (Messoberfläche nach oben zeigend) in ihrer Verpackung oder in ihrem Koffer. Lagern Sie die footscan®-Druckmessplatte nicht vertikal ohne ausreichende Unterstützung (Kabel zeigt immer nach oben), und legen Sie kein Gewicht auf die Messoberfläche.
- Verwenden Sie kein ungeeignetes oder nicht genehmigtes Zubehör von Drittanbietern oder nicht originale Ersatzteile, da dies Fehlfunktionen oder falsche Messungen verursachen kann und die Garantie aufhebt.
- Die footscan®-Systeme sind nicht für die Verwendung in einer sauerstoffreichen Umgebung vorgesehen.

## <span id="page-19-0"></span>**1.5 Sicherheitsinspektionen**

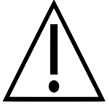

Dieser Abschnitt enthält wichtige Anweisungen in Bezug auf die Sicherheit. Bitte lesen Sie diese sorgfältig durch.

- Führen Sie vor jeder Messsitzung eine Sichtprüfung der Messoberfläche der footscan®-Druckmessplatte durch. Verwenden Sie die footscan®-Druckmessplatte nicht, wenn das Schutzetikett oder das -gummi lose oder so beschädigt ist, dass der Kunde stolpern oder sich verletzen könnte. Ersatzetiketten und -gummis können bei Materialise Motion oder seinen lokalen Vertreibern bestellt werden.
- Führen Sie vor jeder Messsitzung eine Sichtprüfung des Kabels und des Kundenlaufwegs durch, um maximale Sicherheit für den Kunden während der Messung zu gewährleisten.
- Prüfen Sie das Kabel und den Anschluss wöchentlich. Verwenden Sie das System nicht, wenn das Kabel beschädigt ist. Abnehmbare Kabel können vom Benutzer ausgetauscht werden. Abnehmbare Kabel können vom Benutzer ausgetauscht werden. Ersatzkabel sind bei Materialise Motion oder seinen lokalen Vertriebspartnern erhältlich.

## <span id="page-20-0"></span>**1.6 Pflege der Messoberfläche**

- Um die Sicherheit des Kunden zu gewährleisten, reinigen und sofern erforderlich, desinfizieren Sie die Messoberfläche der footscan®-Druckmessplatte oder den Einlagesensor zwischen aufeinander folgenden Kunden.
- Die Messoberfläche kann mit einem geeigneten Desinfektionsmittel oder einem milden Reinigungsmittel gereinigt und desinfiziert werden.
- Gießen oder sprühen Sie das Reinigungs- oder Desinfektionsmittel nicht direkt auf die footscan®-Druckmessplatte, und verwenden Sie ein feuchtes Tuch, um Kontamination zu entfernen.
- Stellen Sie sicher, dass die Messoberfläche der footscan®-Druckmessplatte vor der Verwendung vollständig trocken ist.
- Verwenden Sie keine aggressiven Reinigungs- oder Desinfektionsmittel, die PVC, Polykarbonatkunststoff, Gummi oder Aluminium angreifen.
- Verwenden Sie keine lösungsmittelhaltige, brennbare oder scheuernde Reinigungsoder Desinfektionsmittel.
- Tauchen Sie keinen Teil des footscan®-Systems in Wasser oder andere Flüssigkeiten.
- Sterilisieren Sie die footscan®-Druckmessplatte und ihre Komponenten nicht.

## <span id="page-21-0"></span>**1.7 Kalibrierung und Reparatur**

- Materialise Motion empfiehlt, das footscan®-System jährlich an Materialise Motion zu senden, um die druckempfindliche Schicht (Pressure Sensitive Layer, PSL) austauschen und das System kalibrieren zu lassen. Kontaktieren Sie die Materialise Motion-Supportabteilung unter [support.motion@materialise.be](mailto:support.motion@materialise.be), um unser RMA-Verfahren zu erhalten.
- Das footscan®-System enthält keine vom Benutzer wartbaren Teile System. Durch die Demontage des footscan®-Systems erlischt die Garantie.
- Die Reparatur des footscan®-Systems sollte nur von qualifiziertem Personal in der Zentrale von Materialise Motion durchgeführt werden. Kontaktieren Sie die Materialise Motion-Supportabteilung unter [support.motion@materialise.be](mailto:support.motion@materialise.be), um unser RMA-Verfahren zu erhalten.
- Bewahren Sie die Originalverpackung des footscan®-Systems auf. Sie kann verwendet werden, um das footscan® -System jährlich an Materialise Motion zur Reparatur oder zum Austausch der druckempfindlichen Schicht zu senden.

## <span id="page-22-0"></span>**1.8 Informationen für Kunden in der Europäischen Union (EU)**

footscan®-Produkte sind gemäß der europäischen Richtlinie 2002/96/EG zur Abfallentsorgung von Elektro- und Elektronikgeräten (WEEE) gekennzeichnet.

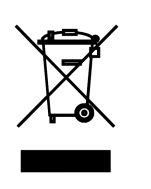

Dieses Symbol auf dem Produkt oder in der Dokumentation zeigt an, dass dieses Produkt nicht als Hausmüll behandelt werden darf. Es muss stattdessen zum Recycling von Elektrik- und Elektronikgeräten an den entsprechenden Sammelpunkt übergeben werden. Die Entsorgung muss gemäß den örtlich geltenden Umweltvorschriften erfolgen. Weitere Informationen zur Entsorgung dieses Produkts erhalten Sie bei dem Vertriebspartner, bei dem Sie das Produkt erworben haben, beim örtlichen Entsorgungsunternehmen oder im örtlichen Bürgerbüro.

Das Produkt kann zur Entsorgung oder Inzahlungnahme alternativ auch zurück an Materialise Motion gesendet werden. Kontaktieren Sie die Materialise MotionSupportabteilung unter [support.motion@materialise.be](mailto:support.motion@materialise.be)-Supportabteilung unter [support.motion@materialise.be](mailto:support.motion@materialise.be), um unser RMA-Verfahren zu erhalten.

## <span id="page-23-0"></span>**1.9 Beschränkte Garantie / Allgemeine Geschäftsbedingungen**

- Materialise Motion garantiert für einen Zeitraum von 1 Jahr ("Garantiezeitraum") ab dem Datum der Lieferung, dass ihre Produkte frei von Material- und Verarbeitungsfehlern sind.
- Wenn sich während des Garantiezeitraums herausstellen sollte, dass das Produkt schadhaft ist, wird Materialise Motion das Produkt reparieren.
- Eine Reparatur gemäß dieser Garantie ist der einzige und ausschließliche Anspruch, den der Verbraucher bezüglich Produktschäden geltend machen kann und ist die einzige und ausschließliche Verpflichtung von Materialise Motion.
- Jegliche gemäß der Garantie ausgetauschten Teile werden Eigentum von Materialise Motion.
- Für gemäß der Garantie ausgetauschte Teile gilt eine Garantie auf Reparatur von 90 Tagen oder die ursprüngliche Restlaufzeit, je nachdem, welcher Zeitraum länger ist. Der Garantiezeitraum wird nicht verlängert.
- Der Kunde muss zunächst alle im Abschnitt Kontaktinformationen genannten Möglichkeiten der Supportabteilung nutzen, ehe er das Produkt zurückschickt.
- Der Kunde kontaktiert die Supportabteilung von Materialise Motion (Kontaktinformationen auf Seite 6), ehe er ein Produkt zurückschickt, um von Materialise Motion zu erfahren, wie das RMA-Verfahren (Genehmigung zur Materialrücksendung) abläuft, und um das entsprechende Formular zu erhalten. Nach Erhalt des Formulars vom Kunden und Genehmigung erstellt die Supportabteilung von Materialise Motion eine RMA-Nummer. Zurückgeschickte Produkte ohne RMA-Nummer werden abgewiesen.
- Der Kunde schickt das mangelhafte Produkt unter Vorauszahlung an Materialise Motion. Materialise Motion schickt das reparierte Produkt unter Vorauszahlung an den Kunden. Kunden außerhalb Europas müssen eine Pro-forma-Rechnung ausstellen und die Sendung als vorübergehende Ausfuhr deklarieren. Kontaktieren Sie den Kundendienst von Materialise Motion für weitere Informationen über den Versand außerhalb Europas.
- Mit Ausnahme der gesetzlichen Haftung übernimmt Materialise Motion keinerlei Haftung für den Verlust von oder Schäden oder Fehlern an Daten, für Gewinneinbußen, Nutzungs- oder Funktionsausfall von Produkten, entgangene Geschäftsmöglichkeiten, Verlust von Verträgen, Einnahmeausfall oder Verlust von erwarteten Einsparungen, angestiegene Kosten oder Ausgaben oder für jegliche indirekten Verluste oder Schäden, Folgeverluste oder -schäden oder außergewöhnliche Verluste oder Schäden.
- Diese beschränkte Garantie beeinträchtigt in keiner Weise Ihre gesetzlichen (rechtlichen) Ansprüche, die Ihnen aufgrund Ihrer nationalen Gesetze bezüglich des Verkaufs von Produkten eingeräumt werden.

#### **Die Garantie deckt:**

Die Kosten aller Teile und der Arbeit für die Reparatur oder den Ersatz von Teilen nach einem mechanischen oder elektrischen Ausfall, die sich nach Ermessen von Materialise Motion als defekt erweisen aufgrund von fehlerhaftem Material oder falscher Verarbeitung.

#### **Die Garantie deckt nicht:**

- Normale Abnutzung und Verschleiß, einschließlich von Verschleißteilen, wie Sicherungen, Sprünge, Kratzer an der Lackschicht, Schäden an Schnittstellenkabeln und an der druckempfindlichen Schicht (Pressure Sensitive Layer, PSL).
- Die Kosten für eine Reparatur nach unfallbedingten Schäden, unvorsichtiger Bedienung, zweckentfremdeter Nutzung, der Verwendung oder falschen Installation von nicht kompatiblen Vorrichtungen Dritter, Nachlässigkeit, Schäden durch unsachgemäße Behandlung, Transportschäden, falscher Anwendung, Nichteinhaltung der mitgelieferten Anweisungen, höherer Gewalt, Einwirkung von

Naturkräften oder Schäden aufgrund sonstiger externer Ursachen.

- Unbefriedigende Leistungen aufgrund einer Nichteinhaltung der Mindestsystemanforderungen, der Verwendung oder des Anschlusses von Zubehör, das nicht von Materialise Motion angegeben.
- Eine nicht bestimmungsgemäße Verwendung des footscan®.
- Reparaturen, Änderungen oder Demontage durch nicht autorisierte Dritte oder Vertreter.
- Während des Versands an Materialise Motion aufgrund unzureichender oder mangelhafter Verpackung beschädigte Produkte.
- footscan®-Software (siehe Endbenutzer-Lizenzvereinbarung für footscan®-Software im Abschnitt [1.12](#page-27-0)).

## <span id="page-25-0"></span>**1.10 Mindestsystemanforderungen**

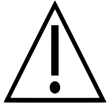

Footscan® 9.7.2 ist die letzte Version, die Windows® 8 und 8.1 unterstützt. Alle zukünftigen Versionen erfordern mindestens Windows® 10 als Betriebssystem.

Footscan® 9 wird auf den folgenden 64-Bit-Versionen von Microsoft Windows® ausgeführt: 10.

Die System-Mindestanforderungen sind:

- Microsoft Windows<sup>®</sup> 10 64-Bit.
- Ein Prozessor der Intel i3 Series der 7. Generation oder ein ähnlicher/neuerer **Prozessor**
- 1 GB freier HDD-Festplattenplatz.
- 2GB RAM.
- Eine integrierte Grafikkarte, die mindestens OpenGL® 2.1 oder OpenGL ES® 3.0 unterstützt.
- Unterstützung für eine Bildschirmauflösung von mindestens 1024x768.
- Ein freier USB2-Anschluss zum Anschließen der footscan®-Platte.

Materialise Motion empfiehlt die folgenden Systemanforderungen für das maximale Benutzererlebnis:

- Microsoft Windows<sup>®</sup> 10 64-Bit.
- Ein Prozessor der Intel i5 oder i7 Series der 7. Generation oder ein ähnlicher/neuerer Prozessor.
- 5 GB freier SSD-Festplattenplatz.
- 4 GB RAM.
- Eine dedizierte Grafikkarte, die mindestens OpenGL® 2.1 unterstützt.
- Full HD-Unterstützung entsprechend einer Bildschirmauflösung von 1920x1080.
- Bis zu vier USB2-Anschlüsse zum Anschließen der footscan®-Druckmessplatten, Boxen, Scanner und Dongle.
- Eine aktive Internetverbindung.

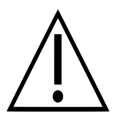

Es ist nicht garantiert, dass die footscan® 9-Software auf einer virtuellen Maschine richtig läuft. Die Ausführung auf einer virtuellen Maschine kann Verbindungsprobleme mit der Platte verursachen oder verhindern, dass die Software selbst richtig funktioniert. Sie sollten die footscan® 9-Software direkt auf dem nativen Betriebssystem ausführen.

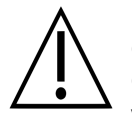

Es ist nicht garantiert, dass die footscan® 9-Software auf virtuellen mobilen Geräten (zum Beispiel Tablets) richtig läuft. Die Ausführung auf mobilen Geräten kann Verbindungsprobleme mit der Platte verursachen oder verhindern, dass die Software selbst richtig funktioniert. Sie sollten die footscan® 9-Software auf nicht mobilen Geräten ausführen.

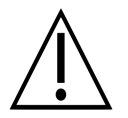

Es ist nicht garantiert, dass die footscan® 9-Software bei einem Setup mit mehreren Monitoren mit unterschiedlichen Bildschirmauflösungen korrekt läuft. Das Verschieben der footscan® 9-Software von einem Bildschirm zu einem anderen mit einer anderen Auflösung kann die Schnittstelle verformen, was die Verwendung der footscan® 9-Software schwierig gestalten kann.

## <span id="page-26-0"></span>**1.11 Internetzugriff**

Footscan® 9 benötigt eine aktive Internetverbindung für den korrekten Betrieb. Bei eingeschränktem Internetzugriff (Firewall, ...) stellen Sie daher sicher, dass die folgenden URLs zugänglich sind:

- Herunterladen automatischer Software-Updates und des Übertragungsassistenten: https://downloads.api.materialisemotion.com
	- ftp.rsscan.com
- ldentifizierung der footscan® 9-Software: https://identity.materialisemotion.com
- Automatischer Download der Konfiguration (siehe Kapitel [4.2](#page-49-0)) und Kalibrierungsdateien (siehe Kapitel [4.3](#page-51-0)):
	- https://config.api.materialisemotion.com
	- https://calib.api.materialisemotion.com
- Anonyme Protokollierung der Nutzungsstatistik: https://usagestats.api.materialisemotion.com
- E-Mail-Dienst:
	- https://mailing.api.materialisemotion.com
- Phits:
	- https://portal.rsprint.com

Wenden Sie sich an die Materialise Motion-Supportabteilung unter [support.motion@materialise.be](mailto:support.motion@materialise.be), um weitere Hilfe zu erhalten.

## <span id="page-27-0"></span>**1.12 Software-Endbenutzer-Lizenzvereinbarung**

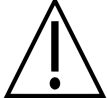

## **WICHTIG -BITTE LESEN SIE DIESE VEREINBARUNG SORGFÄLTIG VOR DER INSTALLATION DER SOFTWARE DURCH**

Diese Endbenutzer-Lizenzvereinbarung oder EULA ist ein rechtsgültiger Vertrag zwischen Ihnen (als Einzelperson oder als juristische Person) und dem Hersteller des dieser EULA beiliegenden SOFTWAREPRODUKTS (RS Print powered by Materialise NV), das aus Computersoftware besteht sowie möglicherweise aus dazugehörigen Medien, gedruckten Materialien und Dokumentation, die "online" oder elektronisch verfügbar ist. Diese EULA ersetzt alle bisherigen Erklärungen, Garantien, Richtlinien oder EULA bezüglich des SOFTWAREPRODUKTS. Eine unterschriebene EULA zwischen Ihnen und dem Hersteller des SOFTWAREPRODUKTS kann diese EULA ändern oder aufheben.

Sie erklären sich damit einverstanden, durch die Bestimmungen dieser EULA gebunden zu sein, sobald Sie das SOFTWAREPRODUKT installieren, kopieren oder anderweitig verwenden. Falls Sie sich mit einer oder mehreren Bestimmungen dieser EULA nicht einverstanden erklären, erteilt der Hersteller des SOFTWAREPRODUKTS Ihnen keine Lizenz für das SOFTWAREPRODUKT. Sie dürfen das SOFTWAREPRODUKT dann nicht installieren, kopieren, herunterladen oder verwenden und müssen alle eventuellen Versionen von Ihrem System/Ihren Systemen entfernen. Kontaktieren Sie Ihren lokalen Vertriebspartner oder den Hersteller des SOFTWAREPRODUKTS für weitere Informationen über eine Rücksendung des nicht verwendeten Produkts.

footscan © RS Print powered by Materialise NV.

Das SOFTWAREPRODUKT wird sowohl durch Urheberrechtsgesetze und internationale Urheberrechtsabkommen als auch durch andere Gesetze und Abkommen über geistiges Eigentum geschützt. Für das SOFTWAREPRODUKT wird eine Lizenz erteilt, es wird nicht verkauft. Mit dieser EULA wird Ihnen eine nicht exklusive und unbefristete Lizenz, wie nachstehend beschrieben, erteilt.

#### **1. LIZENZEINRÄUMUNG**

Diese EULA räumt Ihnen folgende Rechte ein:

• Installation und Verwendung der Software: Sie dürfen eine unbegrenzte Anzahl Kopien des SOFTWAREPRODUKTS auf Computern oder Netzwerkservern Ihres Unternehmens installieren. Für jedes footscan®-System ist jeweils eine Lizenz erforderlich, welche die Verwendung des SOFTWAREPRODUKTS auf einem einzigen footscan®-System, das anhand seiner Seriennummer identifiziert wird, erlaubt. Sie dürfen das SOFTWAREPRODUKT ohne ein footscan®-System ausschließlich für die Verarbeitung und Visualisierung gespeicherter Messdaten verwenden.

#### **2. BESCHREIBUNG ANDERER RECHTE UND EINSCHRÄNKUNGEN**

- Einschränkungen. Ohne vorherige schriftliche Genehmigung des Herstellers des SOFTWAREPRODUKTS dürfen Sie das SOFTWAREPRODUKT weder durch Reverse-Engineering rekonstruieren, dekompilieren, zerlegen, übersetzen, bearbeiten, ordnen oder modifizieren noch auf eine andere Weise versuchen, sich Zugang zu den Daten zu verschaffen, die bei einer normalen Verwendung des SOFTWAREPRODUKTS für den Benutzer unsichtbar sind, außer und ausschließlich, wenn dies ausdrücklich aufgrund geltenden Rechts trotz dieser Einschränkung erlaubt ist (EG-Richtlinie 91/250/EWG über den Rechtsschutz von Computerprogrammen).
- Trennung, Kombination oder Integration von Komponenten. Keine Teile des

SOFTWAREPRODUKTS dürfen mit einem anderen SOFTWAREPRODUKT kombiniert oder darin integriert werden, ohne vorherige schriftliche Genehmigung des Herstellers des SOFTWAREPRODUKTS. Für jedes Element des SOFTWAREPRODUKTS, das mit einem anderen SOFTWAREPRODUKT kombiniert oder darin integriert wird, gelten weiterhin die Bestimmungen und Bedingungen dieser EULA.

- Sie dürfen das SOFTWAREPRODUKT nicht verteilen, verleihen, unterlizenzieren, vermieten oder verleasen.
- Übertragung von Software. Sie dürfen alle Ihnen von dieser EULA gewährten Rechte endgültig abtreten, unter der Bedingung, dass Sie keine Kopien behalten, dass das gesamte SOFTWAREPRODUKT übertragen wird (einschließlich aller dazugehörigen Medien, gedruckten Materialien und jeglicher Dokumentation, die 'online' oder elektronisch verfügbar ist, aller Aktualisierungen und dieser EULA), und dass der Empfänger sich mit den Bestimmungen dieser EULA einverstanden erklärt. Wenn das SOFTWAREPRODUKT eine Aktualisierung einer vorigen Version ist, müssen alle vorigen Versionen ebenfalls übertragen werden.
- Kündigung. Unbeschadet sonstiger Rechte ist der Hersteller berechtigt, diese EULA zu kündigen, falls Sie gegen die Bestimmungen und Bedingungen dieser EULA verstoßen. Im Falle einer Insolvenz, Zahlungseinstellung, grober Verletzung der vertraglichen Bestimmungen und Bedingungen oder jeglicher sonstiger Verletzung der Rechte einer der Parteien, kann jede der Parteien diese EULA unverzüglich und ohne Kündigungsfrist mittels Einschreiben kündigen. Im Falle einer Kündigung müssen Sie sämtliche Kopien des SOFTWAREPRODUKTS, einschließlich aller dazugehörigen Medien, gedruckten Materialien und jeglicher Dokumentation, die 'online' oder elektronisch verfügbar ist, vernichten, oder an Ihren lokalen Vertriebspartner oder den Hersteller des SOFTWAREPRODUKTS zurückschicken.

#### **3. URHEBERRECHT**

- Alle Rechte geistigen Eigentums, einschließlich aller Urheberrechte, bezüglich des Softwareprodukts (einschließlich aber nicht begrenzt auf Bilder, Fotos, Animationen, Videos, Töne, Musik und in das SOFTWAREPRODUKT integrierte Texte), der Begleitdokumentation und aller Kopien des SOFTWAREPRODUKTS liegen beim Hersteller des SOFTWAREPRODUKTS oder dessen Lieferanten.
- Das SOFTWAREPRODUKT wird sowohl durch Urheberrechtsgesetze als auch internationale Urheberrechtsabkommen geschützt. Sie müssen daher mit dem SOFTWAREPRODUKT wie mit jedem anderen urheberrechtlich geschützten Material umgehen. Kopien der Begleitdokumentation sind nur für eine interne Verwendung erlaubt.

#### **4. KUNDENDIENST**

Für das SOFTWAREPRODUKT stehen die folgenden Supportmöglichkeiten zur Verfügung:

- Die Begleitdokumentation.
- Die Website von RS Print powered by Materialise NV <http://www.materialisemotion.com>
- Ihr regionaler Vertriebspartner. Wenn Sie keinen regionalen Vertriebspartner finden können, kontaktieren Sie die Supportabteilung von RS Print powered by Materialise NV unter [support.motion@materialise.be](mailto:support.motion@materialise.be).

### **5. BESCHRÄNKTE GARANTIE UND HAFTUNGSAUSSCHLUSS**

Der Hersteller des SOFTWAREPRODUKTS garantiert für eine Periode von 90 Tagen nach dem Datum des ersten Kaufs, dass der Datenträger, auf den das SOFTWAREPRODUKT übertragen wurde, und jegliche gedruckte Begleitdokumentation unter normalen Nutzungsbedingungen frei sind von Materialund Herstellungsfehlern. Wenn Sie während des Garantiezeitraums von 90 Tagen materielle Beschädigungen am Datenträger, auf den das SOFTWAREPRODUKT

übertragen wurde, oder an irgendwelcher gedruckter Begleitdokumentation feststellen, können Sie das SOFTWAREPRODUKT an den Hersteller des SOFTWAREPRODUKTS zurückschicken, damit er es Ihnen durch ein neues ersetzt oder Ihnen die Kosten für den Kauf erstattet. DIES IST IHR EINZIGER ANSPRUCH und die Haftung des Herstellers des SOFTWAREPRODUKTS beschränkt sich auf den Kaufpreis des SOFTWAREPRODUKTS.

- Mit Ausnahme der oben genannten beschränkten Garantie wird das SOFTWAREPRODUKT WIE BESEHEN UND MIT ALLEN FEHLERN verkauft, ohne ausdrückliche oder stillschweigende Garantie bezüglich der Konformität oder Eignung für einen bestimmten Zweck, der Vollständigkeit, oder der Genauigkeit der Funktionen des SOFTWAREPRODUKTS, oder dass das SOFTWAREPRODUKT ununterbrochen und fehlerfrei funktionieren wird. Das gesamte Risiko hinsichtlich der Ergebnisse und Leistungen des SOFTWAREPRODUKTS wird von Ihnen übernommen und Sie übernehmen das gesamte Risiko hinsichtlich seiner Qualität und Leistung. Sie sind für die Prüfung der mit dem SOFTWAREPRODUKT erzielten Ergebnisse verantwortlich.
- Der Hersteller des SOFTWAREPRODUKTS ist im größtmöglichen, durch das anwendbare Recht gestatteten Umfang nicht haftbar für Schäden, einschließlich allgemeiner Schäden, außergewöhnlicher oder zufälliger Schäden, oder Folgeschäden, die dadurch entstehen, dass das SOFTWAREPRODUKT benutzt oder falsch benutzt wird oder nicht benutzt werden kann (einschließlich, aber nicht begrenzt auf Einkommensverlust, unterbrochene Geschäftstätigkeiten, Datenverlust oder die Unmöglichkeit das Programm zusammen mit anderen Programmen laufen zu lassen), sogar wenn der Hersteller über die Möglichkeit solcher Schäden informiert wurde.
- Diese beschränkte Garantie ist unwirksam, wenn der Fehler des SOFTWAREPRODUKTS auf einen Unfall, eine falsche Benutzung oder Anwendung, eine ungewöhnliche Nutzung oder auf ein Virus zurückzuführen ist.

#### **6. GERICHTSSTAND UND ANWENDBARES RECHT**

Diese EULA unterliegt dem belgischen Recht. Der Gerichtsstand ist HASSELT, Belgien. Alle Streitigkeiten, die sich aufgrund dieser EULA ergeben, einschließlich der Streitigkeiten bezüglich der Gültigkeit, Interpretation oder Kündigung der EULA werden ausschließlich und endgültig durch die Gerichte in HASSELT, Belgien, entschieden.

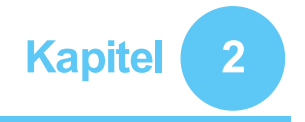

## <span id="page-30-0"></span>**Installation**

In diesem Kapitel werden die Installation und das Einrichten des footscan® Systems beschrieben. Es führt den Benutzer durch alle Schritte, die erforderlich sind, um ein voll funktionsfähiges footscan®-System.

Die meisten Schritte im Installationsverfahren, die in diesem Kapitel beschrieben sind, gelten für alle footscan®-Systeme. Abschnitte, die nur für bestimmte Systeme gelten, sind entsprechend gekennzeichnet.

Wenn die Installation nicht wie in diesem Kapitel beschrieben ausgeführt wird, finden Sie Tipps zur Fehlerbehebung in Kapitel [4](#page-46-0).

## <span id="page-31-0"></span>**2.1 Voraussetzungen**

Stellen Sie, bevor Sie fortfahren, Folgendes sicher:

- Ihr Computer erfüllt die Mindestsystemanforderungen (Abschnitt [1.10](#page-25-0)).
- Sie verfügen über alle erforderlichen Hardwareteile. Für ein 1,5-m-Einstiegsystem sollte ein abnehmbares USB-A-A-Kabel im Lieferumfang des footscan® System beinhaltet sein.
- Sie verfügen über ein Medium (USB-Stick), auf dem das Installationsprogramm und eine Lizenz- und Werkskalibrierungsdatei enthalten sind.
- Sie dürfen Software auf Ihrem Computer installieren. Wenden Sie sich im Zweifelsfall an den zuständigen Systemadministrator. Wenden Sie sich im Zweifelsfall an den zuständigen Systemadministrator.

Bitte kontaktieren Sie die Materialise Motion -Supportabteilung unter [support.motion@materialise.be](mailto:support.motion@materialise.be), wenn Hard- und/oder Softwareteile fehlen.

## <span id="page-32-0"></span>**2.2 Anschließen des USB-Kabels an das Gerät**

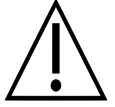

Dieser Abschnitt gilt nur für 1,5-m-Einstiegsysteme. Fahren Sie für andere Systeme mit Abschnitt [2.3](#page-33-0) fort.

Die Platte des 1,5-m-Einstiegsystems verwendet ein abnehmbares USB-A-A-Kabel. Heben Sie den Gummideckel an, um auf den Plattenanschluss zuzugreifen.

Positionieren Sie einen der beiden<br>identischen Anschlüsse des zum Anschlüsse Lieferumfang gehörenden USB-A-A-Kabels vor den Plattenanschluss. Richten Sie die Anschlüsse aneinander aus.

Führen Sie den Anschluss des USB-A-A-Kabels vorsichtig in den Plattenanschluss ein.

Legen Sie das Kabel in die Kabelführung.

Schieben Sie die Buchse über das Kabel in den Rahmen, und schließen Sie den Gummideckel wieder.

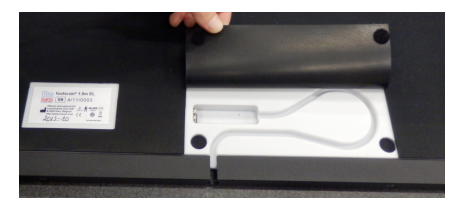

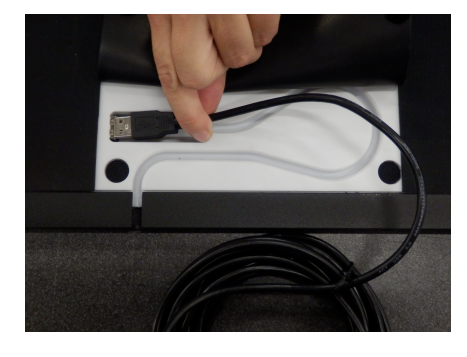

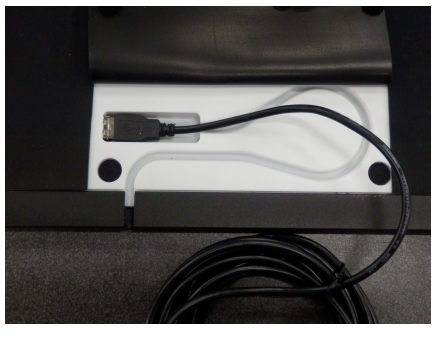

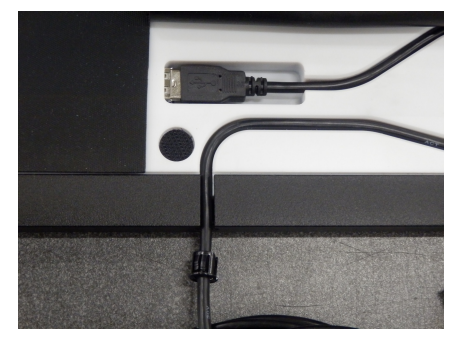

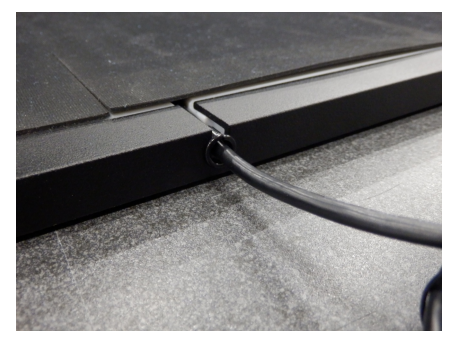

Das Kabel kann entfernt werden, wenn das System nicht verwendet wird oder transportiert werden muss.

## <span id="page-33-0"></span>**2.3 Installieren der Schnittstellenbox**

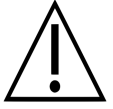

Dieser Abschnitt gilt nur für Schnittstellenboxsysteme. Fahren Sie für andere Systeme mit Abschnitt [2.4](#page-35-0) fort.

Stellen Sie sicher, dass der Netzschalter an der footscan®-Schnittstellenbox sich in der **OFF**-Position befindet.

Schließen Sie das Kabel von der footscan®-Platte an das analoge Koaxialkabel an (Mini-Din-Ende). Richten Sie die Positionierungskerben aus.

Richten Sie die Anschlüsse gerade aus, und führen Sie sie vorsichtig ein. Wenden Sie keine übermäßige Kraft an.

Schließen Sie das analoge Koaxialkabel  $(XLR\text{-}Ende)$  an den analogen footscan®-Anschluss an der footscan<sup>®</sup>-Schnittstellenbox an. Richten Sie den Positionierungsschlüssel aus, und führen Sie ihn ein, bis der Verschluss einrastet.

**Q**:

Schließen Sie die externe Stromversorgung an Schnittstellenbox an. die footscan®-

Schließen Sie das Netzkabel an die externe Stromversorgung und das Netz an.

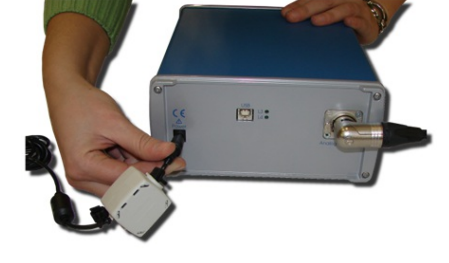

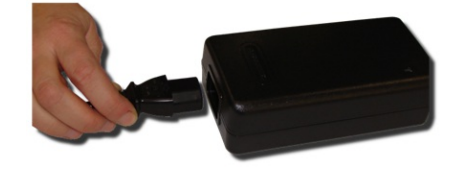

Schließen Sie die footscan<sup>®</sup>-Schnittstellenbox mit dem zum<br>Lieferumfang gehörenden USB 2.0-Lieferumfang gehörenden kompatiblen Kabel an Ihren Computer an. Schließen Sie die USB-B-Seite des Kabels (quadratischer Stecker) an den USB-<br>Anschluss an derfootscan<sup>®</sup>-Anschluss an der footscan<sup>®</sup>-Schnittstellenbox ein. Richten Sie die Anschlüsse aneinander aus.

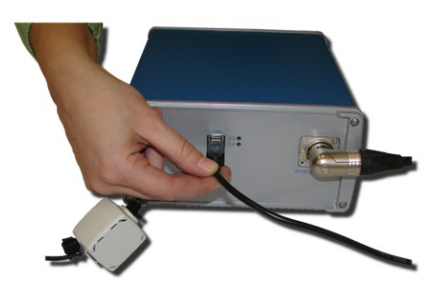

Wenn das Hardware-Setup abgeschlossen ist, schalten Sie die footscan<sup>®</sup>-Schnittstellenbox ein (ON). Die grüne Power-LED leuchtet auf.

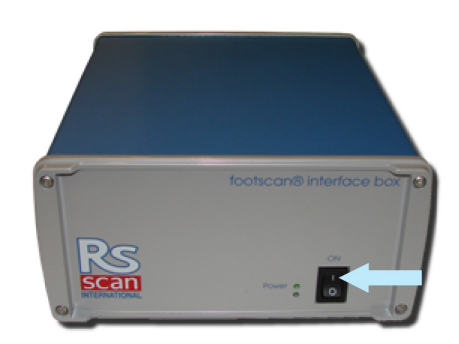

## <span id="page-35-0"></span>**2.4 Installieren der Software**

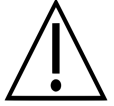

Schließen Sie das footscan®-System noch nicht an Ihren Computer an. Dies ist Teil des Installationsverfahrens, das weiter hinten in diesem Abschnitt beschrieben wird.

Stecken Sie das Medium, das das Installationsprogramm enthält, an Ihren Computer ein. Der Installationsvorgang beginnt automatisch. Falls nicht, starten Sie die Datei autorun.hta manuell.

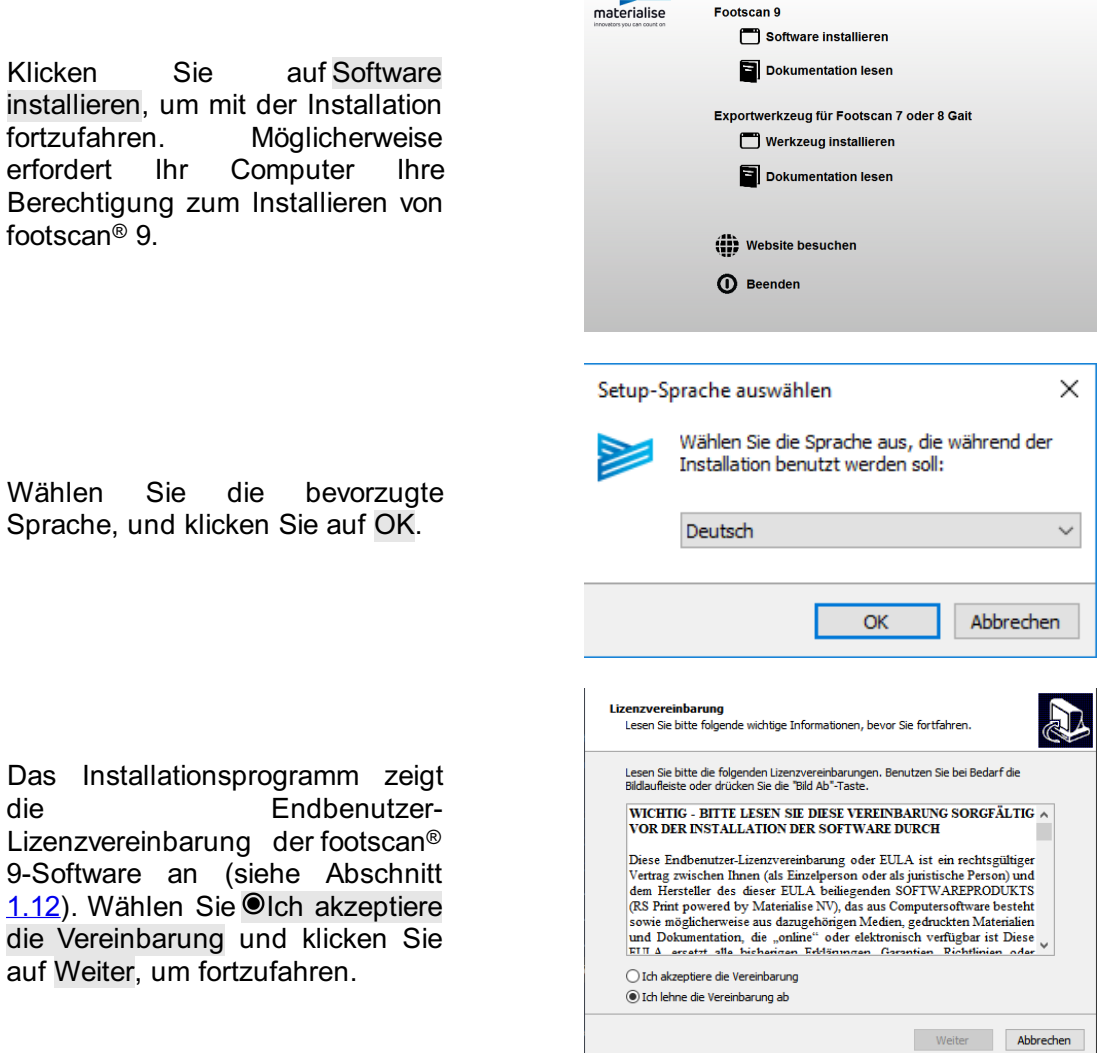
Das Installationsprogramm listet Details zur Installation auf. Klicken Sie auf Installieren, um Installation zu starten. Wenn dem Installationsprogramm eine Lizenzund Kalibrierungsdatei beigefügt ist, fragt das Installationsprogramm, ob es die aktuelle ersetzen soll. In Abschnitt [2.6](#page-39-0) finden Sie weitere Informationen. Falls nötig, wird ein Upgrade der footscan®-Datenbank durchgeführt. In Abschnitt [2.5](#page-38-0) finden Sie weitere Informationen. Wenn keine footscan®-Datenbank vorhanden ist, wird eine Demo- Datenbank installiert.

Das Installationsprogramm fährt mit dem Treiber für das footscan®-USB-Gerät fort. Klicken Sie auf Weiter, um fortzufahren.

Der Treiber des footscan®-USB-Geräts wurde erfolgreich installiert. Klicken Sie auf Fertigstellen, um fortzufahren.

Stellen Sie die Platte mit der Messoberfläche auf den Boden (Etikett mit der Seriennummer zeigt nach unten). Richten Sie die Platte in Gangrichtung aus (siehe Pfeil).

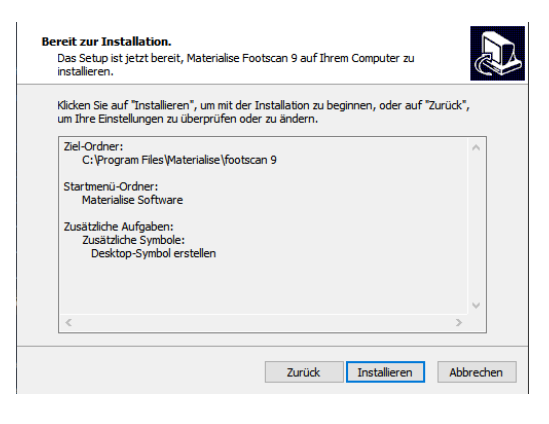

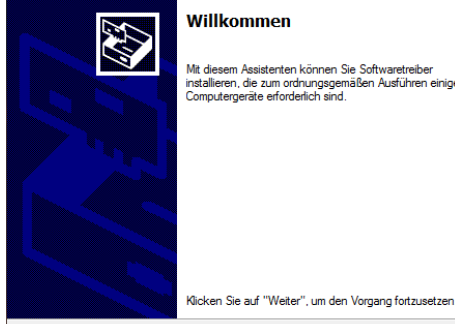

43

## Willkommen Mit diesem Assistenten können Sie Softwaretreiber<br>installieren, die zum ordnungsgemäßen Ausführen einiger<br>Computergeräte erforderlich sind.

Die Treiber wurden auf dem Computer installiert. Sion Indian Haustin der dem Gempeter insdament.<br>Sie können jetzt das Gerät an den Computer anschließen. Falls Sie<br>Über eine entsprechende Gebrauchsanweisung verfügen, sollten<br>Sie diese zuerst lesen.

Fertigstellen des Assistenten

< Zurück | Weiter > | Abbrechen

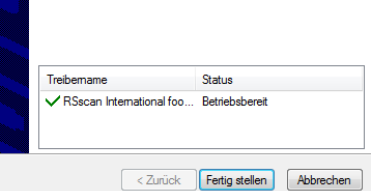

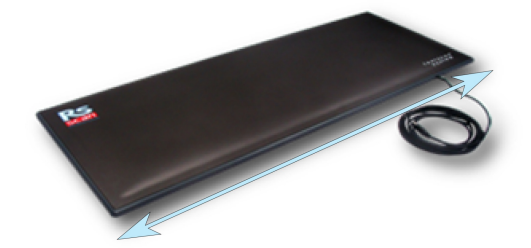

Schließen Sie das USB-Kabel der footscan®-Platte oder -Box an einen freien USB 2.0-kompatiblen Anschluss an Ihrem Computer an. Nach einigen Minuten zeigt eine Benachrichtigung in der Taskleiste an, dass die Software des footscan®-Gerätetreibers erfolgreich installiert wurde.

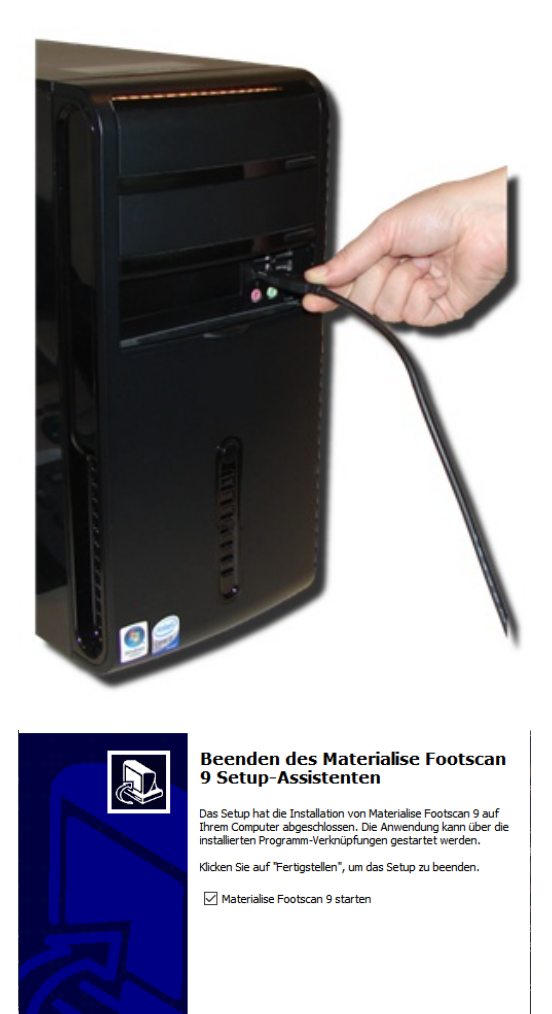

Klicken Sie auf Fertigstellen, um die Softwareinstallation abzuschließen. Um footscan® 9 nach der Installation zu starten, lassen Sie<sup>or</sup> Footscan 9 Essentials starten aktiviert.

Fertigstellen

Die Installation des footscan®-Systems ist nun abgeschlossen. Fahren Sie mit Kapitel [3](#page-41-0) fort, um Ihre erste Messung auszuführen.

## <span id="page-38-0"></span>**2.5 Datenbankaktualisierung**

Einige Aktualisierungen der footscan® 9 erfordern auch eine Aktualisierung der footscan®-Datenbank. Die Versionshinweise helfen Ihnen bei der Identifizierung, welche Softwareaktualisierungen auch eine Datenbankaktualisierung erfordern. Die Datenbankaktualisierung erfolgt vollständig automatisch und wird nur bei Bedarf durchgeführt. Die Datenbankaktualisierungsprüfung wird während der Installation der footscan® 9-Software durchgeführt. Während der Datenbankaktualisierung werden Sie über einen Fortschrittsdialog über ihren Fortschritt informiert.

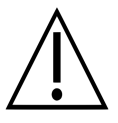

Die Aktualisierung kann je nach Größe Ihrer Datenbank erheblich Zeit in Anspruch nehmen. Sie sollten die Softwareaktualisierung auf einen Zeitpunkt verschieben, zu dem Sie auf den Abschluss der Aktualisierung warten können.

Eine Datenbankaktualisierung entfernt oder ändert vorhandene Daten nicht. Die Datenbankaktualisierung prüft auf Datenkonsistenz, bevor sie versucht, die Datenbank selbst zu aktualisieren. Wenn die automatische Datenbankaktualisierung ein Problem erkennt, das sie nicht beheben kann, wird die Datenbankaktualisierung abgebrochen und die Datenbank wird nicht aktualisiert. Bei einem Fehler kehrt die Installation zur footscan® 9-Version vor der Aktualisierung zurück. Falls die footscan® 9-Software nicht gestartet werden kann, können Sie jederzeit die footscan® 9-Version vor der Aktualisierung manuell erneut installieren, um auf Ihre Daten zuzugreifen. Bitte wenden Sie sich an [support.motion@materialise.be](mailto:support.motion@materialise.be), wenn Probleme mit der Datenbankaktualisierung auftreten und Sie Hilfe bei der Installation der früheren footscan® 9-Version benötigen.

## <span id="page-39-0"></span>**2.6 Lizenz- und Kalibrierungsdatei während der Installation ersetzen**

Wenn das Installationsprogramm eine neue Installations- und Kalibrierungsdatei für Ihr footscan®-System enthält, fordert es Sie auf, das Ersetzen zu bestätigen. Klicken Sie auf Ja, um die Lizenz- und Kalibrierungsdatei zu ersetzen, oder auf Nein, um weiterhin mit Ihrer vorhandenen Lizenz- und Kalibrierungsdatei zu arbeiten.

## **2.7 Installieren der Software auf Windows -Versionen vor 8 ®**

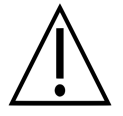

Dieser Abschnitt gilt nur für Computer mit Microsoft Windows®-Versionen vor 8, zum Beispiel Windows® XP, Vista oder 7.

Diese Version von footscan® 9 kann nicht auf Windows®-Versionen vor 8 installiert werden! Wenn Sie die Installation versuchen, wird ein Fehlerdialog angezeigt. Sie sollten Ihr Betriebssystem auf eine neuere Microsoft Windows®-Version aktualisieren. Nähere Informationen finden Sie in den Mindestsystemanforderungen (Kapitel [1.10](#page-25-0)).

Benutzer älterer Windows®-Versionen können jedoch immer noch ihre Lizenz- und Kalibrierungsdatei aktualisieren. Dies kann erforderlich sein, nachdem ein PSL-Austausch der footscan®-Druckplatte durchgeführt wurde. Die Lizenz- und Kalibrierungsdatei kann durch Ausführen des Installationsprogramms wie folgt installiert werden:

- 1. Starten Sie das Installationsprogramm.
- 2. Klicken Sie auf die Fehlermeldung, die angibt, dass die Software nicht auf Microsoft Windows®-Versionen vor 8 installiert werden kann.
- 3. Es wird ein Meldungsfeld angezeigt, in dem Sie gefragt werden, ob Sie die vorhandene Lizenz- und Kalibrierungsdatei durch eine neue ersetzen möchten.
- 4. Klicken Sie auf Ja, um Ihre Lizenz- und Kalibrierungsdatei zu ersetzen, oder auf Nein, um weiterhin mit Ihrer vorhandenen Lizenzierungs- und Kalibrierungsdatei zu arbeiten.

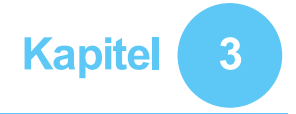

# <span id="page-41-0"></span>**Die erste Messung**

In diesem Kapitel werden die Schritte nach einer ersten Installation des footscan<sup>®</sup>-Systems bis zu ersten Messung beschrieben.

<span id="page-41-1"></span>Starten Sie die Software entweder über den Shortcut auf Ihrem Desktop oder über das Startmenü.

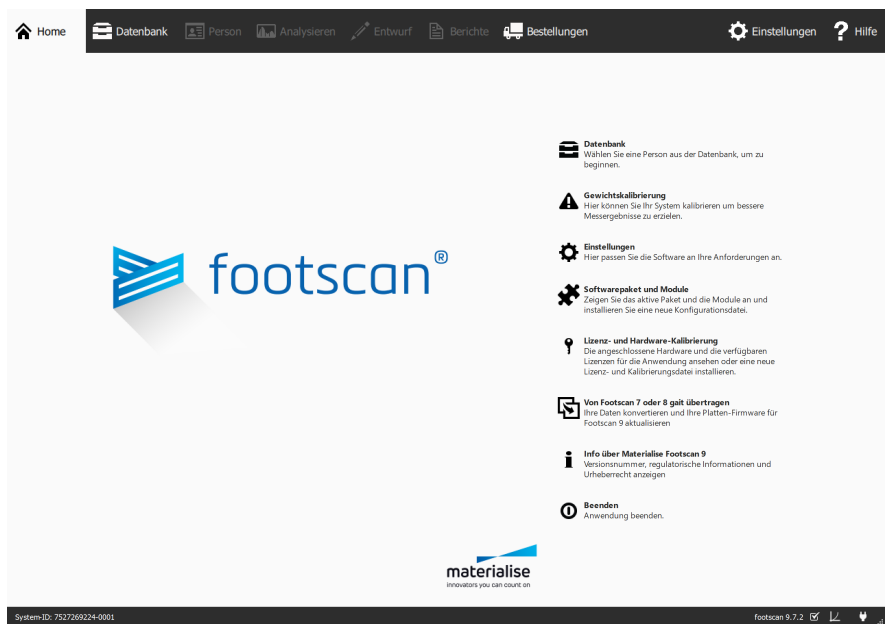

Figure 1: Der Startbildschirm ist der Hauptzugriffspunkt von footscan<sup>®</sup> 9.

Beim Start von footscan® 9 wird immer der Startbildschirm angezeigt (Abb. [1](#page-41-1)).

Wenn Sie das footscan®-System noch nicht angeschlossen haben, tun Sie dies bitte jetzt. Es wird eine Meldung eingeblendet, um Sie darüber zu informieren, dass das footscan®-System kalibriert werden muss.

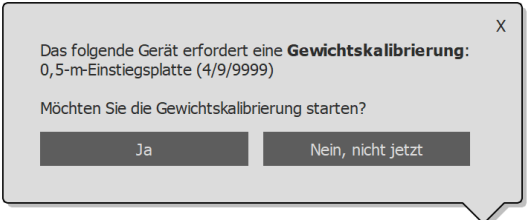

**Figure 2:** Sie werden darauf hingewiesen, dass zunächst eine Gewichtskalibrierung für das footscan®-System durchgeführt werden muss.

Klicken Sie auf Ja, um die Gewichtskalibrierung zu starten.

## **3.1 Gewichtskalibrierung**

Bei der Gewichtskalibrierung wird im Wesentlichen eine Messung einer Testperson mit bekanntem Gewicht vorgenommen, um die Druckdaten ordnungsgemäß zu skalieren. Materialise Motion empfiehlt, eine Gewichtskalibrierung regelmäßig auszuführen, um präzise Messungen zu gewährleisten. Weitere Informationen hierzu finden Sie in Abschnitt [6.1](#page-68-0) für weitere Informationen.

Geben Sie das EGewicht und die v Schuhgröße der Testperson<br>ein. Dies sind Pflichtfelder. ein. Dies sind Wählen Sie → Weiter, um fortzufahren.

Der Kalibrierungsassistent zeigt den <sup>F</sup>Kalibrierungsfaktor und das<br>EDatum der letzten der letzten Gewichtskalibrierung der ausgewählten YDruckmessplatte. Klicken Sie auf <sup>G</sup> Start Kalibrierung. Die Vorschau wird aktiviert, und sie zeigt die Aktivität auf der Platte an. Laufen Sie<br>sechs bis acht Mal in acht Gangrichtung über die Platte (Abschnitt [2.4](#page-35-0)). Der Assistent schätzt einen Kalibrierungsfaktor basierend auf den auf dem Gerät erkannten Füßen. Klicken Sie auf H Beenden, um die Kalibrierung abzuschließen.

Der Assistent zeigt nach einer erfolgreichen Kalibrierung den a k t u a l i s i e r t e n <sup>fig</sup> Kalibrierungsfaktor und das <sup>pe</sup><br>Datum. Klicken Sie auf√ Datum. Klicken Sie Verlassen, um den Kalibrierungsassistenten zu beenden und zum Startbildschirm zurückzukehren.

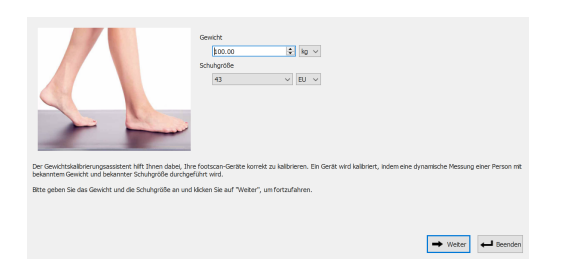

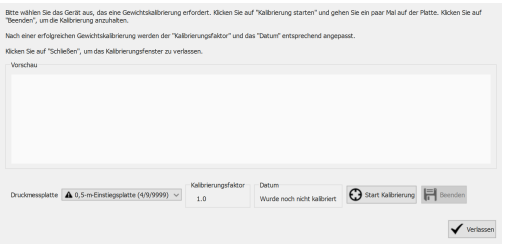

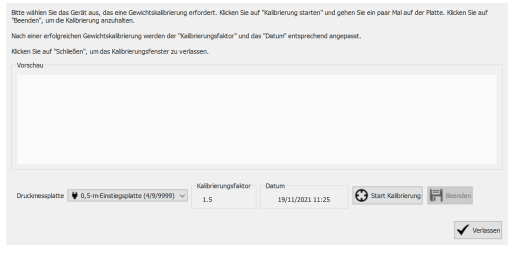

## **3.2 Erstellen einer neuen Testperson**

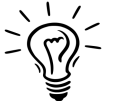

Wenn während der Installation von footscan® 9 keine footscan®-Datenbank vorhanden war, hat das Installationsprogramm eine Demo-Datenbank installiert.

Um eine neue Messung aufzunehmen, benötigt die Anwendung Informationen zur Testperson. footscan® 9 verfügt über den Bildschirm Datenbank, in dem Informationen zu Testpersonen verwaltet werden können.

Klicken Sie auf dem Startbildschirm auf <sup>■</sup> Datenbank, um zum Bildschirm Datenbank zu navigieren.

Die Liste enthält momentan keine Testpersonen. Klicken Sie auf + Hinzufügen, um eine Testperson hinzuzufügen. Die Anwendung navigiert zum Bildschirm Kunde.

Der Bildschirm Kunde enthält eine Schnittstelle zum Bearbeiten der personenbezogenen Informationen zu einer Testperson. Außerdem werden alle Messsitzungen dieser Testperson aufgelistet. Geben Sie die personenbezogenen Informationen zur neu erstellten Testperson ein. EVorname. E Nachname und **@Geschlecht** sind Pflichtfelder. Verwenden Sie H Speichern oder **×** Abbrechen, um mit dem Bearbeiten der personenbezogenen Informationen der Testperson fortzufahren.

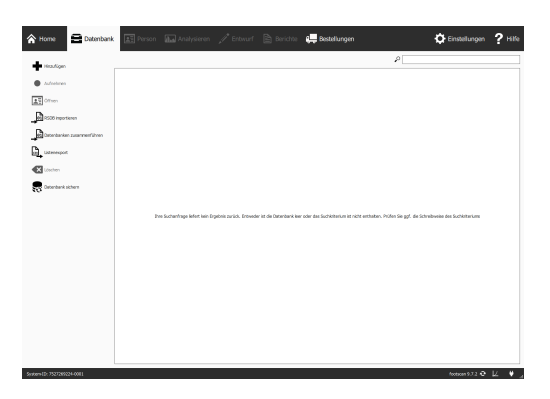

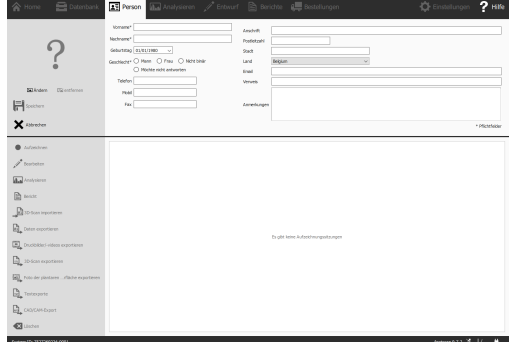

## **3.3 Erstellen einer neuen Aufnahme**

Der Aufnahmeassistent ist für das Erstellen neuer Messungen verantwortlich. Er besteht aus fünf Phasen: Aufnahmesetup, 3D-Scanneraufnahme, Statische Aufnahme, Balance-Aufnahme und Dynamische Aufnahme. Bei der Bearbeitung des Aufnahmeassistenten sind die anderen Bildschirme inaktiv. Klicken Sie auf dem Bildschirm Kunde auf • Aufzeichnen, um eine Messung zu erstellen.

Geben Sie einen EDName der Aufnahmesitzung \* für die bevorstehende Messsitzung und d a s  $\mathbb{F}$ Gewicht \* und die  $\vee$ Schuhgröße \* der Testperson ein. Wählen Sie, welche Aufnahme Sie durchführen möchten, indem Sie die Kontrollkästchen des Aufnahmeprotokolls umschalten. Klicken Sie auf Weiter um fortzufahren.

Die 3D-Scanaufnahme wird bei jedem Fuß getrennt durchgeführt und kann durch Klicken auf die Schaltflächen \* Linken Fuß scannen und " Rechten Fuß scannen initiiert werden. Für die genaue Aufnahme ist es wichtig, während des Scannens so still wie möglich in der Mitte des 3D-Scanners zu stehen. Das Ergebnis des 3D-Scans wird als 3D-Top- Down-Ansicht und Foto der plantaren Oberfläche des gescannten Fußes angezeigt, sobald die 3D-Daten verarbeitet wurden.

Der Bildschirm Statische Messung<br>enthält ein aroßes ein großes Vorschaufenster, in dem die Aktivität auf der Druckmessplatte angezeigt wird. Stellen Sie sich auf die Druckmessplatte und klicken Sie auf of Schnappschuss aufnehmen (F5), um eine statische Messung ausführen. Probieren Sie es so lange bis Sie ein zufriedenstellendes Ergebnis haben. Klicken Sie auf → Weiter, um fortzufahren.

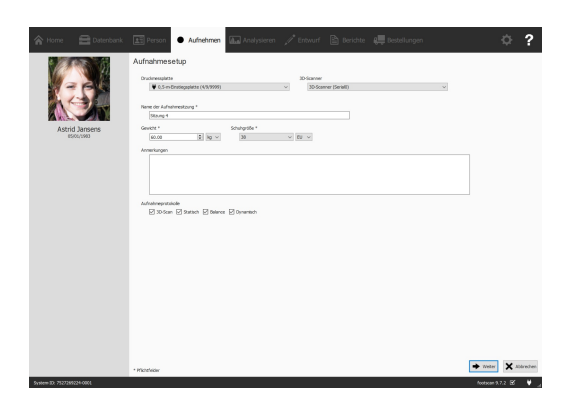

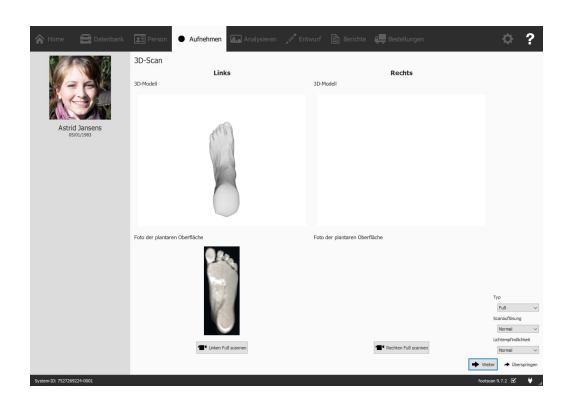

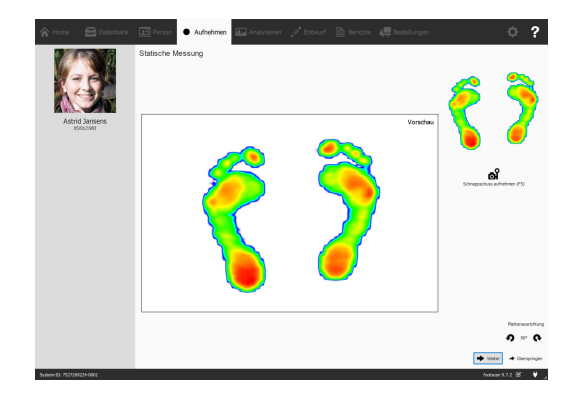

Im Bildschirm Balance-Messung<br>wird die Aktivität auf der Aktivität Druckmessplatte in einer Vorschau angezeigt. Die Schaltfläche Aufnahme starten wird aktiv, wenn Druck auf die Platte ausgeübt wird. Klicken Sie auf diese Schaltfläche, um eine Balance- Messung zu starten. Stehen Sie während der Aufnahme so still wie möglich. Die Messung stoppt automatisch, wenn die Aufnahmedauer abgelaufen ist oder wenn der Benutzer auf Aufnahme stoppen klickt.

Im Bildschirm Dynamische Messung wird die Aktivität auf der Druckmessplatte in einer Vorschau angezeigt. Die Messung wird durch Klicken auf \* Aufnahme starten gestartet. Gehen Sie in Gangrichtung über die Druckmessplatte (Abschnitt [2.4](#page-35-0)). In der Zeitleiste werden alle Füße, die während der Messung erkannt wurden, als Miniaturansichten angezeigt. Der Assistent zeigt den neuesten linken und rechten Fuß auf der rechten Seite an. Beenden Sie die Messung mit ✔ Aufnahme stoppen.

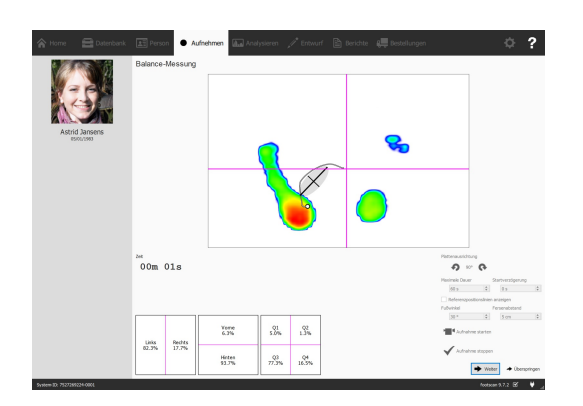

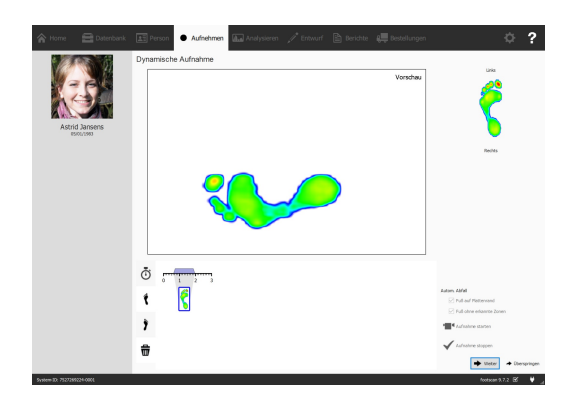

Klicken Sie auf → Weiter, um den Aufnahmeassistenten zu beenden. Die Anwendung navigiert zum Bildschirm Analyse, auf dem Sie Ihre Messung prüfen können. Im zweiten Teil finden Sie Installationsanleitung und Benutzerhandbuch eine ausführliche Beschreibung des Bildschirms Analyse.

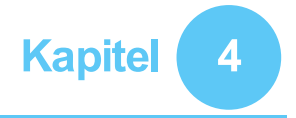

# **Fehlerbehebung**

Dieses Kapitel enthält Details zum footscan®-System, die während des Installationsprozesses für einige Benutzer relevant sein können. Wenn die Installation nicht wie in diesem Dokument beschrieben ausgeführt wird, finden Sie weitere Informationen in diesem Kapitel. Bei unvorhergesehenen Problemen wenden Sie sich bitte an die Materialise Motion-Supportabteilung unter [support.motion@materialise.be.](mailto:support.motion@materialise.be)

### <span id="page-47-2"></span>**4.1 Lizenzierung**

Um eine unbefugte Verwendung zu verhindern, wird footscan® 9 nur ausgeführt, wenn ein lizenziertes Gerät an Ihren Computer angeschlossen wird. Ein lizenziertes Gerät kann entweder eine footscan®-Druckmessplatte, ein 3D-Scanner oder ein USB2-Hardwaredongle sein. Lizenzinformationen des/der footscan®-Geräts/Geräte werden in der Konfigurationsdatei präsentiert. Das Medium mit dem Installationsprogramm enthält eine gültige Konfigurationsdatei und Werkskalibrierungsdatei(en), die Ihr(e) footscan®-Gerät(e) abdecken. Das Installationsprogramm kopiert diese Datei automatisch auf Ihren Computer. Wenn beim Ausführen der Anwendung kein lizenziertes Gerät angeschlossen ist, wird das Sicherheitsdialogfeld (Abb. [3](#page-47-0)) angezeigt. Das Dialogfeld wird geschlossen, sobald ein lizenziertes Gerät an den Computer angeschlossen wird.

<span id="page-47-0"></span>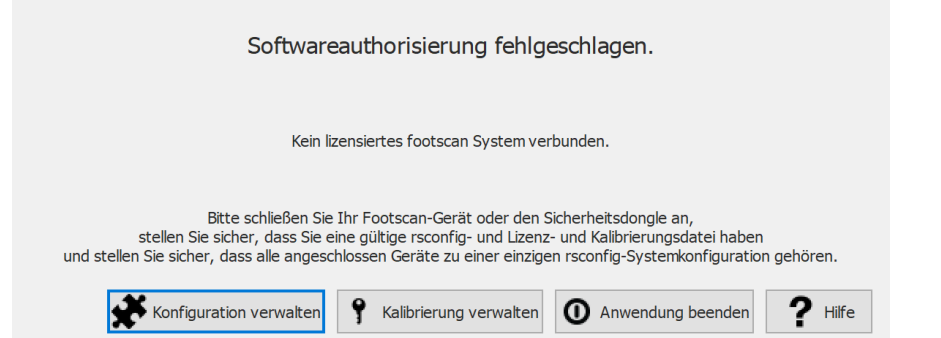

**Figure 3:** Wenn beim Ausführen der Anwendung kein lizenziertes Gerät angeschlossen ist, wird das Sicherheitsdialogfeld angezeigt. Es wird geschlossen, sobald eine lizenzierte Druckmessplatte oder ein Dongle an den Computer angeschlossen wird.

Das Sicherheitsdialogfeld kann auch angezeigt werden, während das Gerät am Computer angeschlossen ist. Dies ist der Fall, wenn die aktuelle Lizenz das angeschlossene Gerät nicht abdeckt. Wählen Sie ? Kalibrierung verwalten, um das Dialogfeld Lizenz und Hardware-Kalibrierung zu öffnen und zu überprüfen, welche Geräte in Ihrer aktuellen Konfigurationsdatei lizenziert sind (Abb. [4](#page-47-1)).

<span id="page-47-1"></span>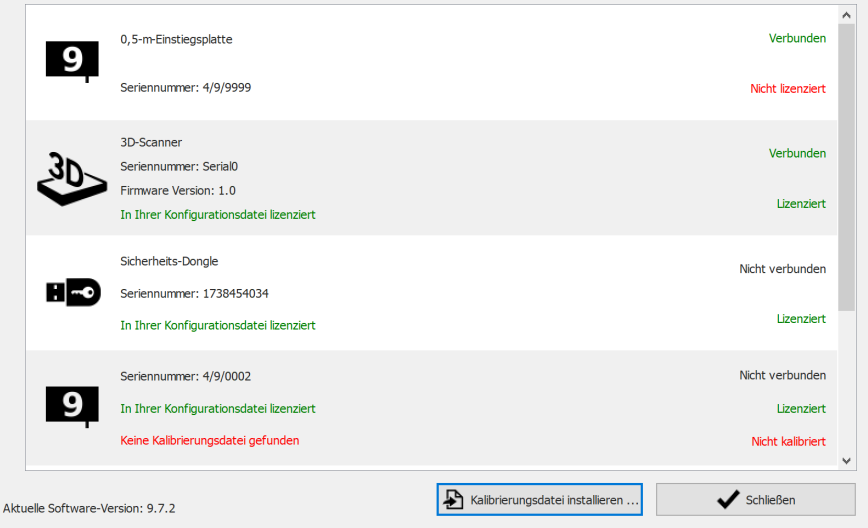

**Figure 4:** Das Dialogfeld Lizenz und Hardware-Kalibrierung listet alle angeschlossenen footscan®-Geräte auf.

Im Dialogfeld Lizenz und Hardware-Kalibrierung werden alle Seriennummern aller abgedeckten footscan®-Geräte sowie deren Beschreibungen, Lizenz- und Kalibrierungsinformationen aufgelistet. Um weitere Unterstützung zu erhalten, wenden Sie sich an die Materialise Motion-Supportabteilung unter [support.motion@materialise.be](mailto:support.motion@materialise.be), und geben Sie die Seriennummer des

angeschlossenen Geräts (auf dem ID-Etikett auf der Rückseite) sowie die Informationen im Dialogfeld Lizenz und Hardware-Kalibrierung an.

Um eine neue Konfigurationsdatei zu installieren und Informationen über Ihr erworbenes footscan-Paket und die Module zu finden, wählen Sie <del>¥</del> Konfiguration verwalten aus, um das Dialogfeld Softwarepaket und Module zu öffnen. In Abschnitt [6.2](#page-69-0) finden Sie weitere Informationen.

## **4.2 Konfigurationsdatei**

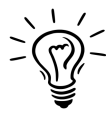

Footscan® 9 versucht, die neueste Konfigurationsdatei für Ihr System automatisch herunterzuladen. Dies erfolgt automatisch im Hintergrund, wenn die Software gestartet wird. Sollte eine neue Konfigurationsdatei verfügbar sein, fragt footscan® 9 Sie, ob Sie fortfahren und Ihre aktuelle Konfigurationsdatei durch die aktualisierte Version ersetzen möchten. Je nach Ihrem Betriebssystem kann es sein, dass Sie für diese Aktion Administratorrechte benötigen.

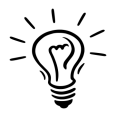

Nur footscan®-Geräte, die zu derselben Konfiguration gehören, dürfen beim Starten an Ihr System angeschlossen sein. Footscan® 9 zeigt eine Fehlermeldung, wenn mehrere footscan®-Geräte, die zu unterschiedlichen Konfigurationen gehören, angeschlossen sind. Stellen Sie sicher, dass nur footscan®-Geräte derselben Konfiguration angeschlossen sind, und starten Sie footscan<sup>®</sup> 9 neu.

Die Konfigurationsdatei enthält Informationen zu allen lizenzierten footscan®-Geräten für Ihr System. Sie enthält außerdem Informationen über Ihr Paket und freigeschaltete footscan®-Module.

Eine neue Konfigurationsdatei, zum Beispiel ein neu lizenziertes footscan®-Gerät, neu erworbene Module oder ein aktualisiertes Paket, können über das Dialogfeld Softwarepaket und Module installiert werden (Abb. [5](#page-49-0)). Mehr Informationen über das Dialogfeld Softwarepakete und Module finden Sie im Abschnitt [6.2](#page-69-0).

<span id="page-49-0"></span>

| Aktiviert | Modul                  | Beschreibung                                                     | ۸ |
|-----------|------------------------|------------------------------------------------------------------|---|
| Aktiv     | <b>BALANCE</b>         | Allows access to the balance analysis.                           |   |
| Aktiv     | <b>BALANCEINTERVAL</b> | Allows access to the balance interval and cop per foot analysis. |   |
| Aktiv     | CADCAM                 | Allows access to the CAD/CAM exports.                            |   |
| Aktiv     | DATABASEMANAGEMENT     | Allows the database management tool.                             |   |
| Aktiv     | <b>FORCEPLATE</b>      | Allows access to the force plate analysis.                       |   |
| Aktiv     | GAIT                   | Allows access to dynamic gait recording.                         |   |
| Aktiv     | <b>GAITRATIOS</b>      | Allows access to the gait ratios and COP graphs analysis.        |   |
| Aktiv     | <b>IMPORT3DSCANS</b>   | Allows the import of 3D scans.                                   |   |
| Aktiv     | <b>MANUALZONES</b>     | Allows access to the manual zones definition.                    |   |
| Aktiv     | <b>PHITS</b>           | Allows access to the phits design wizard.                        |   |

**Figure 5:** Eine neue Konfigurationsdatei kann über das Dialogfeld Softwarepaket und Module installiert werden.

Um Ihre neue Konfiguration zu aktivieren, klicken Sie auf die Schaltfläche & Konfigurationsdatei installieren ... und wählen Sie im Dateifenster die neue Konfigurationsdatei aus.

Das Dialogfeld Softwarepaket und Module kann an zwei Orten geöffnet werden:

1. Durch Klicken auf die Schaltfläche \* Konfiguration verwalten im Sicherheitsdialogfeld (Abbildung [6](#page-50-0)). Mehr Informationen über das Sicherheitsdialogfeld finden Sie im Abschnitt [4.1](#page-47-2).

<span id="page-50-0"></span>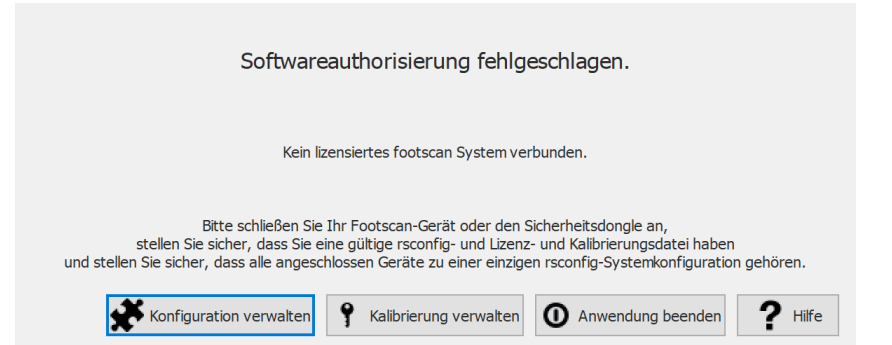

**Figure 6:** Das Dialogfeld Softwarepaket und Module kann im Sicherheitsdialogfeld geöffnet werden.

2. Durch Klicken auf die Schaltfläche \* Softwarepaket und Module auf dem Starbildschirm (Abbildung [7](#page-50-1)). Mehr Informationen über den Startbildschirm finden Sie im Abschnitt [6](#page-67-0).

<span id="page-50-1"></span>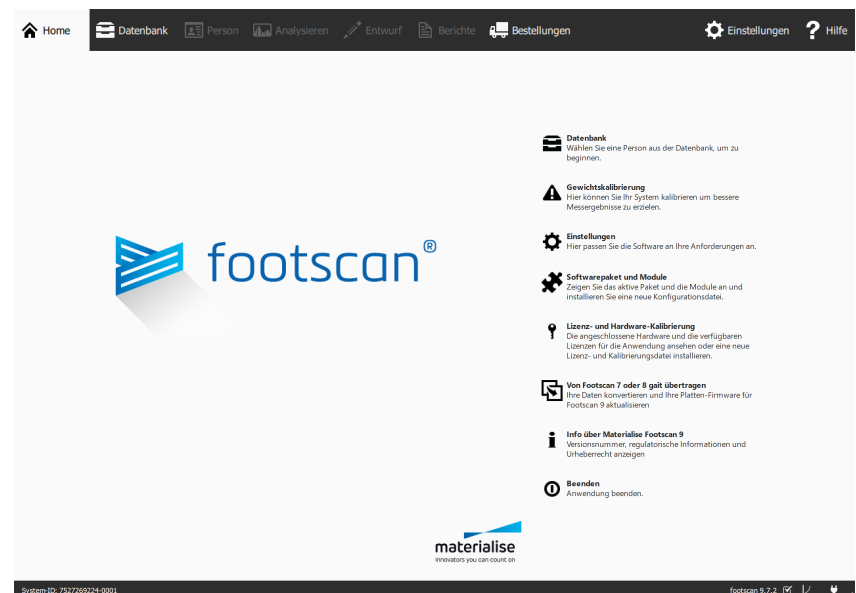

**Figure 7:** Das Dialogfeld Softwarepaket und Module kann im Startbildschirm geöffnet werden.

## **4.3 Kalibrierungsdatei**

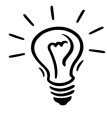

Footscan® 9 versucht, die neueste Kalibrierungsdatei(en) für Ihr System automatisch herunterzuladen. Dies erfolgt automatisch im Hintergrund, wenn die Software gestartet wird. Sollte eine neue Kalibrierungsdatei verfügbar sein, fragt footscan® 9 Sie, ob Sie fortfahren und Ihre aktuelle Kalibrierungsdatei durch die aktualisierte Version ersetzen möchten. Je nach Ihrem Betriebssystem kann es sein, dass Sie für diese Aktion Administratorrechte benötigen.

<span id="page-51-0"></span>Die Kalibrierungsdatei enthält die Werkskalibrierungsinformationen Ihres footscan®-Geräts. Eine neue Kalibrierungsdatei kann über das Dialogfeld Lizenz und Hardware-Kalibrierung installiert werden (Abb. [8](#page-51-0)).

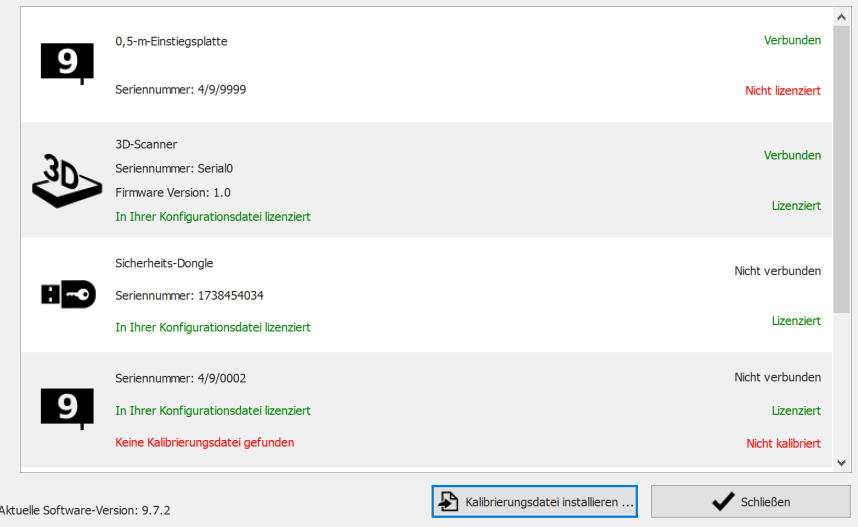

**Figure 8:** Das Dialogfeld Lizenz und Hardware-Kalibrierung listet alle angeschlossenen footscan®-Geräte auf.

Klicken Sie auf La Kalibrierungsdatei installieren ..., um eine neue Kalibrierungsdatei zu installieren. Mehr Informationen über das Dialogfeld Lizenz und Hardware-Kalibrierung finden Sie in [6.3](#page-70-0)

Das Dialogfeld Lizenz und Hardware-Kalibrierung kann an zwei Orten geöffnet werden:

1. Durch Klicken auf die Schaltfläche ? Kalibrierung verwalten im Sicherheitsdialogfeld (Abbildung [9](#page-51-1)). Mehr Informationen über das Sicherheitsdialogfeld finden Sie im Abschnitt [4.1](#page-47-2).

<span id="page-51-1"></span>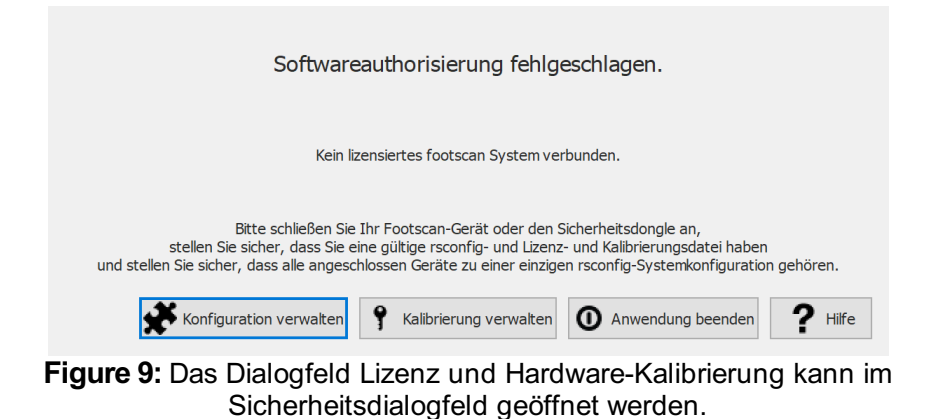

2. Durch Klicken auf die Schaltfläche <sup>?</sup> Lizenz- und Hardware-Kalibrierung auf dem Startbildschirm (Abb. [10](#page-52-0)). Mehr Informationen über den Startbildschirm finden Sie <span id="page-52-0"></span>im Abschnitt [6](#page-67-0).

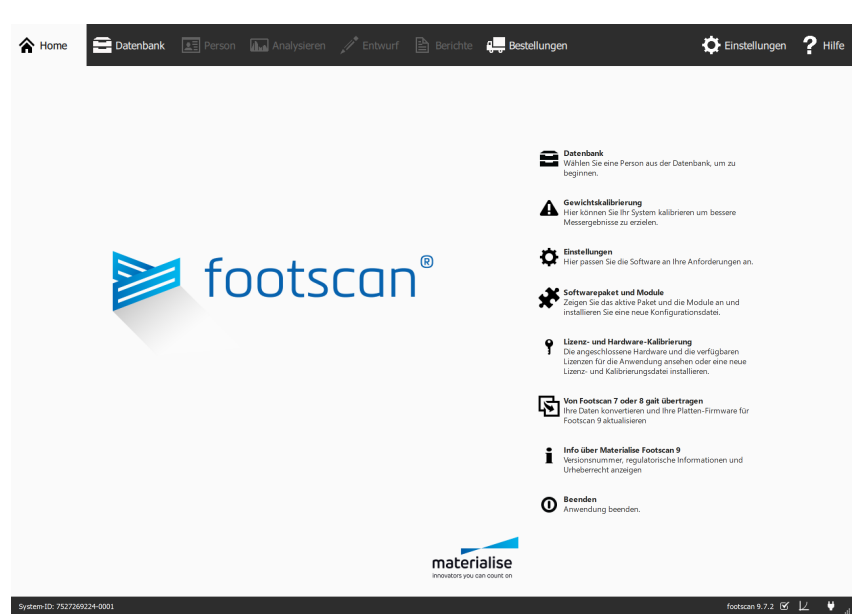

**Figure 10:** Das Dialogfeld Lizenz und Hardware-Kalibrierung kann im Startbildschirm geöffnet werden.

## **4.4 Automatischer Download der Konfigurations- und Kalibrierungsdateien fehlgeschlagen**

Footscan® 9 versucht, die neueste(n) Konfigurations- und Kalibrierungsdatei(en) für Ihr System automatisch herunterzuladen. Prüfen Sie Folgendes, falls dieser Download fehlschlägt:

- Vergewissern Sie sich, dass eine aktive Internetverbindung vorhanden ist.
- Bei eingeschränktem Internetzugriff (Firewall, ...) stellen Sie sicher, dass die nötigen URLs zugänglich sind (siehe Kapitel [1.11](#page-26-0)).

Wenden Sie sich an die Materialise Motion-Supportabteilung unter [support.motion@materialise.be](mailto:support.motion@materialise.be), um weitere Hilfe zu erhalten.

## **4.5 Austausch der druckempfindlichen Schicht (Pressure Sensitive Layer, PSL)**

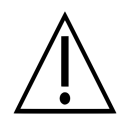

Materialise Motion empfiehlt, die PSL jährlich auszutauschen.

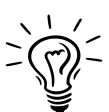

Footscan® 9 versucht automatisch, die Liste für den ausstehenden PSL-Austausch Ihres/Ihrer footscan®-Geräts/Geräte herunterzuladen. Dies erfolgt automatisch im Hintergrund, wenn die Software gestartet wird. Sollte footscan® 9 erkennen, dass eine PSL-Austauschdatei bereits auf Ihrem Computer vorhanden ist, zeigt footscan® 9 ein Bestätigungsdialogfeld an, in dem Sie gefragt werden, ob die PSL an Ihrem footscan®-Gerät tatsächlich ausgetauscht wurde.

Es gibt zwei Möglichkeiten, die PSL Ihrer footscan®-Druckmessplatte auszutauschen:

- Austausch durch Materialise Motion: Ihr Gerät wird über ein RMA-Verfahren an Materialise Motion zurückgeschickt. Der PSL-Austausch und die Werkskalibrierung werden von Materialise Motion durchgeführt und eine neue Kalibrierungsdatei wird auf dem Materialise Motion-Kalibrierungsserver bereitgestellt. Sobald Sie die footscan® 9-Software mit angeschlossener Druckmessplatte starten, lädt die footscan® 9-Software die neue Kalibrierungsdatei herunter und verwendet sie.
- Vor-Ort-Austausch: Eine neue PSL kann durch Materialise Motion vorbereitet und durch einen Vertriebshändler auf Ihrer Druckmessplatte installiert werden. Die neue Kalibrierungsdatei wird auf dem Materialise Motion-Kalibrierungsserver mit einem Kennzeichen "ausstehend" verfügbar gemacht. Das bedeutet, dem Materialise Motion-Kalibrierungsserver muss signalisiert werden, wenn die PSL tatsächlich ausgetauscht wird. Dies kann im Dialogfeld Einstellungen, siehe Abschnitt [6.4](#page-71-0) erfolgen.

Kontaktieren Sie die Materialise Motion-Supportabteilung unter [support.motion@materialise.be](mailto:support.motion@materialise.be), um mehr Informationen über das Austauschen der PSL zu erhalten.

## **4.6 Wichtige Dateien**

Wenn Sie sich an die Materialise Motion-Supportabteilung wenden, werden Sie möglicherweise gebeten, weitere Informationen zu dem jeweiligen Problem zur Verfügung zu stellen. Dazu kann der Inhalt der Dateien des footscan®-Systems gehören. Dieser Abschnitt enthält den Speicherort und eine Beschreibung einiger der wichtigsten Dateien von footscan® 9.

Sämtliche footscan® 9-Dateien befinden sich in zwei Verzeichnissen:

- C:\Program Files\Materialise enthält alle Programmdateien. Sie befinden sich im Unterordner **■**footscan 9.
- <sup>■</sup>C:\Users\<Sie>\footscan enthält alle Datendateien. Es enthält die Ordner gaitessentials9,  $\equiv$ config und  $\equiv$ calib.

Eine Liste der wichtigen Dateien finden Sie in der folgenden Tabelle footscan® 9 angegeben.

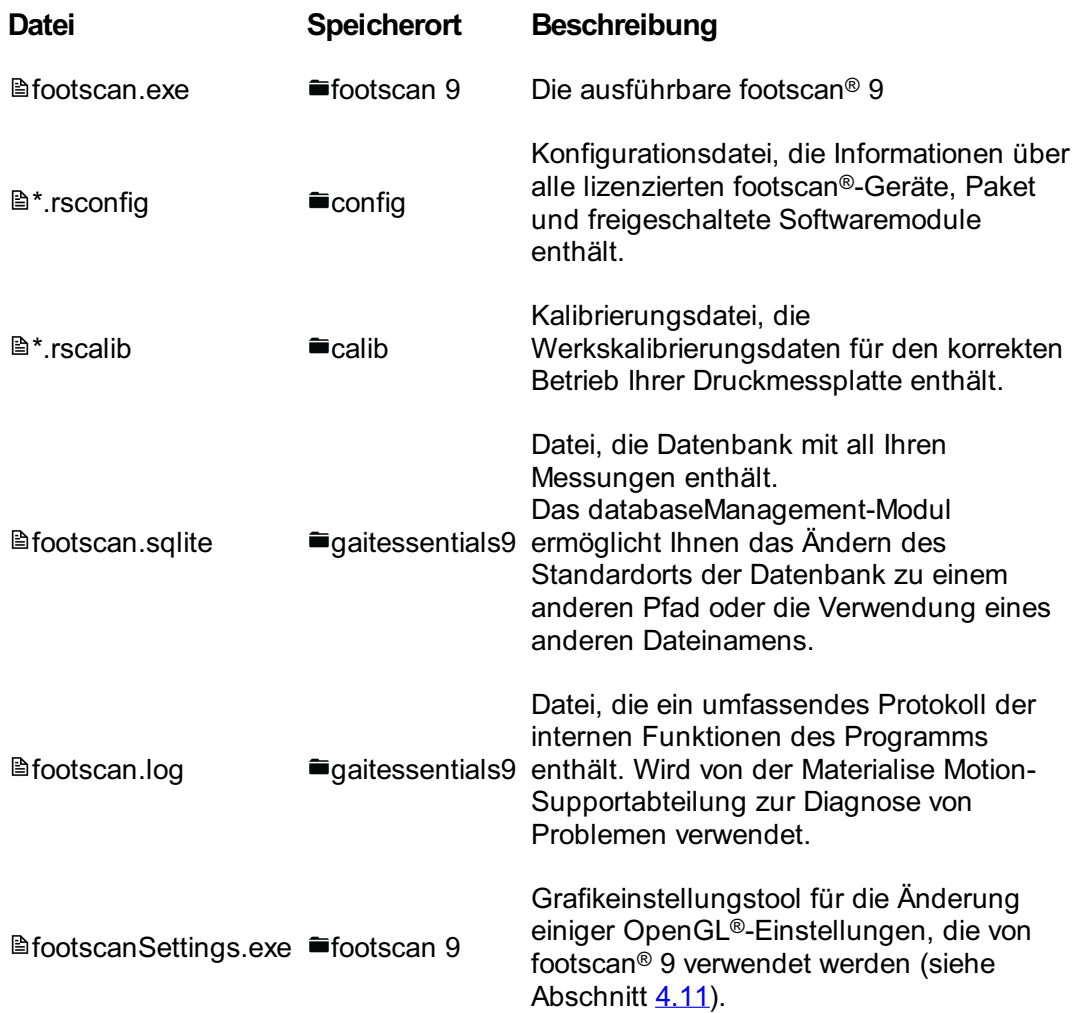

## **4.7 Programm wird nicht installiert**

Für das footscan® 9-Software-Installationsprogramm müssen bestimmte Windows®-Updates auf Ihrem System vorhanden sein. In den meisten Fällen werden die erforderlichen Updates von Windows® automatisch ausgewählt, bevor die Installation fortgesetzt wird. Jedoch kann es sein, dass einige Windows®-Konfigurationen Probleme mit der Erkennung haben, ob die korrekten Updates installiert sind.

Wenn Ihr Windows®-Betriebssystem nicht erkennt, ob die korrekten Updates installiert sind, können Sie die folgenden Aktionen durchführen:

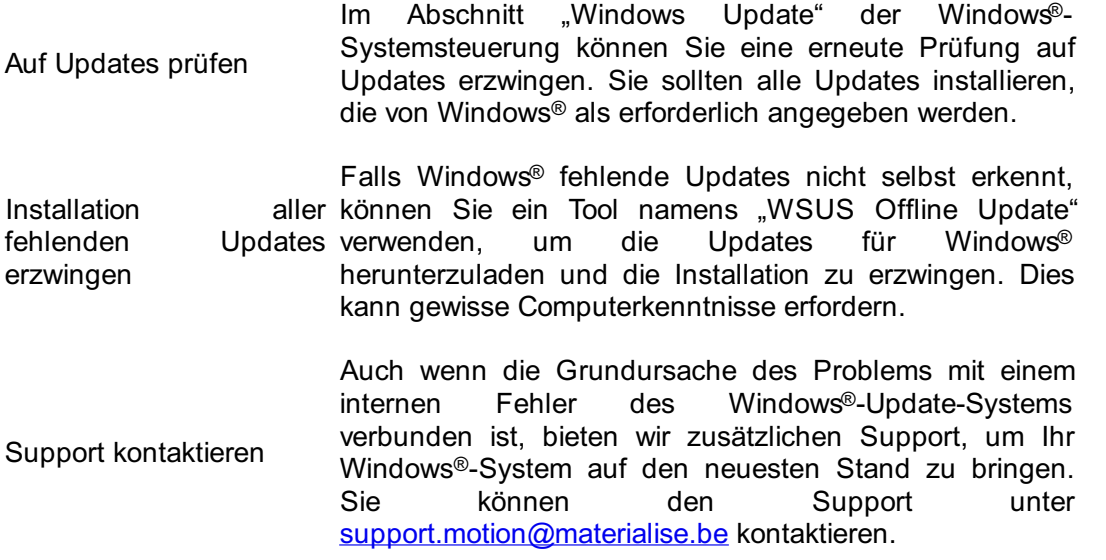

## **4.8 Programm startet nicht**

Die footscan® 9-Software benötigt für das ordnungsgemäße Funktionieren externe Softwarekomponenten. Alle nötigen Komponenten werden während der Installation der footscan® 9-Software automatisch installiert. Falls kritische externe Komponenten später entfernt oder beschädigt werden, funktioniert die Software nicht richtig. Eine solche Komponente ist das Microsoft Visual C++ Redistributable Package. Wenn diese Software fehlt, startet das Programm nicht. Es wird etwa folgende Fehlermeldung angezeigt:

#### **"Das Programm kann nicht gestartet werden, da MSVCP140.dll auf dem Computer fehlt. Installieren Sie das Programm erneut, um das Problem zu beheben."**

Dieser Fehler bedeutet, dass das Microsoft Visual C++ Redistributable Package fehlt oder beschädigt ist. Welche Version fehlt, kann auf Basis der Fehlermeldung bestimmt werden:

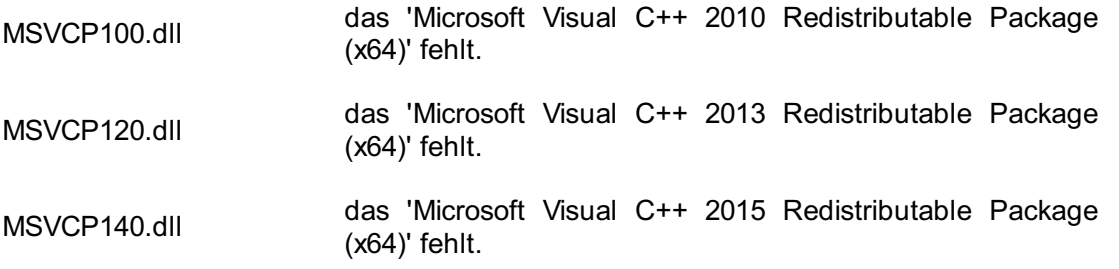

Sie können dieses Problem beheben, indem Sie das korrekte Microsoft Visual C++ Redistributable Package (x64) neu installieren. Versuchen Sie, diese Software für Ihr Betriebssystem zu finden und herunterzuladen. Nach Installation des Redistributable Package sollte die footscan® 9-Software richtig funktionieren.

## **4.9 Verbindung mit dem Gerät ist getrennt**

Die Kommunikation zwischen der footscan®-Platte und der Software erfolgt über eine USB-Verbindung. Da die Platte große Datenmengen in Echtzeit an die Software sendet, kann es passieren, dass die Verbindung zum Gerät getrennt wird. Sollte dies häufig passieren, können Sie das Problem möglicherweise wie folgt beheben:

- Prüfen Sie, ob der USB-Stecker des footscan®-USB-Geräts richtig im USB-Anschluss sitzt. Trennen und erneutes Anschließen des USB-Steckers reicht evtl. aus, um das Problem zu beheben.
- Versuchen Sie, einen anderen USB-Anschluss zu verwenden. Beim Wechseln von einem USB-Anschluss an der Vorderseite des Computers zur Rückseite (oder umgekehrt) wird wahrscheinlich ein anderer interner USB-Anschluss verwendet als der, der das Problem verursacht.
- Bei Verwendung eines USB-Hub:
	- Versuchen Sie, einen speziellen USB-Anschluss direkt am Computer zu verwenden.
	- Wenn Sie einen Hub verwenden müssen, versuchen Sie, nur ein USB-Gerät an den Hub anzuschließen.
	- Ein Hub mit einer externen Stromversorgung kann eine stabilere Verbindung zum USB-Gerät bieten.
	- Einige USB-Hubs verursachten selbst Probleme. Die Verwendung einer anderen Art von USB-Hub könnte das Problem beheben.

Wenn die footscan®-Platte immer noch USB-Verbindungsprobleme hat, kann das Problem entweder seinen Ursprung im internen USB-Controller haben, oder es kann ein Hinweis auf ein Problem der footscan®-Platte selbst sein. Wenden Sie sich an die Materialise Motion-Supportabteilung unter [support.motion@materialise.be](mailto:support.motion@materialise.be), um weitere Hilfe zu erhalten.

## **4.10 Migration von footscan 8 Gait zu footscan 9 schlägt fehl ® ®**

Die Migration der footscan® 8 Gait-Daten kann für bestimmte Kombinationen von footscan® 8 Gait-Versionen und footscan® 9-Versionen fehlschlagen. Bitte wenden Sie sich unter **[support.motion@materialise.be](mailto:support.motion@materialise.be)** an den Support, wenn Sie footscan® 8 Gait-Daten zur neuen footscan® 9-Software migrieren möchten.

Mehr Informationen über die Migration von footscan® 7 oder 8 Gait zu footscan® 9 finden Sie im Abschnitt [3](#page-182-0).

## <span id="page-60-0"></span>**4.11 footscan 9 graphics settings tool**

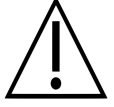

Die Durchführung von Änderungen mit diesem Tool ist nur möglich, wenn die footscan® 9-Software geschlossen ist!

Das footscan 9 graphics settings tool kann zum Ändern einiger OpenGL®-Einstellungen verwendet werden, die von footscan® 9 verwendet werden.

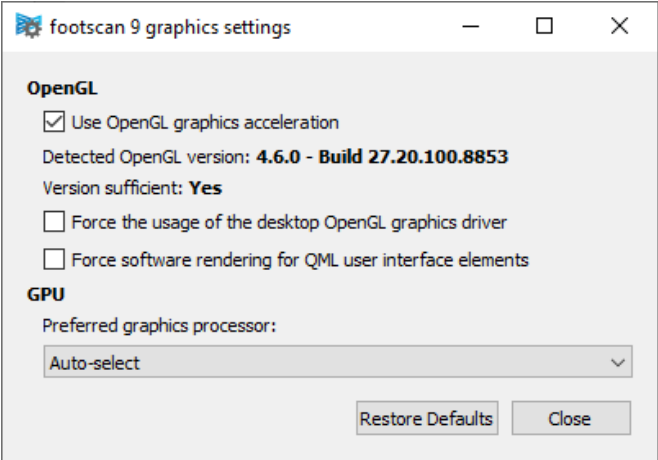

**Figure 11:** footscan 9 graphics settings tool

Die folgenden Änderungen sind möglich:

"Use OpenGL Graphics acceleration"

Deaktivieren Sie diese Einstellung, wenn Ihr System OpenGL® nicht entsprechend unterstützt. Überprüfen Sie im Zweifelsfall die Software-Mindestanforderungen für footscan® 9 (siehe Abschnitt [1.10](#page-25-0)). Diese Einstellung ist auch im Dialogfeld "Einstellungen" verfügbar (siehe Abschnitt [6.4](#page-71-0)). Das footscan 9 graphics settings tool zeigt die erkannte OpenGL®-Version, und ob sie für footscan® 9 ausreichend ist oder nicht.

- "Force the usage of the desktop OpenGL graphics driver" Wenn dies markiert ist, wird das Wiedergabe-Backend der Anwendung gezwungen den OpenGL®-Treiber für den Desktop zu verwenden, statt dynamisch auszuwählen, welcher Treiber verwendet wird. Diese Option muss vorsichtig verwendet werden! Die footscan® 9 startet nicht, nachdem das Kontrollkästchen "Nutzung des OpenGL-Grafiktreibers für den Desktop erzwingen" aktiviert wurde. Deaktivieren Sie das Kontrollkästchen wieder.
- "Force software rendering for QML user interface elements" Wenn dies aktiviert ist, verwendet das Wiedergabe-Backend der Anwendung Software-Wiedergabe für einige grafische Komponenten statt OpenGL®. Diese Option muss vorsichtig verwendet werden!
- "Preferred graphics processor" In dieser Dropbox können Sie den Grafikprozessor auswählen, den footscan® 9 für die 3D-Wiedergabe verwendet. "Auto-select" ist die Standardauswahl. Sie wählt den geeignetsten verfügbaren Prozessor in Ihrem System aus.

Klicken Sie auf die Schaltfläche "Restore Defaults", um die Grafikeinstellungen auf die Standardwerte zurückzusetzen, klicken Sie auf die Schaltfläche "Close", um Ihre Einstellungen zu speichern.

Schließen Sie nach Durchführung der Änderungen das footscan 9 graphics settings tool und starten Sie footscan® 9 erneut, um zu sehen, ob Ihre Probleme behoben wurde.

Das footscan 9 graphics settings tool ist zu finden unter:

- Windows-Startmenü > Materialise Software > footscan 9 graphics settings tool
- footscanSettings.exe in <sup>acre</sup>C:\Program Files\Materialise, Unterordner <sup>ar</sup>footscan 9

## **4.12 Das Programm zeigt nach Starten keine Fenster an**

Wenn einige Grafikeinstellungen geändert werden, während das System, auf dem footscan® 9 läuft, diese nicht unterstützt, kann es passieren, dass beim Starten von footscan® 9 keine Fenster oder Fehlermeldungen angezeigt werden.

Um dieses Problem zu beheben, müssen die Grafikeinstellungen wiederhergestellt werden. Gehen Sie dazu wie folgt vor:

- Schließen Sie footscan® 9. Dies kann über den Windows-Taskmanager erfolgen.®
- Öffnen Sie das footscan 9 graphics settings tool (siehe Abschnitt [4.11](#page-60-0)).
- Deaktivieren Sie die Option "Force the usage of the desktop OpenGL graphics driver"
- Schließen Sie das footscan 9 graphics settings tool und öffnen Sie footscan® 9 erneut, um zu sehen, ob das Problem behoben ist.

## **4.13 Einige Komponenten in footscan <sup>9</sup> werden nicht korrekt oder nicht ® in der richtigen Proportion angezeigt**

In seltenen Fällen verhindert OpenGL® die korrekte Anzeige einiger Software-Komponenten wie Registerkarten oben in der Software.

Dieses Problem kann durch Durchführung einer Änderung in den footscan® 9-Grafikeinstellungen behoben werden. Gehen Sie wie folgt vor:

- Schließen Sie footscan® 9.
- Öffnen Sie das footscan 9 graphics settings tool (siehe Abschnitt [4.11](#page-60-0)).
- Wählen Sie die Option "Force software rendering for QML user interface elements" aus.
- Schließen Sie das footscan 9 graphics settings tool und öffnen Sie footscan® 9 erneut, um zu sehen, ob das Problem behoben ist.

# **TEIL 2**

# **Benutzerhandbuch**

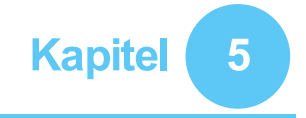

## **Startbildschirm**

Der zentrale Startbildschirm hat mehrere feste Bestandteile und einen zentralen Inhaltsbereich, wo mehrere andere Bildschirme angezeigt werden

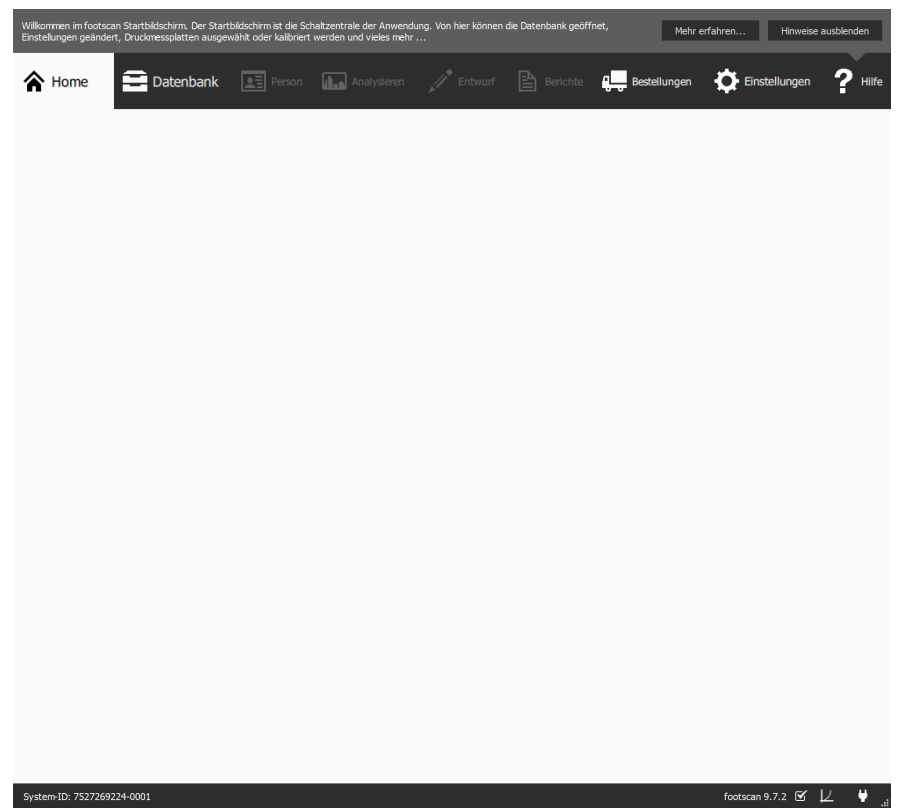

**Figure 12:** Das grundlegende Layout des Hauptbildschirms der Anwendung.

**Im Feld Hilfetipps** wird ein kurzes kontextbezogenes Hilfemenü eingeblendet. Durch Klicken auf Mehr erfahren... wird auf dem aktuellen Bildschirm ein Hilfemenü eingeblendet. Das Feld Hilfetipps kann durch Klicken auf Hinweise ausblenden ausgeblendet werden und über den Settings Dialog wieder eingeblendet werden. (Siehe Abschnitt [6.4](#page-71-0))

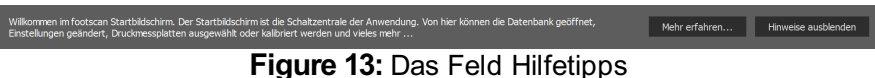

**Über die Navigationsleiste** am oberen Rand der Anwendung werden die unterschiedlichen Etappen des gegenwärtigen Workflows angezeigt. Über die Leiste wird die aktuelle Etappe hervorgehoben. Jede Schaltfläche verweist auf einen Bildschirm. Die Navigation durch die Anwendung erfolgt ganz einfach über die Schaltflächen in der Navigationsleiste.

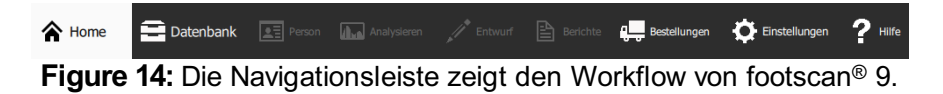

**Die Statusleiste** zeigt die System-ID der zurzeit verbundenen Hardware und die aktuelle Softwareversion. Sie enthält ein Symbol zum Anzeigen und Bearbeiten des Zustands der Software. Neben der vollständigen Version Ihres Systems befindet sich ein Symbol für automatische Updates. footscan® 9 sucht online automatisch täglich nach verfügbaren Updates. Sie werden benachrichtigt, sobald eine neuere

Softwareversion online zum Download zur Verfügung steht. Ein solches Updates beinhaltet möglicherweise Verbesserungen und Fehlerbehebungen. Materialise Motion empfiehlt die Installation von Updates, sobald diese zur Verfügung stehen.

Das Verbindungssymbol auf der rechten Seite zeigt an, ob ein footscan®-System angeschlossen ist. Durch Klicken auf dieses Symbol wird ein Dialogfeld geöffnet mit detaillierten Informationen über die angeschlossenen Geräte sowie Ihre Lizenzen.

## **Figure 15:** Die Statusleiste

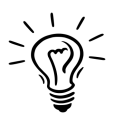

System-ID: 7527269224-0001

Muss ein Gerät kalibriert werden, werden ein Kalibrierungssymbol und eine Mitteilung eingeblendet. Materialise Motion empfiehlt eine regelmäßige Gewichtskalibrierung, um eine optimale Genauigkeit zu gewährleisten. Wechseln Sie zum Dialogfeld Einstellungen, um die Häufigkeit der Kalibrierung zu ändern.

footscan 9.7.2  $\mathfrak{C}$   $\downarrow$   $\qquad$   $\qquad$ 

# <span id="page-67-0"></span>**Startbildschirm**

Beim Start von footscan® 9 wird der Startbildschirm angezeigt (Abb. [1](#page-41-1)). Der Startbildschirm ist das Portal, über das der Benutzer auf alle Funktionen der Anwendung zugreifen kann.

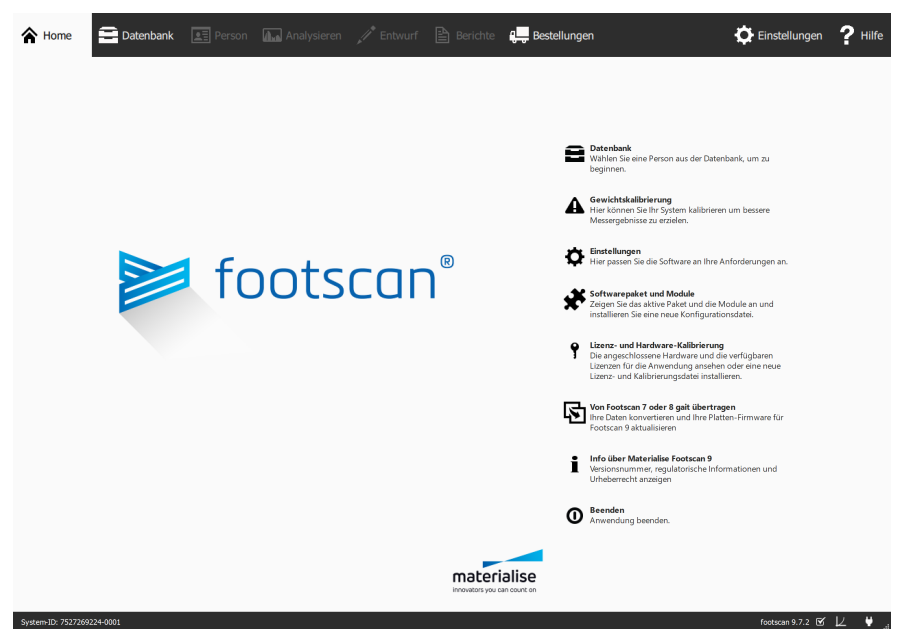

Figure 16: Beim Start von footscan® 9 wird der Startbildschirm angezeigt. Der Startbildschirm leitet den Benutzer zu den anderen Bildschirmen der Anwendung.

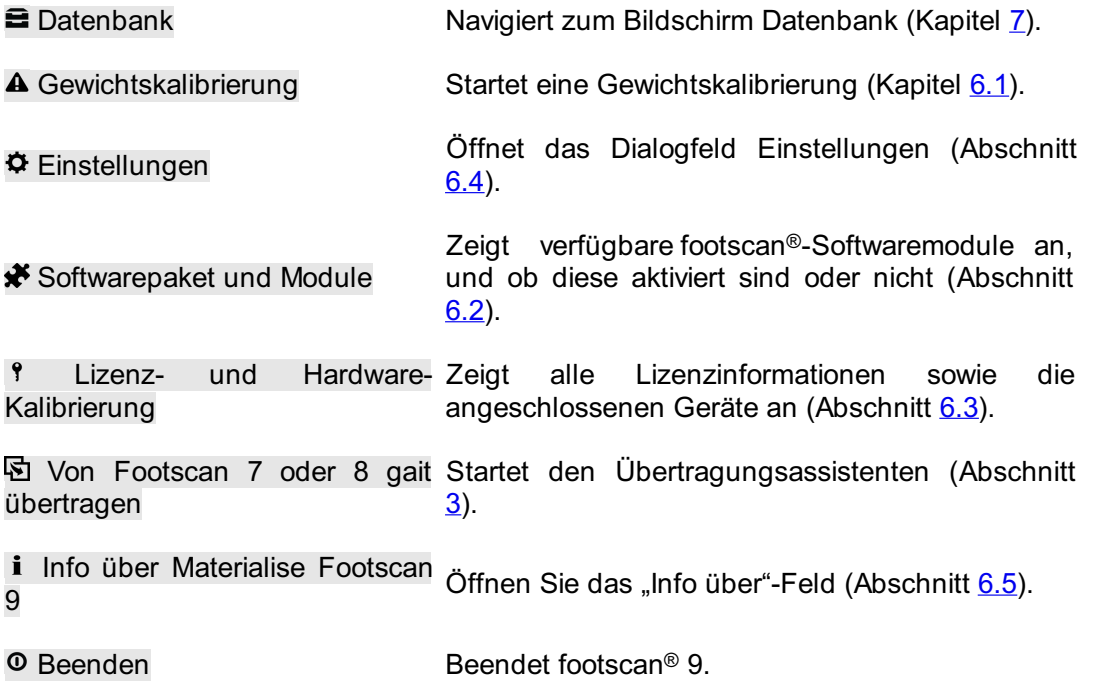

## <span id="page-68-0"></span>**6.1 Gewichtskalibrierung**

Die Werte des footscan®-Geräts sind, bis zu einem bestimmten Faktor, proportional zum Druck auf den einzelnen Sensoren. Dieser Kalibrierungsfaktor ist für alle Sensoren identisch, kann jedoch mit der Zeit aufgrund von Abnutzung variieren. footscan® 9 verlässt sich auf einen aktuellen Wert des Kalibrierungsfaktors, um präzise Messungen zu garantieren. Bei der Gewichtskalibrierung wird der Kalibrierungsfaktor für jedes Gerät neu berechnet.

Bei der Gewichtskalibrierung wird eine Messung einer Testperson mit einem bekannten Gewicht vorgenommen. Basierend auf einer derartigen Messung mit bekannten Merkmalen kann footscan® 9 den Kalibrierungsfaktor genau ermitteln.

Materialise Motion empfiehlt, Gewichtskalibrierungen regelmäßig auszuführen. Legen Sie das gewünschte Zeitintervall zwischen den Kalibrierungen im Dialogfeld Einstellungen fest (Abschnitt [6.4](#page-71-0)).

<span id="page-68-2"></span><span id="page-68-1"></span>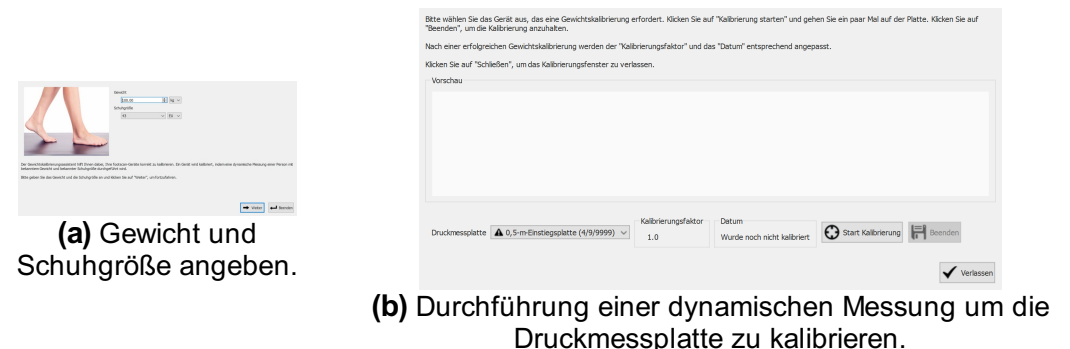

**Figure 17:** Das Dialogfeld Kalibrieren verwendet eine dynamische Messung mit bekannten Merkmalen, um jedes Gerät ordnungsgemäß zu kalibrieren.

Das Dialogfeld Kalibrieren (Abb. [17a](#page-68-1)) benötigt das Gewicht und die Schuhgröße der Testperson, für die die Kalibrierungsmessung durchgeführt wird. Klicken Sie auf ← Beenden, um das Dialogfeld Kalibrieren zu schließen. Klicken Sie auf → Weiter, um fortzufahren.

Die  $\vee$ Druckmessplatte listet alle Geräte auf (Abb. [17b](#page-68-2)). Mit einem  $\triangle$  gekennzeichnete Geräte müssen kalibriert werden. Im Dialogfeld werden der EKalibrierungsfaktor und das **Datum** des ausgewählten Geräts angezeigt.

Klicken Sie auf © Start Kalibrierung, um die Kalibrierung für das ausgewählte Gerät zu starten. Die Aktivität auf der Druckmessplatte wird in der Vorschau angezeigt. Laufen Sie über die Druckmessplatte, um eine dynamische Messung durchzuführen, und klicken Sie auf H Beenden. Das Dialogfeld aktualisiert den EXalibrierungsfaktor und das <sup>p</sup>Datum. Klicken Sie auf V Verlassen, um das Dialogfeld Kalibrieren zu schließen.

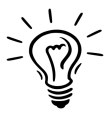

Die Kalibrierung muss mindestens einen Fuß erkennen, um erfolgreich zu sein. Die Genauigkeit der Kalibrierung erhöht sich mit der Anzahl der erkannten Füße. In der Regel sind 6-8 Füße ausreichend, um einen zuverlässigen Kalibrierungsfaktor zu erhalten.

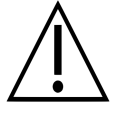

Materialise Motion empfiehlt, das footscan®-System jährlich an Materialise Motion zu senden, um die druckempfindliche Schicht (Pressure Sensitive Layer, PSL) austauschen und das System kalibrieren zu lassen. Kontaktieren Sie die Materialise Motion-Supportabteilung unter [support.motion@materialise.be](mailto:support.motion@materialise.be), um unser RMA-Verfahren zu erhalten.

## <span id="page-69-0"></span>**6.2 Softwarepaket und Module**

<span id="page-69-1"></span>Das Dialogfeld Softwarepaket und Module (Abb. [18](#page-69-1)) zeigt Ihr aktuelles Paket und alle verfügbaren footscan®-Sofwaremodule.

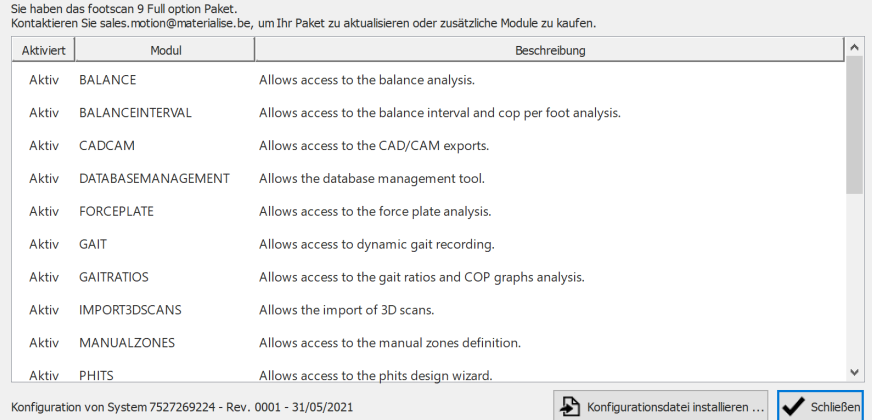

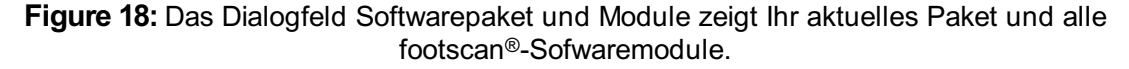

Das Fenster zeigt für jedes footscan®-Modul, ob es aktiviert ist, und liefert eine kurze Beschreibung der Funktionen, die es freischaltet. Wenn Sie Ihr Paket aktualisieren oder zusätzliche footscan®-Module kaufen möchten, wenden Sie sich an die Vertriebsabteilung von Materialise Motion unter [sales.motion@materialise.be](mailto:sales.motion@materialise.be).

Klicken Sie auf & Konfigurationsdatei installieren ..., um eine neue  $\mathbb{B}^*$ .rsconfig-Datei mit dem Paket und den Modulen zu importieren.

## <span id="page-70-0"></span>**6.3 Lizenz und Hardware-Kalibrierung**

Um eine unbefugte Verwendung zu verhindern, wird footscan® 9 nur ausgeführt, wenn eine lizenzierte footscan®-Druckmessplatte, ein 3D-Scanner oder ein Hardwaredongle an Ihren Computer angeschlossen ist.

<span id="page-70-1"></span>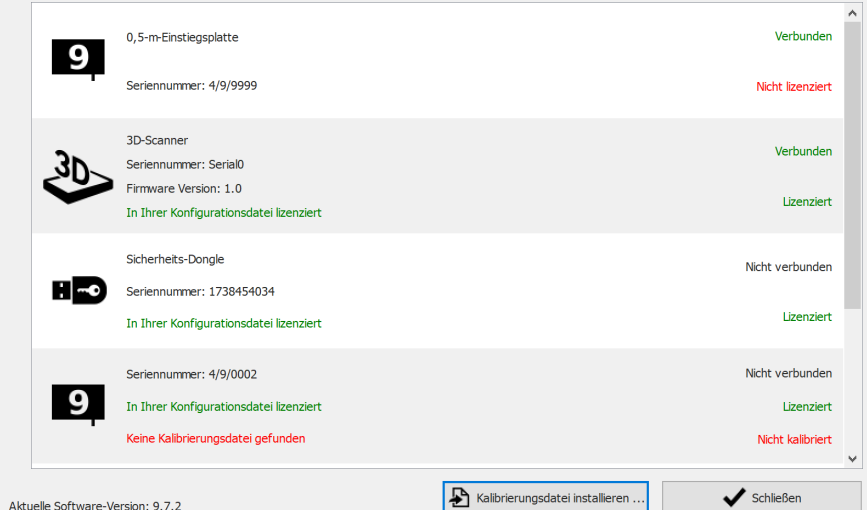

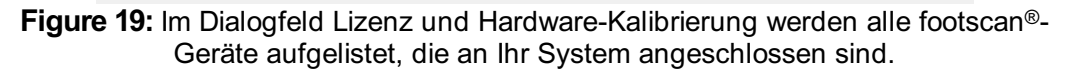

Im Dialogfeld Lizenz und Hardware-Kalibrierung (Abb. [19](#page-70-1)) werden alle Seriennummern aller angeschlossenen footscan®-Geräte sowie deren Beschreibungen, Lizenz- und Kalibrierungsinformationen aufgelistet. Geräte, die in Ihrer Konfigurationsdatei lizenziert sind, haben eine grüne Lizenzinformationszeile, Geräte, die nicht lizenziert sind, haben eine rote Lizenzinformationszeile. Die Kalibrierungsinformationen werden nur angezeigt, wenn keine gültige Kalibrierungsdatei gefunden wird. Dies wird dann in Rot erwähnt.

Klicken Sie auf & Kalibrierungsdatei installieren ..., um neue Kalibrierungsdateien zu importieren.

Bei Problemen mit der Lizenzierung wenden Sie sich bitte an die Materialise MotionSupportabteilung unter [support.motion@materialise.be](mailto:support.motion@materialise.be), um eine neue <sup>®\*</sup>.rsconfig-Datei zu erhalten.

## <span id="page-71-0"></span>**6.4 Einstellungen**

Das Dialogfeld Einstellungen enthält Einstellungen zum Anpassen von footscan® 9. Ändern Sie diese Einstellungen, und klicken Sie zum Speichern auf Fl Speichern oder auf  $\times$  Abbrechen, um die Änderungen zu verwerfen.

Footscan® 9 sortiert die anpassbaren Einstellungen thematisch in Registerkarten: Personalisierung, Sprache & Einheiten, Gerät, Export, Einlagen und Erweitert.

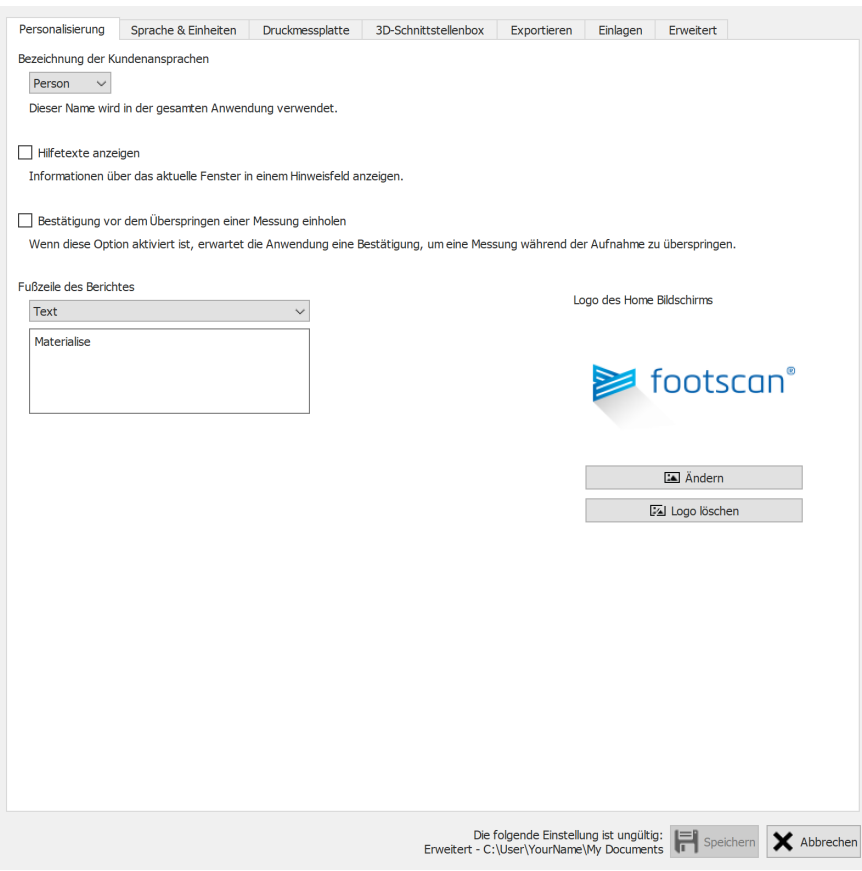

**Figure 20:** Allgemeine Einstellungen.

Unter **Personalisierung** sind allgemeine Einstellungen aufgeführt:

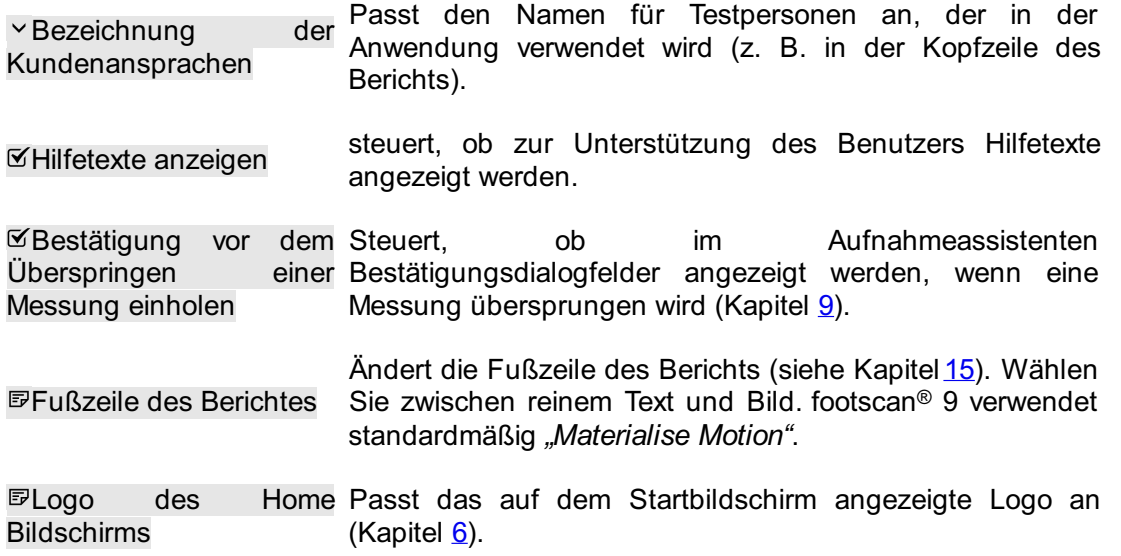
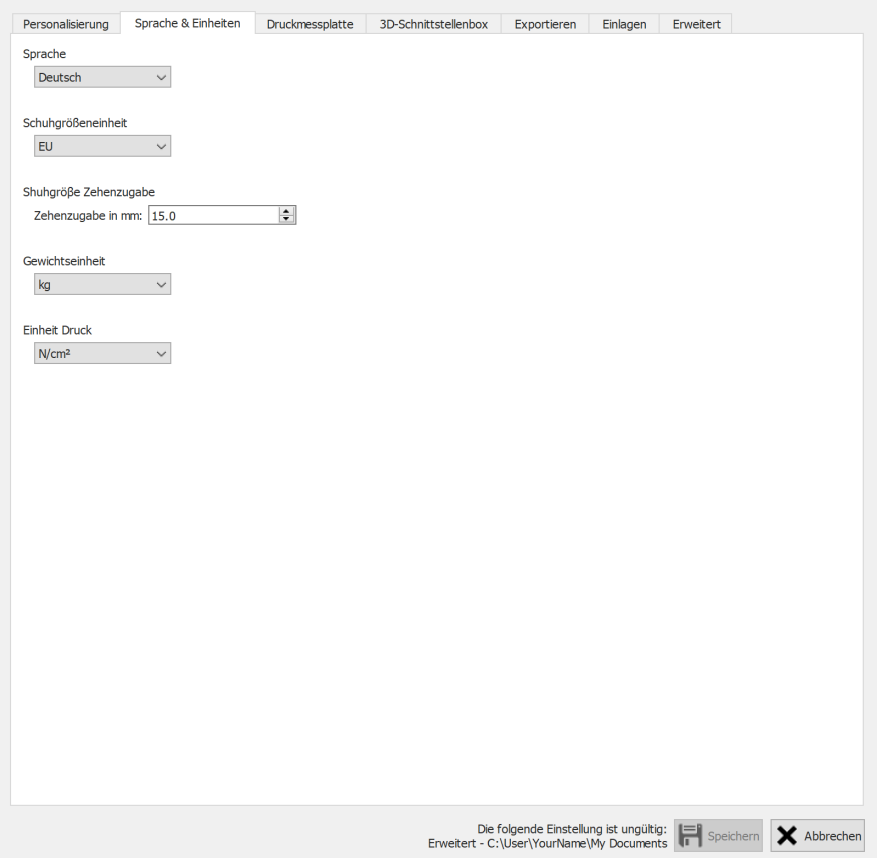

**Figure 21:** Einstellungen in Verbindung mit Sprache und Einheiten.

**Sprache & Einheiten** enthält Einstellungen in Verbindung mit Sprache und Einheiten:

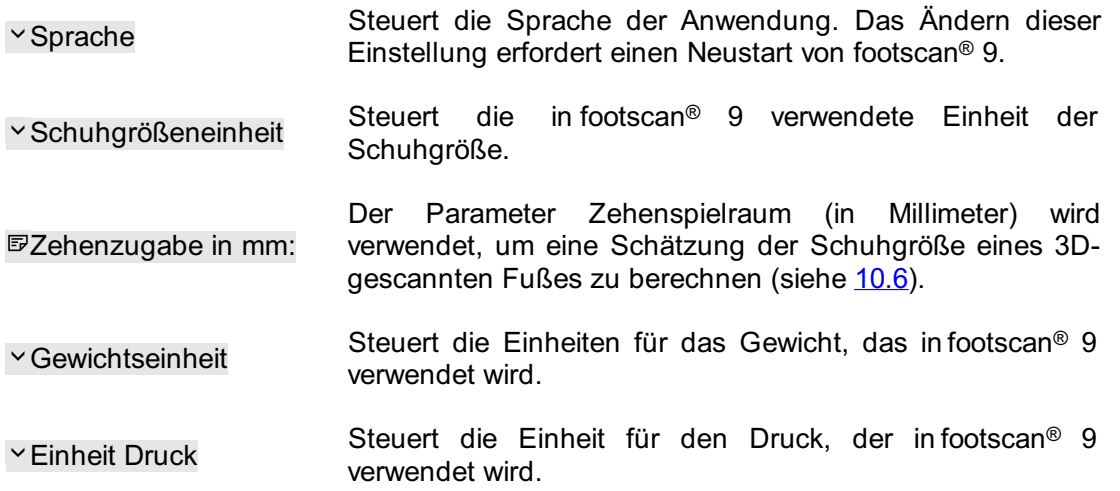

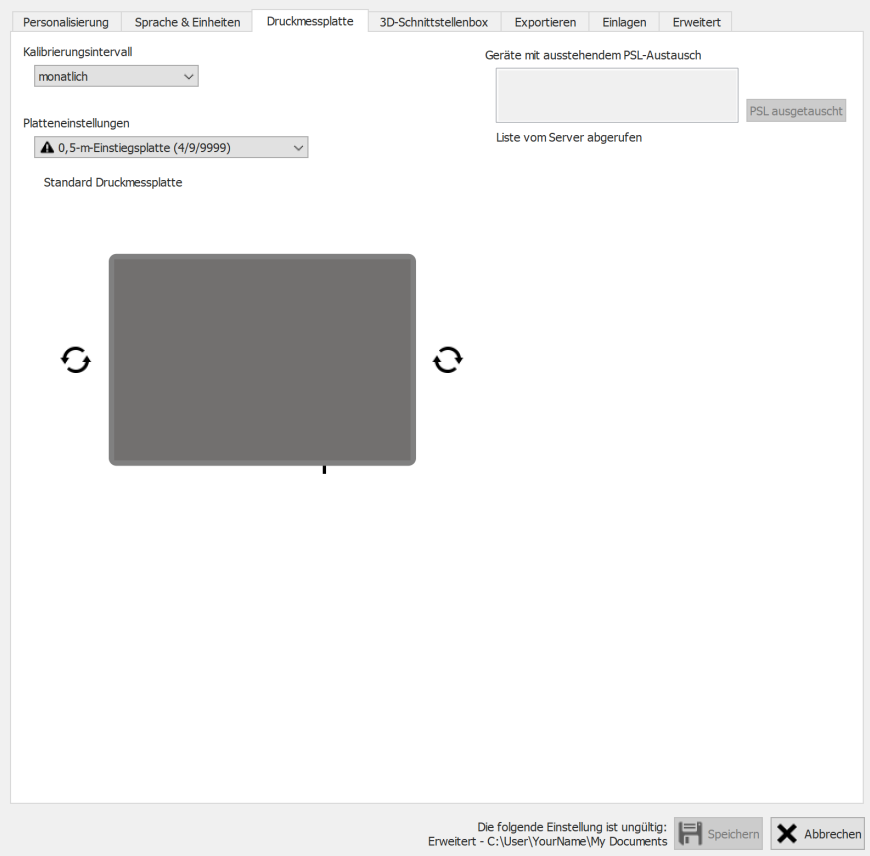

Figure 22: Einstellungen in Verbindung mit footscan®-Geräten.

Gerät enthält Einstellungen der footscan<sup>®</sup>-Geräte:

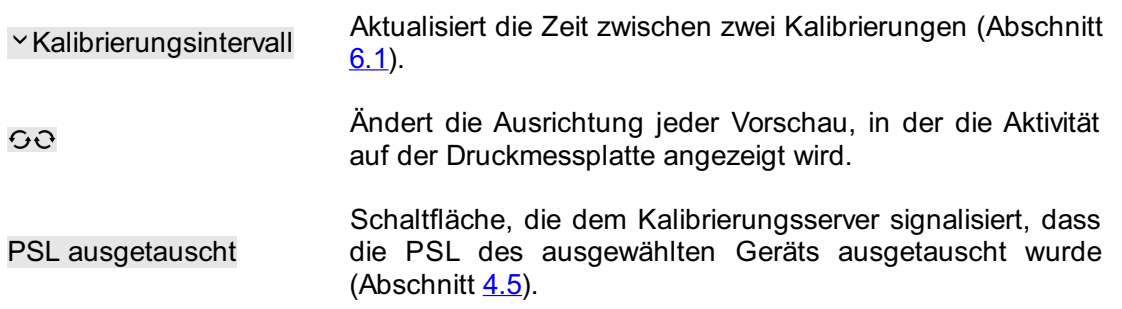

| Personalisierung |                         | Sprache & Einheiten                                              | Druckmessplatte |                      | 3D-Schnittstellenbox | Exportieren  | Einlagen        | Erweitert          |
|------------------|-------------------------|------------------------------------------------------------------|-----------------|----------------------|----------------------|--------------|-----------------|--------------------|
|                  |                         | Einstellungen der 3D-Schnittstellenbox                           |                 | <b>Auslöser</b>      |                      |              | Synchronisieren |                    |
|                  |                         |                                                                  | $\checkmark$    | Modus                | Intern (Master)      | $\checkmark$ | Modus           | Intern (Master)    |
|                  |                         |                                                                  |                 | Polarität            | Positive Kante       |              | Polarität       | Positive Kante     |
|                  |                         |                                                                  |                 | <b>RF</b> aktivieren |                      |              |                 |                    |
|                  |                         |                                                                  |                 |                      |                      |              |                 |                    |
|                  |                         |                                                                  |                 |                      |                      |              |                 |                    |
|                  |                         |                                                                  |                 |                      |                      |              |                 |                    |
|                  | <b>Analoger Eingang</b> |                                                                  |                 |                      |                      |              |                 |                    |
|                  |                         | Kraftplatte Z-Kraft verwenden, um die Druckmessung zu verbessern |                 |                      |                      |              |                 |                    |
|                  | Kraftplattenvorschau: - |                                                                  |                 |                      |                      |              |                 | Nullpunkte zurücks |
| Kanal            | Zeichen<br>eingeben     | <b>Bereich</b><br>eingeben (Vpp)                                 | Vorschau (V)    | Vorschau (N)         | X-Faktor (V/N)       |              | Y-Faktor (V/N)  | Z-Faktor (V/N)     |
| 1                | ÷                       | $10 +$                                                           | 0.00000000      | 0.00000000           | 0.00000000           |              | 0.00000000      | 0.00000000         |
| $\overline{2}$   | ⌒<br>王<br>$\checkmark$  | $-10 +$                                                          | 0.00000000      | 0.00000000           | 0.00000000           |              | 0.00000000      | 0.00000000         |
| 3                | Ŧ                       | $10 +$                                                           | 0.00000000      | 0.00000000           | 0.00000000           |              | 0.00000000      | 0.00000000         |
| 4                | Ŧ                       | $-10 +$                                                          | 0.00000000      | 0.00000000           | 0.00000000           |              | 0.00000000      | 0.00000000         |
| 5                | 士<br>$\checkmark$       | $-10 +$                                                          | 0.00000000      | 0.00000000           | 0.00000000           |              | 0.00000000      | 0.00000000         |
| 6                | Ŧ                       | $-10 +$                                                          | 0.00000000      | 0.00000000           | 0.00000000           |              | 0.00000000      | 0.00000000         |
| 7                | Ŧ                       | $-10 +$                                                          | 0.00000000      | 0.00000000           | 0.00000000           |              | 0.00000000      | 0.00000000         |
| 8                | 士                       | $10 +$                                                           | 0.00000000      | 0.00000000           | 0.00000000           |              | 0.00000000      | 0.00000000         |
| 9                | ⌒<br>Ŧ<br>$\checkmark$  | $-10 +$                                                          | 0.00000000      | 0.00000000           | 0.00000000           |              | 0.00000000      | 0.00000000         |
| 10               | Ŧ                       | $-10 +$                                                          | 0.00000000      | 0.00000000           | 0.00000000           |              | 0.00000000      | 0.00000000         |
| 11               | ±.                      | $-10 +$                                                          | 0.00000000      | 0.00000000           | 0.00000000           |              | 0.00000000      | 0.00000000         |
| 12               | 士                       | $10 +$                                                           | 0.00000000      | 0.00000000           | 0.00000000           |              | 0.00000000      | 0.00000000         |
| 13               | 士                       | $10 +$                                                           | 0.00000000      | 0.00000000           | 0.00000000           |              | 0.00000000      | 0.00000000         |
| 14               | ∧<br>士                  | $-10 +$                                                          | 0.00000000      | 0.00000000           | 0.00000000           |              | 0.00000000      | 0.00000000         |
|                  | 士                       | $10 +$                                                           | 0.00000000      | 0.00000000           | 0.00000000           |              | 0.00000000      | 0.00000000         |
| 15               |                         |                                                                  |                 |                      |                      |              | 0.00000000      |                    |

**Figure 23:** Einstellungen, die die 3D-Schnittstellenbox betreffen

**3D-Schnittstellenbox** enthält Einstellungen in Bezug auf footscan® 3D-Schnittstellenbox-Geräte: ® ?

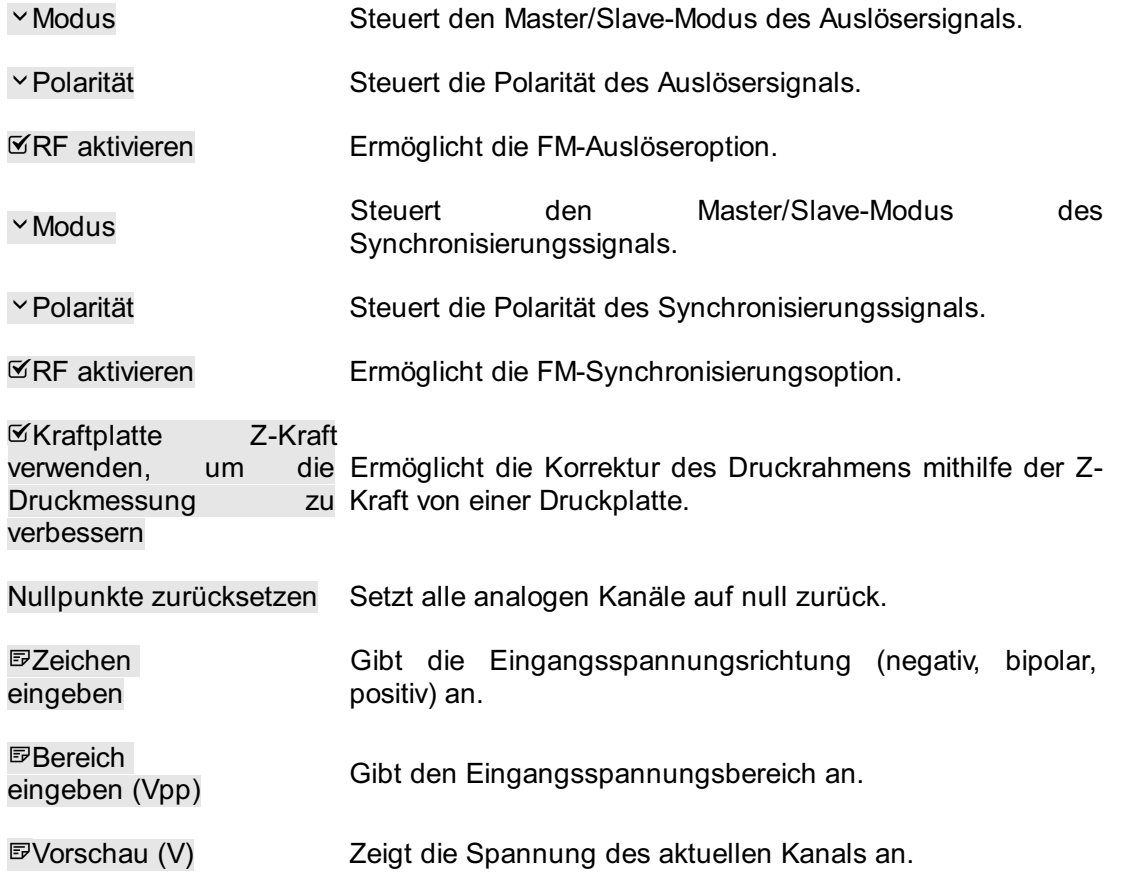

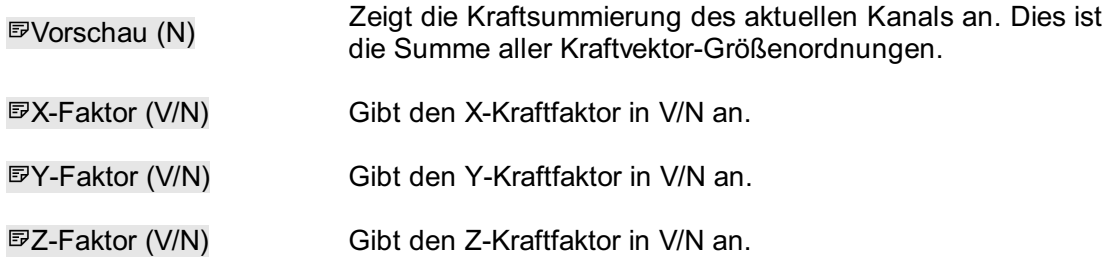

Kanalkraftfaktoren können verwendet werden, um die Kalibrierungsmatrix einer Kraftplatte einschließlich Übersprechkorrektur einzugeben.

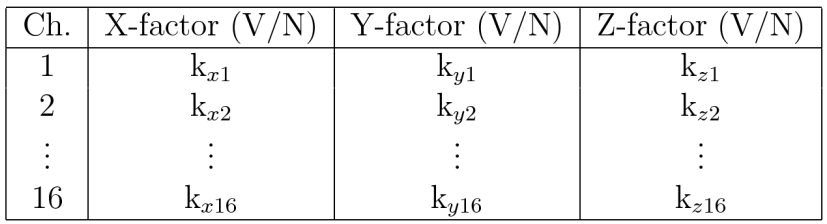

Angenommen, die Kraftfaktorwerte sind k<sub>x1</sub>, k<sub>y1</sub>, ..., k<sub>z16</sub>. Dann werden die Kräfte wie folgt berechnet:

$$
F_x = \frac{1}{k_{x1}} \cdot V_{ch1} + \frac{1}{k_{x2}} \cdot V_{ch2} + \dots + \frac{1}{k_{x16}} \cdot V_{ch16}
$$
  

$$
F_y = \frac{1}{k_{y1}} \cdot V_{ch1} + \frac{1}{k_{y2}} \cdot V_{ch2} + \dots + \frac{1}{k_{y16}} \cdot V_{ch16}
$$
  

$$
F_z = \frac{1}{k_{z1}} \cdot V_{ch1} + \frac{1}{k_{z2}} \cdot V_{ch2} + \dots + \frac{1}{k_{z16}} \cdot V_{ch16}
$$

Mit V<sub>ch1</sub> als Spannung, die am analogen Kanal 1 gemessen wird, V<sub>ch2</sub> als Spannung, die an Kanal 2 gemessen wird, usw.

Ein Beispiel dafür, wie Sie die Kraftfaktoren für eine bestimmte Kraftplatte eingeben, finden Sie im Anhang dieses Handbuchs (siehe Kapitel [20](#page-211-0)).

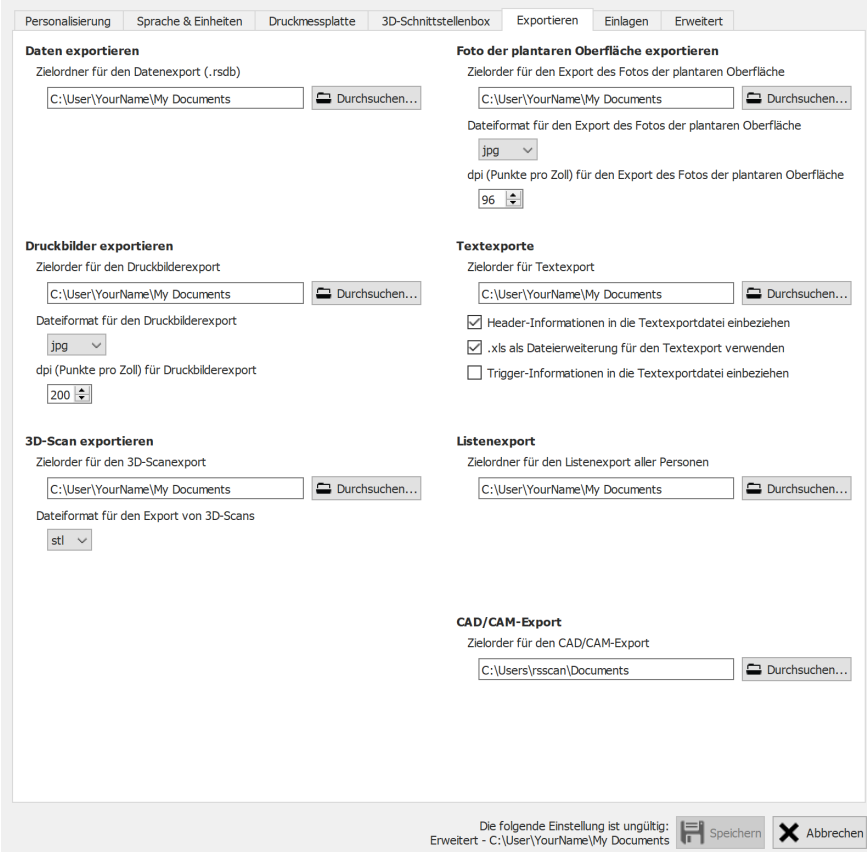

**Figure 24:** Einstellungen, die sich auf den Datenexport auswirken

Exportieren enthält Einstellungen, die sich darauf auswirken, wie footscan<sup>®</sup> 9 Daten exportiert: ®

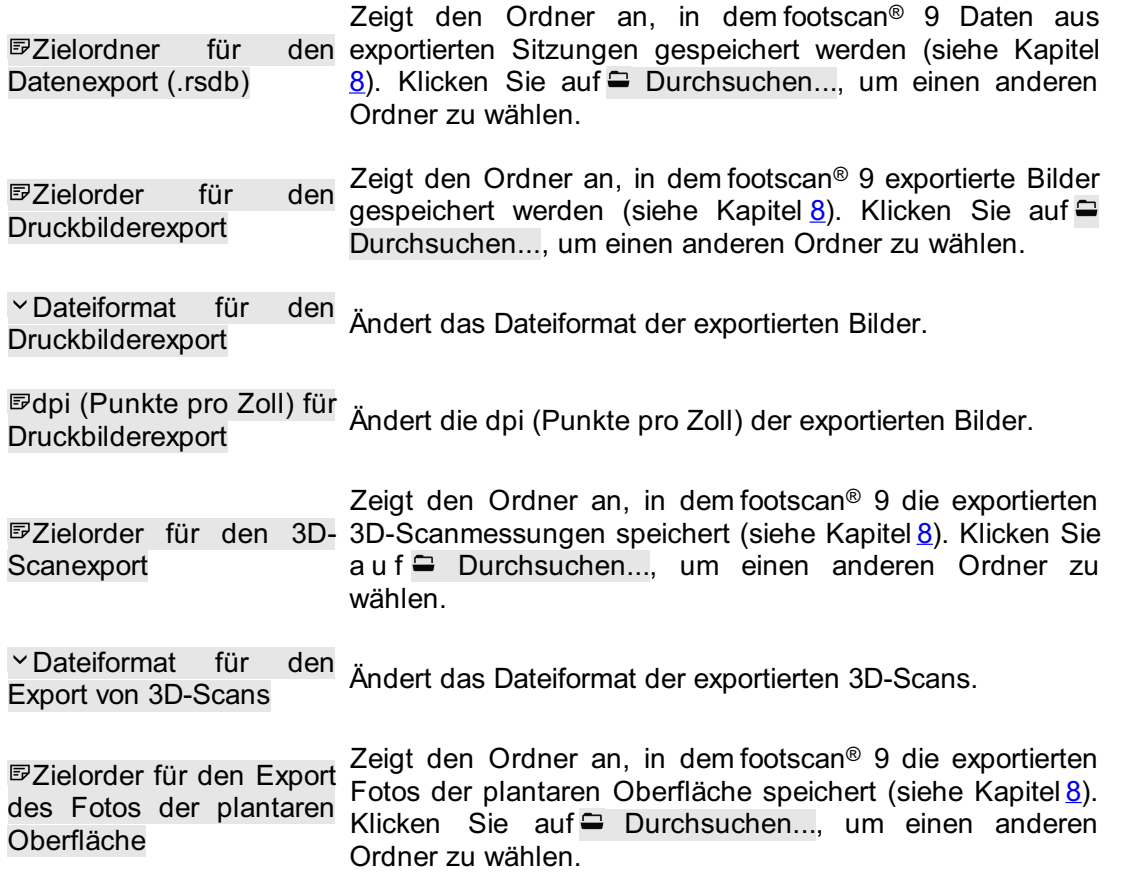

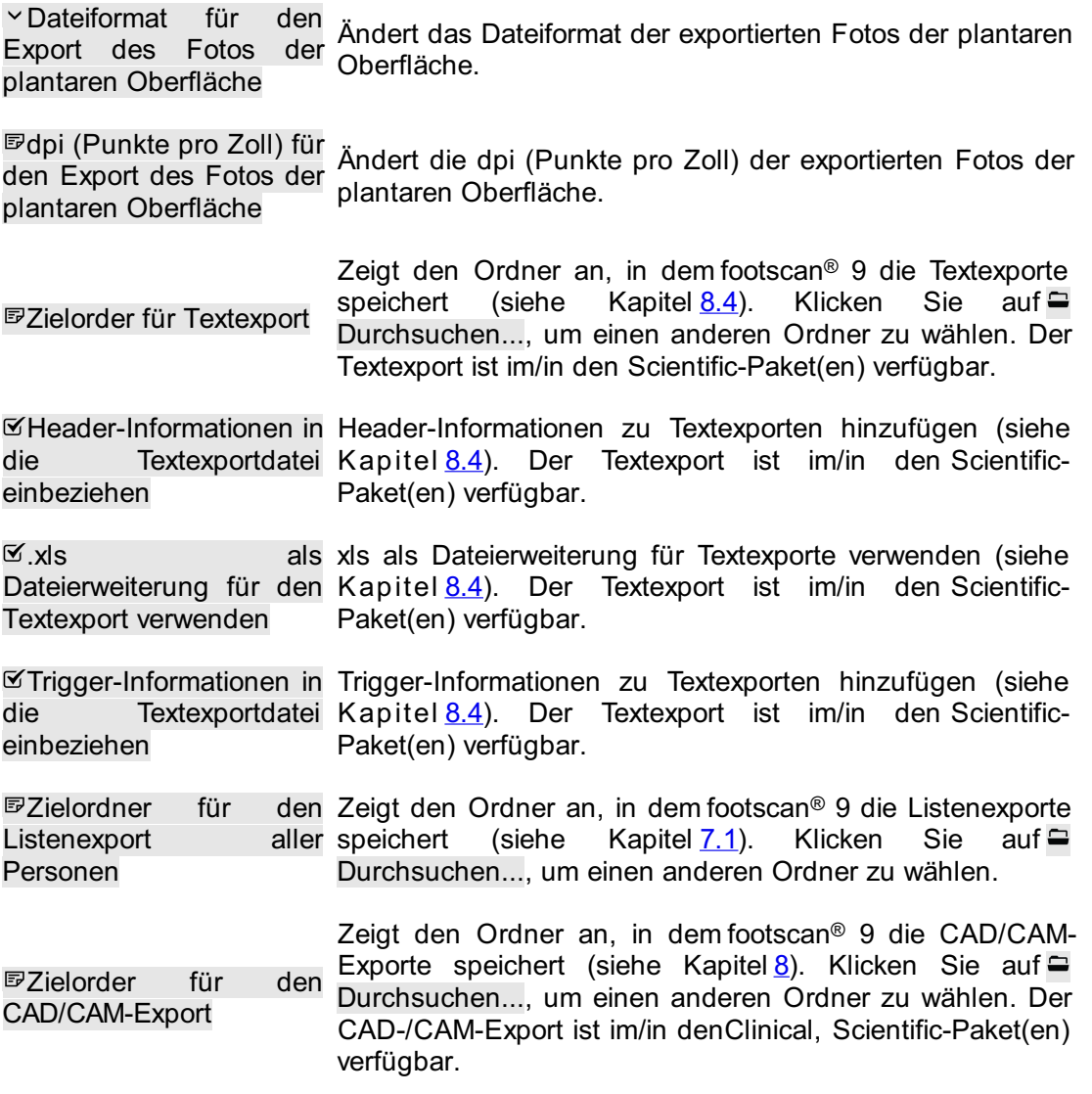

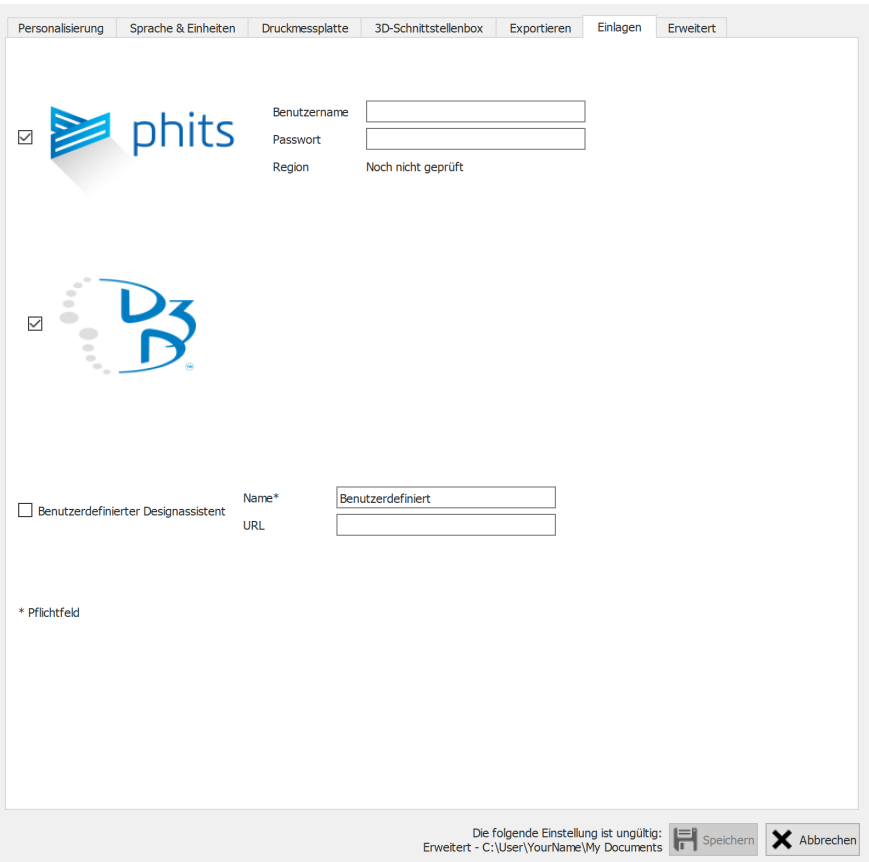

**Figure 25:** Einstellungen in Verbindung mit Einlagen.

**Einlagen** enthält Einstellungen in Verbindung mit Einlagen:

D3D

Steuert, ob der D3D-Einlagenassistent als Entwurfsoption auswählbar ist.

Phits ™

Steuert, ob der Phits™-Einlagenassistent als Entwurfsoption auswählbar ist.

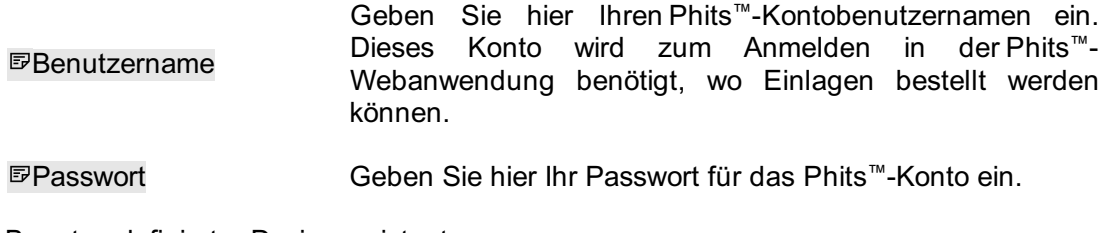

Benutzerdefinierter Designassistent

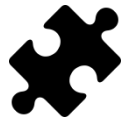

Der benutzerdefinierter Designassistent ist im/in den Scientific-Paket(en) verfügbar.

Steuert, ob ein benutzerdefinierter Designassistent als Entwurfsoption auswählbar ist.

Name\* Geben Sie den Namen des benutzerdefinierten Designassistenten ein (dies ist obligatorisch).

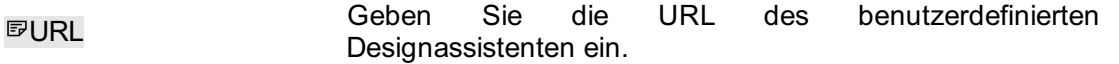

Mehr Informationen über die Verwendung des benutzerdefinierten Designassistenten finden Sie im Installationsverzeichnis von footscan® 9 (siehe [4.6](#page-55-0)), im Unterordner "webplugin".

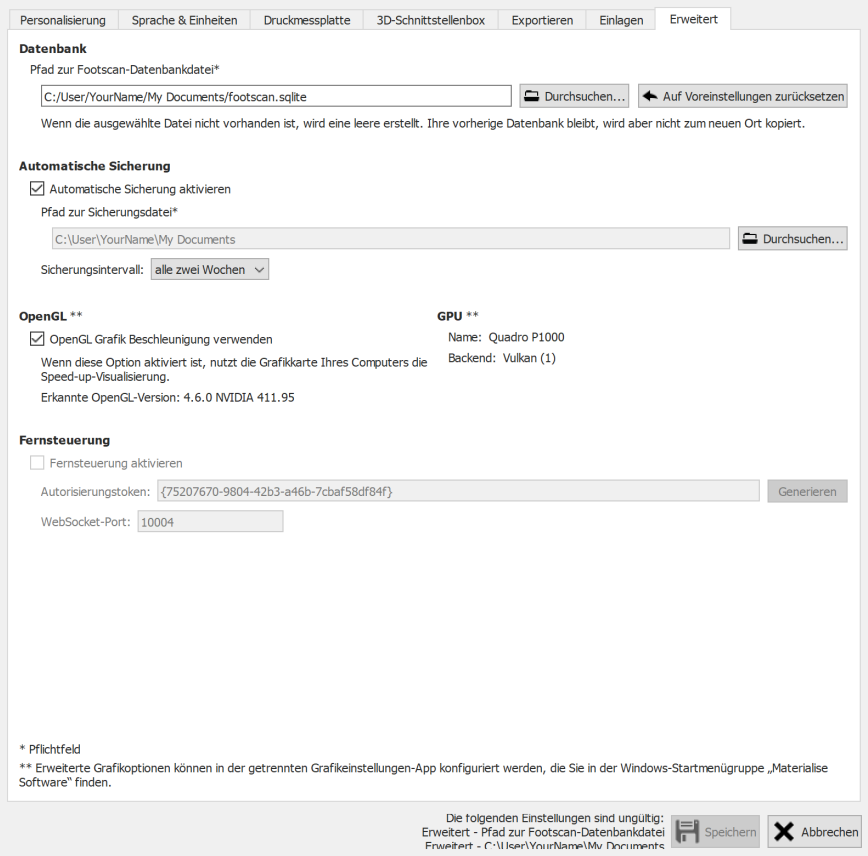

Figure 26: Einstellungen in Bezug auf die technischen Aspekte von footscan<sup>®</sup> 9.

Unter Erweitert stehen zusätzliche Einstellungen für footscan® 9 zur Verfügung:

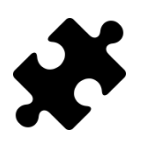

Anpassung der Datenbank ist im DatabaseManagement-Modul oder als Teil des/der Clinical, Scientific-Pakets/Pakete verfügbar.

Dieses Feld zeigt den von der footscan® 9 als Datenbank verwendeten Dateinamen und Ort an, wo alle Patientenund Aufnahmedaten gespeichert werden. Klicken Sie auf Durchsuchen..., um einen anderen Ort oder Dateinamen auszuwählen.

Pfad zur Footscan- Datenbankdatei nie zum neuen Ort kopiert. Klicken Sie auf Wenn die angegebene Datei nicht vorhanden ist, wird eine leere Datenbank erstellt. Vorhandene Datenbanken werden nie gelöscht. Beim Ändern des Orts wird die vorherige Auf Voreinstellungen zurücksetzen, um zur Verwendung der Datei am Standardort zurückzukehren.

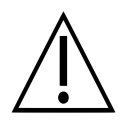

Beachten Sie, dass ein Pfad auf einem Netzwerklaufwerk ausgewählt werden kann. Die Netzwerkbandbreite und die Anzahl der gleichzeitigen Benutzer können die Leistung beeinflussen. Synchronisierungsdienste für Cloud-basierte Ordner wie Dropbox, Onedrive oder Google-Drive werden NICHT unterstützt.

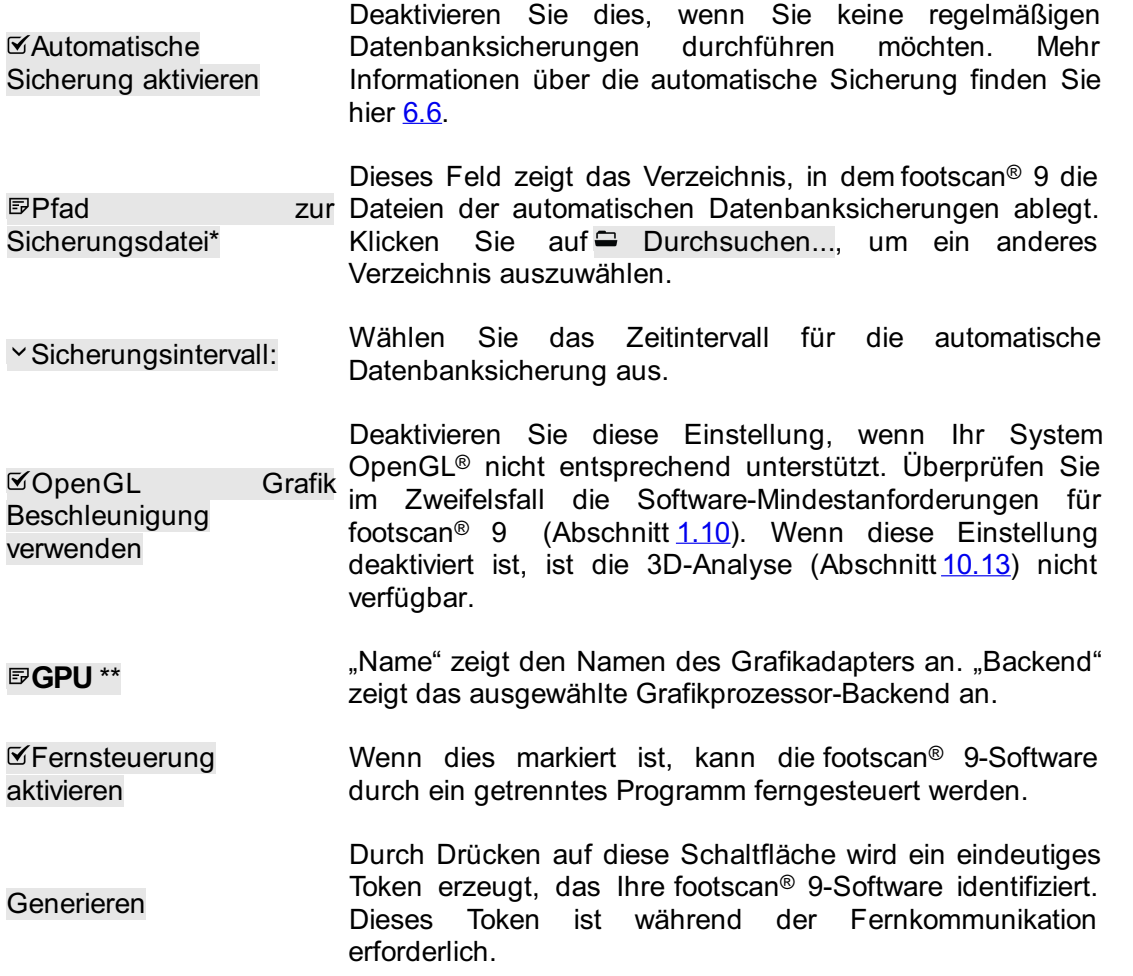

Datenbankdatei\*

#### WebSocket-Port:

WebSocket-Port, der für die Überwachung auf eingehende Verbindung während der Fernkommunikation verwendet wird.

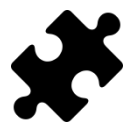

Zur Fernsteuerungsfunktion ist ein "Remote Control"-Modul nötig. Wenden Sie sich an die Vertriebsabteilung von Materialise Motion unter [sales.motion@materialise.be](mailto:sales.motion@materialise.be), um weitere Informationen zu erhalten.

Mehr Informationen über die Verwendung der Fernsteuerung finden Sie im Installationsverzeichnis von footscan® 9, im Unterordner "remote control".

### **6.5 "Info über"-Feld**

<span id="page-82-0"></span>lm Dialog "Info über Materialise footscan® 9" (Abbildung <u>[27](#page-82-0)</u>) werden die Versionsnummer, das Herstellungsdatum, regulatorische Informationen und Angaben zum Urheberrecht angezeigt. Er kann vom Startbildschirm aus aufgerufen werden.

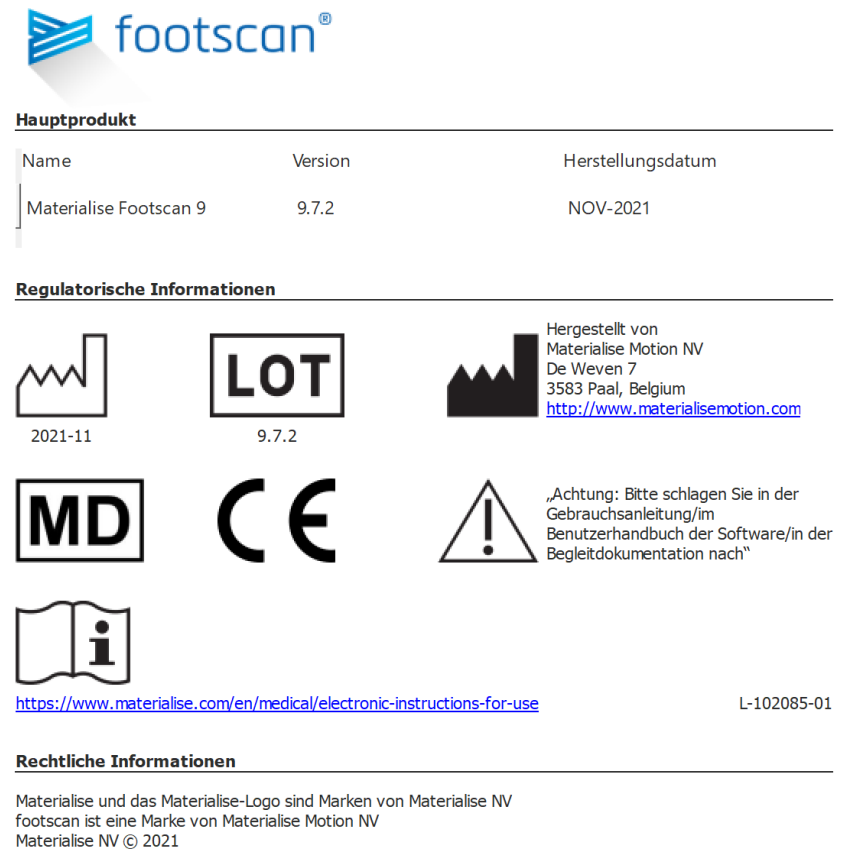

Figure 27: Im Dialog "Info über Materialise footscan® 9" werden die Versionsnummer, das Herstellungsdatum, regulatorische Informationen und Angaben zum Urheberrecht angezeigt.

#### <span id="page-83-0"></span>**6.6 Datenbanksicherung**

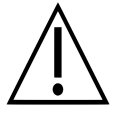

Wir empfehlen eine regelmäßige Sicherung der Footscan9-Datenbank! Dies soll Datenverlust unter unvorhergesehenen Umständen verhindern.

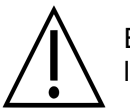

Ein Sicherungsvorgang kann je nach Größe und Ort der Datenbank sehr lange dauern.

Die footscan® 9 Software bietet zwei Möglichkeit, eine Sicherung der Datenbank durchzuführen: automatisch und manuell.

#### **Automatische Sicherung**

Wenn die automatische Datenbanksicherung aktiviert ist (siehe Dialog "Erweiterte Einstellungen" [6.4](#page-71-0)), fragt die footscan® 9 Software, ob eine Datenbanksicherung durchgeführt werden soll, wenn die footscan® 9 Software nach Ablauf der gewählten Sicherungsintervalldauer (wöchentlich, zweiwöchentlich oder monatlich) geschlossen wird.

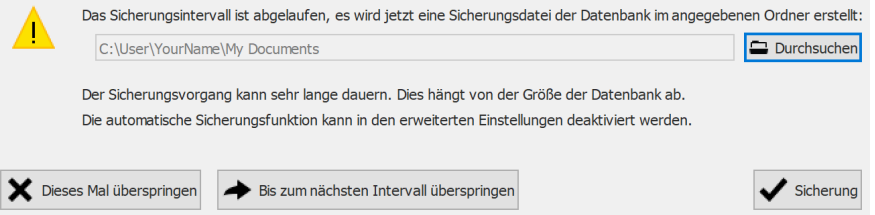

**Figure 28: Dialog "Automatische Datenbanksicherung".** 

Die automatische Datenbanksicherung behält maximal zwei Sicherungen, wenn die älteste Sicherung mit der aktuellen überschrieben wird.

Klicken Sie auf Durchsuchen, um das Verzeichnis auszuwählen, in dem die Sicherung abgelegt wird. Der Name der Sicherungsdatei kann nicht angepasst werden und wird von footscan® 9 ausgewählt. Die Sicherung kann durch Klicken auf eine der folgenden Schaltflächen auf einen späteren Zeitpunkt verschoben werden:

 $\boldsymbol{\mathsf{x}}$ Dieses Mal Diefootscan® 9 Software fragt beim nächsten Schließen von footscan® 9, ob die Datenbanksicherung durchgeführt werden soll. überspringen

Bis zum nächsten Intervall überspringen Die footscan® 9 Software fragt erst, ob eine Datenbanksicherung durchgeführt werden soll, wenn das Sicherungszeitintervall erneut abgelaufen ist.

Klicken Sie auf die Schaltfläche ✔ Sicherung, um die Datenbanksicherung zu starten. Ein Dialog, der den Sicherungsfortschritt anzeigt, wird angezeigt. Sobald die Sicherung abgeschlossen ist, wird die footscan® 9 Software nicht mehr neu gestartet.

Die Aktivierung oder Deaktivierung der automatischen Sicherung neben anderen Einstellungen wie dem Intervallzeitraum der automatischen Sicherung kann im Dialog "Erweiterte Einstellungen" eingestellt werden (siehe [6.4](#page-71-0)).

#### **Manuelle Sicherung**

Eine Sicherung der Datenbank kann durch den Benutzer jederzeit initiiert werden. Sie kann im Bildschirm Datenbank erfolgen (siehe [7](#page-85-0)).

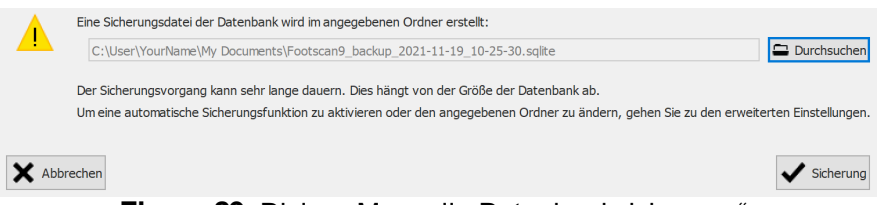

**Figure 29: Dialog "Manuelle Datenbanksicherung".** 

Klicken Sie auf die Schaltfläche <sup>□</sup> Durchsuchen, um das Verzeichnis und den Dateinamen der Sicherung auszuwählen. Die Sicherung kann durch Klicken auf die Schaltfläche X Abbrechen abgebrochen werden. Die Sicherung wird durch Klicken auf die Schaltfläche ✔ Sicherung gestartet.

Die Sicherung wird beim nächsten Start von footscan® 9 durchgeführt.

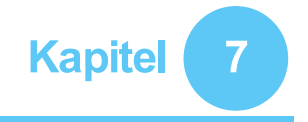

# <span id="page-85-0"></span>**Bildschirm Datenbank**

Wenn während der Installation von footscan® 9 keine footscan®-Datenbank vorhanden war, hat das Installationsprogramm eine Demo-Datenbank installiert. ® 9 keine footscan®-l

<span id="page-85-1"></span>lm Bildschirm Datenbank (Abb. [30](#page-85-1)) sind alle Kunden aufgelistet, die in footscan® 9 gespeichert sind.

| <b>个 Home</b>                 |                  |             |         |                          |              | <b>Datenbank 1 Person That</b> Analysieren <b>A</b> Entwurf <b>B</b> Berichte <b>q. Bestellungen</b> | C Einstellungen ? Hilfe          |             |
|-------------------------------|------------------|-------------|---------|--------------------------|--------------|----------------------------------------------------------------------------------------------------|----------------------------------|-------------|
| Hinzufügen                    |                  |             |         |                          |              | $\boldsymbol{\mathcal{L}}$                                                                           |                                  |             |
|                               | Vorname          | Nachname    | Verweis | Geburtstag               | Geschlecht   | Anschrift                                                                                            | Importiert am                    | $\wedge$    |
| Aufnehmen                     | Astrid           | Jansens     |         | 05/01/1983               | Frau         | NL                                                                                                   |                                  |             |
|                               | Jean             | Dupont      |         | 20/12/1970               | Mann         | FR                                                                                                   |                                  |             |
| <b>A</b> Offnen               | John             | Doe         |         | 12/12/1972               | Mann         | Main Street 15 Anytown US                                                                            |                                  |             |
|                               | Jos              | Peeters     |         | 12/11/1962               | Mann         | BE                                                                                                   |                                  |             |
| e1 RSDB importieren           | Max              | Mustermann  |         | 12/01/1995               | Mann         | Hauptstraße 45 Dingenskirchen DE                                                                     |                                  |             |
| 01 Datenbanken zusammenführen | Virginia D.<br>孙 | Benson<br>ŧ |         | 09/03/1977<br>19/05/1993 | Frau<br>Mann | 1633 South Street 79756 Midlands TX US<br>CN                                                         | Wednesday, 26 June 2019 15:41:11 |             |
| Löschen<br>Datenbank sichern  |                  |             |         |                          |              |                                                                                                    |                                  |             |
| System-ID: 7527269224-0001    |                  |             |         |                          |              |                                                                                                    | footscan 9.7.2 M                 | $\vee$<br>٠ |

Figure 30: Im Bildschirm Datenbank sind alle Kunden aufgelistet, die in footscan<sup>®</sup> 9 gespeichert sind.

Links befinden sich Schaltflächen zum Bearbeiten des Inhalts der Kundentabelle:

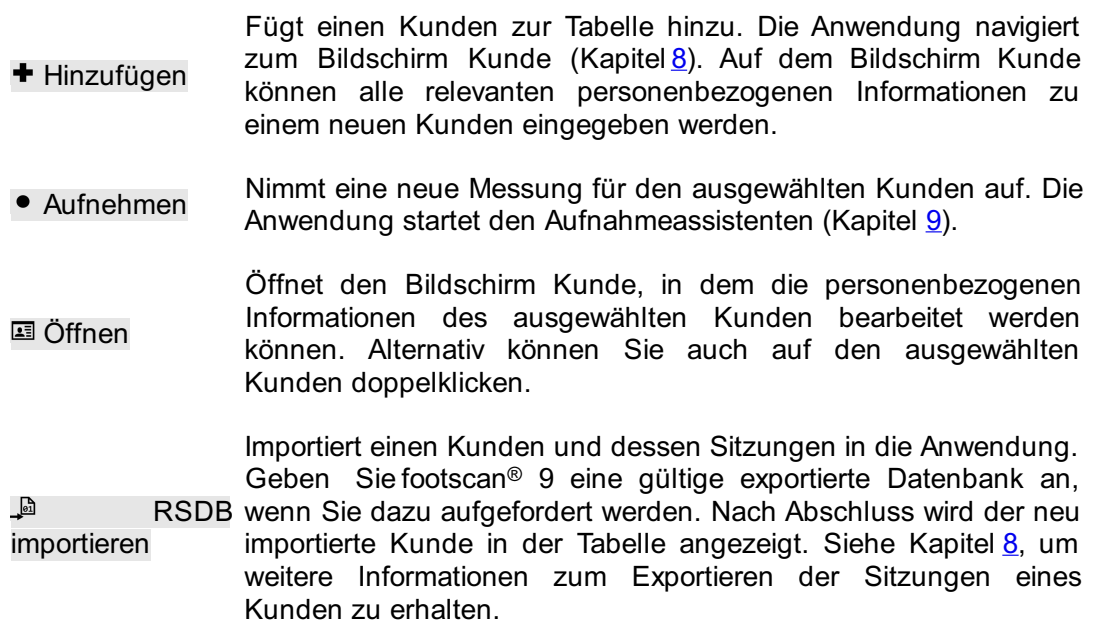

Datenbanken zusammenführen Datenbank sehr lange dauern. Führen Sie eine andere footscan® 9-Datenbank in Ihrer aktuellen Datenbank zusammen. Dieser Vorgang kann je nach Größe der

> Sie sollten eine Sicherung Ihrer aktuellen footscan® 9-Datenbank erstellen, bevor Sie das Zusammenführen starten.

Listenexport Exportiert eine Liste aller Kunden als Text (Kapitel [7.1](#page-87-0)).

**al** öschen Löscht alle Daten des ausgewählten Kunden, einschließlich aller Messungen.

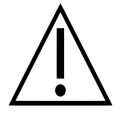

Das Löschen der Kundendaten ist dauerhaft! Bitte stellen Sie deshalb unbedingt sicher, dass die Daten und Messungen des ausgewählten Kunden nicht mehr benötigt werden.

**Datenbank** ę, Manuelle Sicherung der footscan® 9 Database (siehe [6.6](#page-83-0)) sichern

Mit dem Suchfeld oben rechts in der Kundentabelle können Kunden ausgefiltert werden. Dies hat zur Folge, dass in der Tabelle nur Kunden angezeigt werden, die dem Filter entsprechen. Eine Übereinstimmung ist mit beliebigen der gespeicherten personenbezogenen Informationen möglich, auch mit Datumsangaben und Telefonnummern. Löschen Sie den Filtertext, um alle Kunden anzuzeigen.

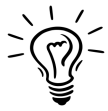

Klicken Sie auf eine Tabellenüberschrift, um den Inhalt in auf-/absteigender Reihenfolge zu sortieren.

### <span id="page-87-0"></span>**7.1 Dialogfeld Listenexport**

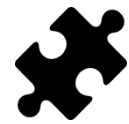

Die Option "ABCD-Verhältnisse" im Listenexport ist im/in den Scientific-Paket(en) verfügbar. Für alle anderen Listenexportoptionen ist kein spezielles Paket erforderlich.

<span id="page-87-1"></span>Das Dialogfeld Listenexport (Abb. [31](#page-87-1)) ermöglicht Ihnen den Export aller Kunden als Text in eine csv-Datei.

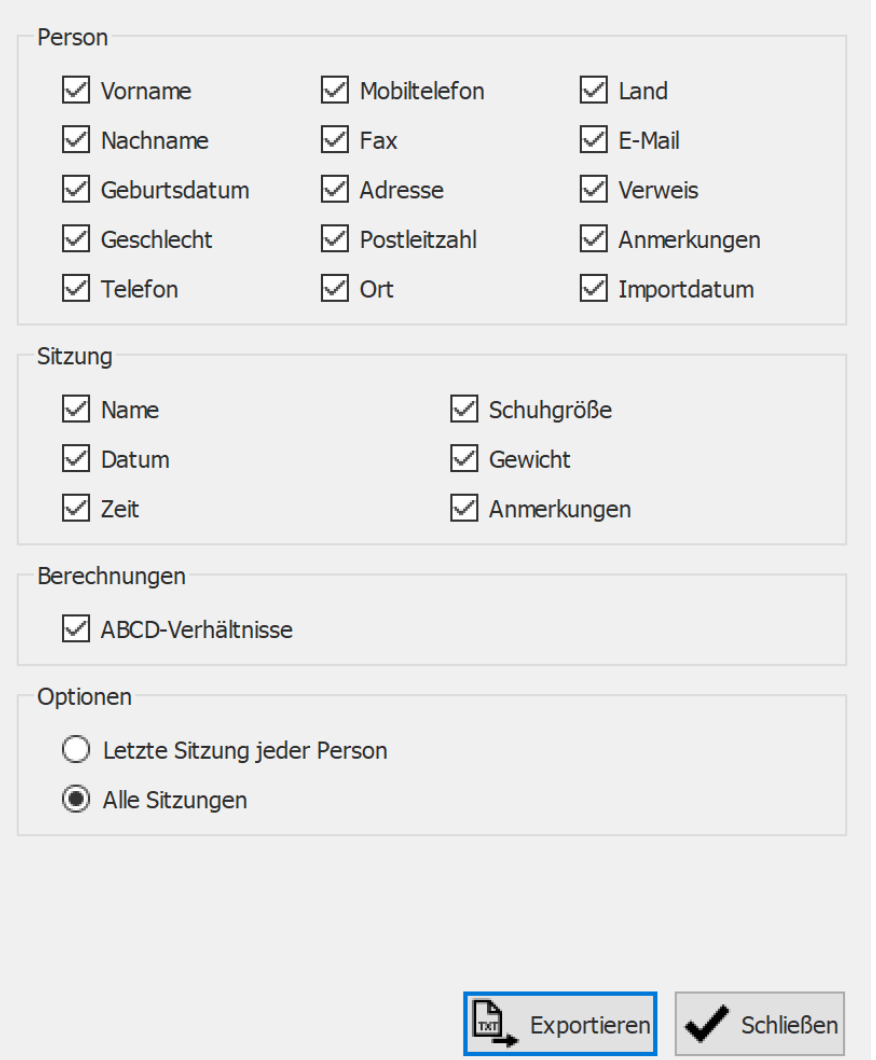

**Figure 31:** Das Dialogfeld Listenexport ermöglicht Ihnen den Export aller Kunden als Text in eine csv-Datei.

Markieren Sie die Kontrollkästchen, um auszuwählen, welche Daten exportiert werden. Die folgenden Daten können in den Listenexport einbezogen werden:

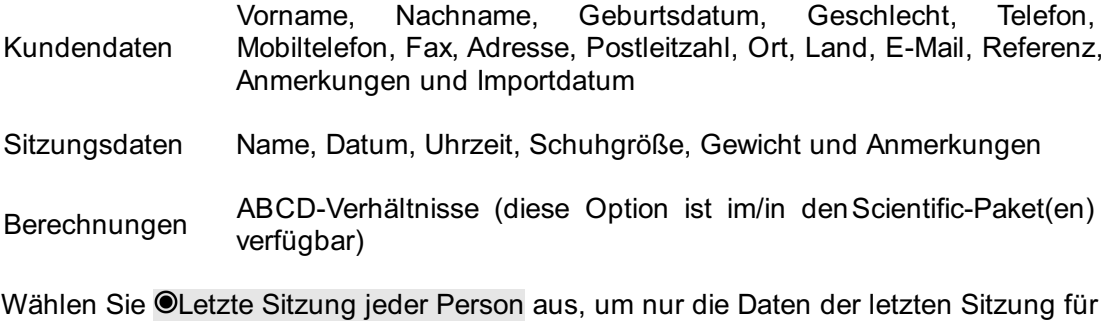

jeden Kunden zu exportieren, oder wählen Sie <sup>@</sup>Alle Sitzungen aus, um Daten aus allen Sitzungen für jeden Kunden zu exportieren.

Die exportierte csv-Datei kann problemlos in jede zurzeit verfügbare Tabellenkalkulation-Software importiert werden. Der Listenexport berücksichtigt die Benutzerregion des Betriebssystems, damit es nicht zu Konvertierungsfehlern zwischen footscan® 9 und der Tabellenkalkulation-Software kommt.

Klicken Sie auf die Schaltfläche E. Exportieren, um den Export zu starten. Klicken Sie auf die Schaltfläche V Schließen, um das Dialogfeld Listenexport zu schließen.

## <span id="page-89-0"></span>**Bildschirm Kunde**

Auf dem Bildschirm Kunde(Abb. [32](#page-89-1)) werden alle Informationen zu einem Kunden angezeigt. In der oberen Hälfte des Bildschirms werden die personenbezogenen Informationen des Kunden angezeigt. Im unteren Teil des Bildschirms werden alle aufgenommenen Messungen des Kunden aufgelistet.

<span id="page-89-1"></span>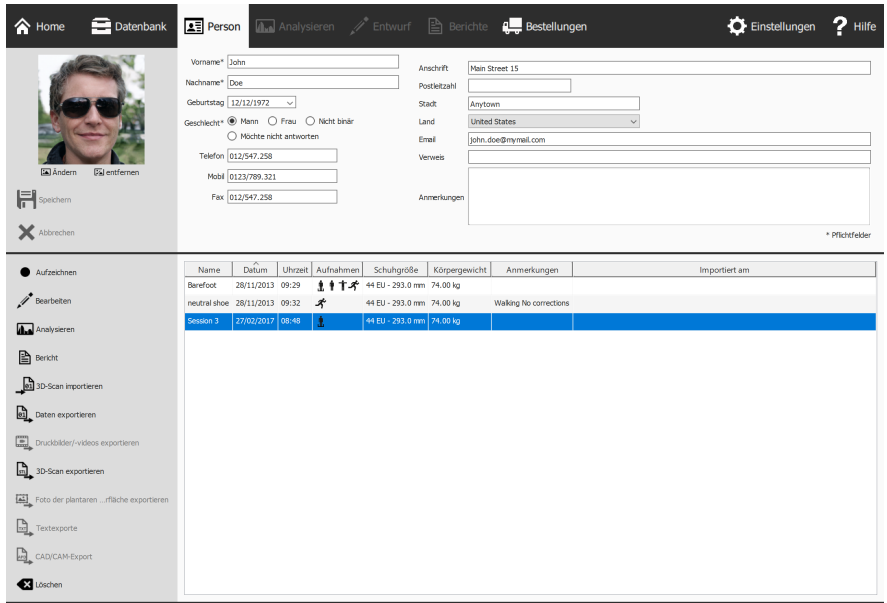

**Figure 32:** Auf dem Bildschirm Kunde werden alle personenbezogenen Informationen zu einem Kunden sowie alle Messsitzungen des jeweiligen Kunden angezeigt.

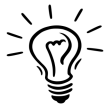

Ziehen Sie die dunkle Trennlinie in der Mitte des Bildschirms nach oben oder unten, um die Größe der beiden Bildschirmhälften zu ändern.

Personenbezogene Informationen Hier speichert footscan® 9 für jeden Kunden den Namen, die Adresse, das Geburtsdatum, das Geschlecht, Telefonnummern, die E-Mail-Adresse und Anmerkungen im Freitextformat. Die Anwendung kann optional auch Fotos speichern.

Auf dem Bildschirm Kunde werden die personenbezogenen Informationen für den aktuellen Kunden angezeigt. Sie können diese Informationen in den Textfeldern bei Bedarf ändern. Beachten Sie, dass EVorname und ENachname Pflichtfelder sind. E Ändern oder <sup>ra</sup> entfernen Sie das Foto des Kunden bei Bedarf. Die Anwendung akzeptiert eine Vielzahl von Bildformaten. Klicken Sie auf H Speichern oder auf X Abbrechen, um den Vorgang abzuschließen.

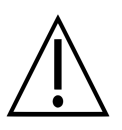

Beim Bearbeiten der personenbezogenen Informationen sind die anderen Bildschirme inaktiv.

**Messungen** In der unteren Hälfte des Bildschirms Kunde werden alle Messungen des Kunden angezeigt. Die Auflistung zeigt pro Sitzung Namen, Datum und Uhrzeit der Aufnahme, Schuhgröße und Gewicht des Kunden, ein Feld für zusätzliche Anmerkungen und, wenn die Sitzung importiert wurde, das Importdatum. In der Aufnahmespalte wird die Art der Messungen nach Sitzung angezeigt: 3D-Scanner  $\dot{I\hspace{-0.1cm}I}$ und/oder statische  $\dot{\mathbb{I}}$  und/oder Balance-  $\dot{\mathbb{I}}$  und/oder dynamische  $\dot{\mathcal{K}}$  Messungen (siehe Kapitel [9](#page-101-0)).

- Aufzeichnen Erstellt eine neue Messung. Die Anwendung navigiert zum Aufnahmeassistenten (Kapitel [9](#page-101-0)).
- $\mathscr I$  Bearbeiten Bearbeiten Sie die Daten der ausgewählten Sitzung (Kapitel [8.2](#page-94-0)).

**Analysieren** Öffnet den Bildschirm Analyse (Kapitel [10](#page-107-0)) mit der ausgewählten Messung. Sie können alternativ auch auf einen Eintrag doppelklicken.

**B** Bericht Öffnet den Bildschirm Bericht (Kapitel [15](#page-173-0)) mit der ausgewählten Messung.

Öffnen Sie das Fenster zum Importieren von 3D-Scans (Kapitel  $\begin{bmatrix} 0 \\ 0 \end{bmatrix}$ 3D-Scan [8.1](#page-92-0)), um einen linken und/oder rechten 3D-Scan in die importieren ausgewählte Messung zu importieren.

Exportiert die ausgewählten Sitzungen. Die Anwendung speichert Sitzungen in einer Datenbank in einem dafür vorgesehenen Ordner 01 Daten auf dem Computer. Wählen Sie diesen Ordner im Dialogfeld Einstellungen (Abschnitt [6.4](#page-71-0)). Weitere Informationen zum exportieren Importieren von exportierten Sitzungen finden Sie im Kapitel [7](#page-85-0) angegeben.

**E** Druckbilder/videos exportieren Exportieren Sie Bilder und/oder Videos aller erkannten Füße von der/den ausgewählten Sitzung(en) (Kapitel [8.3](#page-95-0)).

3D-Scan exportieren Exportieren Sie alle 3D-Scanmessungen aus den ausgewählten Sitzungen in eine Datei. Die Anwendung speichert den Export in einem speziellen Ordner auf dem Computer. Sie können diesen Ordner im Einstellungenfenster auswählen (Abschnitt [6.4](#page-71-0)). Die Namen dieser Dateien enthalten die Namen des Kunden und der Sitzung sowie das Datum der Sitzung und einen Fußtyp (L für links, R für rechts).

Exportieren Sie alle Fotos der plantaren Oberfläche aus der/den ausgewählten Sitzung(en). Die Anwendung speichert das Foto der Foto der  $\mathbf{r}$ plantaren Oberfläche in einem speziellen Ordner auf dem plantaren Computer. Sie können diesen Ordner im Dialogfeld Einstellungen Oberfläche auswählen (Abschnitt [6.4](#page-71-0)). Die Namen dieser Dateien enthalten die exportieren Namen des Kunden und der Sitzung sowie das Datum der Sitzung und einen Fußtyp (L für links, R für rechts).

L<sub>a</sub>Textexporte Footscan® 7 Gait-kompatible Textexporte ausgewählter Sitzungen (Kapitel [8.4](#page-97-0)). Der Textexport ist im/in den Scientific-Paket(en) verfügbar.

Exportieren Sie orthopädische Unterstützungsdaten. Footscan® 9 erstellt .apd-Dateien in einem dafür vorgesehenen Ordner auf dem  $\mathbb{Z}$ CAD/CAM-Computer. Wählen Sie diesen Ordner im Dialogfeld Einstellungen **Export** (Abschnitt [6.4](#page-71-0)). Der CAD-/CAM-Export ist im/in denClinical, Scientific-Paket(en) verfügbar.

**E** Löschen Löscht die ausgewählte Messsitzung.

 $\mathbb{R}$ 

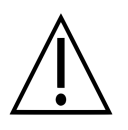

Das Löschen einer Messung erfolgt dauerhaft! Bitte stellen Sie daher unbedingt sicher, dass die ausgewählte Sitzung nicht mehr benötigt wird.

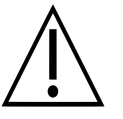

Ein Client kann eine unbegrenzte Anzahl von Sitzungen haben. Diese Grenze ist viel größer als das, was als normale Verwendung betrachtet wird.

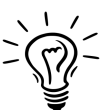

Passen Sie den Namen dieses Bildschirms im Dialogfeld Einstellungen an (Abschnitt <u>[6.4](#page-71-0)</u>).

#### <span id="page-92-0"></span>**8.1 3D-Scan importieren**

Das Fenster zum Importieren von 3D-Scans ermöglicht das Importieren eines linken und/oder rechten 3D-Scans in die Messung.

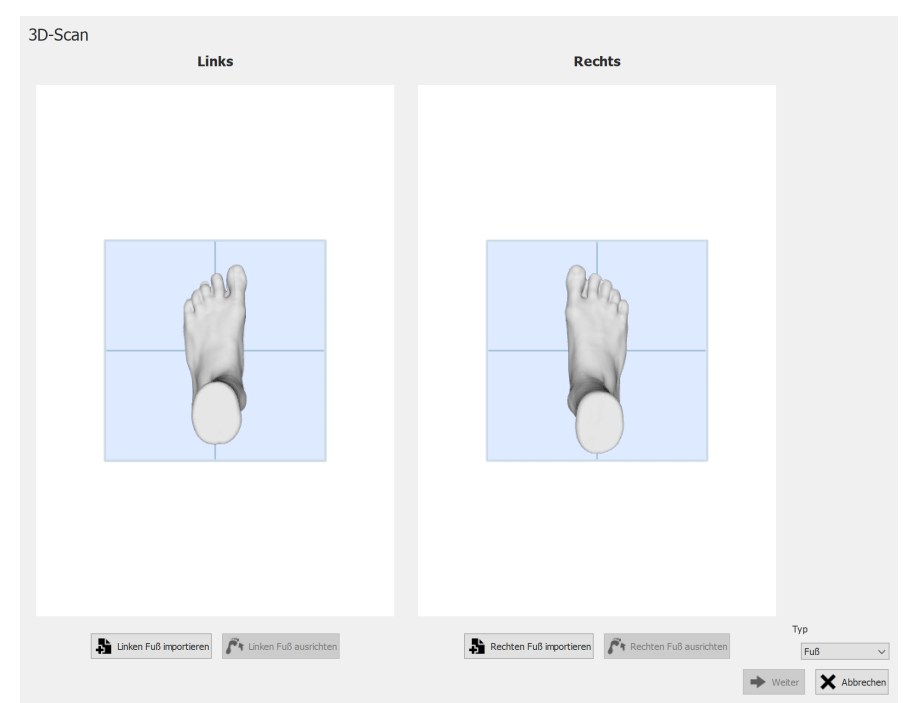

**Figure 33:** Das Fenster zum Importieren von 3D-Scans ermöglicht das Importieren eines 3D-Scans in die Messung.

Klicken Sie auf die Schaltfläche Dunken Fuß importieren oder Dunken Fuß importieren, um einen Scan des rechten bzw. linken Fußes zu importieren. Ein Dateidialog zum Suchen nach einer STL- oder OBJ-Datei mit den 3D-Scandaten erscheint. Footscan® erwartet 3D-Scandaten in mm-Einheiten.

Wenn eine Datei ausgewählt ist, wird der 3D-Scan geladen und dem Benutzer zusammen mit einer grauen Grundebene gezeigt. Der nächste Schritt ist das Ausrichten des Scans durch Auswählen von 3 Punkten auf dem Scan. Wählen Sie 3 Punkte auf der plantaren Oberfläche des Fußes, bevorzugt einen Punkt an der Ferse (niedrigster Punkt in der Mitte der Ferse) und zwei Punkte am Vorderfuß, z. B. niedrigste Punkte in der Nähe des metatarsalen Kopfes 1 und 5. Das Netz kann mit der linken Maustaste gedreht werden, Punkte können durch Klicken mit der rechten Maustaste ausgewählt werden.

Direkt nach Auswählen der drei Punkte wird die optimale Netzausrichtung bestimmt und dem Benutzer gezeigt. Bitte prüfen Sie, ob die berechnete Position korrekt ist, d. h. die Grundebene geht durch die plantare Sohle des Fußes. Wenn Sie mit der abgerufenen Netzausrichtung nicht zufrieden sind, können Sie das Netz durch Klicken auf die Schaltfläche  $\mathbf{f}^*$  Linken Fuß ausrichten oder  $\mathbf{f}^*$  Rechten Fuß ausrichten, je nachdem, welchen importierten Fuß Sie korrigieren möchten, neu ausrichten. Wie im vorherigen Schritt beschrieben, müssen drei Punkte ausgewählt werden.

Wiederholen Sie den Vorgang ggf. für den anderen Fuß. Sie können aber auch mit nur 1 linken oder rechten Scan fortfahren.

Wenn 3D-Scans importiert werden und Sie mit der Netzausrichtung zufrieden sind, können Sie die Scans durch Klicken auf die Schaltfläche → Weiter speichern. Wenn Sie die Scans nicht speichern möchten, können Sie auf die Schaltfläche X Abbrechen klicken. Achten Sie darauf, vor Speichern der Scans mit YTyp den korrekten Typ auszuwählen. Weitere Informationen über den Scantyp finden Sie in Kapitel [9](#page-101-0).

Wenn die ausgewählte Sitzung bereits einen 3D-Scan enthält, überschreibt ein neuer importierter 3D-Scan den vorhandenen 3D-Scan. Es wird eine Warnung für den Benutzer angezeigt, die sicherstellen soll, dass der Benutzer den ursprünglichen 3D-Scan überschreiben möchte.

#### <span id="page-94-0"></span>**8.2 Dialogfeld "Sitzung bearbeiten"**

<span id="page-94-1"></span>Das Dialogfeld Sitzung bearbeiten (Abb. [34](#page-94-1)) ermöglicht das Ändern der Daten der ausgewählten Sitzung.

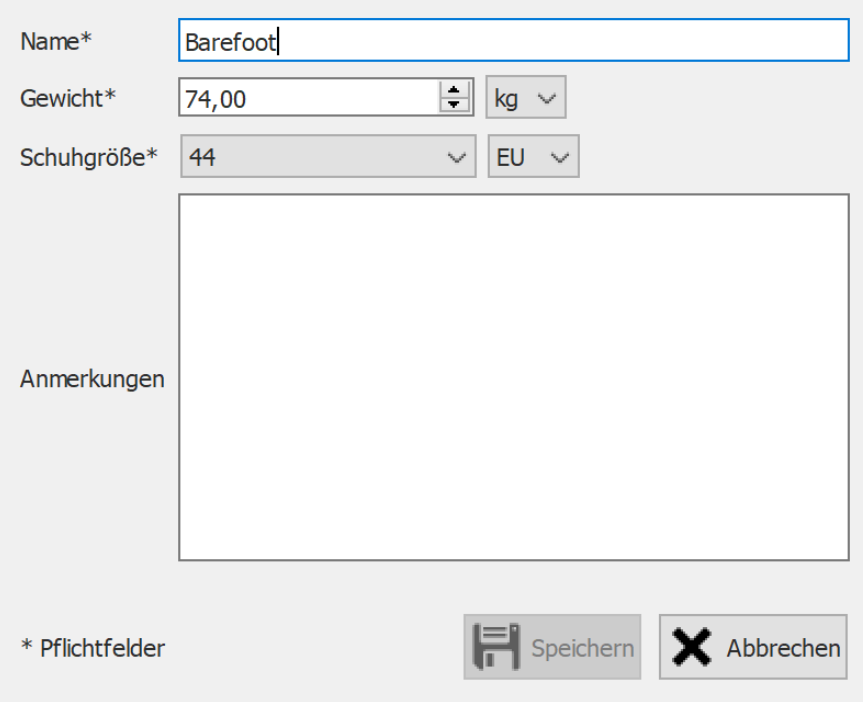

**Figure 34:** Das Dialogfeld Sitzung bearbeiten ermöglicht das Ändern der Sitzungsdaten.

Folgende Felder können geändert werden:

- Name
- Gewicht und Gewichtseinheit (die ausgewählte Gewichtseinheit wird in der gesamten footscan® 9-Anwendung verwendet)
- Schuhgröße und Schuhgrößeneinheit (die ausgewählte Schuhgrößeneinheit wird in der gesamten footscan® 9-Anwendung verwendet)
- Anmerkungen

Mit einem Sternchen (\*) markierte Felder müssen ausgefüllt werden.

Klicken Sie auf die Schaltfläche H Speichern, um die Änderungen zu speichern, klicken Sie auf die Schaltfläche X Abbrechen, um die Änderungen zu verwerfen.

### <span id="page-95-0"></span>**8.3 Dialogfeld Medienexport**

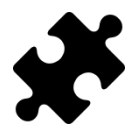

Der Videomedienexport ist im/in den Clinical, Scientific-Paket(en) verfügbar.

<span id="page-95-1"></span>Das Dialogfeld Medienexport (Abbildung [35](#page-95-1)) ermöglicht den Export aller erkannten Füße aus der/den ausgewählten Sitzung(en) als Bilder oder Videos.

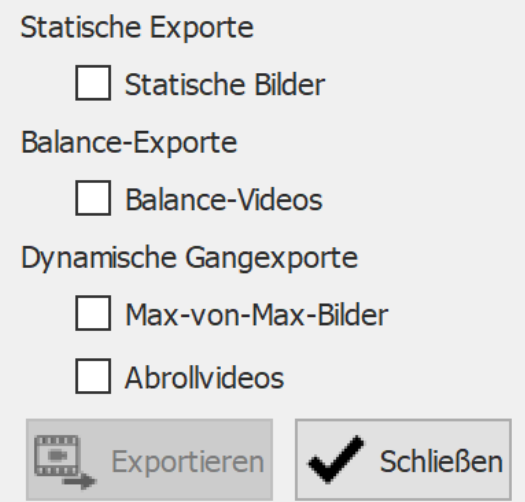

**Figure 35:** Das Dialogfeld Medienexport ermöglicht das Exportieren von Füßen als Bild und/oder Video.

Footscan® 9 speichert alle Medienexportdateien in einem speziellen Ordner auf dem Computer. Sie können diesen Ordner im Einstellungenfenster ändern (Abschnitt [6.4](#page-71-0)).

Das Dateiformat und die dpi der Bilderexporte können im Einstellungenfenster geändert werden (Abschnitt [6.4](#page-71-0)). Der Videoexport ist immer im mp4-Format.

Die Dateinamen der Medienexportdateien enthalten die Namen des Kunden und der Sitzung sowie das Datum der Sitzung. Für jeden Medienexporttyp werden spezifische Daten hinzugefügt.

Die folgenden Medienexporte sind verfügbar:

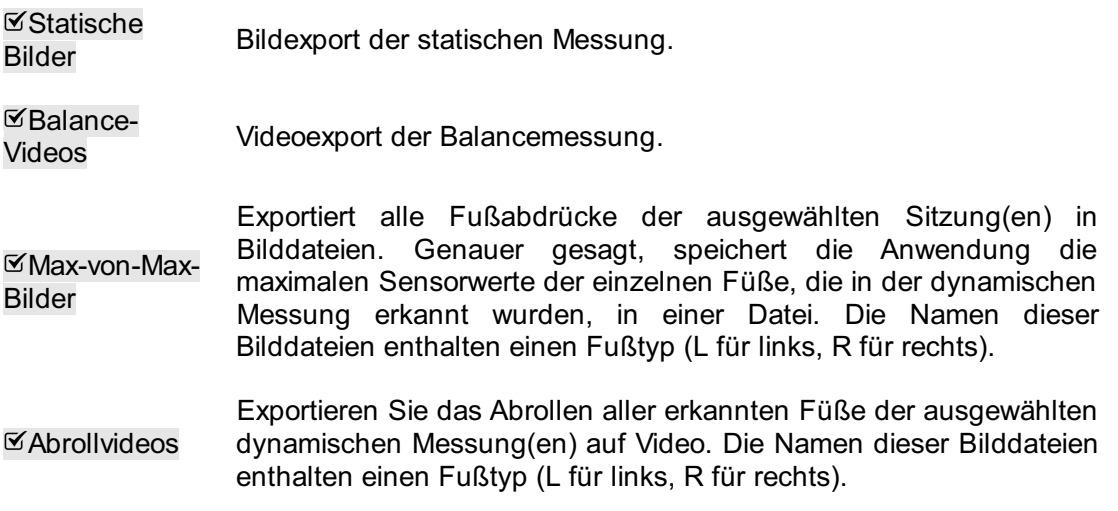

Klicken Sie auf die Schaltfläche V Schließen, um den/die Export(e) abzubrechen,

klicken Sie auf Exportieren, um den/die Export(e) zu starten. Während des Medienexports/der Medienexporte wird ein Fortschrittsdialog angezeigt (Abbildung [36](#page-96-0)). Klicken Sie auf die Schaltfläche <sup>3</sup> Abbrechen, um den/die Export(e) abzubrechen.

<span id="page-96-0"></span>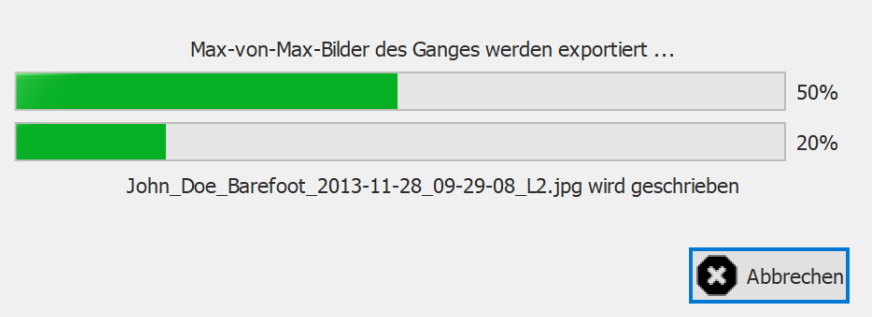

**Figure 36:** Dialog, der den Fortschritt des Medienexports/der Medienexporte zeigt.

Wenn alle Medienexporte beendet sind, ermöglicht der Fortschrittsdialog (Abbildung [37](#page-96-1)) Ihnen durch Klicken auf die Schaltfläche <sup>□</sup> Ordner öffnen... das Öffnen des Ordners, der alle Exporte enthält. Klicken Sie auf die Schaltfläche V Schließen, um den Fortschrittsdialog zu schließen.

<span id="page-96-1"></span>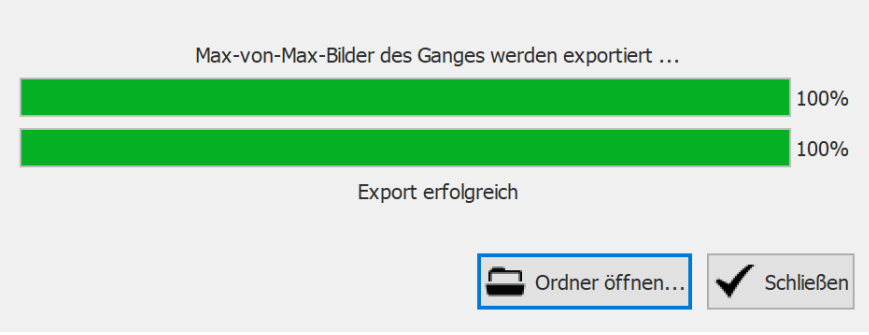

**Figure 37:** Dialog, wenn die Medienexporte beendet sind.

### <span id="page-97-0"></span>**8.4 Dialogfeld Textexport**

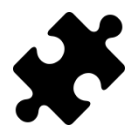

Die Textexporte sind im/in den Scientific-Paket(en) verfügbar.

Das Dialogfeld Textexport (Abbildung [38](#page-97-1)) ermöglicht es Ihnen, Messdaten in einem menschenlesbaren Textformat zu exportieren. Diese Textexporte sind mit footscan® 7 Gait ASCII-Exporten kompatibel.

<span id="page-97-1"></span>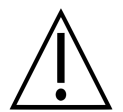

Es gibt einen wichtigen Unterschied zwischen den footscan® 9-Textexporten und den footscan® 7 gait ASCII-Exporten: footscan® 9 exportiert Druckwerte, während footscan® 7 Kraftwerte exportiert.

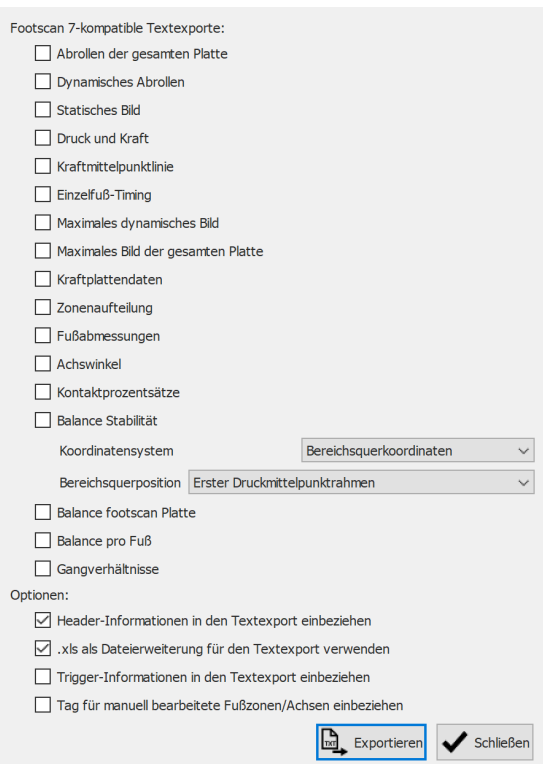

**Figure 38:** Das Dialogfeld Textexport ermöglicht es Ihnen, die Daten in einem ASCII-Format zu exportieren, das mit footscan® 7 Gait kompatibel ist.

Alle Textexportdateien haben einen Header mit dem Namen des Patienten, der Scangeschwindigkeit, dem Datum und der Bezeichnung der Messung. Manche Textexporte beinhalten außerdem die Koordinaten der erkannten Füße auf der Druckmessplatte.

Folgende Textexporte sind verfügbar:

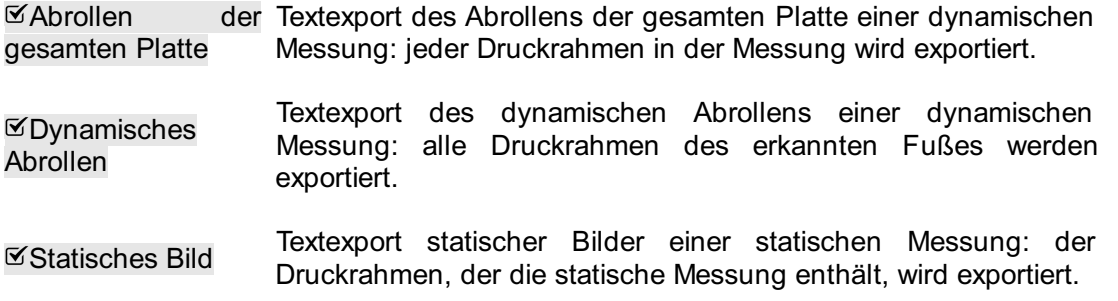

- Druck und Kraft Textexport von Druck und Kraft einer dynamischen Messung: Druck- und Kraftdaten des erkannten Fußes werden exportiert. In Abschnitt [10.15](#page-131-0) finden Sie weitere Informationen.
- ⊠<br>Kraftmittelpunktlinie Textexport des Kraftmittelpunkts einer dynamischen Messung: Kraftmittelpunktdaten des erkannten Fußes werden exportiert.
- Einzelfuß-Timing Textexport des Einzelfuß-Timings einer dynamischen Messung: Timing-Informationen des erkannten Fußes werden exportiert. In Abschnitt [10.22](#page-141-0) finden Sie weitere Informationen.
- Maximales dynamisches Bild Textexport des maximalen dynamischen Bilds einer dynamischen Messung: die Max-von-Max-Bilder des erkannten Fußes werden exportiert.
- Maximales Bild der gesamten Platte Textexport des maximalen Bilds der gesamten Platte einer dynamischen Messung: die Max-von-Max-Bilder der Messung werden exportiert.
- **∀Kraftplattendaten** Textexport der Kraftplattendaten einer dynamischen Messung: Kraftplattendaten des erkannten Fußes werden exportiert. In Abschnitt [10.25](#page-145-0) finden Sie weitere Informationen.
- Zonenaufteilung Textexport der Zonenaufteilung einer dynamischen Messung: Zonenaufteilungsdaten des erkannten Fußes werden exportiert. Jede Zone hat eine zugewiesene Referenznummer. In Abschnitt [10.15](#page-131-0) finden Sie weitere Informationen.
- Fußabmessungen Fußabmessungen des erkannten Fußes werden exportiert. In Textexport der Fußabmessungen einer dynamischen Messung: Abschnitt [10.18](#page-135-0) finden Sie weitere Informationen.
- **MAchswinkel** Textexport der Achswinkel einer dynamischen Messung: Fußachswinkel und Subtalargelenkflexibilität des erkannten Fußes werden exportiert. In Abschnitt [10.12](#page-127-0) finden Sie weitere Informationen.
- Textexport der Kontaktprozentsätze einer dynamischen Messung:  $\overline{\mathsf{Y}}$ Kontaktprozentsätze des erkannten Fußes werden exportiert. In Kontaktprozentsätze Abschnitt [10.15](#page-131-0) finden Sie weitere Informationen.
- Balance Stabilität Textexport der Stabilität einer Balance-Messung: Intervallinformationen, Ellipseninformationen, Prozentsätze der Belastungsverteilung und Informationen pro Rahmen für Kraft und Druckmittelpunkt (COP, Position und Geschwindigkeit) in Bezug auf das gewählte Koordinatensystem. Die Informationen pro Rahmen werden für die gesamte Plattenmessung sowie für verschiedene Auswahlmöglichkeiten (links/rechts, vorne/hinten und die vier Quadranten Q1/Q2/Q3/Q4) angegeben. Das Koordinatensystem und die Bereichsquerposition können mit den Steuerungen YKoordinatensystem und YBereichsquerposition ausgewählt werden. In Abschnitt [10.9](#page-121-0) finden Sie weitere Informationen.

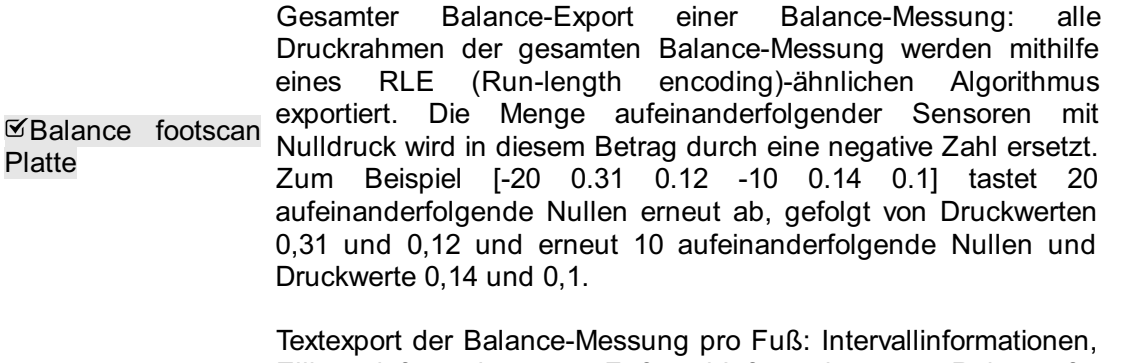

- Balance pro Fuß Ellipseninformationen pro Fuß und Informationen pro Rahmen für den Druckmittelpunkt (COP, Position) in Bezug auf die Fußachse, den Wert zwischen Druckmittelpunktwinkel und Druckmittelpunktabstand jedes Fußes getrennt. In Abschnitt [10.11](#page-125-0) finden Sie weitere Informationen.
- Gangverhältnisse Textexport der Gangverhältnisse einer dynamischen Messung: Gangverhältnisse des erkannten Fußes werden exportiert. In Abschnitt [10.20](#page-137-0) finden Sie weitere Informationen.

Die entsprechenden Kontrollkästchen sind deaktiviert, wenn keine statische, dynamische und/oder Balance-Messung in den Sitzungen verfügbar ist.

Folgende Optionen können ausgewählt werden:

Header-

Informationen in den Textexport einbeziehen Header-Informationen zum Textexport hinzufügen. Diese<br>Informationen beinhalten Sitzungsname. Name der Person. Informationen beinhalten Sitzungsname. Messdaten und Scangeschwindigkeit.

 $\mathscr{A}$  xls als

Dateierweiterung xls als Dateierweiterung für den Textexport verwenden. Dies für den ermöglicht das problemlose Öffnen in Microsoft Excel. Wenn dies **Textexport** verwenden nicht ausgewählt ist, wird die Dateierweiterung txt verwendet.

**ØTrigger-**Informationen in Trigger-Intervall befindet, wenn der Trigger-Index in einem aktiven den Textexport Trigger-Intervall angegeben ist. Die Füße werden bei Verwendung einbeziehen Fügen Sie zusätzliche 3D-Schnittstellenbox-Trigger-Informationen zum Textexport hinzu. Diese Informationen enthalten das Rahmen- Offset, und ob der Fuß oder der Rahmen sich in einem aktiven dieser Option anders sortiert: ohne diese Option zuerst links dann rechts, mit dieser Option chronologisch. Diese Option führt zu Textexportdateien, die nicht mit footscan® 7 kompatibel sind!

Klicken Sie auf die Schaltfläche & Exportieren, um den Export zu starten. Die ausgewählten Exportvorgänge werden nacheinander ausgeführt. Klicken Sie auf die Schaltfläche Schließen, um das Dialogfeld Textexport zu schließen.

#### **8.5 Benutzerdefiniertes Web-Plugin**

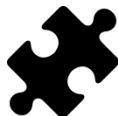

Das benutzerdefinierte Web-Plugin ist in den Scientific-Paket(en) verfügbar.

Die footscan® 9-Anwendung unterstützt ein benutzerdefiniertes Web-Plugin zur Erweiterung der Funktionalität der Anwendung. Dieses Web-Plugin wird auf dem Bildschirm Kunde als zusätzliche Registerkarte neben den Sitzungen angezeigt.

Einige Daten (zum Beispiel Kundenname, Geschlecht, Adresse, ...) von footscan® sind über eine Software-API offengelegt, damit sie im benutzerdefinierten Web-Plugin-Fenster verwendet werden können.

Mehr Informationen über die Installation des benutzerdefinierten Web-Plugin und die Verwendung der footscan®-API finden Sie im Installationsverzeichnis von footscan® 9 (siehe [4.6](#page-55-0)), im Unterordner "webplugin".

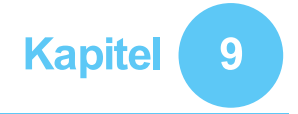

## <span id="page-101-0"></span>**Aufnahmeassistent**

Der Aufnahmeassistent unterstützt den Benutzer beim Erstellen einer Messsitzung. Eine Messsitzung kann vier Messungen umfassen: einen 3D-Scan, eine statische, eine Balance- und eine dynamische Messung.

Beachten Sie, dass beim Ausführen des Aufnahmeassistenten der Zugriff auf die anderen Bildschirme nicht möglich ist. Links auf dem Bildschirm werden als Referenz der Name, ein Bild und das Geburtsdatum des Kunden angezeigt. In jedem Schritt des Assistenten gibt es mindestens eine Schaltfläche, mit der Sie die aktuelle Phase überspringen können.

<span id="page-101-1"></span>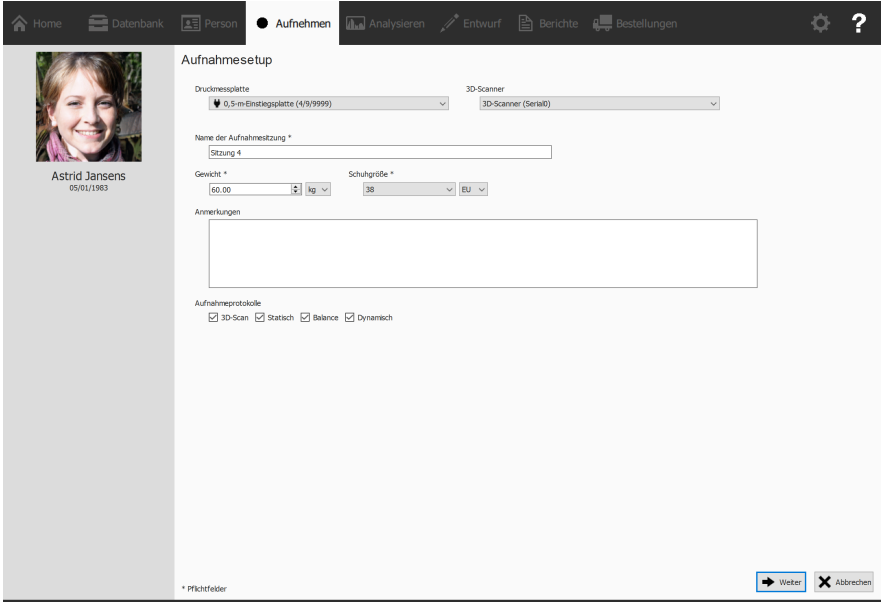

**Figure 39:** Der Aufnahmeassistent fragt nach Informationen zum Kunden und zur Sitzung. Diese sind erforderlich, damit der Aufnahmeassistent fortfahren kann

**Aufnahmesetup** Das Aufnahmesetup (Abb. [39](#page-101-1)) benötigt Informationen zum Kunden und zur Sitzung, bevor es fortfahren kann. Die mit einem \* gekennzeichneten Felder in diesem Formular sind Pflichtfelder.

Der Aufnahmeassistent erfordert zunächst ein YDruckmessplatte oder Y3D-Scanner für die Aufnahme und einen EDName der Aufnahmesitzung \*. Dieser Name ist hilfreich, um die Messsitzung auf dem Bildschirm Kunde zu identifizieren (Kapitel [8](#page-89-0)). Das Aufnahmesetup schlägt beim Starten des Aufnahmeassistenten einen Namen vor.

Des Weiteren benötigen die während der Messungen verwendeten Algorithmen für die Fußerkennung genaue Angaben zu EGewicht \* und v Schuhgröße \* des Kunden, um optimale Ergebnisse zu gewährleisten. footscan® 9 speichert die Werte der letzten Messsitzung des Kunden und verwendet diese anfänglich.

Optional können der Messsitzung EAnmerkungen hinzugefügt werden. Diese Anmerkungen werden auf dem Bildschirm Kunde in der Liste der Sitzungen angezeigt  $(Kapitel 8)$  $(Kapitel 8)$  $(Kapitel 8)$ .

Durch Aktivieren oder Deaktivieren der Kontrollkästchen ⊠3D-Scan, ⊠Statisch, ⊠ Balance und ØDynamisch kann ausgewählt werden, welche Aufnahmen durchgeführt werden.

Klicken Sie nach dem Ausfüllen des Formulars auf  $\blacktriangleright$  Weiter, um fortzufahren oder auf Abbrechen, um den Aufnahmeassistenten zu beenden, ohne eine Messsitzung zu erstellen.

**3D-Scanneraufnahme** Die 3D-Scanneraufnahme erstellt eine 3D-Darstellung des Fußes des Kunden.

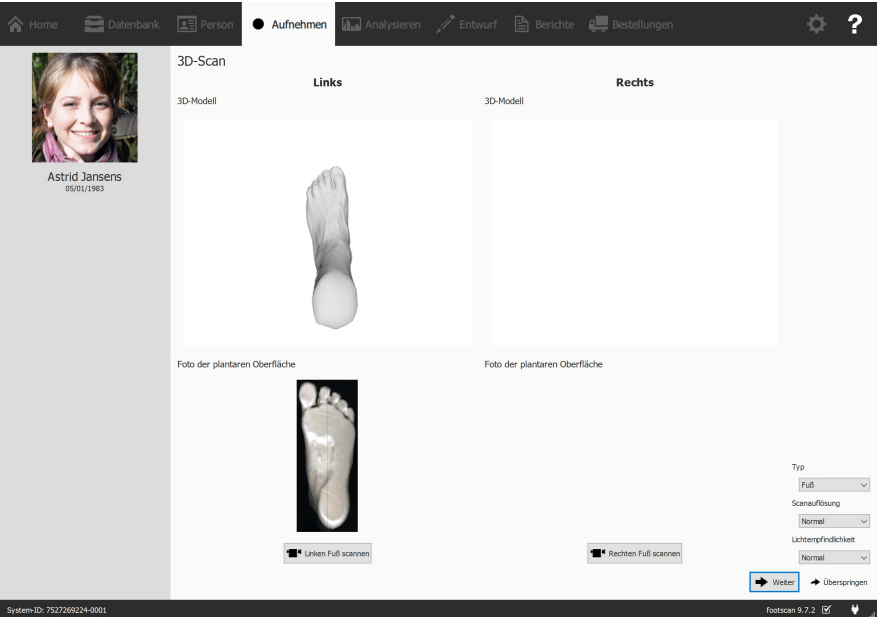

**Figure 40:** Die 3D-Scanneraufnahme erstellt eine 3D-Darstellung und macht ein Foto der plantaren Oberfläche des Fußes des Kunden.

Die 3D-Scanneraufnahmephase zeigt ein Vorschaufenster für das 3D-Modell und das Foto der plantaren Oberfläche des gescannten linken und rechten Fußes an. Die 3D-Scanaufnahme wird bei jedem Fuß getrennt durchgeführt und kann durch Klicken auf die Schaltflächen <sup>1</sup> Linken Fuß scannen und <sup>1</sup> Rechten Fuß scannen initiiert werden. Für die genaue Aufnahme ist es wichtig, während des Scannens so still wie möglich in der Mitte des 3D-Scanners zu stehen. Das Ergebnis des 3D-Scans wird als 3D-Top- Down-Ansicht und Foto der plantaren Oberfläche des gescannten Fußes angezeigt, sobald die 3D-Daten verarbeitet wurden.

Die folgenden Scanoptionen sind verfügbar:

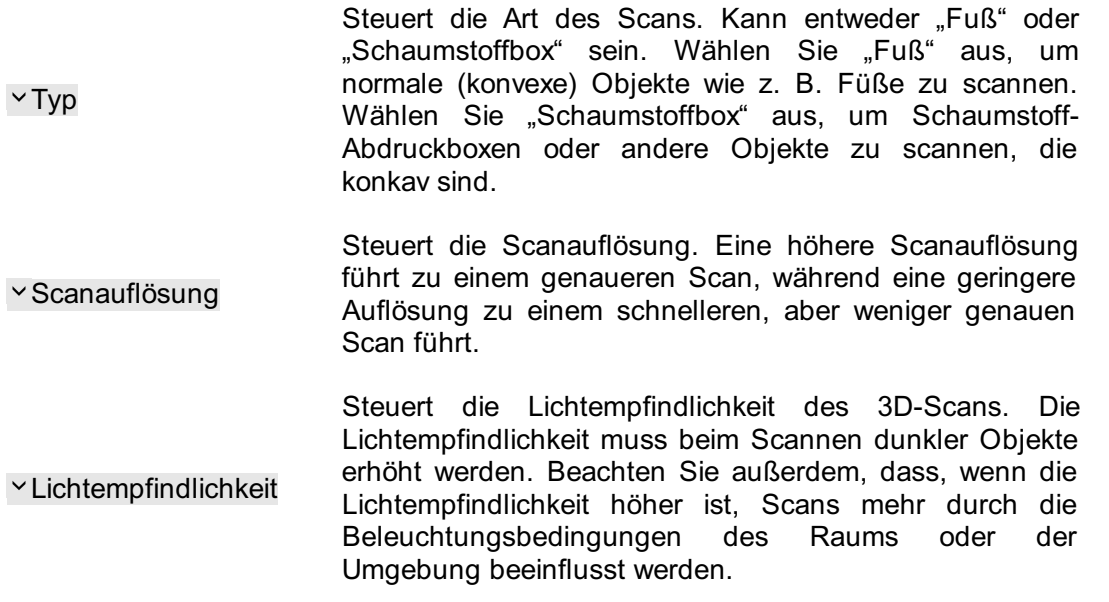

Klicken Sie auf → Weiter, um die 3D-Scannermessung zu speichern. Klicken Sie auf → Überspringen, um sie zu verwerfen.

**Statische Aufnahme** Bei der statischen Aufnahme wird ein statisches Bild der Druckverteilung unter dem Fuß des Kunden erfasst, während diese auf der Druckmessplatte steht.

<span id="page-103-0"></span>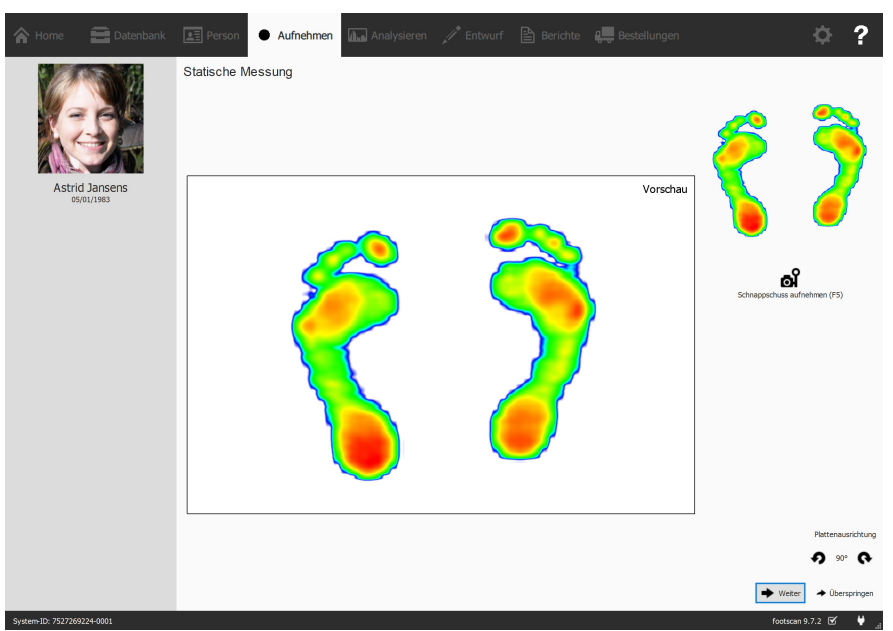

**Figure 41:** Bei der statischen Aufnahme werden Schnappschüsse der Druckverteilung unter dem Fuß des Kunden erfasst, während dieser auf der Druckmessplatte steht.

Die Phase der statischen Aufnahme (Abb. [41](#page-103-0)) besteht aus einer großen Abbildung, auf der die Aktivität auf der Druckmessplatte angezeigt wird. Klicken Sie auf of Schnappschuss aufnehmen (F5), um einen Schnappschuss der aktuellen Druckverteilung zu erstellen. Die Anwendung behält den letzten Schnappschuss bei und zeigt ihn oben rechts an.

Klicken Sie auf → Weiter, um den letzten Schnappschuss zu speichern. Klicken Sie auf Überspringen, um die statische Messung zu verwerfen.

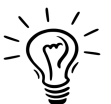

.

Um ein versehentliches Überspringen zu verhindern, sichert die Anwendung die Schaltfläche Überspringen mit einem Bestätigungsdialogfeld. Dieses Verhalten können Sie im Dialogfeld Einstellungen deaktivieren (Abschnitt [6.4](#page-71-0))

**Balance-Messung** Die Balance-Messung ist eine dynamische Messung, die die Druckverteilung unter dem Fuß des Kunden und die Verschiebung des Druckmittelpunkts, während der Kunde auf der Platte steht, misst.

<span id="page-104-0"></span>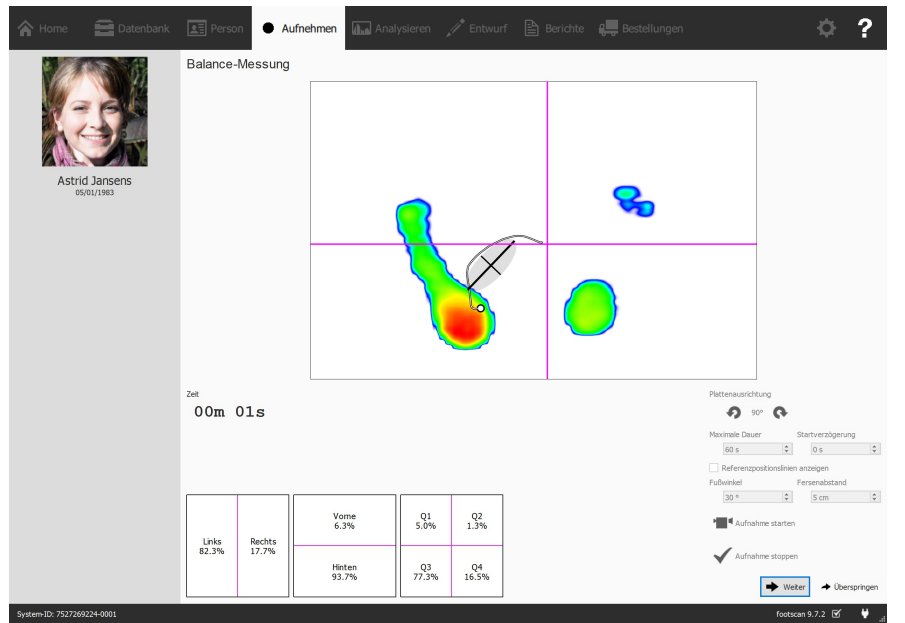

**Figure 42:** Bei der Balance-Messung wird die Druckverteilung unter dem Fuß des Kunden erfasst, während dieser auf der Druckmessplatte steht.

Die Balance-Aufnahmephase (Abb. [42](#page-104-0)) zeigt eine große Vorschauansicht, die in vier Quadranten aufgeteilt ist, gekennzeichnet durch die horizontalen und vertikalen, magentafarbenen Linien (Rahmenaufteilungskreuz). Während der Vorschau wird das Druckbild mit dem Druckmittelpunkt gezeigt. Während der Aufnahme wird das Druckbild zusammen mit der Druckmittelpunktlinie und Ellipse gezeigt. Die Ellipse basiert auf der Hauptkomponentenanalyse von 70 Prozent der Druckmittelpunktwerte. Der Mittelpunkt der Ellipse ist der Durchschnitt dieser Druckmittelpunktwerte. Die Haupt- und Sekundärachse der Ellipse sind eine Standardabweichung der Druckmittelpunktwerte in der Hauptkomponentenanalyse. Diese Achsen sind auch auf dem Bild während der Aufnahme sichtbar.

Die Ausrichtung der Platte kann während der Vorschau mithilfe der Schaltflächen  $\bullet$ und  $\bullet$  angepasst werden.

Während der Vorschau ist es möglich, einen Satz von Referenzlinien anzuzeigen. Diese Referenzlinien können den Benutzer führen, damit er seine Füße in der richtigen Position aufstellt: Die Fersen sollten sich am Schnittpunkt der vertikalen Linien mit den schrägen Referenzlinien befinden. Die Referenzlinien werden durch Klicken auf das Kontrollkästchen ØReferenzpositionslinien anzeigen angezeigt. Wenn dieses aktiviert ist, können die folgenden Parameter eingestellt werden:

- Fußwinkel: der geschlossene Winkel zwischen beiden Füßen. Er kann im Kästchen Fußwinkel eingestellt werden und wird in Grad angegeben.
- Fersenabstand: der Abstand zwischen den Fersen beider Füße. Er kann im Kästchen EFersenabstand eingestellt werden und wird in Zentimeter angegeben.

Die Schaltfläche <sup>\*</sup> Aufnahme starten wird aktiv, wenn Druck auf der Druckmessplatte erkannt wird. Klicken Sie auf diese Schaltfläche, um eine Balance-Aufnahme zu starten. Es ist möglich, die tatsächliche Messung nach einer bestimmten Verzögerung zu starten. Diese Verzögerung kann mithilfe des Kästchens EStartverzögerung eingestellt werden. Bei Verwendung des verzögerten Starts ist ein Countdown im Vorschaufenster sichtbar. Die eigentliche Aufnahme startet nach Abschluss dieses Countdowns. Die Balance-Aufnahme stoppt automatisch, wenn die maximale Dauer verstrichen ist, oder wenn die Schaltfläche V Aufnahme stoppen gedrückt wird. Die maximale Dauer kann mit dem Kästchen <sup>ED</sup> Maximale Dauer eingestellt werden. Während der Balance-Aufnahme wird die abgelaufene Aufnahmezeit angezeigt.

Klicken Sie auf → Weiter, um die Balance-Messung zu speichern. Klicken Sie auf →

Überspringen, um sie zu verwerfen.

**Dynamische Aufnahme** Bei der dynamischen Aufnahme wird die Druckverteilung unter dem Fuß des Kunden während der gesamten Dauer eines Schritts vom anfänglichen Kontakt bis zum Ende des Fußabrollens erfasst. footscan® 9 erkennt den linken und rechten Fuß automatisch. Der Kunde sollte in seinem natürlichen Gangmuster gehen oder laufen. Bevor die endgültige Messung durchgeführt wird, können einige Übungsläufe hilfreich sein.

<span id="page-105-0"></span>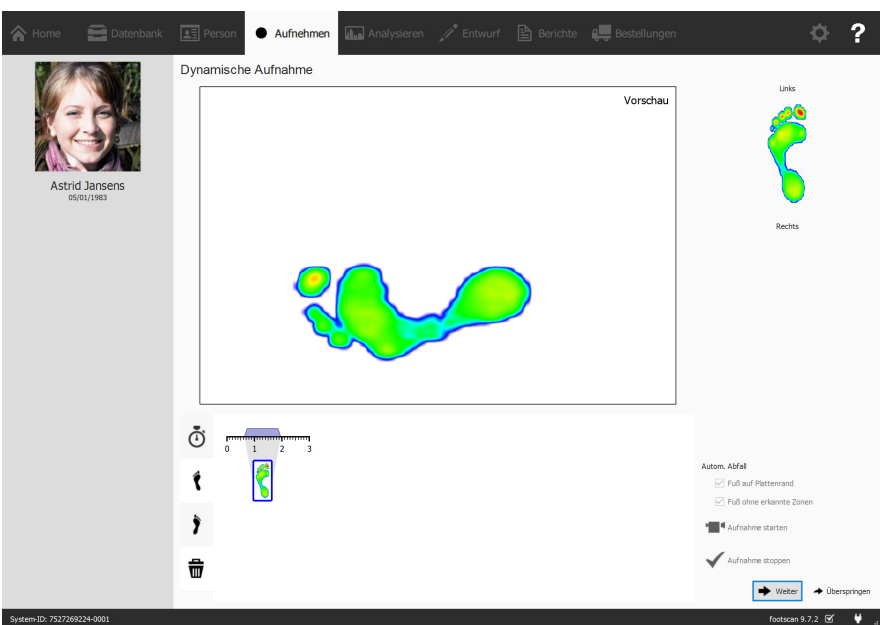

**Figure 43:** Bei der dynamischen Aufnahme wird die dynamische Druckverteilung unter dem Fuß des Kunden während des Gehens erfasst, wobei der rechte und linke Fuß automatisch erkannt werden.

Die Phase der dynamischen Aufnahme (Abb. [43](#page-105-0)) zeigt eine große Vorschau. In der Zeitlinie unten werden alle während der dynamischen Messung erkannten Füße angezeigt. Der ausgewählte Fuß ist blau hervorgehoben. Footscan® 9 erfordert mindestens einen Fuß für die Analyse. Die D3D-Analyse (Abschnitt [11](#page-151-0)) benötigt hingegen zwei linke und zwei rechte Füße. In der Phase der dynamischen Aufnahme wird der ausgewählte Fuß rechts angezeigt. Klicken und ziehen Sie eine der Miniaturansichten in der Zeitlinie, um deren Klassifizierung zu ändern oder sie in den Papierkorb zu verschieben, um die Füße insgesamt zu löschen.

Footscan® 9 speichert außerdem alle gelöschten Füße. Sie können gelöschte Füße wiederherstellen oder ihre Klassifizierung ändern, nachdem die Aufnahme abgeschlossen ist. Das Fenster für die Fußauswahl im Bildschirm Analyse (Kapitel [10](#page-107-0)) bietet eine Zeitlinie, auf der die Fußauswahl und die Klassifizierung geändert werden können.

Footscan® 9 kann aufgenommene Füße während der Aufnahme automatisch klassifizieren. Während der Aufnahme verarbeitet footscan® 9 die Daten und bestimmt, ob ein aufgenommener Fuß ein linker oder ein rechter Fuß ist.

Aufgenommene Füße können außerdem automatisch als Abfall klassifiziert werden. Wenn die Option <sup>or</sup> Fuß auf Plattenrand markiert ist, werden Füße, die am Rand der Platte aufgenommen wurden, automatisch in den Papierkorb verschoben. Wenn EFuß ohne erkannte Zonen markiert ist, werden Füße ohne erkannte Zonen in den Papierkorb verschoben (im Abschnitt [10.15](#page-131-0) finden Sie mehr Informationen über die Analyse anatomischer Zonen).

Klicken Sie auf " Aufnahme starten, um die dynamische Aufnahme zu starten. footscan® 9 erkennt Füße, die in Gangrichtung (und umgekehrt) gehen. Beenden Sie den Vorgang mit ✔ Aufnahme stoppen, wenn Sie mit der aktuellen dynamischen Messung zufrieden sind.

Klicken Sie auf  $\rightarrow$  Weiter, um die dynamische Messung zu speichern. Klicken Sie auf  $\rightarrow$ Überspringen, um sie zu verwerfen.

Wenn mindestens eine erfolgreiche Messung vorhanden ist, erstellt die Anwendung eine Messsitzung und navigiert zum Bildschirm Analyse (Kapitel [10](#page-107-0)). Anderenfalls kehrt sie zum Bildschirm Kunde zurück (Kapitel [8](#page-89-0)).

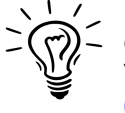

Um ein versehentliches Überspringen zu verhindern, sichert die Anwendung die Schaltfläche → Überspringen mit einem Bestätigungsdialogfeld. Dieses Verhalten können Sie im Dialogfeld Einstellungen deaktivieren (Abschnitt [6.4](#page-71-0)).

## <span id="page-107-0"></span>**Bildschirm Analyse**

Im Bildschirm Analyse (Abb. [44](#page-107-1)) werden die Analysen der mit dem Aufnahmeassistenten erstellten Messsitzungen angezeigt. Hier wird entweder eine einzelne Messsitzung (Abb. [44a](#page-107-2)) analysiert oder es werden unterschiedliche Messsitzungen miteinander verglichen (Abb. [44b](#page-107-3)).

<span id="page-107-2"></span><span id="page-107-1"></span>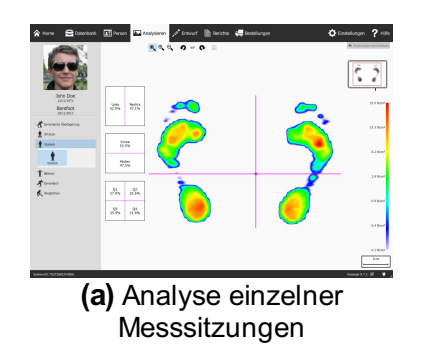

<span id="page-107-3"></span>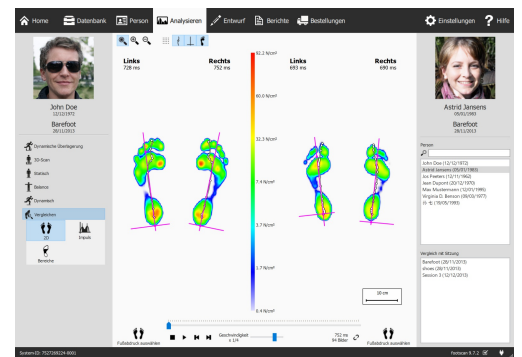

**(b)** Vergleich der Analysen einzelner **Messsitzungen** 

**Figure 44:** Der Bildschirm Analyse

Als Referenz werden links im Bildschirm Analyse immer der Name, ein Bild und das Geburtsdatum des Kunden sowie der Name und das Datum der aktuellen Messsitzung angezeigt. Beim Vergleich werden die Details der zweiten Messung rechts angezeigt. Außerdem werden alle Kunden und deren entsprechende Sitzungen angezeigt, aus denen die zweite Sitzung ausgewählt werden kann.

Die Analysen der Messsitzungen befinden sich unter den Schaltflächen 1 3D-Scan, 1 Statisch, T Balance und  $\hat{\mathcal{K}}$  Dynamisch. Der Vergleich der Messsitzungen befindet sich unter der Schaltfläche K. Vergleichen. Durch Klicken auf diese Schaltflächen können Sie alle verfügbaren Analyseoptionen anzeigen.

Die folgenden Analysen sind verfügbar:

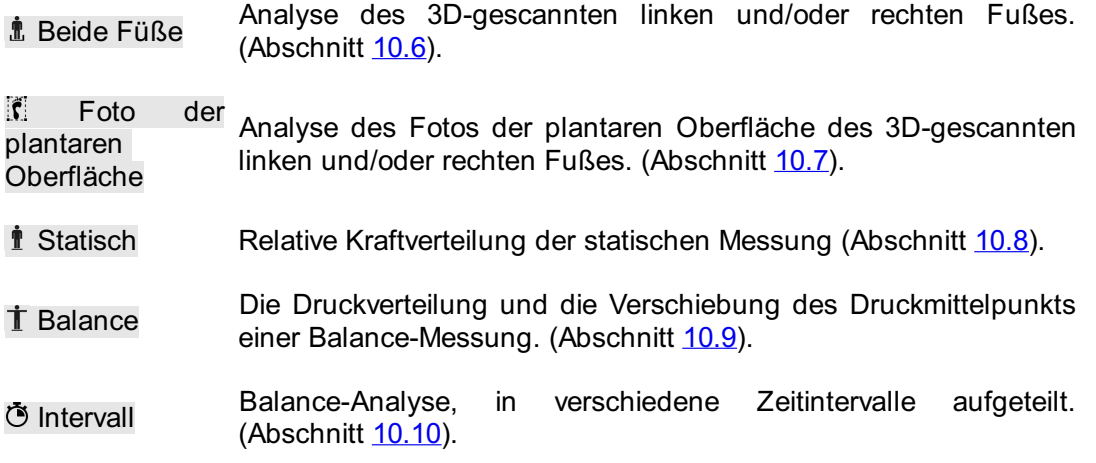
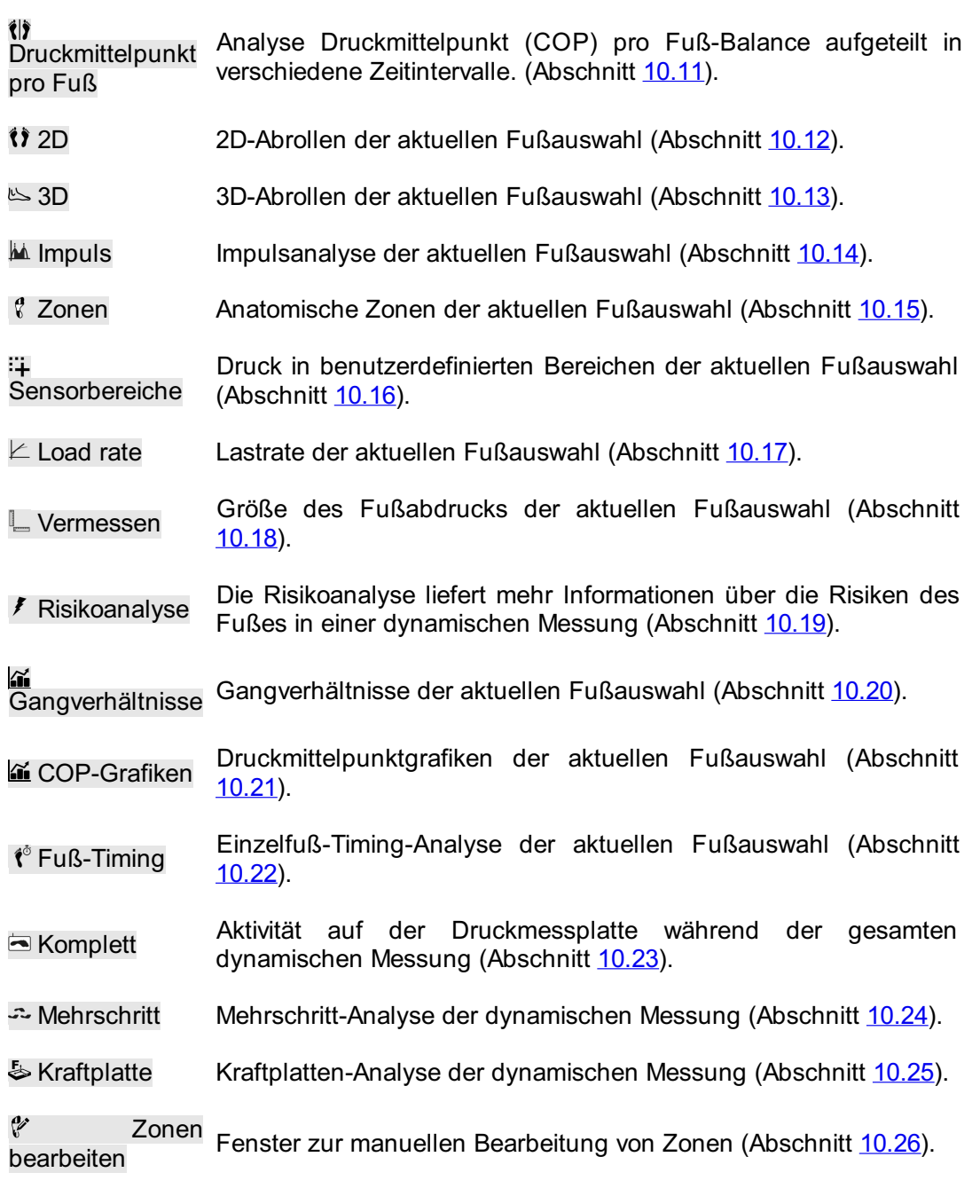

Es sind folgende Vergleiche verfügbar:

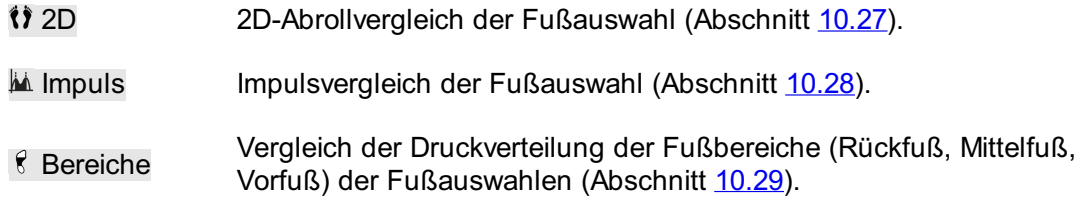

**Analysesymbolleiste** Jede Analyse verfügt außerdem über eine Symbolleiste. Über die Symbolleiste können Sie die Visualisierung der Analyse steuern, um sie Ihren Bedürfnissen anzupassen. Je nach Art der angezeigten Analyse stehen bestimmte Aktionen zur Verfügung:

 $\mathbb{O}_{\!\!\varsigma}$ Zoomt die Ansicht passend zur Linie des Druckmittelpunkts.

- $\bullet$ Passt die Ansicht genau an den Inhalt an.
- Vergrößern. Alternativ können Sie hierzu auch das Mausrad  $\oplus$ verwenden.
- Verkleinern. Alternativ können Sie hierzu auch das Mausrad  $\Theta$ verwenden.
- Dreht den Anzeigezähler gegen den Uhrzeigersinn.  $\bullet$
- Dreht den Anzeigezähler im Uhrzeigersinn. Q
- Wechselt zum Sensorraster. Im Sensorraster wird die Position der **EXECUTE** Sensoren der Druckmessplatte angezeigt.
- $\frac{1}{2}$ Wechselt die Anzeige des Druckmittelpunkts einer Druckverteilung.
- Wechselt die Anzeige der Druckmittelpunktellipse. Weitere  $\bullet$ Informationen finden Sie im Abschnitt zur Balance-Aufnahme (siehe [9](#page-101-0)).
- $\overline{+}$ Wechselt die Anzeige des Rahmenaufteilungskreuzes.
- Wechselt die Anzeige der Aufteilungsmarkierung in der Analyse Druckmittelpunkt pro Fuß-Balance. Weitere Informationen finden  $\mathbb{R}$ Sie im Abschnitt zur Analyse Druckmittelpunkt pro Fuß-Balance (siehe  $\langle \rangle$ ) Druckmittelpunkt pro Fuß).
- Wechselt die Anzeige des Druckmittelpunkts getrennt pro Fuß. Weitere Informationen finden Sie im Abschnitt zur Analyse  $H$ Druckmittelpunkt pro Fuß-Balance (siehe li) Druckmittelpunkt pro Fuß).
- Wechselt die Anzeige des Druckmittelpunktellipse getrennt pro Fuß. Weitere Informationen finden Sie im Abschnitt zur Analyse n Druckmittelpunkt pro Fuß-Balance (siehe i) Druckmittelpunkt pro Fuß).
- $\overline{\phantom{a}}$ Wechselt die Anzeige der Fußachsen.
- Wechselt die Anzeige der Graustufen-Fußsilhouette unter der  $\mathbf{r}$ dynamischen Messung.
- Schaltet die Anzeige der Subtalargelenkwinkel um. Weitere  $\vee$ Informationen finden Sie im Abschnitt zur 2D-Analyse (siehe [10.12](#page-127-0)).
- Schaltet die Anzeige der numerischen Werte um. Weitere Informationen finden Sie im Abschnitt zur 2D-Analyse (siehe 123 [10.12](#page-127-0)).
- Schaltet die Anzeige von Mehrschritt-Anmerkungen um. Weitere Informationen finden Sie im Abschnitt zur Mehrschritt-Analyse  $\stackrel{A}{\longleftrightarrow}$ (siehe [10.24](#page-143-0)).
- Schaltet die Anzeige des Fußtyps und der Kontaktprozentsätze  $\frac{2}{\pi}$ um. Weitere Informationen finden Sie im Abschnitt zur Zonenanalyse (siehe [10.15](#page-131-0)).

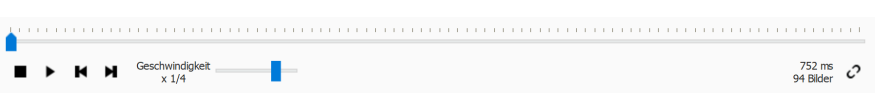

<span id="page-110-0"></span>**Figure 45:** Die Wiedergabekonsole steuert das Abrollen einer dynamischen Messung.

**Wiedergabekonsole**Die Wiedergabekonsole (Abb. [45](#page-110-0)) steuert das Abrollen einer dynamischen Messung. Neben den Schaltflächen Stopp ■, Abspielen ▶, Rücklauf ▶ und Vorlauf <sup>n</sup>enthält sie einen Schieberegler, mit dem Sie zu einem beliebigen Rahmen scrollen können, sowie einen Geschwindigkeitsmultiplikator, mit dem Sie die Geschwindigkeit des Abrollens ändern können.

Wenn in einer Analyse mehrere Abrollvorgänge angezeigt werden, wird die Wiedergabezeit mit der Schaltfläche  $\mathcal{C}$  gesteuert. Durch Klicken auf diese Schaltfläche wird die Zeit als Prozentsatz der Kontaktdauer ausgedrückt. Ansonsten erfolgt die Wiedergabe in Echtzeit.

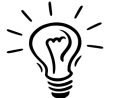

Footscan® 9 speichert den Status der Schaltfläche  $\mathcal{O}$ , der in allen Analysen identisch ist.

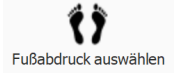

**Fußauswahl** Die meisten Analysen gelten für einen linken und/oder rechten Fuß. Für diese Analysen sind die anderen Füße der dynamischen Messung nicht relevant footscan® 9 führt die Fußauswahl ein, um zu entscheiden, welches Paar Füße für die Analyse am besten geeignet ist. Die Anwendung speichert dieses ausgewählte Paar zusammen mit der dynamischen Messung. Die anfängliche Auswahl wird vom Aufnahmeassistenten festgelegt (Kapitel [9](#page-101-0)). Füße mit modifizierten Zonen und/oder Fußachse werden durch ein Stiftsymbol angegeben (siehe Kapitel [10.26](#page-146-0)).

Klicken Sie auf **17** Fußabdruck auswählen, um die aktuelle Fußauswahl zu ändern. Es wird eine Zeitlinie angezeigt, in der das ausgewählte Paar hervorgehoben ist. Ändern Sie die Auswahl durch Klicken auf die Miniaturansichten. Die Analysen im Bildschirm "Analyse" werden sofort aktualisiert. Klicken Sie erneut auf Fußabdruck auswählen, um die Zeitlinie auszublenden.

Beim Vergleich zweier Fußpaare wird im Bildschirm Analyse zudem eine Schaltfläche († Fußabdruck auswählen für die zweite Messung angezeigt (Abb. [44b](#page-107-0)). Beachten Sie, dass Sie mit dieser Schaltfläche nur das Fußpaar für den Vergleich auswählen können. Sie wirkt sich nicht auf die Fußauswahl aus, die für die zweite Messung gespeichert ist.

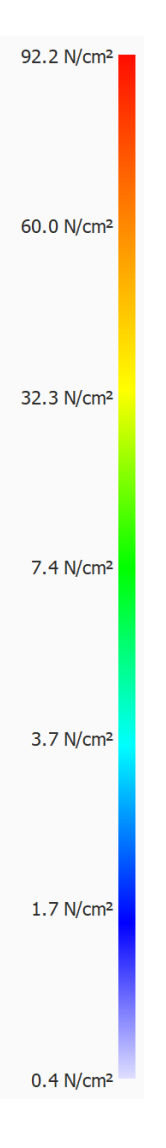

**Farbskala** In einigen Analysen werden physikalische Größen als Bilder angezeigt. Die Farben in diesen Bildern beziehen sich auf den zugrunde liegenden Wert. Die Farbskala drückt diese Beziehung zwischen physikalischer Größe und Farbe aus. Die Farbskala zeigt das gesamte Farbspektrum sowie einige wichtige physikalische Größenwerte neben den entsprechenden Farben an. Die Mindest- und Höchstwerte befinden sich an den beiden Enden des Spektrums.

## **10.1 Dynamische Überlagerung**

Dynamische Überlagerung ist ein Übersichtsmenü, das aus dem 2D-, 3D- und Impuls- Untermenü besteht. Diese Funktion liefert eine visuelle Übersicht über eine kombinierte Druckmessung und den 3D-gescannten Fuß.

Verwenden Sie das Mausrad zum Vergrößern und Verkleinern.

Der Ausrichtungszeiger (unten rechts auf jedem Fuß positioniert) kann durch Klicken und Ziehen/Drehen auch zum Ändern des Blickwinkels verwendet werden. Die farbigen Dreiecke können für das direkte Ausrichten im gewünschten Blickwinkel angeklickt werden:

- Rot: Blickwinkel Frontalebene
- Blau: Blickwinkel Transversalebene
- Grün: Blickwinkel Sagittalebene

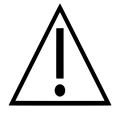

Die 3D-Wiedergabe wird von einigen älteren Computersystemen möglicherweise nicht ordnungsgemäß unterstützt. Auf derartigen Systemen ist die 3D-Analyse nicht verfügbar. Überprüfen Sie die Mindestsystemanforderungen von footscan® 9 für weitere Informationen.

## **10.2 Dynamische Überlagerung: 2D**

Die dynamische Überlagerung – 2D-Analyse (Abb. [46](#page-113-0)) zeigt eine kombinierte Visualisierung der 2D-Druckmessung und des 3D-gescannten Fußes.

<span id="page-113-0"></span>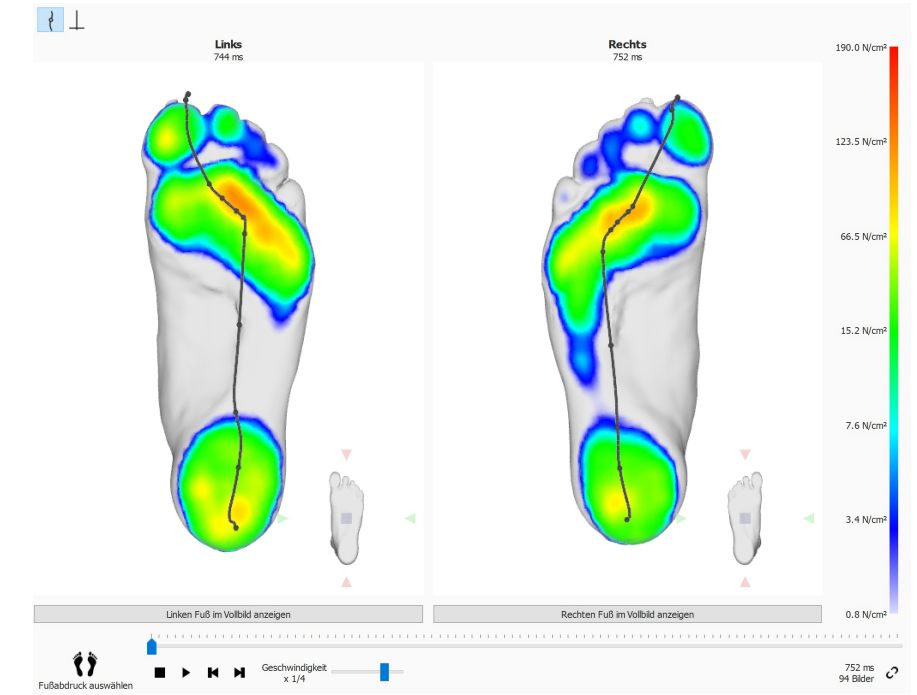

**Figure 46:** Die dynamische Überlagerung – 2D-Analyse zeigt eine kombinierte Visualisierung der 2D-Druckmessung und des 3D-gescannten Fußes.

Die gepunktete Linie repräsentiert den Druckmittelpunkt beim Abrollen. Die rosa Linie zeigt die Fußachse, die die Mitte der medialen und lateralen Ferse mit der Mitte des zweiten und dritten Mittelfußköpfchens miteinander verbindet, an. Bei der Wiedergabe führt die 2D-Analyse Schleifen durch die Abrollvorgänge durch. Ein großer weißer Punkt auf der Linie des Druckmittelpunkts zeigt den aktuellen Druckmittelpunkt an. Wenn die Analyse angehalten wird, zeigt sie die maximalen Sensorwerte beider Füße an. Die Durckmittelpunktlinie und Fußachsen können durch Umschalten der Symbolleisten-Schaltfläche visualisiert werden.

# **10.3 Dynamische Überlagerung: 3D**

Die dynamische Überlagerung – 3D-Analyse (Abb. [47](#page-114-0)) zeigt die aktuelle Fußauswahl als ein Höhenprofil über der 3D-Scanmessung visualisiert an.

<span id="page-114-0"></span>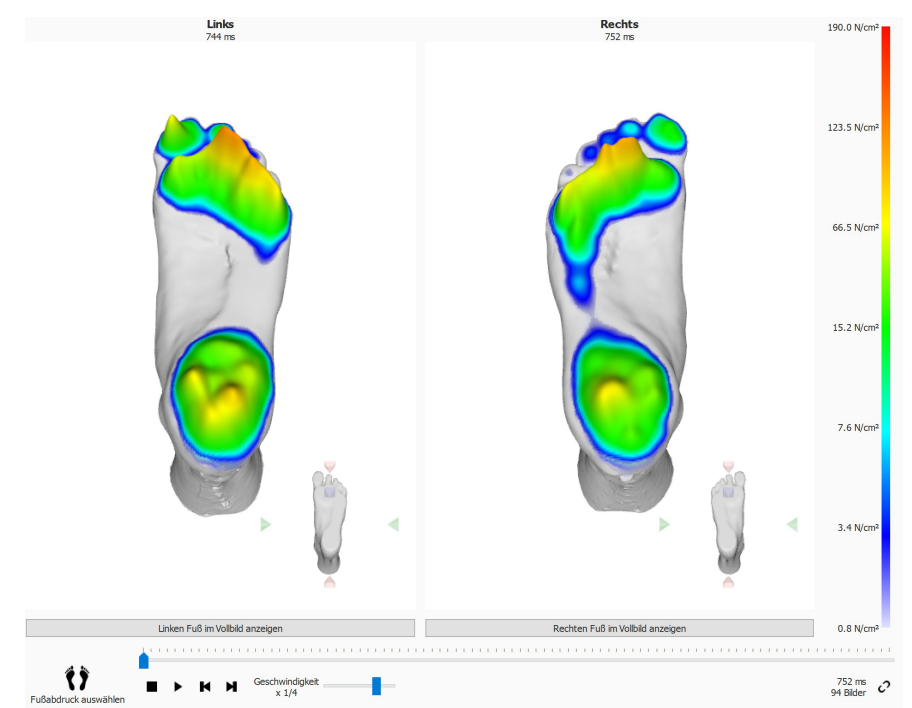

**Figure 47:** Die dynamische Überlagerung – 3D-Analyse zeigt die aktuelle Fußauswahl als ein Höhenprofil über der 3D-Scanmessung visualisiert an.

Die Höhe des Profils verhält sich proportional zum entsprechenden Druckwert.

## **10.4 Dynamische Überlagerung: Impuls**

Die dynamische Überlagerung – Impulsanalyse (Abb. [48](#page-115-0)) zeigt den Gesamtimpuls an, der auf die einzelnen Sensoren der aktuellen Fußauswahl angewendet wurde, über der 3D-Scanmessung visualisiert an.

<span id="page-115-0"></span>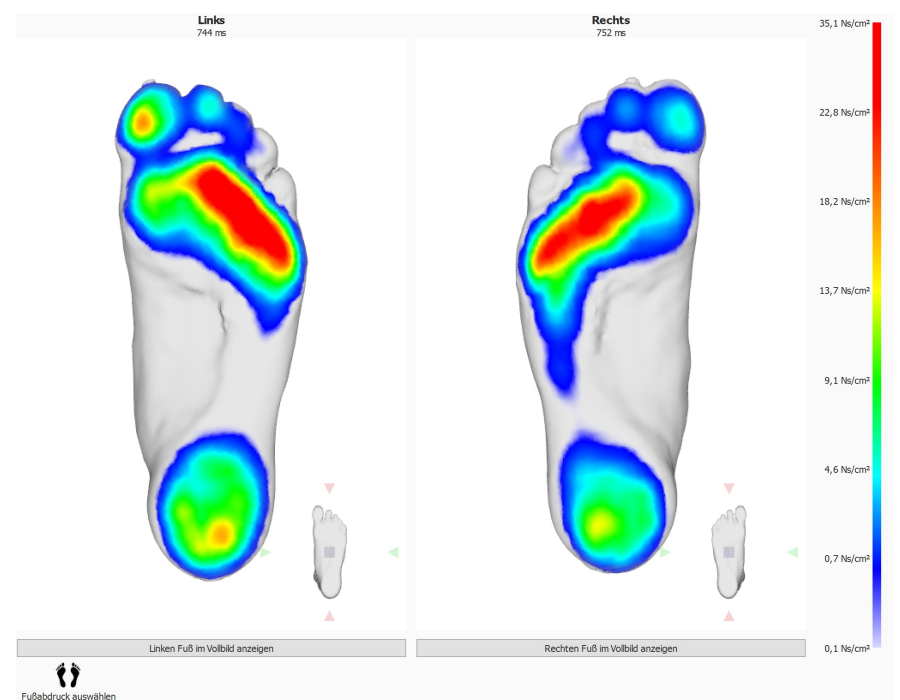

**Figure 48:** Die dynamische Überlagerung – Impulsanalyse zeigt den Gesamtimpuls an, der auf die einzelnen Sensoren der aktuellen Fußauswahl angewendet wurde, über der 3D-Scanmessung visualisiert an.

Die Farbskala drückt Impulse in <sup>Ns</sup>/<sub>cm</sub>2 aus. Die Impulsanalyse zeigt alle Sensoren mit Impulswerten höher als 65 % des maximalen Werts rot an. Bereiche mit einem derart hohen Druck können auf ein erhöhtes Risiko hinweisen (z. B. das Risiko einer Geschwürbildung bei Diabetespatienten).

### **10.5 Dynamische Überlagerung: Potenzielle Lösungen bei Nichtübereinstimmung**

Potenzielle Lösungen zur Behebung von Nichtübereinstimmungsfehlern:

- Wählen Sie mithilfe der Option "Füße auswählen" einen anderen Fuß aus.
- Prüfen Sie die Qualität (Auftreten von Unregelmäßigkeiten) des 3D-Scans, und falls nötig:
	- o führen Sie die 3D-Scanmessung erneut durch
	- importieren Sie eine neue STL- oder OBJ-Datei
	- stellen Sie sicher, dass die 3D-Daten in mm-Einheiten sind
- vergewissern Sie sich, dass beide Messungen (3D-Scan und Druck- /Impulsmessung) von derselben Person in einer Sitzung stammen
- Nichtübereinstimmung aufgrund von Teil-Fußabdrücken (z. B. Gehen auf dem Vorfuß)

### **10.6 3D-Scanner für beide Füße**

<span id="page-117-0"></span>Die 3D-Scanneranalyse für beide Füße (Abb. [49](#page-117-0)) zeigt den gescannten linken und/oder rechten Fuß.

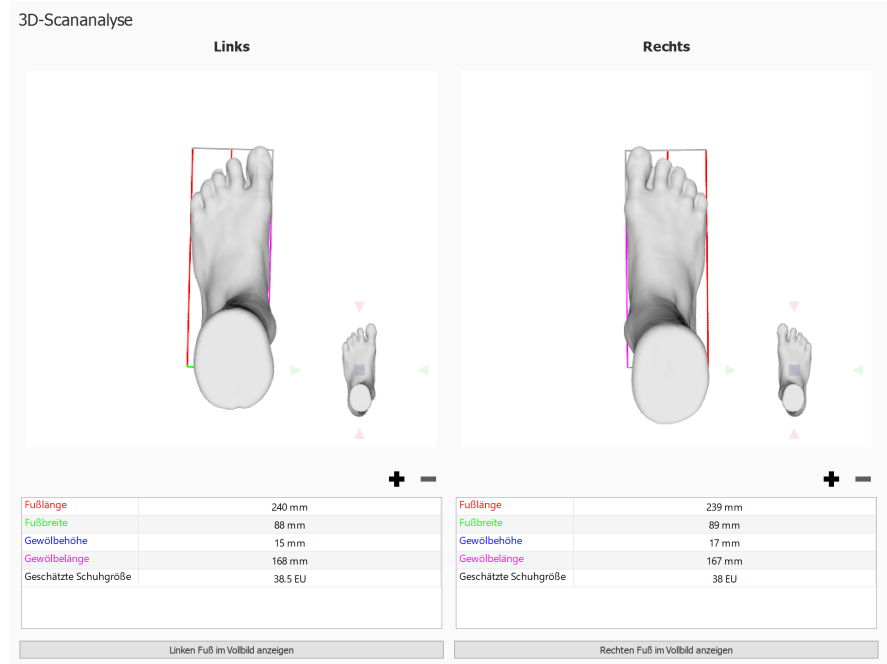

Zehenzugabe in mm:  $\boxed{15.0 - \frac{1}{2}}$ 

**Figure 49:** Die 3D-Scanneranalyse für beide Füße zeigt den gescannten linken und/oder rechten Fuß.

Der gescannte Fuß kann durch Klicken und Ziehen in der Ansicht bearbeitet werden. Der Ausrichtungszeiger (unten rechts auf jedem Fuß positioniert) kann durch Klicken und Ziehen/Drehen zum Ändern des Blickwinkels verwendet werden. Die farbigen Dreiecke können für das direkte Ausrichten im gewünschten Blickwinkel angeklickt werden:

- Rot: Blickwinkel Frontalebene
- Blau: Blickwinkel Transversalebene
- Grün: Blickwinkel Sagittalebene

Es werden eine Reihe vordefinierter Messungen durchgeführt und auf dem 3D-Scan jedes Fußes und als numerische Werte (in Millimeter) in der Messtabelle darunter sichtbar gemacht:

- Gewölbehöhe: blaue Linie
- Gewölbelänge: magentafarbene Linie
- Fußlänge: rote Linie
- Fußbreite: grüne Linie

Auch wenn diese vordefinierten Messungen nicht geändert werden können, können Umfangmessungen unter Umgehung des 3D-Fußmodells nach Wunsch hinzugefügt, geändert oder entfernt werden. Eine neue Umfangmessung kann durch Klicken auf die Schaltfläche + hinzugefügt werden. Das Entfernen einer Umfangmessung erfolgt durch Klicken auf die Schaltfläche ...

Wie andere vordefinierte Messungen werden Umfangmessungen sowohl im 3D-Fußmodell als auch in der Messtabelle darunter angezeigt.

Eine Umfangmessung kann durch Klicken darauf im 3D-Modell oder im entsprechenden Messtabelleneintrag ausgewählt werden. Wenn eine Umfangmessung durch eine dieser Methoden ausgewählt wird, wird sie automatisch sowohl im 3D-Modell als auch in der Messtabelle markiert.

Eine ausgewählte Umfangmessung kann geändert werden, indem die Umfangmessung mit der Maus über das 3D-Fußmodell gezogen wird. Mit der linken Maustaste wird der Umfang rechtwinklig zu seiner Achse verschoben. Ein Drehen der Umfangmessung erfolgt durch Ziehen des Umfangs mit der rechten Maustaste.

Die Messtabelle erwähnt außerdem eine Schätzung der Schuhgröße, wobei die geschätzte Schuhgröße auf der gemessenen Fußlänge und dem Zehenspielraumparameter basiert. Der Zehenspielraum (in Millimeter) kann mit dem Kästchen EZehenzugabe in mm: und im Einstellungsfenster eingestellt werden (siehe [6.4](#page-71-0)).

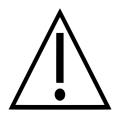

Bitte beachten Sie, dass, wenn das Objekt mithilfe des Scantyps "Schaumstoffbox" gescannt wurde, Umfang- und andere vordefinierte Messungen nicht verfügbar sind.

Ein gescannter Fuß kann im Vollbild durch Klicken auf die Schaltfläche Linken Fuß im Vollbild anzeigen oder Rechten Fuß im Vollbild anzeigen angezeigt werden (Abb. [50](#page-118-0)). In der Messübersicht werden nur ausgewählte Umfänge angezeigt.

Um die Vollbildansicht zu verlassen, klicken Sie auf die Schaltfläche Zurück.

<span id="page-118-0"></span>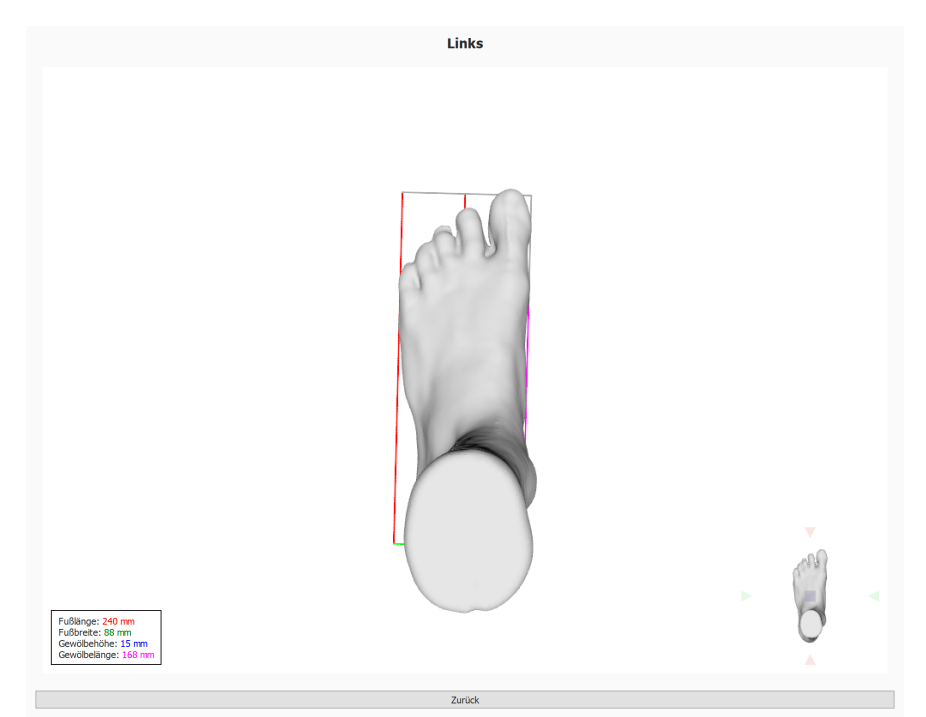

**Figure 50:** Die 3D-Scanneranalyse für beide Füße zeigt den gescannten linken und/oder rechten Fuß im Vollbild.

### **10.7 Foto der plantaren Oberfläche**

<span id="page-119-0"></span>Die Analyse des Fotos der plantaren Oberfläche (Abb. [51](#page-119-0)) zeigt das Foto der plantaren Oberfläche des 3D-gescannten linken und/oder rechten Fußes.

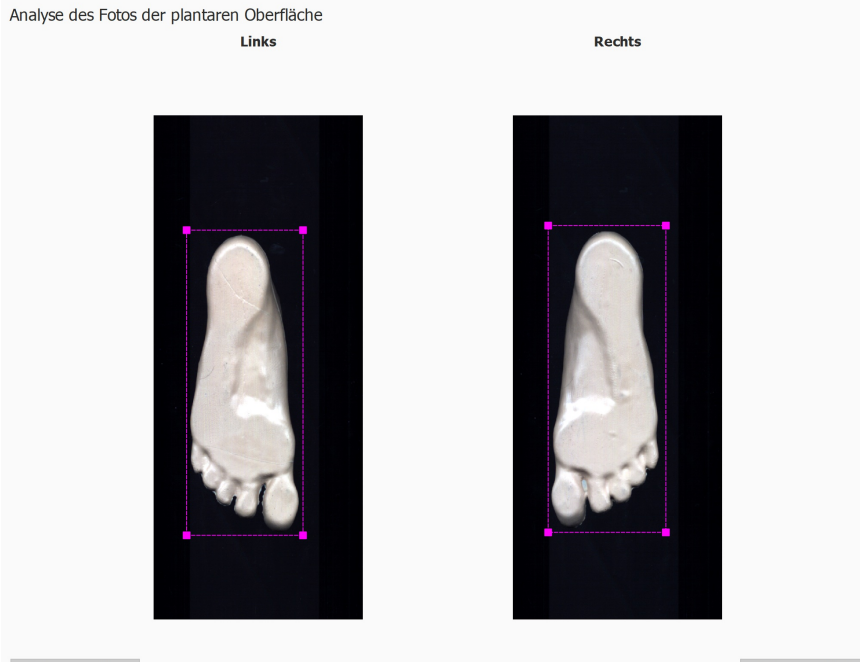

 $\triangle$  Änderungen zurücksetze

**Figure 51:** Die Analyse des Fotos der plantaren Oberfläche zeigt das Foto der linken und/oder rechten plantaren Oberfläche.

Die Analyse des Fotos der plantaren Oberfläche ermöglicht die manuelle Anpassung des Zuschneidebereichs:

- Die Größe kann durch Klicken und Ziehen der Eckpunkte des zugeschnittenen Rechtecks geändert werden, außer ØFeste Breite und Höhe verwenden ist aktiviert.
- Der Ort kann durch Klicken und Ziehen der Mitte des zugeschnittenen Rechtecks geändert werden.

Das zugeschnittene Rechteck kann auch durch Klicken auf die Schaltfläche Berechnen automatisch neu berechnet werden. Wenn Feste Breite und Höhe verwenden aktiviert ist, wird das zugeschnittene Rechteck mithilfe der Breite und Höhe in Millimeter wie in Breite (mm) und Höhe (mm) eingetragen berechnet. Die eingetragenen Breitenund Höhenwerte werden für zukünftige Scans verwendet.

Die aktuellen Abmessungen des zugeschnittenen Rechtecks in Millimeter sind in <sup>p</sup> Breite (mm) und EHöhe (mm) zu sehen.

Klicken Sie auf die Schaltfläche Änderungen zurücksetzen, um die Änderungen zurückzusetzen.

<span id="page-120-0"></span>Die statische Analyse (Abb. [52](#page-120-0)) zeigt die relative Kraftverteilung der statischen Messung an.

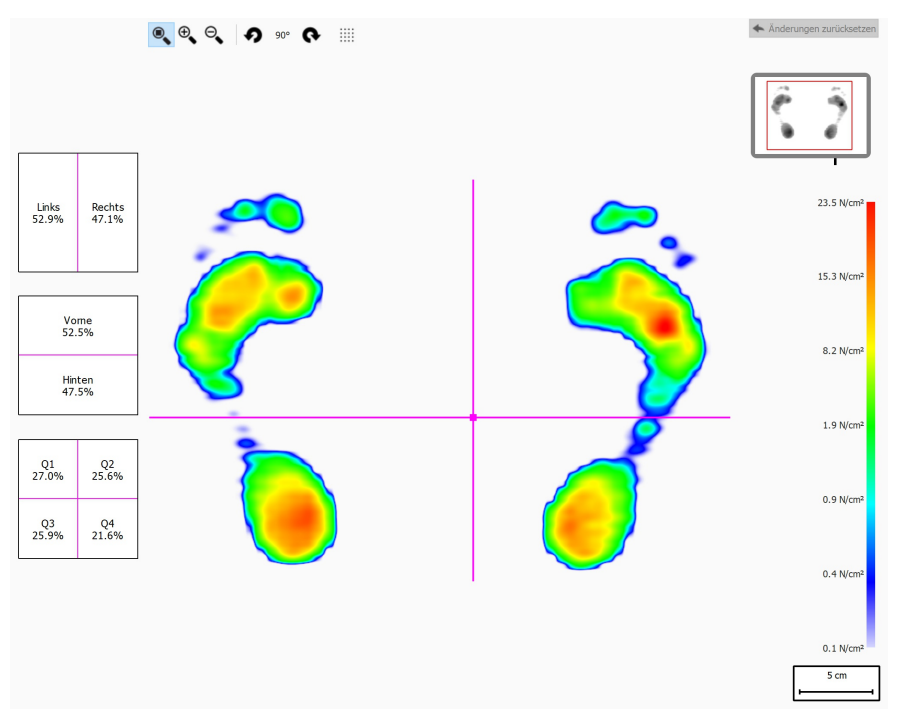

**Figure 52:** Die statische Analyse zeigt die relative Druckverteilung der statischen Messung an. Die Prozentangaben in den Feldern zeigen die Verteilung der gesamten Kraft auf der footscan® -Druckmessplatte über die Quadranten hinweg.

Die Analyse teilt die statische Messung durch rosa Linien in vier Quadranten. Die Mitte dieser Quadranten zeigt den Druckmittelpunkt der Messung an. Die Prozentangaben in den Feldern links drücken aus, wie der Druck auf der footscan®-Druckmessplatte über die durch die Quadranten definierten, unterschiedlichen Bereiche verteilt ist.

Ziehen Sie die Mitte und/oder die Linien, um die relativen Positionen der Quadranten zu ändern. Die Analyse aktualisiert die Prozentangaben in den Feldern entsprechend. Klicken Sie auf Änderungen zurücksetzen, um die Änderungen zurückzusetzen.

Das Miniaturbild der Druckmessplatte oben rechts zeigt den Bereich der Druckmessplatte, der von der statischen Analyse aktuell angezeigt wird. Bei Vergrößern und Verkleinern wird das Miniaturbild sofort aktualisiert. Verwenden Sie  $\Omega$  und  $\Omega$  in der Symbolleiste, um die Ausrichtung der Druckmessplatte zu ändern.

#### <span id="page-121-1"></span>**10.9 Balance**

<span id="page-121-0"></span>Die Balance-Analyse (Abb. [53](#page-121-0)) beurteilt die Druckverteilung und die Verschiebung des Druckmittelpunkts einer Balance-Messung.

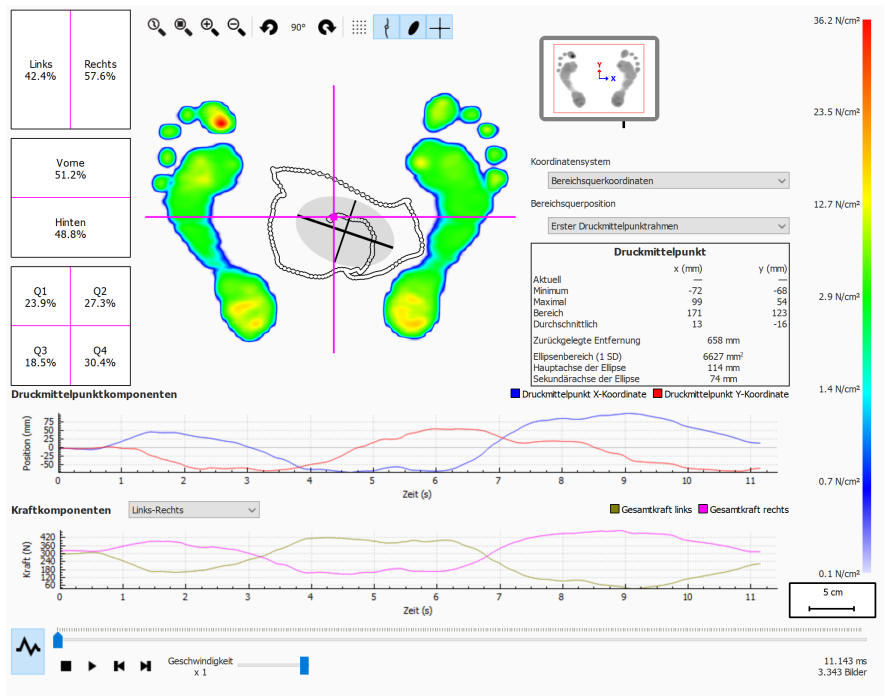

**Figure 53:** Der Standard-Bildschirm für die Balance-Analyse.

Bei der Wiedergabe führt die Balance-Analyse Schleifen durch die gesamte Balance- Messung durch. Wenn sie angehalten wird, zeigt sie die maximalen Druckwerte, die während der Balance-Messung aufgenommen wurden.

Auf dem Balance-Analyse-Bildschirm gibt es zwei Grafiken:

- Grafik zum Druckmittelpunkt: Diese Grafik zeigt die Verschiebung des Druckmittelpunkts in x- und y-Richtung in Millimetern. Die x-Achse zeigt die Zeit in Sekunden.
- Grafik zur Kraft: Diese Grafik zeigt die gesamte vertikale Kraft in Newton. Verwenden Sie das Kombinationsfeld YKraftkomponenten, um auszuwählen, welche Kraftkomponenten angezeigt werden. Die x-Achse zeigt die Zeit in Sekunden.

Beide Grafiken können durch Klicken auf die Schaltfläche  $\sim$  aus- oder eingeblendet werden.

Die Balance-Messung ist in vier Quadranten aufgeteilt. Der Teilungspunkt dieser Quadranten ist durch den Schnittpunkt des Rahmenaufteilungskreuzes markiert. Die Prozentangaben in den Feldern drücken aus, wie die Kraft auf der footscan®-Druckmessplatte über die durch die Bereiche definierten, unterschiedlichen Bereiche verteilt ist (links/rechts, vorne/hinten und vier Quadranten).

Es werden nummerische Informationen über den Druckmittelpunkt angezeigt:

- Position: die aktuelle, minimale und maximale Position in Millimeter für die x- und y-Koordinate
- Bereich: die Spannweite zwischen aktueller, minimaler und maximaler Position in Millimeter für die x- und y-Koordinate
- Zurückgelegte Entfernung: die Länge der Druckmittelpunktlinie in Millimeter
- Ellipsenbereich: der Bereich der berechneten Druckmittelpunktellipse in

#### Quadratmillimetern

Das verwendete Koordinatensystem zur Durchführung der Berechnung kann im Kombinationsfeld YKoordinatensystem eingestellt werden und wird im Miniaturbild der Druckmessplatte visualisiert (X-Achse in Blau, Y-Achse in Rot). Es gibt folgende Möglichkeiten:

- Teilungsquerkoordinaten. Das Koordinatensystem ist rund um den Schnittpunkt des Rahmenaufteilungskreuzes zentriert.
- Plattenkoordinaten: Das Koordinatensystem verwendet dasselbe Koordinatensystem wie durch die Druckmessplatte berichtet.

Die Position des Rahmenaufteilungskreuzes kann im Kombinationsfeld v Bereichsquerposition eingestellt werden. Es gibt folgende Möglichkeiten:

- Erster Druckmittelpunktrahmen: Das Rahmenaufteilungskreuz wird in dem Druckmittelpunkt platziert, der sich im ersten Rahmen der Balance-Messung befindet.
- Plattenmittelpunkt: Das Rahmenaufteilungskreuz wird in der Mitte der Druckmessplatte platziert.
- Druckmittelpunktdurchschnitt (gerundet zu Sensoren): Das Rahmenaufteilungskreuz wird auf dem durchschnittlichen Druckmittelpunkt der vollständigen Balance-Messung platziert. Dieser Durchschnitt wird zum nächsten Sensor gerundet.
- Kundenspezifisch: Das Rahmenaufteilungskreuz wird durch Klicken und Ziehen des Rahmenaufteilungkreuzes vom Benutzer definiert.

### **10.10 Intervall-Balance**

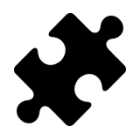

Die Intervall-Balance-Analyse ist im/in den Clinical, Scientific-Paket(en) verfügbar.

<span id="page-123-0"></span>Die Intervall-Balance-Analyse (Abb. [54](#page-123-0)) beurteilt eine Balance-Messung, die in verschiedene Zeitintervalle aufgeteilt ist.

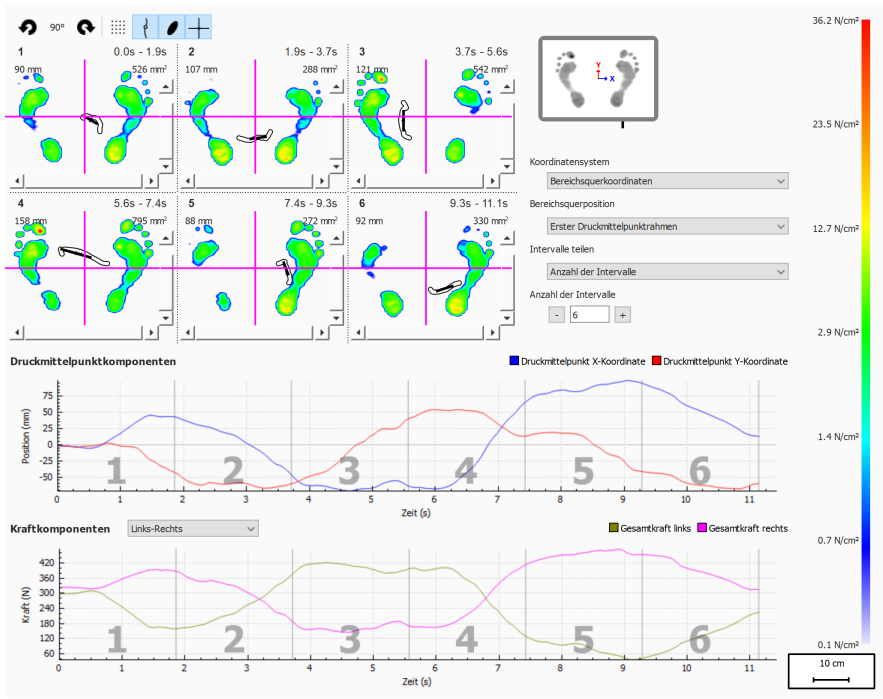

**Figure 54:** Der Intervallbildschirm für die Balance-Analyse.

Die Intervall-Balance-Analyse zeigt die Balance-Messung in mehrere Intervalle aufgeteilt, wobei jedes Intervall Folgendes anzeigt:

- Ein Bild der maximalen Druckwerte der Balance-Messung, die im Intervall vorhanden sind.
- Einen Bereich des Zeitintervalls in Sekunden.
- Die zurückgelegte Druckmittelpunktentfernung in Millimeter.
- Den Druckmittelpunktellipsenbereich in Quadratmillimeter.

Die Anzahl der Intervalle, und wie die Balance-Messung geteilt wird, kann über das Kombinationsfeld v Intervalle teilen eingestellt werden. Die folgenden Optionen sind verfügbar:

- Anzahl der Intervalle: Die Balance-Messung wird in Intervalle von derselben Dauer aufgeteilt. Die Anzahl der Intervalle kann im Kästchen EAnzahl der Intervalle auf bis zu 12 Intervalle eingestellt werden.
- Intervalldauer: Die Intervalle haben eine feste Dauer. Diese Intervalldauer kann im Kästchen **Elntervalldauer eingestellt werden. Das letzte Intervall kann kürzer** werden, wenn die gesamte Aufnahmedauer kein genaues Mehrfaches der gewünschten Intervalldauer ist.
- Manuell: Der Benutzer kann die Intervalle durch die Intervallmarkerlinien in den Grafiken bearbeiten. Folgende Aktionen können durchgeführt werden:
	- $\circ$  Intervall hinzufügen: Klicken Sie auf die Schaltfläche  $\blacksquare$  und platzieren Sie den Cursor am gewünschten Ort in der Grafik. Klicken Sie, um das Intervall hinzuzufügen.
	- $\circ$  Intervall verschieben: Klicken Sie auf die Schaltfläche  $+$  und platzieren Sie den Cursor auf der Intervallmarkerlinie, die verschoben werden soll. Klicken und

ziehen Sie den Intervallmarker an die gewünschte Position.

- ∘ Intervall löschen: Klicken Sie auf die Schaltfläche = und platzieren Sie den Cursor auf der Intervallmarkerlinie, die gelöscht werden soll. Klicken Sie, um die Intervallmarkerlinien zu löschen.
- . Alle Intervalle löschen: Klicken Sie auf die Schaltfläche , um alle Intervalle zu entfernen.

Es ist jederzeit möglich, Intervalle manuell hinzuzufügen, zu verschieben, zu löschen oder zu entfernen. Wenn Sie fertig sind, wechselt das Kombinationsfeld v Intervalle teilen zu "Manuell".

Das verwendete Koordinatensystem und der Ursprung des Kraftaufteilungskreuzes können mithilfe der Kombinationsfelder YKoordinatensystem und Y Bereichsquerposition eingestellt werden. Weitere Informationen finden Sie im Abschnitt zur Balance-Analyse (siehe [10.9](#page-121-1)).

## <span id="page-125-0"></span>**10.11 Druckmittelpunkt (COP) pro Fuß-Balance**

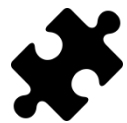

Die Analyse Druckmittelpunkt pro Fuß-Balance ist im/in den Clinical, Scientific-Paket(en) verfügbar.

<span id="page-125-1"></span>Die Analyse Druckmittelpunkt pro Fuß-Balance (Abb. [55](#page-125-1)) zeigt den Fortschritt des Druckmittelpunkts, in mehrere detaillierte Analysen aufgeteilt.

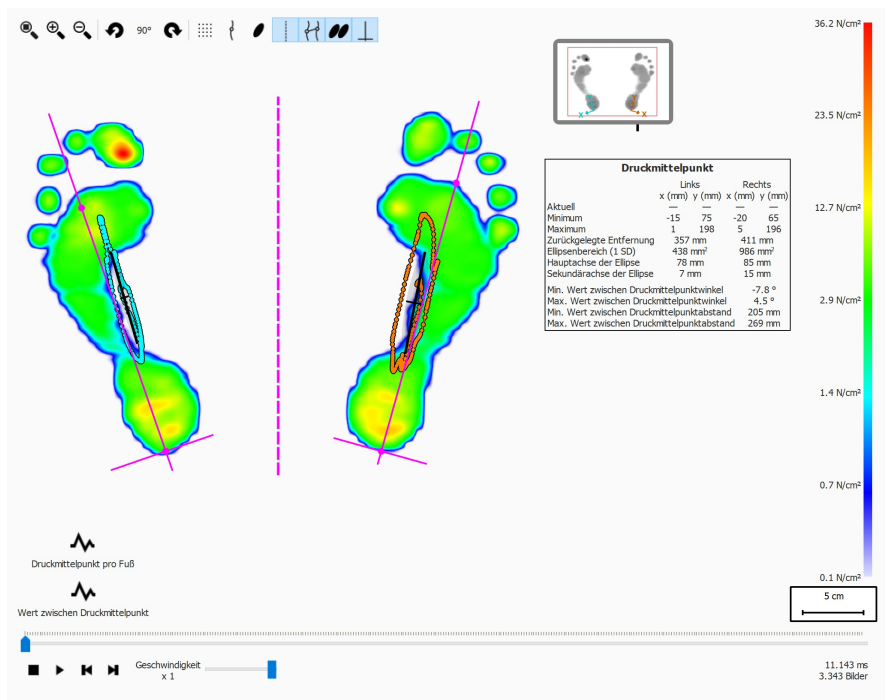

**Figure 55:** Der Analysebildschirm Druckmittelpunkt pro Fuß-Balance.

Die Analyse Druckmittelpunkt pro Fuß-Balance liefert Details zum Fortschritt des Druckmittelpunkts im Zeitverlauf pro Fuß. Der Fortschritt des Druckmittelpunkts im Zeitverlauf wird in den Grafiken angezeigt, während ein Überblick über die wichtigsten Werte in einer Textübersicht zur Verfügung gestellt wird.

Die Grafiken bieten die folgenden Details:

- Medio-laterale Grafik: Zeigt die medio-laterale Verschiebung des Druckmittelpunkts gegenüber der Fußachse für beide Füße. Die Verschiebung wird im Zeitverlauf in Sekunden auf der X-Achse der Grafik angezeigt; der Umfang der Verschiebung wird in Millimeter auf der Y-Achse der Grafik angezeigt.
- Anterio-posteriore Grafik: Zeigt die anterio-posteriore Verschiebung des Druckmittelpunkts gegenüber der Fußachse für beide Füße. Die Verschiebung wird im Zeitverlauf in Sekunden auf der X-Achse der Grafik angezeigt; der Umfang der Verschiebung wird in Millimeter auf der Y-Achse der Grafik angezeigt.
- Grafik Wert zwischen Druckmittelpunktwinkel: Zeigt den Winkel zwischen der Linie, die zwischen dem Druckmittelpunkt des linken und rechten Fußes definiert wird, und der Horizontalen des Bildschirms an. Die Veränderung beim Winkel wird im Zeitverlauf in Sekunden auf der X-Achse der Grafik angezeigt. Der Winkel wird in Grad auf der Y-Achse der Grafik angezeigt.
- Grafik Wert zwischen Druckmittelpunktabstand: Zeigt den Abstand zwischen dem linken und rechten Fußdruckmittelpunkt. Die Änderung des Abstands wird im Zeitverlauf, in Sekunden, auf der X-Achse der Grafik angezeigt. Der Abstand wird in Millimeter auf der Y-Achse der Grafik angezeigt.

Der Textüberblick der Werte liefert die folgenden Details des linken und rechten Fußes:

- Aktuell: Der X- und Y-Wert der Druckmittelpunktposition für den linken und rechten Fuß für den zurzeit ausgewählten Druckrahmen.
- Minimum: Der minimale X- und Y-Wert der Druckmittelpunktposition für den linken und rechten Fuß.
- Maximum: Der maximale X- und Y-Wert der Druckmittelpunktposition für den linken und rechten Fuß.
- Zurückgelegte Entfernung: Die Länge der Druckmittelpunktlinie des linken und rechten Fußes in Millimeter.
- Ellipsenbereich (1 SD): Der Bereich der berechneten Druckmittelpunktellipse für den linken und rechten Fuß in Quadratmillimeter. Die Haupt- und Nebenachse der Ellipse sind eine Standardabweichung (1 SD) der Druckmittelpunktwerte.
- Ellipsen-Hauptachse: Die Länge der Hauptachse der Druckmittelpunktellipse für den linken und rechten Fuß, in Millimeter gemessen.
- Ellipsen-Nebenachse: Die Länge der Nebenachse der Druckmittelpunktellipse für den linken und rechten Fuß, in Millimeter gemessen.
- Min. Wert zwischen Druckmittelpunktwinkel: Der minimale Winkel zwischen dem linken und rechten Fußdruckmittelpunkt zur Horizontalen des Bildschirms in Grad.
- Max. Wert zwischen-Druckmittelpunktwinkel: Der maximale Winkel zwischen dem linken und rechten Fußdruckmittelpunkt zur Horizontalen des Bildschirms in Grad.
- Min. Wert zwischen Druckmittelpunktabstand: Der minimale Abstand zwischen dem linken und rechten Fußdruckmittelpunkt in Millimeter.
- Max. Wert zwischen-Druckmittelpunktabstand: Der maximale Abstand zwischen dem linken und rechten Fußdruckmittelpunkt in Millimeter.

### <span id="page-127-0"></span>**10.12 2D**

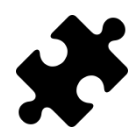

Informationen über die Exorotation und Subtalargelenkwinkel sind im/in den Clinical, Scientific-Paket(en) verfügbar.

Die 2D-Analyse gibt das Abrollen der aktuellen Fußauswahl wieder.

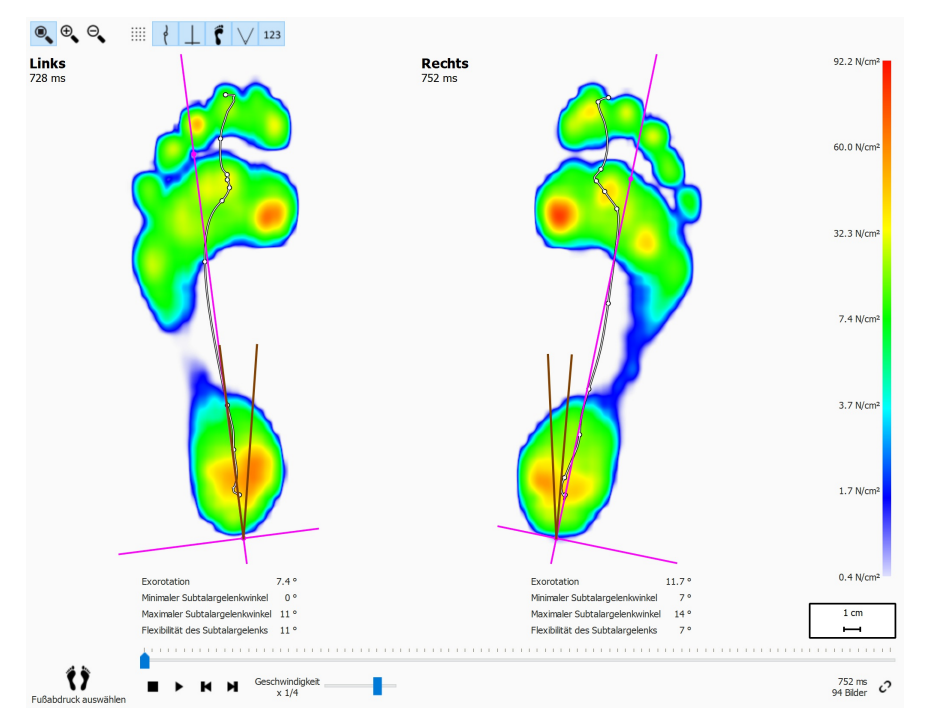

**Figure 56:** Die 2D-Analyse gibt die Abrollvorgänge des aktuellen Paars der Fußauswahl wieder.

Die 2D-Analyse zeigt das aktuelle Paar der Fußauswahl an Die gepunktete Linie repräsentiert den Druckmittelpunkt beim Abrollen. Die rosa Linie zeigt die Fußachse, die die Mitte der medialen und lateralen Ferse mit der Mitte des zweiten und dritten Mittelfußköpfchens miteinander verbindet, an.

Das/die Clinical, Scientific-Paket(e) liefert/liefern Informationen über die Subtalargelenkwinkel und die Subtalargelenkflexibilität:

- **Subtalargelenkwinkel:** liefert einen Hinweis über den Umfang der Hinterfußbewegung der Frontalebene in Bezug auf den Boden während der initialen Standphase. Ein höherer Wert für den Subtalargelenkwinkel weist auf eine größere Pronation des Hinterfußes hin. Die minimalen und maximalen Werte weisen auf die maximale Supinations- und maximale Pronationsposition des Hinterfußes in Bezug auf den Boden für die initiale Standphase hin.
- **Subtalargelenkflexibilität:** der Bereich zwischen dem minimalen und maximalen Subtalargelenkwinkel.

Informationen über die Fußachsen-Exorotation und die Subtalargelenkwinkel können durch Umschalten der Symbolleisten-Schaltfläche 123 angezeigt werden. Die folgenden numerischen Informationen werden angezeigt:

- die Exorotation der Fußachse in Grad
- die minimalen Subtalargelenkwinkel in Grad
- die maximalen Subtalargelenkwinkel in Grad
- die Subtalargelenkflexibilität in Grad

Die Subtalargelenkwinkel können durch Umschalten der Symbolleistenschaltfläche V

visualisiert werden. Die braunen Linien zeigen die minimalen und maximalen Subtalargelenkwinkel. Während der erneuten Wiedergabe zeigt die rote Linie den aktuellen Subtalargelenkwinkel.

Bei der Wiedergabe führt die 2D-Analyse Schleifen durch die Abrollvorgänge durch. Ein großer weißer Punkt auf der Linie des Druckmittelpunkts zeigt den aktuellen Druckmittelpunkt an. Wenn die Analyse angehalten wird, zeigt sie die maximalen Sensorwerte beider Füße an.

## <span id="page-129-0"></span>**10.13 3D**

Die 3D-Analyse zeigt die aktuelle Fußauswahl als Höhenkarte an. Die Höhe der Karte verhält sich proportional zum entsprechenden Druckwert.

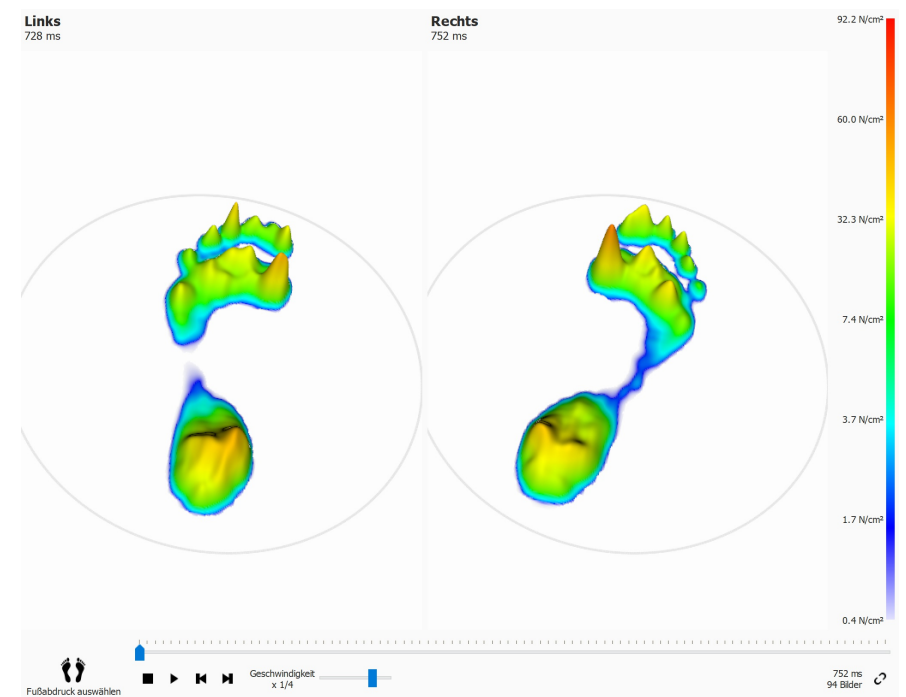

**Figure 57:** Die 3D-Analyse zeigt die aktuelle Fußauswahl als Höhenkarte an.

Verwenden Sie das Mausrad zum Vergrößern und Verkleinern. Klicken Sie auf die Höhenkarte, und ziehen Sie sie, um den Blickwinkel zu ändern.

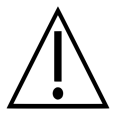

Die 3D-Wiedergabe wird von einigen älteren Computersystemen möglicherweise nicht ordnungsgemäß unterstützt. Auf derartigen Systemen ist die 3D-Analyse nicht verfügbar. Überprüfen Sie die Mindestsystemanforderungen von footscan® 9 für weitere Informationen.

## <span id="page-130-0"></span>**10.14 Impuls**

Die Impulsanalyse (Abb. [58](#page-130-1)) zeigt den Gesamtimpuls an, der auf die einzelnen Sensoren der aktuellen Fußauswahl angewendet wurden. Die Farbskala drückt lmpulse in <sup>Ns</sup>/<sub>cm</sub>2 aus.

<span id="page-130-1"></span>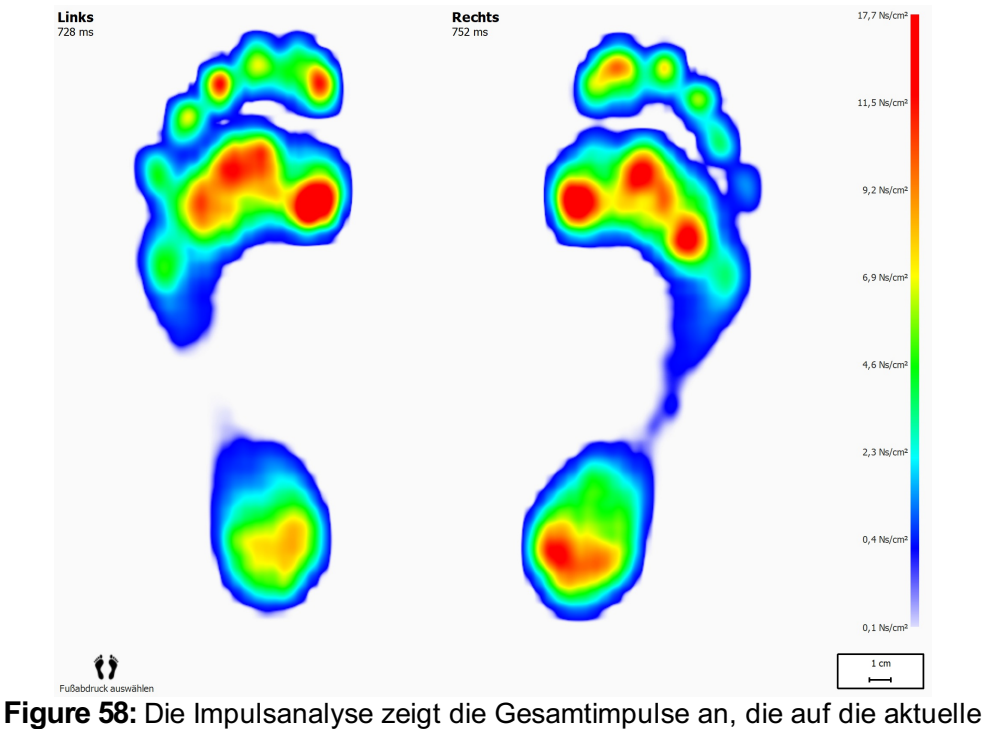

Fußauswahl angewendet werden. Rot zeigt einen Impulswert höher als 65 % des maximalen Impulswerts an.

Die Impulsanalyse zeigt alle Sensoren mit Impulswerten höher als 65 % des maximalen Werts rot an. Bereiche mit einem derart hohen Druck können auf ein erhöhtes Risiko hinweisen, z. B. das Risiko einer Geschwürbildung bei Diabetespatienten.

### <span id="page-131-0"></span>**10.15 Zonen**

Footscan® 9 erkennt bei der Aufnahme der dynamischen Messung den Fuß automatisch (Kapitel [9](#page-101-0)). Während der Fußerkennung ermittelt die Anwendung die Position von zehn anatomischen Zonen. Diese Zonen werden von einigen Analysen benötigt, um Parameter, z. B. die Fußachsen, zu berechnen.

<span id="page-131-1"></span>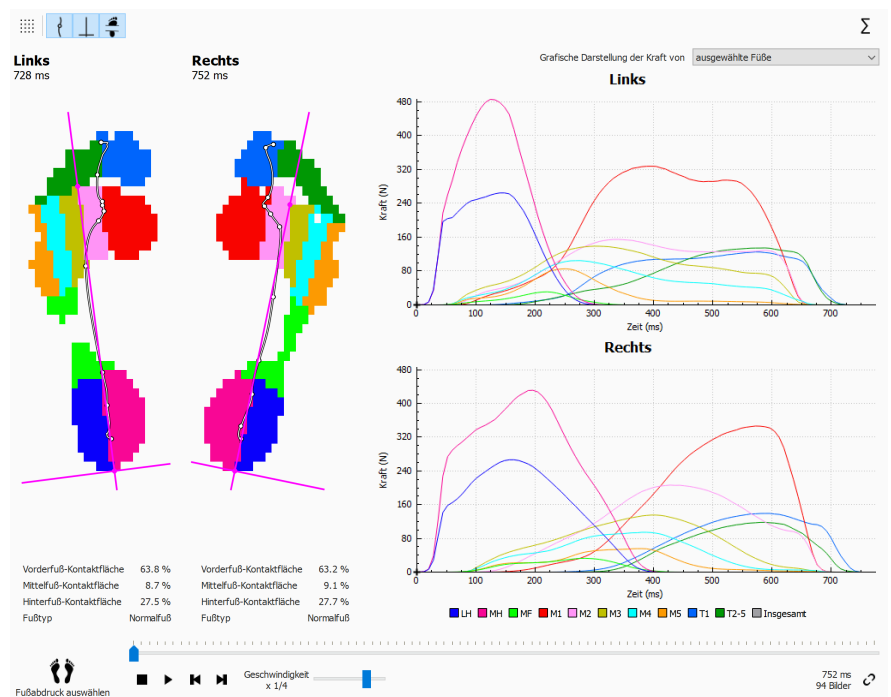

**Figure 59:** Die Zonenanalyse zeigt die zehn anatomischen Zonen der aktuellen Fußauswahl an.

Der Bildschirm Zonenanalyse (Abb. [59](#page-131-1)) ist in zwei Hauptteile aufgeteilt. Auf der linken Seite des Bildschirms werden der linke und der rechte Fuß, in die zehn anatomischen Zonen aufgeteilt, angezeigt. Die Analyse zeigt oben auf den Zonen zudem den Druckmittelpunkt und die Fußachsen an. Die Grafiken, die den Krafteinsatz beim Fortschritt der Zonen während des Abrollens darstellen, sind auf dem rechten Teil des Bildschirms zu finden. Die Legende unten zeigt die mit den einzelnen Zonen verknüpften Farben an.

Kontaktflächenprozentsätze und Fußtyp können durch Umschalten der Symbolleisten-Schaltfläche  $\frac{4}{3}$  angezeigt werden. Die geladenen Kontaktflächen unter dem Vorderfuß, Mittelfuß und Hinterfuß werden als Prozentsatz der gesamten Kontaktfläche auf Basis der Zonenaufteilung angezeigt.

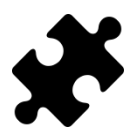

Informationen über den Fußtyp und die Kontaktprozentsätze sind im/in den Clinical, Scientific-Paket(en) verfügbar.

Neben den zehn Zonen können durch Klicken auf die Schaltfläche  $\Sigma$  auch alle Zonen insgesamt grafisch dargestellt werden.

Außerdem können Sie auswählen, ob Sie nur den ausgewählten linken und rechten Fuß, den Durchschnitt aller gemessenen linken und rechten Füße oder eine Kombination sowohl der ausgewählten als auch der Durchschnittsfüße grafisch darstellen möchten, indem Sie die Option in der Dropdown-Liste YKraftgrafik auswählen ändern. Der ausgewählte linke und rechte Fuß werden in den Grafiken als durchgehende Linien angezeigt, während der Durchschnitt aller linken und rechten Füße in den Grafiken als gestrichelte Linien dargestellt werden. Wenn nur der ausgewählte linke und rechte Fuß grafisch dargestellt werden, wird die absolute

Abrollzeit (Millisekunden) verwendet. Bei der Durchschnittsbildung werden die Abrollvorgänge neu skaliert und der Fortschritt des Abrollens wird als relativer Zeitpunkt (Prozentsatz) angezeigt.

Bei der Wiedergabe zeigt die Analyse die Aktivität der einzelnen Zonen beim Abrollen an. Der Abrollvorgang wird in den Diagrammen mit vertikalen Linien markiert.

### <span id="page-133-0"></span>**10.16 Sonden**

Die Sondenanalyse (Abb. [60](#page-133-1)) zeigt den Druck an, der auf zehn benutzerdefinierte rechteckige Bereiche oder Sonden der aktuellen Fußauswahl angewendet wird. Jede Sonde repräsentiert einen gezielten Punkt auf der Zone mit identischer Farbe.

<span id="page-133-1"></span>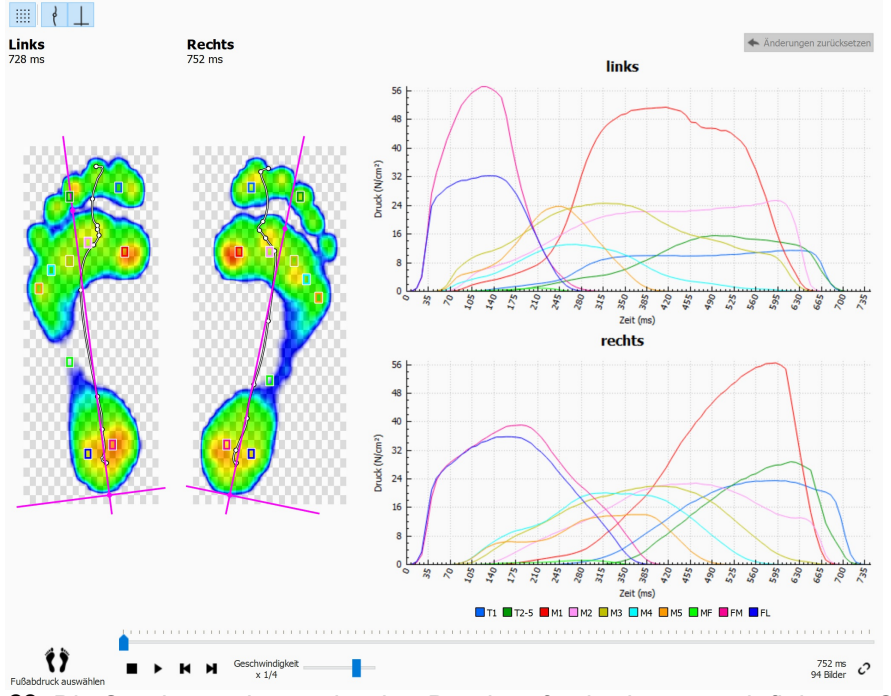

**Figure 60:** Die Sondenanalyse zeigt den Druck auf zehn benutzerdefinierten Sonden der aktuellen Fußauswahl an.

Die Sondenanalyse zeigt den Druck für die einzelnen Sonden in Grafiken neben den Abrollvorgängen der aktuellen Fußauswahl an. Bei der Wiedergabe zeigen die Grafiken vertikale Markierungslinien an der jeweils aktuellen Position an.

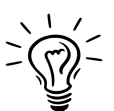

Anfänglich platziert footscan® 9 die einzelnen Sonden auf dem Sensor in der Mitte der entsprechenden Zone. Klicken Sie auf eine beliebige der Ecken einer Sonde, und ziehen Sie sie, um die Größe in diese Richtung zu ändern. Klicken Sie auf die Mitte der Sonde, und ziehen Sie sie, um ihre Position zu ändern. Beachten Sie, dass die Anwendung die Grafiken sofort ändert, wenn die Sonden geändert werden.

### <span id="page-134-0"></span>**10.17 Lastrate**

Die Lastratenanalyse (Abb. [61](#page-134-1)) evaluiert die Rate, mit der sich die Kraft, die auf die einzelnen anatomischen Zonen angewendet wird, ändert. Genauer gesagt, sie zeigt die Ableitung der auf die einzelnen Zonen angewendeten Kraft an (ausgedrückt in  $N_{\text{c}}$ ).

<span id="page-134-1"></span>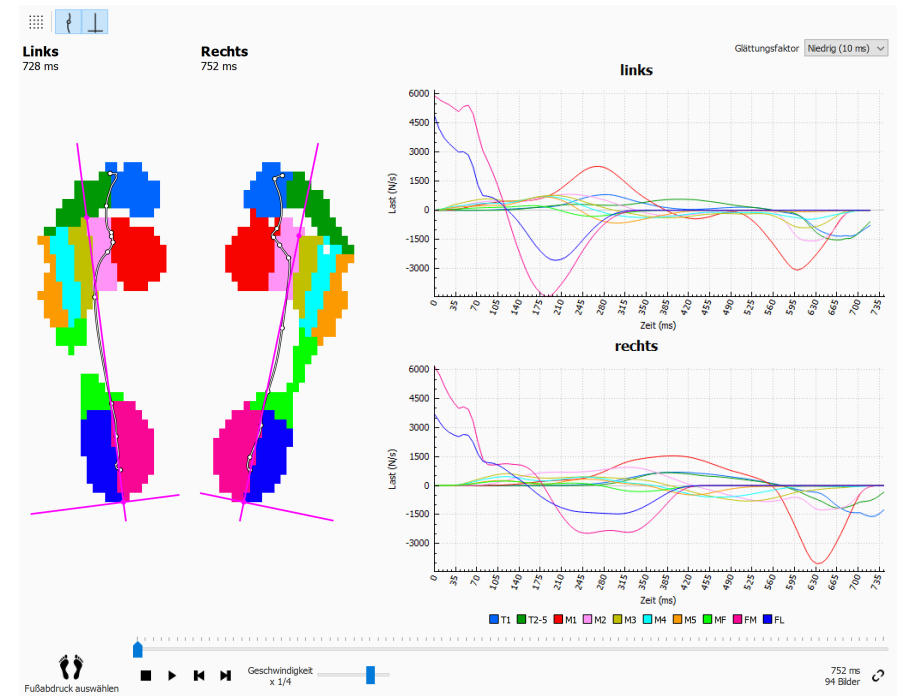

**Figure 61:** Die Lastratenanalyse zeigt die Rate an, mit der sich die Kraft, die auf die einzelnen anatomischen Zonen angewendet wird, ändert.

Die Lastratenanalyse ist mit der Zonenanalyse (Abschnitt [10.15](#page-131-0)), mit Ausnahme der Diagramminhalte identisch. Diese enthalten die Lastrate pro Zone der aktuellen Fußauswahl.

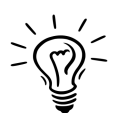

Beachten Sie, dass die numerische Berechnung einer Ableitung sehr empfindlich gegenüber Messstörungen ist. Die Lastratenanalyse filtert die Lastratendiagramme mit einem Glättungsfaktor, um den Einfluss derartiger Störungen zu reduzieren. Dies hat zur Folge, dass die Diagramme glatter sind. Wählen Sie die Breite (in ms) des Glättungsfaktors in der Dropdownliste Glättungsfaktor.

### <span id="page-135-0"></span>**10.18 Größe des Fußabdrucks**

Die Analyse der Größe des Fußabdrucks (Abb. [62](#page-135-1)) misst die Breite und Höhe des ausgewählten Fußpaars.

<span id="page-135-1"></span>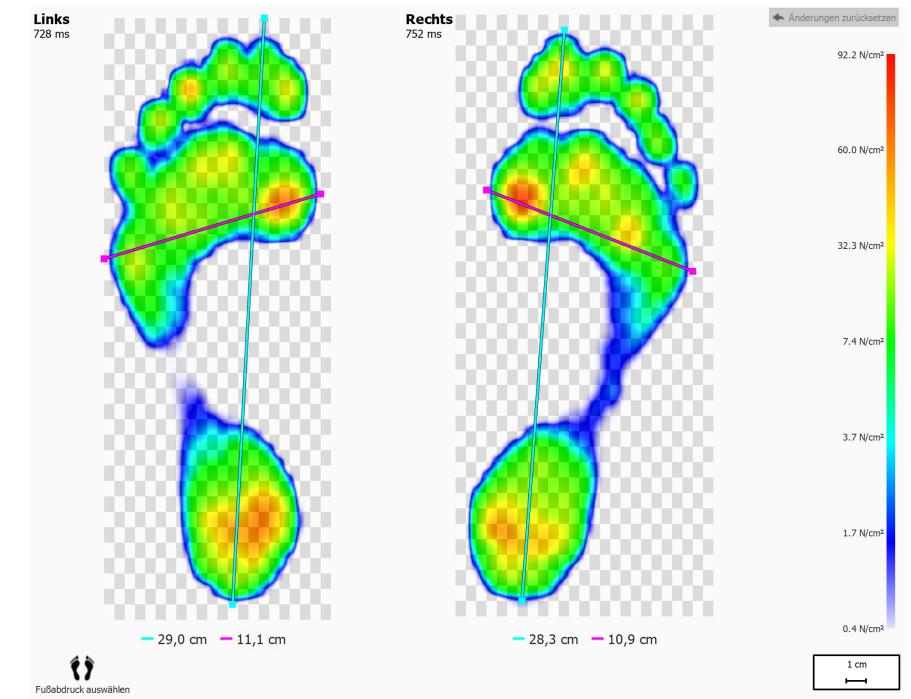

**Figure 62:** Die Analyse der Größe des Fußabdrucks zeigt die allgemeinen Abmessungen der aktuellen Fußauswahl.

Die türkisfarbenen Linien zeigen die Länge der einzelnen Fußabdrücke an. Die rosafarbenen Linien zeigen die Gesamtbreite der Mittelfußköpfchen an. Die Länge dieser Linien wird in der Legende angezeigt (in cm).

Klicken Sie auf die Enden der einzelnen Linien (markiert mit kleinen Kästchen), und ziehen Sie sie, um sie an andere zentrale Punkte zu bewegen. Klicken Sie auf Änderungen zurücksetzen, um die Standardpositionen der Linien wiederherzustellen.

### <span id="page-136-0"></span>**10.19 Risikoanalyse**

<span id="page-136-1"></span>Die Risikoanalyse (Abb. [63](#page-136-1)) liefert mehr Informationen über das Risiko der Füße in einer dynamischen Messung.

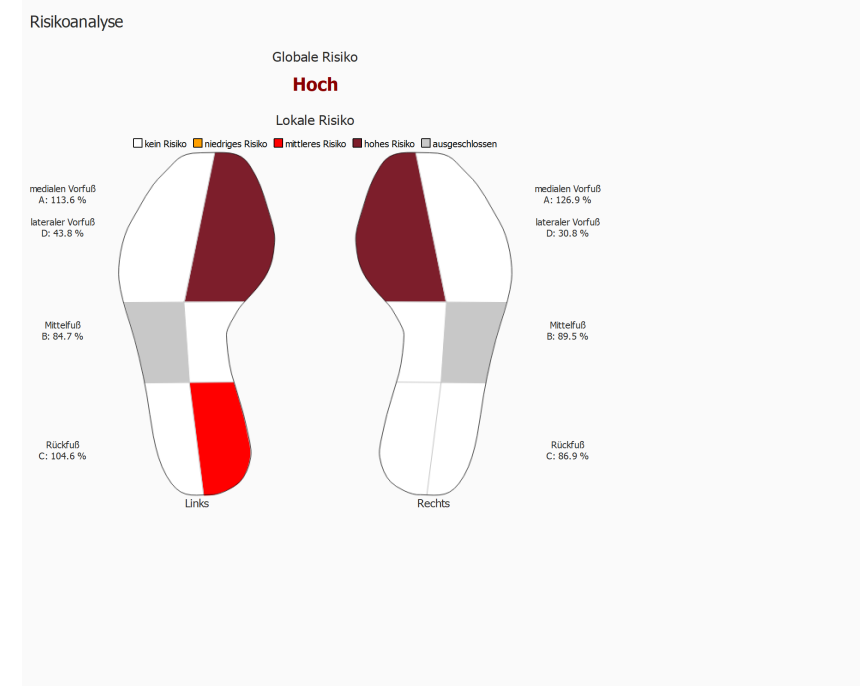

**Figure 63:** Der Risikoanalysebildschirm.

Der Risikoanalysebildschirm liefert ein globales und lokales Risiko der Füße in einer dynamischen Messung. Das globale Risiko gibt das Risiko für den linken und rechten Fuß zusammen an. Die möglichen globalen Risiken und die Schriftartfarben sind:

- gering: orangene Farbe
- mittel: rote Farbe
- hoch: dunkelrote Farbe

Das lokale Risiko wird pro Fußzone angegeben. Die folgenden Fußzonenrisiken werden berechnet:

- lateraler und medialer Vorfuß
- medialer Mittelfuß
- lateraler und medialer Hinterfuß

Die möglichen lokalen Fußzonenrisiken und die Farben, die für das Zeichnen der Fußzone in der Oberfläche verwendet werden, sind:

- neutral: weiße Farbe
- gering: orangene Farbe
- mittel: rote Farbe
- hoch: dunkelrote Farbe

Das laterale Mittelfußrisiko wird nicht berechnet und ist im Fußbild in der Oberfläche abgegraut.

Weitere Informationen und Verweise auf wissenschaftliche Studien, auf denen diese Analysen basieren finden Sie im Anhang dieses Handbuches (siehe [19](#page-209-0)).

## <span id="page-137-0"></span>**10.20 Gangverhältnisanalyse**

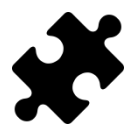

Die Gangverhältnisanalyse ist im/in den Clinical, Scientific-Paket(en) verfügbar.

Die Gangverhältnisanalyse (Abb. [64](#page-137-1)) liefert einen Vergleich für den ausgewählten linken und/oder rechten Fuß und den Durchschnitt für alle gemessenen linken und/oder rechten Füße für spezifische Berechnungen.

<span id="page-137-1"></span>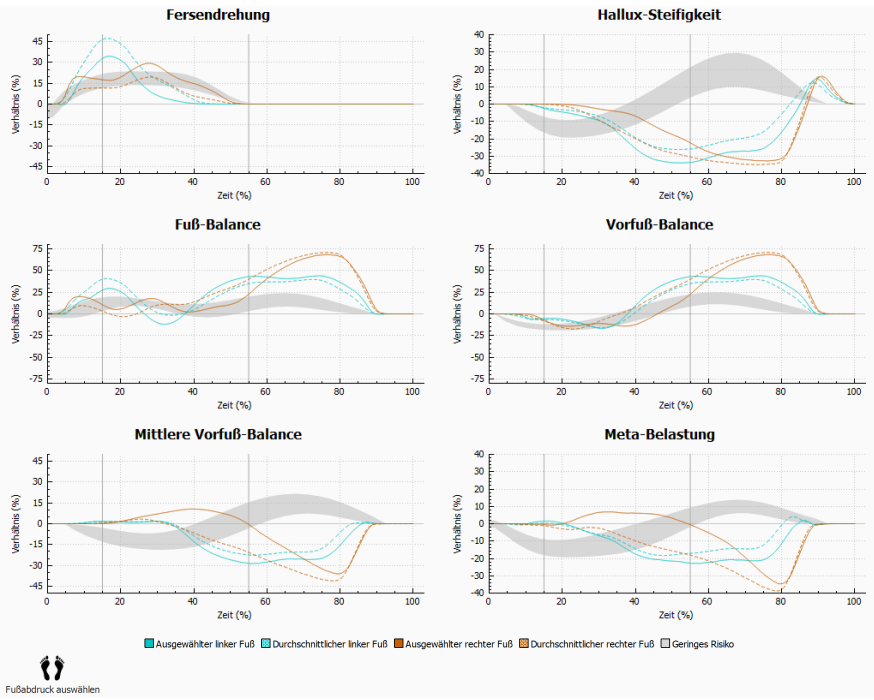

**Figure 64:** Der Bildschirm für die Gangverhältnisanalyse.

Die Gangverhältnisanalyse bietet spezifische Berechnungen über verschiedene Aspekte des Abrollens. Die Gangverhältnisse werden durch Analysieren des Fortschritts des Drucks unter jeder der Zonen des Fußes und durch Vergleichen des medialen Teils des Fußes mit seinem lateralen Teil berechnet. Jede Grafik stellt eine Gangverhältnisanalyse für die ausgewählten Füße (links und/oder rechts) und den Durchschnitt für alle gemessenen linken und/oder rechten Füße dar. Der Bereich mit geringem Risiko gibt den Bereich mit einem geringen Risiko von Verletzungen der unteren Gliedmaßen an. Weitere Informationen finden Sie im Anhang dieses Handbuchs (siehe [19](#page-209-0)).

Jede Gangverhältnisanalyse konzentriert sich auf eine andere und spezifische Eigenschaft des Abrollens:

#### **Fersendrehung**

Fersendrehung ist definiert als die mediolaterale Druckverteilung auf Ebene des Hinterfußes während der Haltungsphase. Die mediolaterale Druckverteilung auf Ebene des Hinterfußes wird durch Vergleichen des Drucks unter der mittleren Ferse (MH) mit dem Druck unter der seitlichen Ferse (LH) berechnet.

Ein erhöhter Druck unter der mittleren Ferse weist auf eine Eversion des Hinterfußes hin, ein erhöhte Druck unter der seitlichen Ferse weist auf eine Inversion des Hinterfußes hin.

#### **Hallux-Steifigkeit**

Hallux-Steifigkeit ist definiert als die Druckverteilung zwischen der ersten Zehe (T1) und dem ersten metatarsalen Kopf (M1) während der Haltungsphase. Hallux-Steifigkeit wird durch Vergleichen des Drucks unter der ersten Zehe mit dem Druck unter dem ersten metatarsalen Kopf erreicht.

Ein positiver Wert gibt eine höhere Last an der ersten Zehe an, ein negativer Wert gibt eine höhere Last an M1 an.

#### **Fuß-Balance (mediolaterale Fußverteilung)**

Mediolaterale Fuß-Balance wird als mediolaterale Druckverteilung des gesamten Fußes während der Haltungsphase definiert. Die mediolaterale Fuß-Balance wird durch Vergleichen des Drucks unter dem mittleren Teil des Fußes (M1+M2+MH) mit dem Druck unter dem seitlichen Teil des Fußes (M3+M4+M5+LH) berechnet.

Ein höherer Druck unter dem mittleren Teil des Fußes weist auf eine Pronation des Fußes hin, ein höherer Druck unter dem seitlichen Teil des Fußes weist auf eine Supination des Fußes hin.

#### **Vorfuß-Balance (mediolaterale Vorfußverteilung)**

Mediolaterale Vorfußverteilung ist definiert als die Druckverteilung auf Ebene des Vorfußes während der Haltungsphase. Die mediolaterale Vorfußverteilung wird durch Vergleichen des mittleren Teils des Vorfußes (M1 + M2) mit dem seitlichen Teil des Vorfußes (M3 + M4 + M5) berechnet.

Ein erhöhter Druck unter dem mittleren Teil des Vorfußes weist auf eine Pronation des Vorfußes hin, ein erhöhter Druck unter dem seitlichen Teil des Vorfußes weist auf eine Supination des Vorfußes hin.

#### **Mittlere Vorfuß-Balance**

Die mittlere Vorfuß-Balance oder -Verteilung ist definiert als Druckverteilung zwischen metatarsal1 (M1) und metatarsal2 (M2) während der Haltungsphase. Die mittlere Vorfußverteilung wird durch Vergleichen des Drucks unter M1 und M2 berechnet.

Ein positiver Wert gibt eine höhere Last an metatarsal 2 an, ein negativer Wert gibt eine höhere Last an metatarsal 1 an. Ein hoher Wert gibt einen großen Unterschied bei der Last zwischen Metatarsal 1 und 2 an.

#### **Meta-Belastung**

Meta-Belastung ist definiert als die Druckverteilung zwischen den inneren metatarsalen Köpfen und den äußeren metatarsalen Köpfen während der Haltungsphase. Meta-Belastung wird durch Vergleichen der inneren Metatarsale (M2+M3) mit den äußeren Metatarsalen (M1 + M4 + M5) berechnet.

Ein positiver Wert gibt eine höhere Last an den inneren metatarsalen Köpfen an, ein negativer Wert gibt eine höhere Last an den äußeren metatarsalen Köpfen an. Ein hoher Wert für die Meta-Belastung gibt einen großen Unterschied bei der Last an den inneren metatarsalen Köpfen im Vergleich zu den äußeren metatarsalen Köpfen an.

Die Gangverhältnisberechnungen basieren auf den anatomischen Zonen. Die für die verschiedenen Gangverhältnisberechnungen verwendeten Formeln sind:

- Fersendrehung: (MH-LH)/Zavrg\*100
- Hallux-Steifigkeit: (T1-M1)/Zavrg\*100
- Fuß-Balance: ((M1+M2+MH)-(M3+M4+M5+LH))/Zavrg\*100
- Vorfuß-Balance: ((M1+M2)-(M3+M4+M5))/Zavrg\*100
- Mittlere Vorfuß-Balance: (M2-M1)/Zavrg\*100
- Meta-Belastung: ((M2+M3)-(M1+M4+M5))/Zavrg\*100

Die Bedeutung der Variablen (anatomischen Zonen) in den Formeln ist wie folgt:

- M*x*: die Kraft unter der Metazone *x*.
- MH: die Kraft unter der mittleren Fersenzone.
- LH: die Kraft unter der seitlichen Fersenzone.
- T1: die Kraft unter der Zone von Zehe 1.
- Zavrg: die durchschnittliche Kraft unter dem Fuß.

## <span id="page-140-0"></span>**10.21 Druckmittelpunktgrafiken**

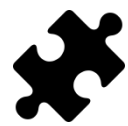

Die Druckmittelpunktgrafiken sind im/in den Clinical, Scientific-Paket(en) verfügbar.

Die Druckmittelpunktgrafiken (Abb. [65](#page-140-1)) zeigen den Abstand zwischen dem Druckmittelpunkt und der Fußachse. Der Abstand ist definiert als die mediolaterale (x) Komponente des Druckmittelpunkts, die in den Fußachsenkoordinaten ausgedrückt wird.

<span id="page-140-1"></span>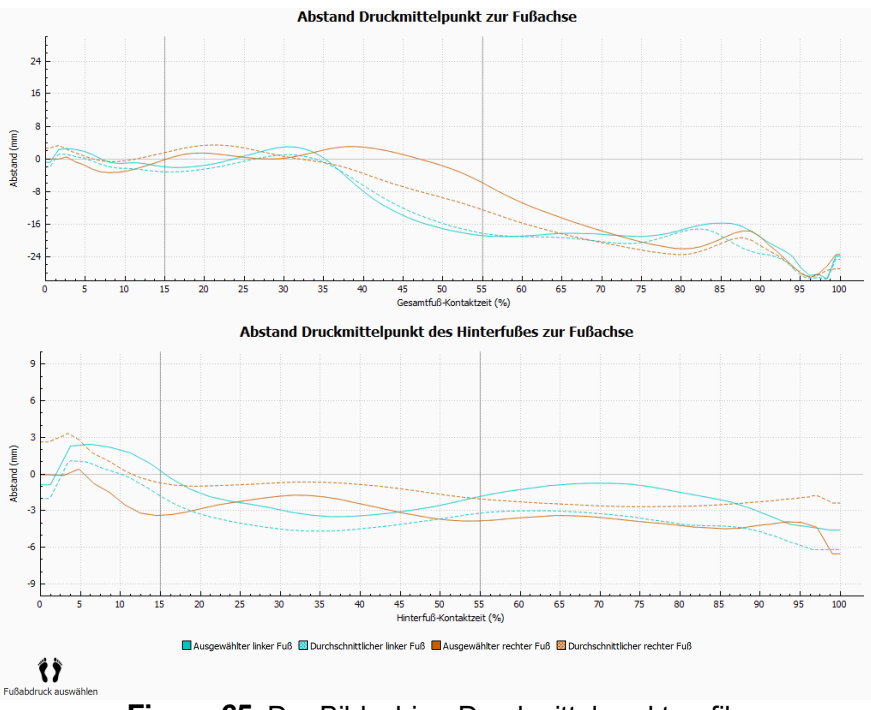

**Figure 65:** Der Bildschirm Druckmittelpunktgrafik.

Der Abstand zwischen dem Druckmittelpunkt und der Fußachse wird gemessen. Jede Grafik stellt den Abstand des Druckmittelpunkts zur Fußachse für die ausgewählten Füße (links und/oder rechts) und den durchschnittlichen Abstand für alle gemessenen linken und/oder rechten Füße dar. Grafiken werden als Zeit relativ zur Dauer der gemessenen Komponenten grafisch dargestellt.

#### **Abstand Druckmittelpunkt zur Fußachse**

Der Druckmittelpunkt des gesamten Fußes wird berücksichtigt. Die Zeit ist relativ zur gesamten Fußkontaktdauer.

#### **Abstand Druckmittelpunkt des Hinterfußes zur Fußachse**

Nur der Druckmittelpunkt des Hinterfußbereichs wird berücksichtigt. Die Zeit ist relativ zur Kontaktdauer des Hinterfußes.

## <span id="page-141-0"></span>**10.22 Einzelfuß-Timing**

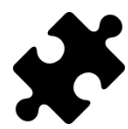

Die Einzelfuß-Timing-Analyse ist im/in den Clinical, Scientific-Paket(en) verfügbar.

<span id="page-141-1"></span>Die Einzelfuß-Timing-Analyse (Abbildung [66](#page-141-1)) zeigt die verschiedenen Ereignisse und Phasen während eines Fußabrollens für den ausgewählten linken und rechten Fuß.

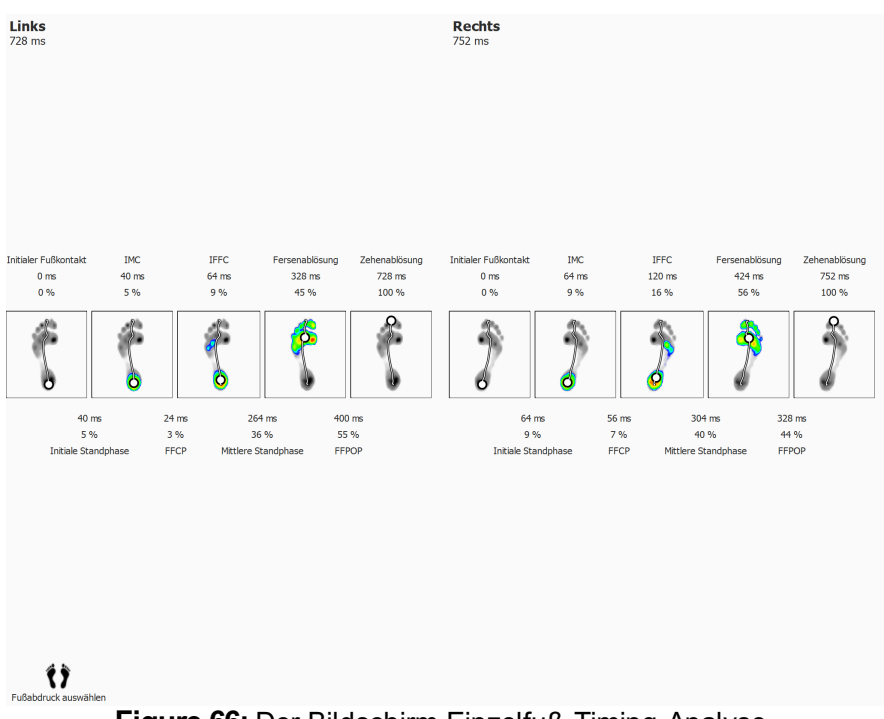

**Figure 66:** Der Bildschirm Einzelfuß-Timing-Analyse.

Für jedes Ereignis wird die Zeit sowohl in Millisekunden als auch als Prozentsatz angezeigt. Die Prozentsätze beziehen sich auf die gesamte Abrollzeit. Folgende Ereignisse werden dargestellt:

- Initialer Fußkontakt: die Zeit, zu der der erste Druck registriert wird.
- Erste initiale Vorfußbelastung: die Zeit, zu der eine metatarsale Zone sichtbar wird.
- Initialer Vorfußkontakt: die Zeit, zu der alle metatarsalen Zonen sichtbar sind.
- Fersenablösung: die Zeit, zu der kein Druck unter der Ferse vorhanden ist.
- Zehenablösung: die Zeit, zu der kein Druck unter irgendeiner Zone vorhanden ist.

Für jede Phase wird die Dauer sowohl in Millisekunden als auch als Prozentsatz angezeigt. Folgende Phasen werden dargestellt:

- Initiale Standphase: die Dauer zwischen dem initialen Fußkontaktereignis und dem initialen Vorfußbelastungsereignis.
- Stoßdämpfungsphase: die Dauer zwischen dem ersten initialen Vorfußbelastungsereignis und dem initialen Vorfußkontaktereignis.
- Mittlere Standphase: die Dauer zwischen dem initialen Vorfußkontaktereignis und dem Fersenablösungsereignis.
- Terminale Standphase; die Dauer zwischen dem Fersenablösungsereignis und dem Zehenablösungsereignis.

## <span id="page-142-0"></span>**10.23 Vollständige Druckmessplatte**

<span id="page-142-1"></span>Die Analyse der vollständigen Druckmessplatte (Abb. [67](#page-142-1)) gibt die vollständige dynamische Messung unabhängig von der Fußauswahl wieder.

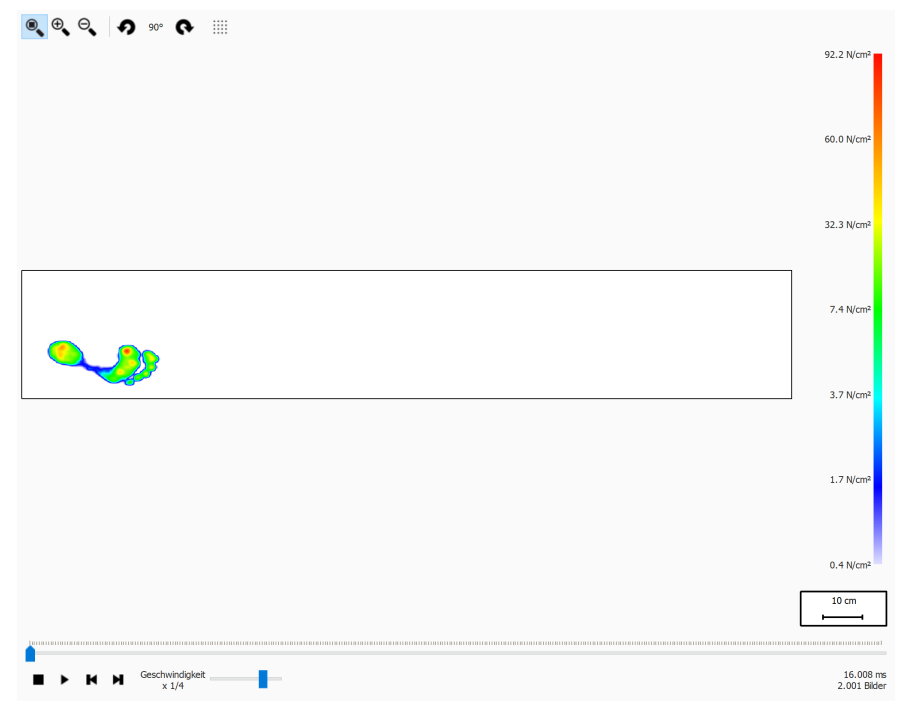

**Figure 67:** Die Analyse der vollständigen Druckmessplatte gibt die vollständige dynamische Messung wieder.

Bei der Wiedergabe führt die Analyse Schleifen durch die gesamte dynamische Messung durch. Wenn sie angehalten wird, zeigt sie die maximalen Sensorwerte des ersten Fußes an.

## <span id="page-143-0"></span>**10.24 Mehrschritt**

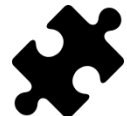

Die Mehrschritt-Analyse ist im/in den Clinical, Scientific-Paket(en) verfügbar.

<span id="page-143-1"></span>Die Mehrschritt-Analyse (Abb. [68](#page-143-1)) zeigt Informationen über Schritte und Doppelschritte in einer dynamischen Messung.

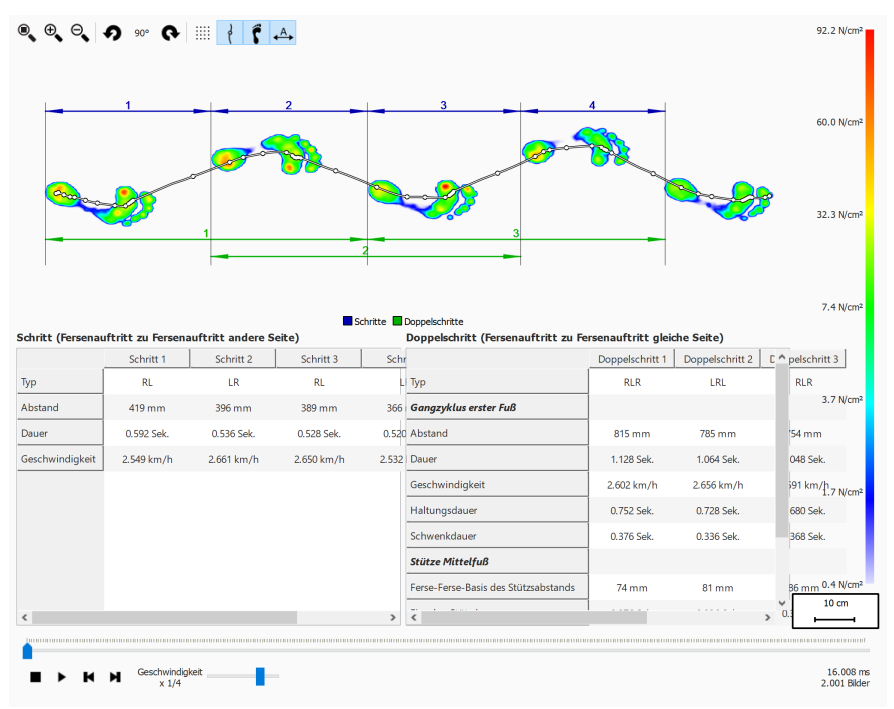

**Figure 68:** Der Bildschirm für die Mehrschritt-Analyse.

Alle aufeinanderfolgenden Füße mit derselben Ausrichtung können in Schritte und Doppelschritte aufgeteilt werden:

- Ein Schritt beinhaltet zwei Füße von unterschiedlichem Typ. Es gibt folgende Möglichkeiten:
	- LR: links rechts
	- RL: rechts links
- Ein Doppelschritt beinhaltet Füße von abwechselndem Typ und normalerweise drei Füße. Wenn der mittlere Fuß fehlt (z. B. neben der Platte), kann ein Doppelschritt zwei Füße beinhalten und diese Füße müssen vom gleichen Typ sein. Es gibt folgende Möglichkeiten:
	- LRL: links rechts links
	- RLR: rechts links rechts
	- LL: links links (der mittlere rechte Fuß fehlt)
	- RR: rechts rechts (der mittlere rechte Fuß fehlt)

Während der erneuten Wiedergabe wird der aktuelle Rahmen in der Vorschau angezeigt und die Schritte und Doppelschritte, die zum aktuellen Fuß gehören, sind in beiden Tabellen in hellblauer Farbe markiert. Beim Anhalten werden die maximalen Sensorwerte der ersten aufeinanderfolgenden Füße in der Messung mit derselben Ausrichtung angezeigt.

Es ist möglich, einen Schritt oder Doppelschrift in einer beliebigen Tabelle auszuwählen. Die Konsole für die erneute Wiedergabe springt zum ersten Rahmen, der zum ausgewählten Schritt oder Doppelschritt gehört. Wenn keine erneute Wiedergabe erfolgt, wird der ausgewählte Schritt oder Doppelschritt in dunkelblauer Farbe angezeigt und die Schritt oder Doppelschritte, die zum ausgewählten Schritt oder
Doppelschritt gehören werden, in der anderen Tabelle in hellblauer Farbe angezeigt. Beispiel:

- Ein Schritt kann in mehreren Doppelschritten erfolgen, daher können bei Auswahl eines Schritts zwei Doppelschritte in der Doppelschritttabelle markiert werden.
- Ein Doppelschritt kann mehrere Schritte enthalten, daher können bei Auswahl eines Doppelschritts zwei Schritte in der Schritttabelle markiert werden.

Für jeden Schritt und Doppelschritt werden einige Parameter berechnet und in der entsprechenden Schritt- und Doppelschritttabelle angezeigt.

Schritte und Doppelschritte können durch Umschalten der Symbolleisten-Schaltfläche mit Anmerkungen versehen werden. Schritte werden mithilfe dunkelblauer Dimensionslinien angezeigt, während Doppelschritte mithilfe dunkelgrüner Dimensionslinien angezeigt werden. Es sind nur Anmerkungen für die aktuellen aufeinanderfolgenden Füße mit derselben Ausrichtung sichtbar. Während der erneuten Wiedergabe werden Schritte und Doppelschritte, die nicht zum aktuellen Fuß gehören, in blassen Farben mit Anmerkungen versehen.

#### **Schritt**

Ein Schritt ist vom Fersenauftritt des ersten Fußes zum Fersenauftritt des zweiten Fußes definiert. Folgende Parameter werden berechnet:

- Abstand: der Abstand zwischen den zwei Fersenauftritten in Millimeter
- Dauer: die Zeit zwischen den zwei Fersenauftritten in Sekunden
- Geschwindigkeit: Geschwindigkeit in Meter pro Sekunde auf Basis des berechneten Abstands und der Dauer

#### **Doppelschritt**

Ein Doppelschritt ist vom Fersenauftritt des ersten Fußes zum Fersenauftritt des letzten Fußes definiert. Es gibt zwei Arten von Parametern, die aus einem Doppelschritt berechnet werden: Gangzyklusparameter in Bezug auf den ersten Fuß und Stützparameter in Bezug auf den mittleren Fuß.

Die folgenden Gangzyklusparameter in Bezug auf den ersten Fuß werden berechnet:

- Abstand: der Abstand zwischen den zwei Fersenauftritten in Millimeter
- Dauer: die Zeit zwischen den zwei Fersenauftritten in Sekunden
- Geschwindigkeit: Geschwindigkeit in Meter pro Sekunde auf Basis des berechneten Abstands und der Dauer
- Haltungsdauer: die Zeit, in der der erste Fuß den Boden berührt, in Sekunden. Dies ist von der ersten Fersenauftrittsphase bis zur Zehenablösungsphase.
- Schwungdauer: die Zeit, in der der erste Fuß den Boden nicht berührt, in Sekunden. Dies ist von der Zehenablösungsphase des ersten Fußes bis zur Fersenauftrittsphase des letzten Fußes.

Die folgenden Stützparameter in Bezug auf den mittleren Fuß werden berechnet:

- Ferse-Ferse-Basis des Stützabstands: der Abstand vom mittleren Fuß zur Linie, die vom ersten und letzten Fuß bestimmt wird, in Millimeter
- Einzelne Stützdauer: die Zeit, in der nur der mittlere Fuß den Boden berührt, in Sekunden.
- Doppelte Stützdauer: die Zeit, in der zwei Füße den Boden berühren, in Sekunden. Dies kann mit dem ersten und mittleren Fuß und/oder dem mittleren und letzten Fuß erfolgen.
- doppelte Schwebedauer: die Zeit, in der kein Fuß den Boden berührt, in Sekunden. Dies kann zwischen dem ersten und mittleren Fuß und/oder dem mittleren und letzten Fuß erfolgen.

### **10.25 Kraftplatte**

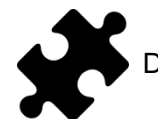

Die Kraftplatten-Analyse ist im/in den Scientific-Paket(en) verfügbar.

Die Kraftplatten-Analyse (Abbildung [69](#page-145-0)) zeigt Informationen über Kräfte und externe Auslösereingabe an, die durch eine footscan® 3D-Schnittstellenbox während einer dynamischen Messung aufgenommen wurden.

<span id="page-145-0"></span>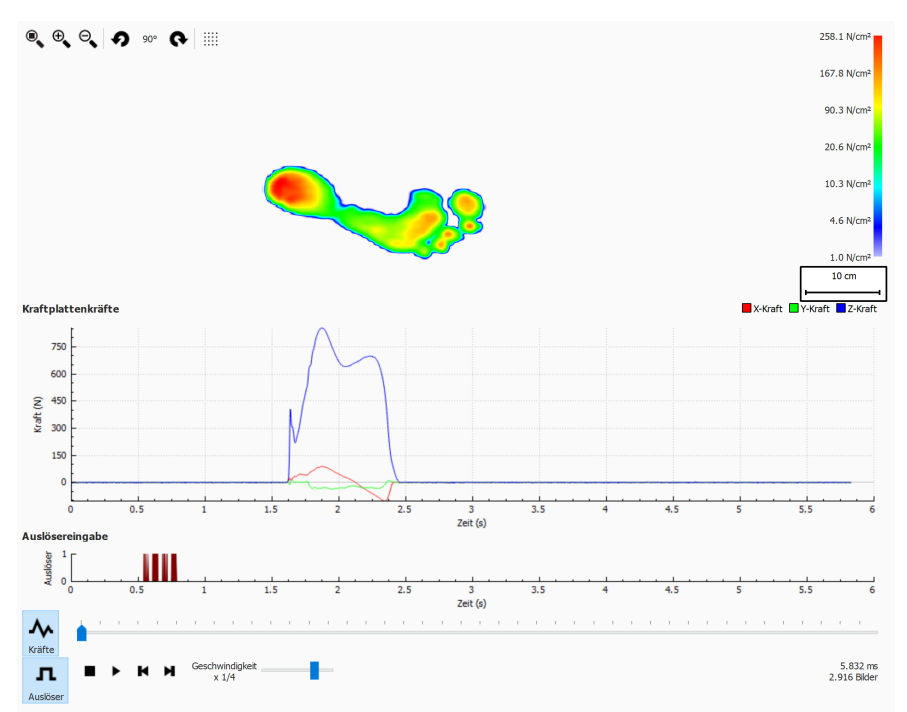

**Figure 69:** Der Kraftplatten-Analyse-Bildschirm.

Auf dem Kraftplatten-Analyse-Bildschirm gibt es zwei Grafiken:

- Kräftegrafik: Diese Grafik zeigt die Kräfte in Newton, die durch eine Kraftplatte in X-, Y- und Z-Richtungen registriert werden. Die x-Achse zeigt die Zeit in Sekunden.
- Auslösergrafik: Diese Grafik zeigt das digitale Auslösereingabesignal, das durch eine footscan® 3D-Schnittstellenbox registriert wird. Die x-Achse zeigt die Zeit in Sekunden.

Die Kräftegrafik kann durch Klicken auf die Schaltfläche MKräfte aus- oder eingeblendet werden. Die Auslösergrafik kann durch Klicken auf die Schaltfläche n Auslöser aus- oder eingeblendet werden.

### **10.26 Manuelle Bearbeitung von Zonen**

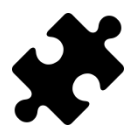

Das Fenster zur manuellen Bearbeitung von Zonen ist im Scientific-Paket verfügbar.

Das Fenster zur manuellen Bearbeitung von Zonen (Abbildung [70](#page-146-0)) ermöglicht die manuelle Bearbeitung der anatomischen Zonen und der Fußachse. Änderungen haben eine Auswirkung auf alle Analysen, Berichte, Textexporte und Einlagendesigns.

<span id="page-146-0"></span>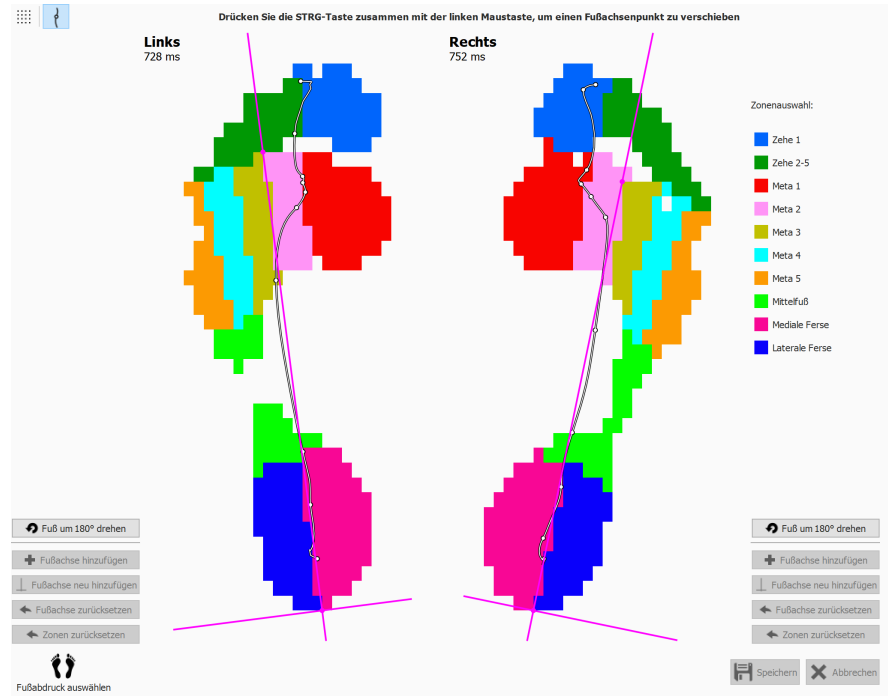

**Figure 70:** Das Fenster zur manuellen Bearbeitung von Zonen.

Wählen Sie den linken und rechten Fuß, für den Sie die Zonen ändern möchten, mithilfe des Bereichs zum Auswählen der Füße unten aus (Kapitel [10](#page-107-0)). Wählen Sie eine Zone in der Zonenauswahlliste aus (z. B. Zehe 1). Beginnen Sie mit dem Ändern der Zonen, indem Sie mit der linken Maustaste klicken (Pixel für Pixel) oder die linke Maustaste drücken und die Maus ziehen (pinselartige Änderungen). Sie können dies für den ausgewählten rechten und linken Fuß gleichzeitig tun. Sie können diesen Vorgang für andere Zonen wiederholen.

Die Fußachse kann durch Drücken der STRG-Taste zusammen mit der linken Maustaste angepasst werden. Durch Ändern der Position von zwei Punkten – dem Schnittpunkt zwischen der medialen und lateralen Fersenzone und dem Schnittpunkt zwischen der metatarsalen Zone 2 und 3 – kann die Fußachse bewegt werden.

Wenn keine gültige Fußachse von footscan® 9 berechnet werden kann, können beliebige Fußachsen durch Klicken auf <sup>+</sup> Fußachse hinzufügen hinzugefügt werden. Die Fußachse kann dann zu ihrer korrekten anatomischen Position verschoben werden.

Wenn Sie mit den geänderten Zonen und/oder der Fußachse zufrieden sind, können diese Anpassungen durch Klicken auf H Speichern gespeichert werden. Wenn Sie die Änderungen verwerfen möchten, können Sie auf  $\times$  Abbrechen klicken.

Sie können Ihre Änderungen jederzeit rückgängig machen und zu den berechneten Zonen und/oder der Fußachse wie durch footscan® 9 bestimmt zurückgehen, indem Sie auf ← Zonen zurücksetzen bzw. ← Fußachse zurücksetzen klicken. Dadurch werden alle Ihre manuellen Änderungen an den Zonen und/oder der Fußachse verworfen.

Die geänderten Zonen können zur Neuberechnung der Fußachse durch Klicken auf  $\Box$ Fußachse neu hinzufügen verwendet werden.

Klicken auf Fuß um 180° drehen dreht den Fuß um 180 Grad und die Zonen und die Fußachse werden neu berechnet. Alle manuellen Änderungen an den Zonen und/oder an der Fußachse werden verworfen. Eine Drehung des Fußes um 180 Grad kann der Standard-Zonenberechnung bei der Bereitstellung einer verbesserten Bestimmung der Zonen helfen.

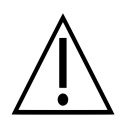

Für diese Funktion sind klinische/biomechanische Kenntnisse des Benutzers erforderlich, da Änderungen bei den Zonen zu einer biomechanisch falschen Berechnung der Parameter führen.

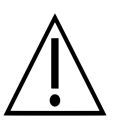

Durch eine Änderung der Fußseite (links/rechts) im Fußauswahl-Widget nach der manuellen Bearbeitung von Zonen und/oder der Fußachse werden die manuellen Änderungen verworfen und dies führt zu einer Neuberechnung der ursprünglichen Zonen und der Fußachse.

## **10.27 Vergleich: 2D**

<span id="page-148-0"></span>Der 2D-Vergleich (Abb. [71](#page-148-0)) vergleicht die aktuelle Fußauswahl mit einem beliebigen anderen Fußpaar.

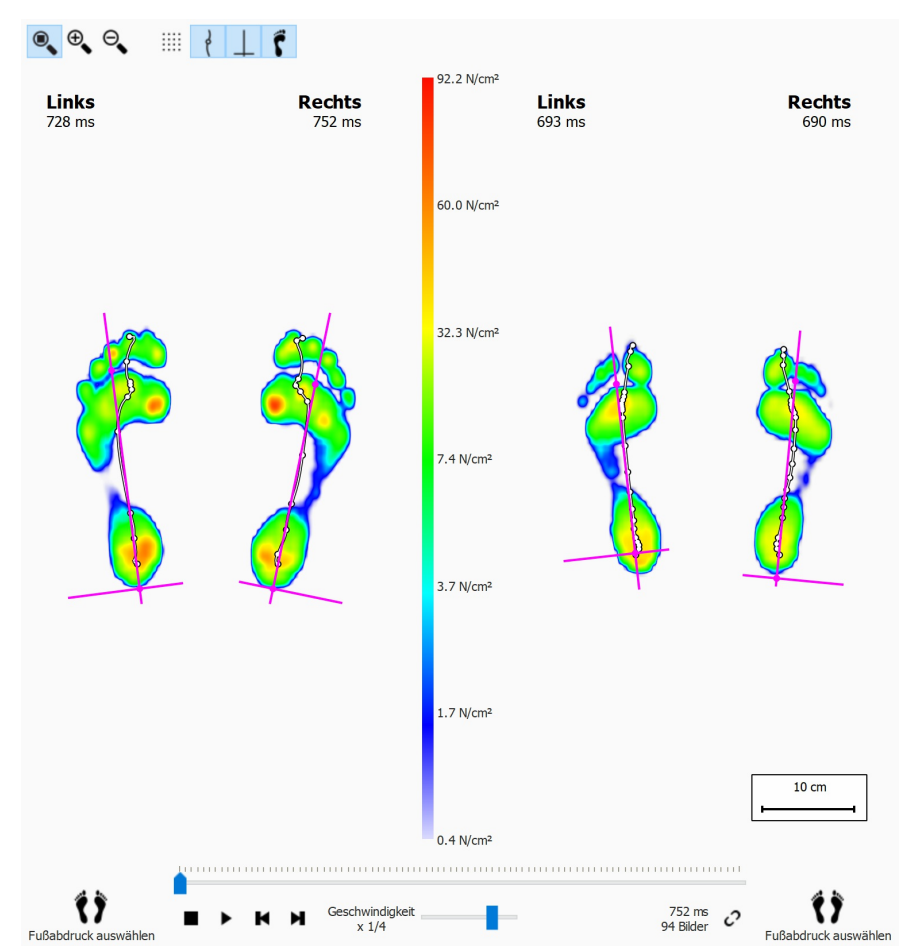

**Figure 71:** Der 2D-Vergleich vergleicht die aktuelle Fußauswahl mit einem beliebigen anderen Fußpaar.

Der Vergleich zeichnet beide Paare mit derselben Farbskala, die in der Mitte angezeigt wird. Die Farbskala verwendet den Druckwertebereich der aktuellen dynamischen Messung als Referenz.

## **10.28 Vergleich: Impuls**

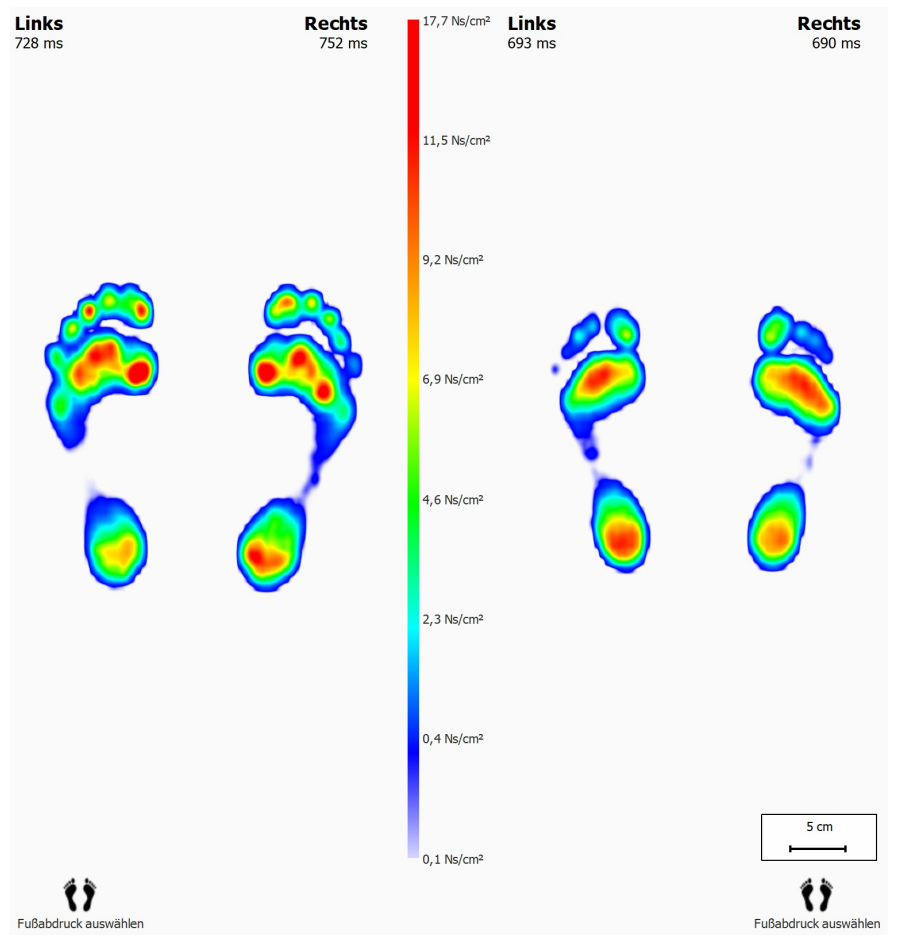

<span id="page-149-0"></span>Der Impulsvergleich (Abb. [72](#page-149-0)) zeigt zwei Impulsanalysen nebeneinander an.

**Figure 72:** Beim Impulsvergleich werden zwei Impulsanalysen miteinander verglichen.

Beide Analysen verwenden dieselbe Farbskala. Der Vergleich legt die Impulsmindestund -höchstwerte der aktuellen Fußauswahl als seinen Wertebereich fest.

### **10.29 Vergleich: Bereiche**

<span id="page-150-0"></span>Der Bereichsvergleich (Abb. [73](#page-150-0)) vergleicht den Druck, der auf die Hauptfußbereiche (Mittel-, Vor- und Rückfuß) der beiden Fußpaare angewendet wurde.

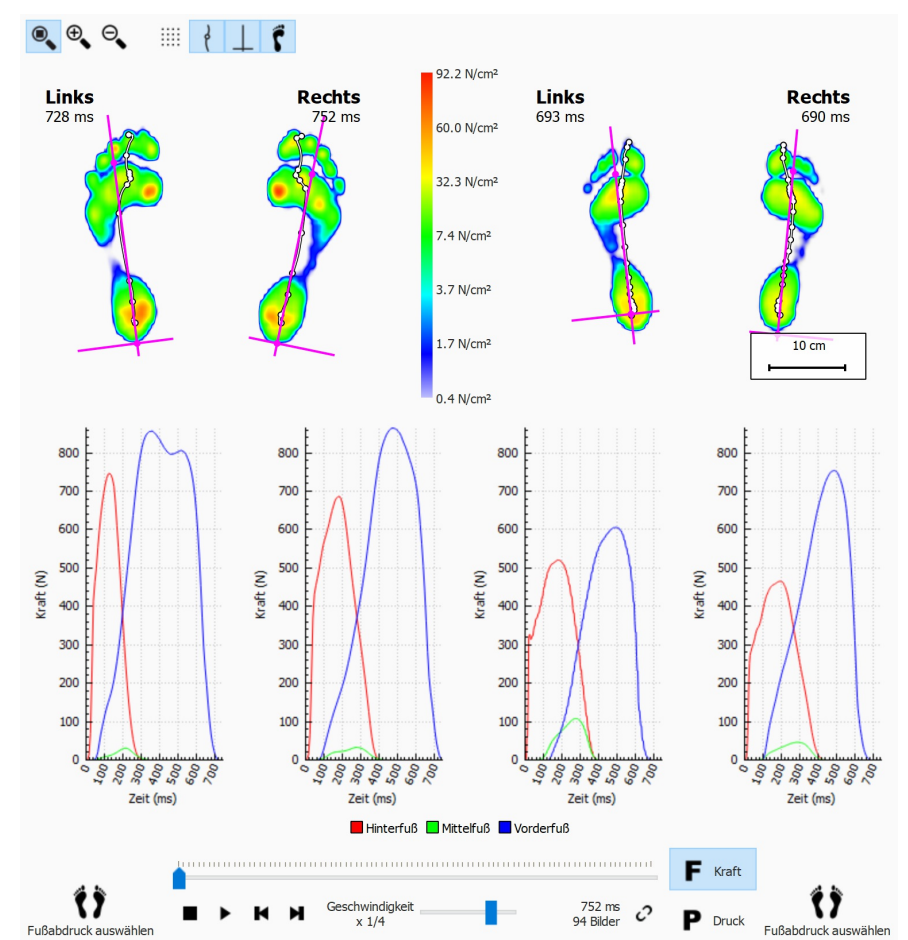

**Figure 73:** Der Bereichsvergleich vergleicht den Druck, der auf die Hauptfußbereiche der beiden Fußpaare angewendet wurde.

Der Bereichsvergleich ist nahezu identisch mit dem 2D-Vergleich. Er fügt zwei Diagrammpaare hinzu, in denen die Kraft oder der Druck angezeigt wird, die bzw. der auf die einzelnen Fußbereiche angewendet wurde. Klicken Sie auf F Kraft oder P Druck, um zwischen Druck und Kraft zu wechseln. Bei der Wiedergabe zeigen Markierungslinien in den Diagrammen den Abrollfortschritt an.

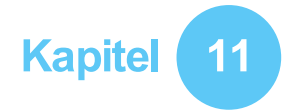

# **Entwurfsbildschirm - D3D**

Die D3D-Analyse schlägt basierend auf der aktuellen dynamischen Messung eine orthopädische Unterstützung vor. D3D steht für "Dynamisch 3-dimensional". Die D3D Messung ist das Ergebnis jahrelanger, umfassender Forschung, die von Materialise Motion durchgeführt wurden.

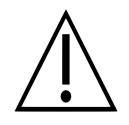

Die D3D-Analyse benötigt mindestens zwei linke und/oder rechte Füße, um einen zuverlässigen Vorschlag zu machen.

Eine zusammengestellte orthopädische D3D-Unterstützung besteht aus einem Basisteil, Korrekturelementen und einem oberen Bezug. Der D3D-Vorschlag behandelt all diese Aspekte im D3D-Assistenten. Um mit den D3D-Assistenten zu starten, klicken Sie in der Menüleiste auf die Registerkarte Entwurf. Sie müssen möglicherweise den D3D-Entwurfsassistenten im Dialogfeld "Einstellungen" aktivieren. Auf der rechten Seite des Fensters erscheint ein Assistent, wie in Abbildung [74](#page-151-0) zu sehen. Da der D3D-Assistent nur die rechte Seite des Fensters belegt, ist die Interaktion mit den Analysewerkzeugen während des D3D-Assistenten weiterhin möglich. Wenn der Benutzer die einzelnen Schritte des Assistenten durchführt, ist er somit noch immer in der Lage, alle verfügbaren Daten abzurufen.

<span id="page-151-0"></span>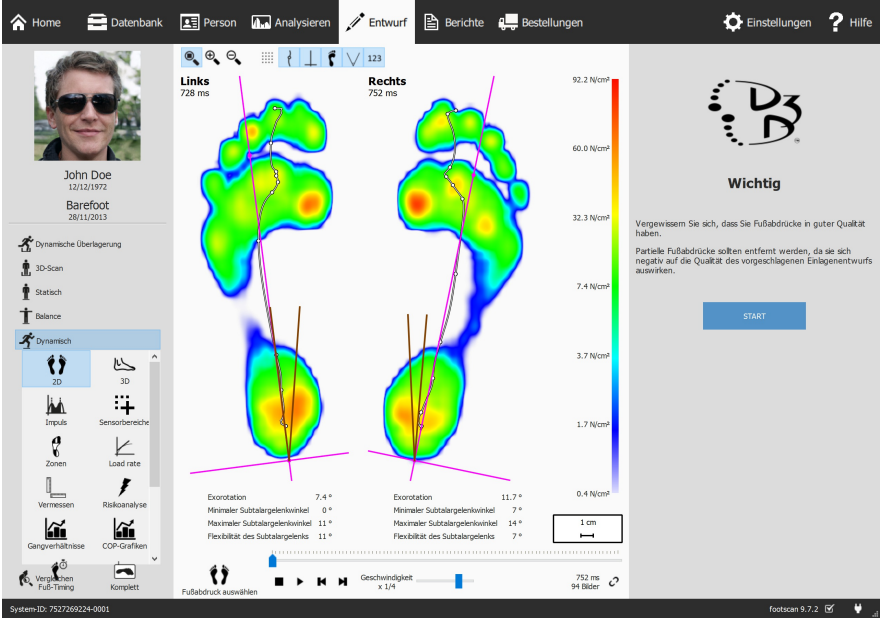

**Figure 74:** Fenster mit der Datenanzeige auf der linken Seite und dem D3D-Assistenten auf der rechten Seite.

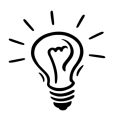

Einige D3D-Auswahlen können sich auf andere auswirken, z. B. benötigen einige Basisteile keinen oberen Bezug. In diesem Fall stellt die D3D-Analyse für die betroffenen Optionen deren Standardwerte wieder her. Um diese Situation zu vermeiden, gilt als allgemeine Faustregel, dass Sie die D3D-Parameter von oben nach unten, eine Phase nach der anderen überprüfen.

### **11.1 Startfenster**

Das Startfenster (Abbildung [75](#page-152-0)) bietet einen Überblick über wichtige Nachrichten, die der Benutzer lesen muss, bevor er fortfahren kann.

<span id="page-152-0"></span>Klicken Sie auf START, um den D3D-Assistenten zu initiieren.

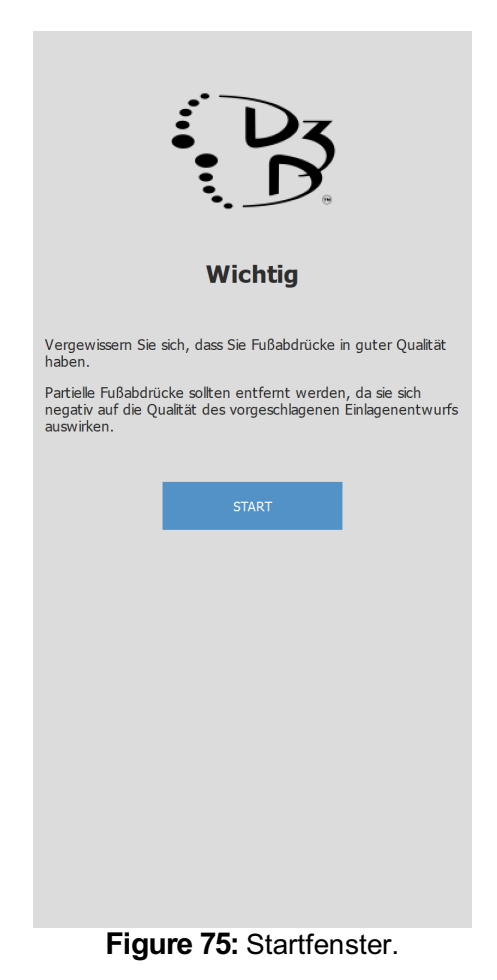

### **11.2 Verwendung**

Das Verwendungsfenster ermöglicht Ihnen die Auswahl der Hauptverwendung für die orthopädische Unterstützung. Bei Bedarf ist es möglich, einen Sport anzugeben.

Das Verwendung steuert die Hauptverwendung für die orthopädische Unterstützung.

Das Y Sport steuert den Sport, falls nötig.

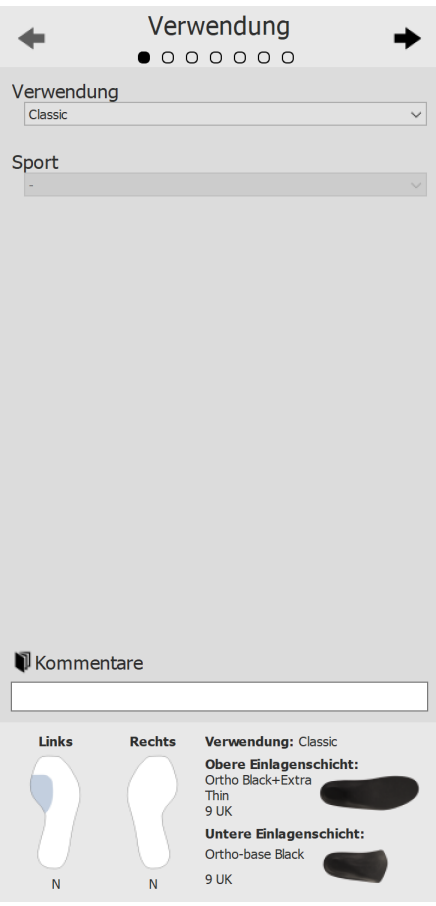

**Figure 76:** Verwendung und Sport.

Verwenden Sie die Schaltflächen ← und →, um durch den Assistenten zu navigieren. Es ist auch möglich, auf die Punkte oben im Assistenten zu klicken.

Klicken Sie auf den <sup>Fijk</sup>ommentare-Text, um zusätzliche Kommentare einzugeben. Dies ist in allen Phasen des D3D-Assistenten möglich.

Unten in allen Fenstern des D3D-Assistenten finden Sie eine Übersicht mit allen D3D-Analyseparametern mit ihren aktuellen Werten. Diese Übersicht kann nicht bearbeitet werden, aber bei Klicken auf einen bestimmten Teil geht der Assistent zu der Seite, auf der der ausgewählte Teil bearbeitet werden kann.

## **11.3 Untere Einlagenschicht**

Das Fenster "Untere Einlagenschicht" steuert den Basisteil der orthopädischen D3D-Unterstützung. Die D3D-Analyse macht einen Vorschlag für die Art der unteren Schicht, wobei die vorgeschlagenen Werte geändert werden können.

v Unterer Typ steuert die Art der unteren Schicht.

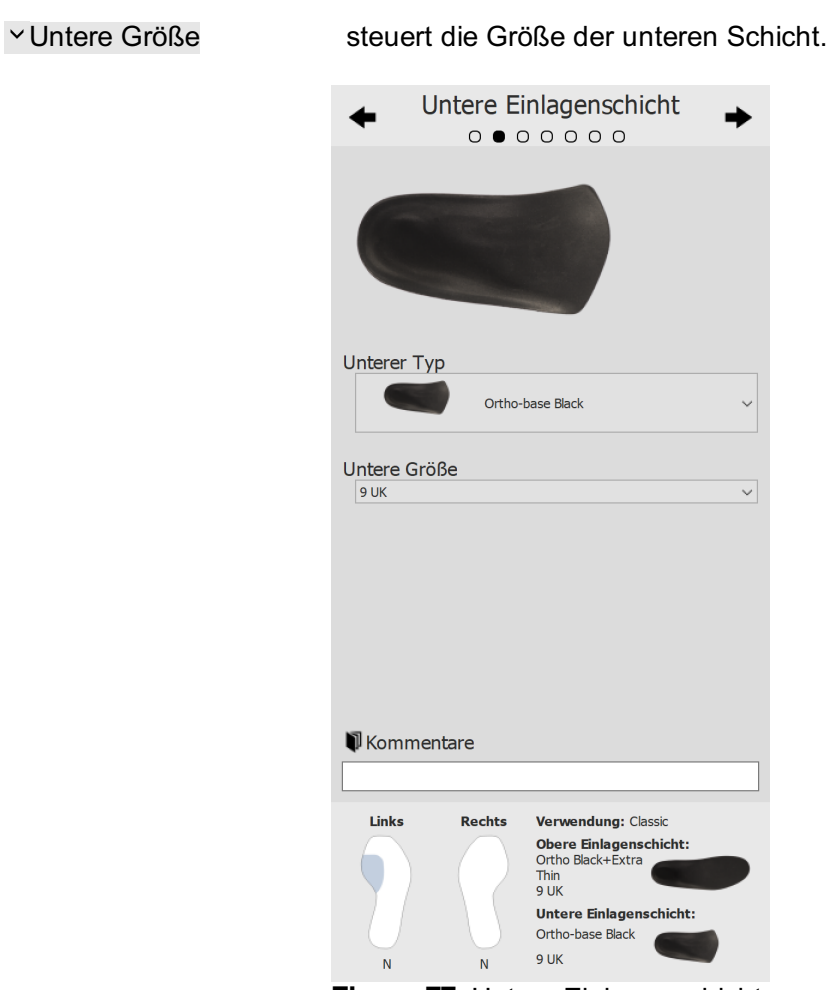

**Figure 77:** Untere Einlagenschicht.

# **11.4 Obere Einlagenschicht**

Das Fenster "Obere Einlagenschicht" steuert den oberen Bezug der orthopädischen D3D-Unterstützung. Die D3D-Analyse macht einen Vorschlag für die Art der oberen Schicht, wobei die vorgeschlagenen Werte geändert werden können.

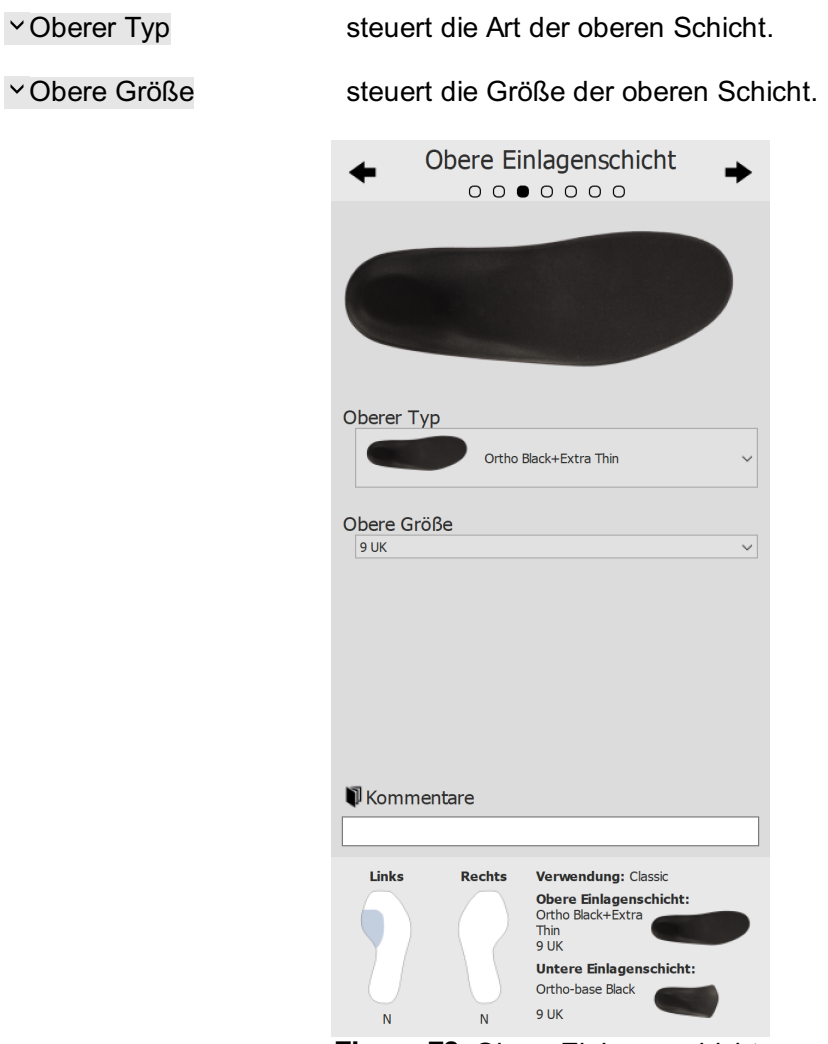

**Figure 78:** Obere Einlagenschicht.

### **11.5 Einlagenhöhe**

Das Fenster "Einlagenhöhe" steuert die Höhe der orthopädischen D3D-Unterstützung. Die D3D-Analyse schlägt die Höhen für den linken und rechten Fuß vor, wobei diese Werte geändert werden können.

Die Einlagenhöhe kann an die folgenden Werte angepasst werden:

- **F**: Einlagenmodell für Senkfüße
- **N**: Einlagenmodell für Hohlfüße
- **FN**: Einlagenmodell für normale Füße
- **F+B**: Einlagenmodell für Senkfüße + B-Korrektur. Wird für normale Füße verwendet, wenn kein **FN**-Modell verfügbar ist.

Linker Fuß steuert die Einlagenhöhe für den linken Fuß.

Rechter Fuß steuert die Einlagenhöhe für den rechten Fuß.

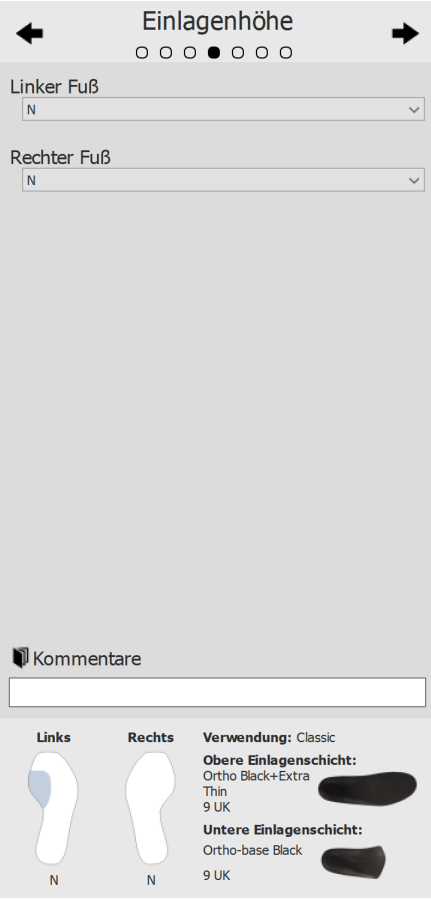

**Figure 79:** Einlagenhöhe.

### **11.6 Korrektur des linken Fußes**

Die Seite für die Korrektur des linken Fußes zeigt die vier orthopädischen Parameter, die von footscan® 9 berechnet wurden, neben ihren entsprechenden Korrekturen an. Wählen Sie die gewünschten Korrekturen für den linken Fuß. Das Einlagenprofil rechts zeigt die aktuelle Konfiguration. Geben Sie die Dicke oder die Neigung an, falls markiert.

vB+ Stärke steuert die B+ Dicke.

C+/C- Neigung steuert die C+/C- Neigung.

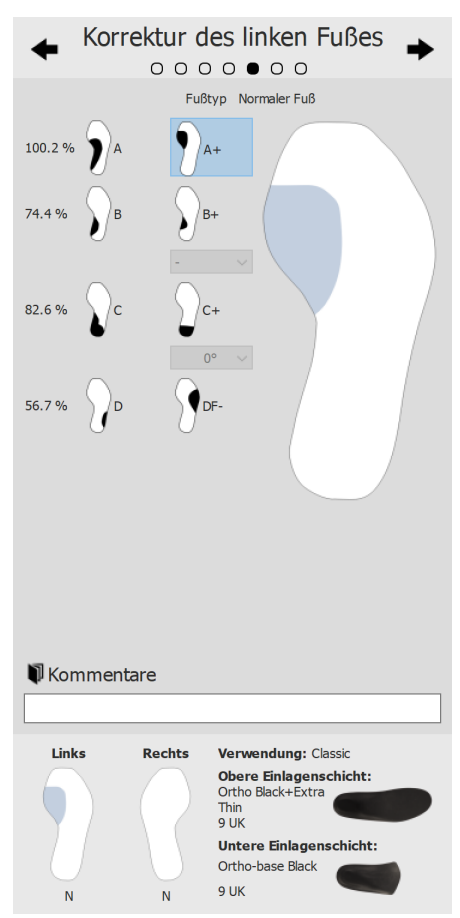

**Figure 80:** Korrektur des linken Fußes.

### **11.7 Korrektur des rechten Fußes**

Die Seite für die Korrektur des rechten Fußes zeigt die vier orthopädischen Parameter, die von footscan® 9 berechnet wurden, neben ihren entsprechenden Korrekturen an. Wählen Sie die gewünschten Korrekturen für den rechten Fuß. Das Einlagenprofil links zeigt die aktuelle Konfiguration. Geben Sie die Dicke oder die Neigung an, falls markiert.

B+ Stärke steuert die B+ Dicke.

C+/C- Neigung steuert die C+/C- Neigung.

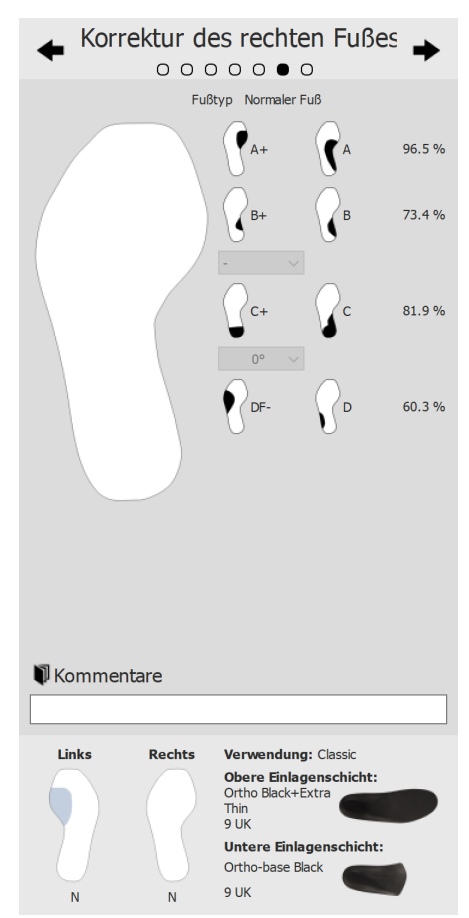

**Figure 81:** Korrektur des rechten Fußes.

# **11.8 Kasse**

Klicken Sie auf WEITER ZUM BERICHT, um zur Kassenübersicht zu gelangen.

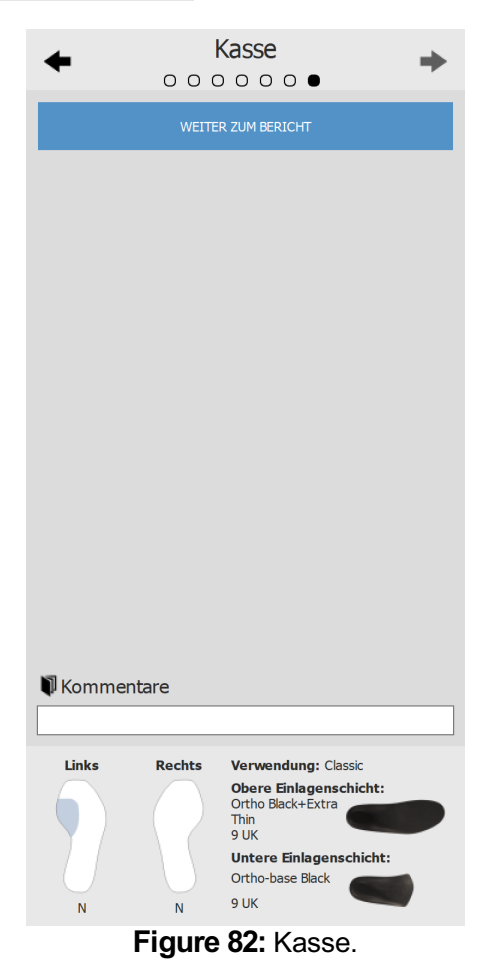

# **Entwurfsbildschirm – Phits ™**

Der Materialise Phits-Assistent berechnet und schlägt den Entwurf der Einlagen auf Basis der patientenspezifischen plantaren Druckmessungen vor. Die zugrunde liegenden mathematischen Algorithmen verwenden das durchschnittliche dynamische Druckprofil eines jeden Fußabdrucks, um die fußspezifischen Eigenschaften und in weiterer Folge die fußspezifischen Einlagenentwürfe zu berechnen. Die Einlagenentwürfe werden anschließend dem Benutzer im Entwurfsassistenten vorgeschlagen, doch **der Benutzer hat die vollständige Kontrolle über die Anwendung und kann den vorgeschlagenen Entwurf auf der Grundlage seines Know-hows und/oder seiner Erfahrung in diesem Bereich nach Belieben ändern**.

#### **Die mathematische Berechnung der Anwendung Materialise Phits ist nur ein Vorschlag; der Benutzer ist für den Entwurf der Einlagen selbst verantwortlich.**

Um mit dem Entwurf der Einlage zu beginnen, klicken Sie in der Menüleiste auf die Registerkarte Entwurf. Auf der rechten Seite des Fensters erscheint ein Assistent, wie in Abbildung [83](#page-160-0) zu sehen. Da der Entwurfsassistent nur die rechte Seite des Fensters belegt, ist die Interaktion mit den Analysewerkzeugen während des Einlagenentwurfs weiterhin möglich. Wenn der Benutzer die einzelnen Schritte des Entwurfs durchführt, ist er somit noch immer in der Lage, alle verfügbaren Daten abzurufen.

<span id="page-160-0"></span>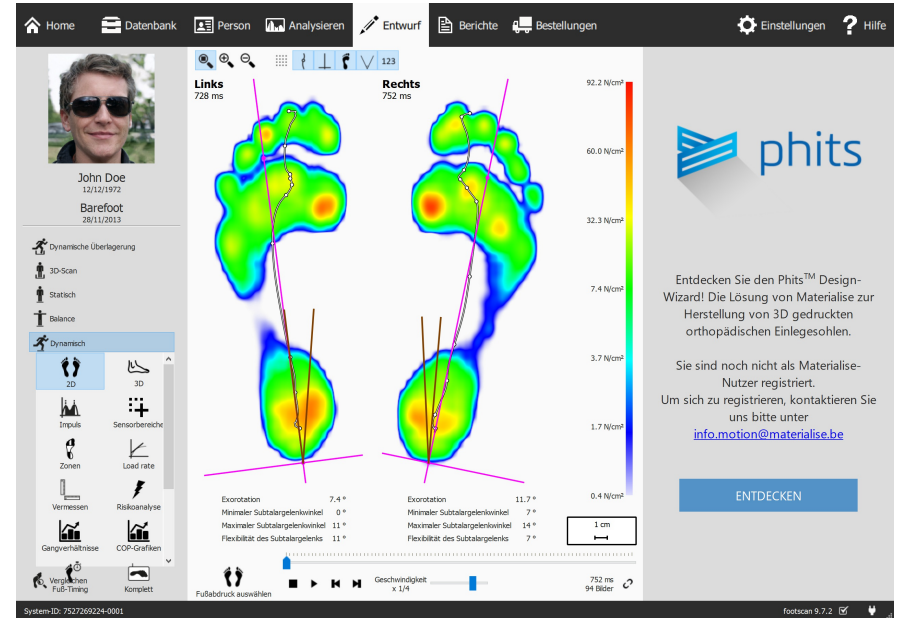

**Figure 83:** Fenster mit der Datenanzeige auf der linken Seite und dem Materialise Phits-Einlagenentwurfsassistenten auf der rechten Seite.

## **12.1 Startfenster**

Das Startfenster (Abbildung <u>[84](#page-161-0)</u>) bietet einen Überblick über wichtige Nachrichten, die der Benutzer lesen muss, bevor er den Einlagenentwurf beginnt.

<span id="page-161-0"></span>Klicken Sie auf Start, um mit dem Einlagenentwurf zu beginnen.

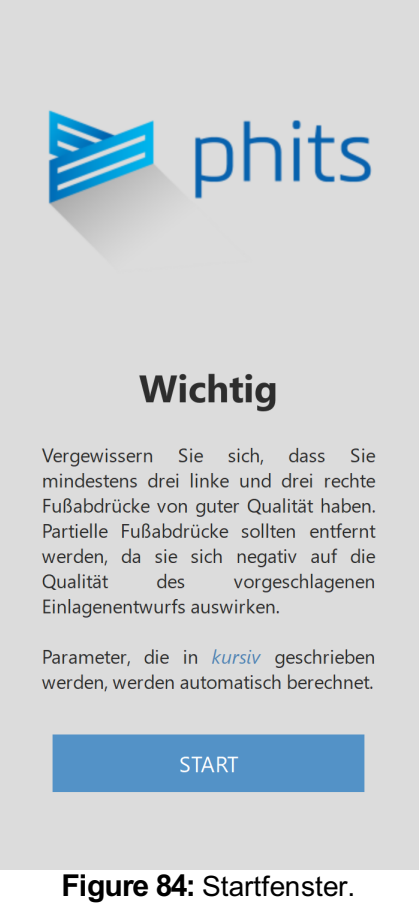

#### **12.2 Allgemeine Informationen**

Das Fenster der allgemeinen Informationen (Abbildung [85](#page-162-0)) erfordert die Eingabe allgemeiner Informationen über den Schuhtyp.

- Größe legt die Schuhgröße fest. Der Wert entspricht standardmäßig dem Wert, der im Aufzeichnungsassistenten eingegeben wurde. Die Schuhgrößen sind in Größen des Vereinigten Königreichs angegeben.
- Nutzung legt die Nutzung fest, für die die Einlage verwendet wird (alltägliche Verwendung, Sport oder Sicherheit).

<span id="page-162-0"></span>

Typ legt den Schuhtyp fest. Wenn alltägliche Verwendung oder Sicherheit unter Nutzung auswählt wird, sind bequeme, schmale und breite Schuhe verfügbar. Wenn Sport unter Nutzung auswählt wird, sind die Optionen Laufen, Fahrradfahren, Fußball, Golf, Alpin-Skilauf und Skilanglauf verfügbar.

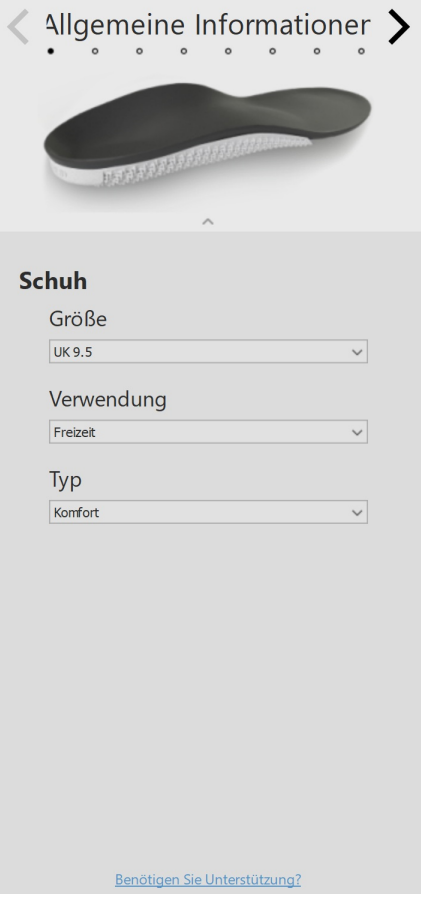

**Figure 85:** Allgemeine Informationen.

# **12.3 Einlagenaufbau**

Das Einlagenaufbaufenster (Abbildung <u>[86](#page-164-0)</u>) ermöglicht die Einstellung der Eigenschaften der oberen und unteren Schicht.

Obere Schicht

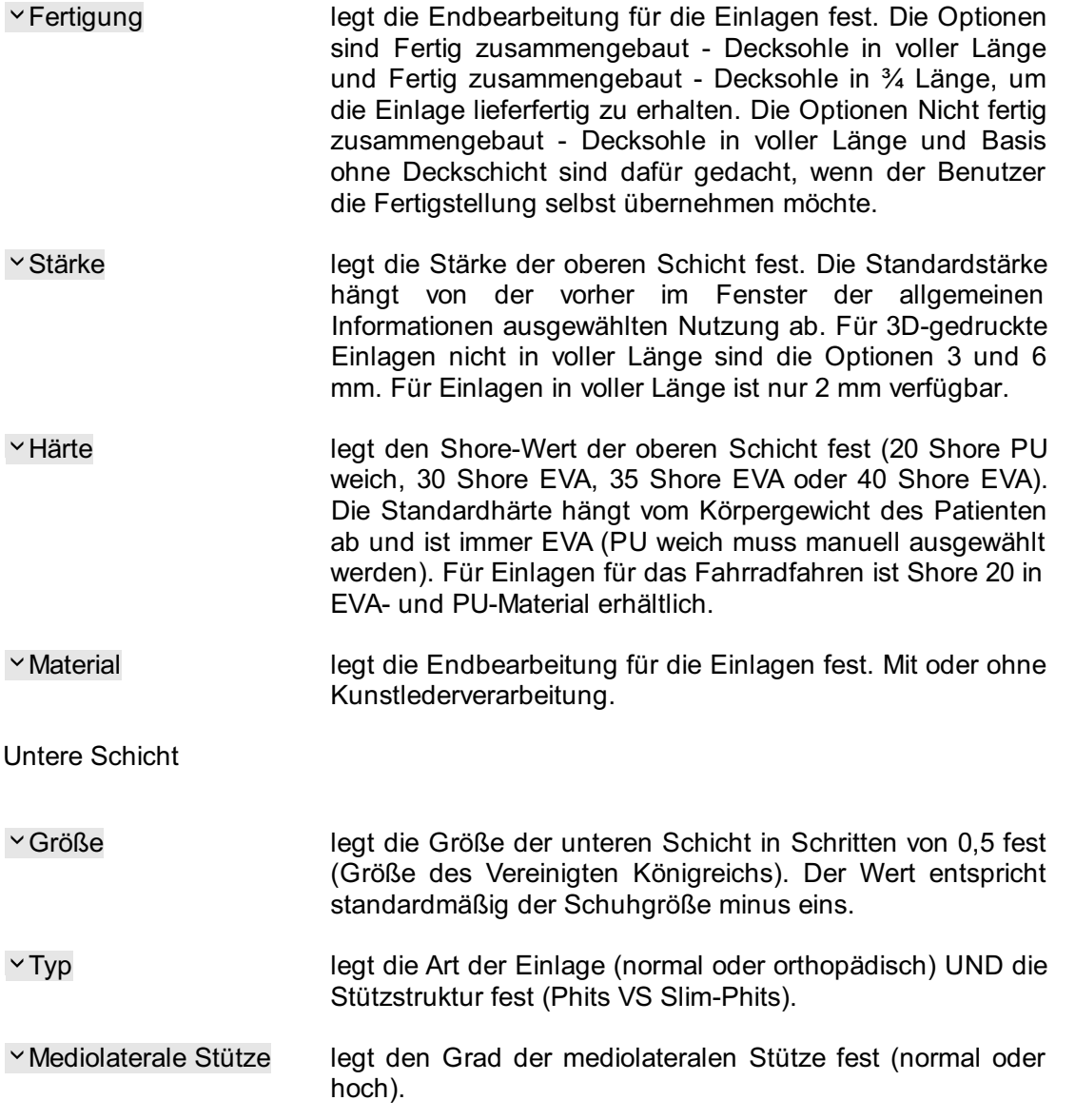

<span id="page-164-0"></span>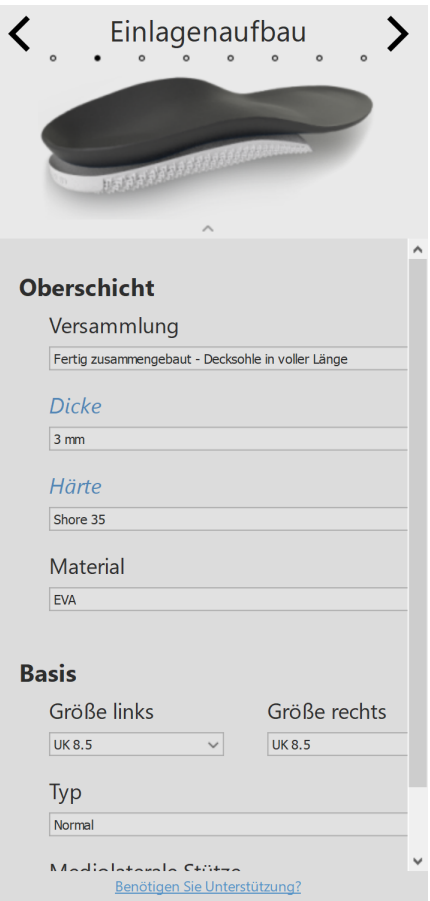

**Figure 86:** Einlagenaufbau.

### **12.4 Allgemeine Korrekturen**

Im Fenster der allgemeinen Korrekturen (Abbildung [87](#page-165-0)) können die Steifigkeitsausrichtung und die navikulare Stütze geändert werden.

- Steifigkeitsausrichtung legt den Umfang der Pronations-/Supinationskorrektur fest. Positive Werte stehen für eine Anti-Pronationssteifigkeit. Negative Werte stehen für eine Anti-Supinationssteifigkeit. Verwenden Sie die Pfeile, um die Ausrichtung der Steifigkeit zu ändern.
- <span id="page-165-0"></span>Navikulare Stütze legt die Höhe der Einlage fest (sieben unterschiedliche Höhen von extrem flach bis extrem hoch).

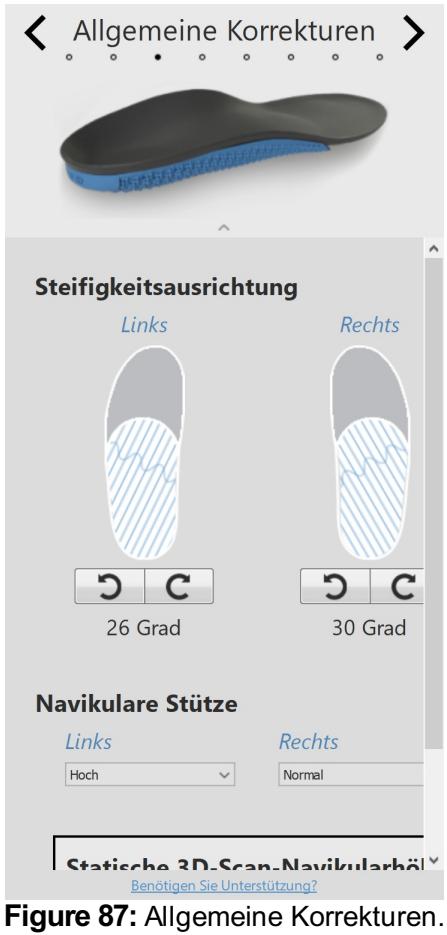

### **12.5 Lokale Steifigkeit**

Im Fenster der lokalen Steifigkeit (Abbildung [88](#page-166-0)) kann die lokale Steifigkeit der unteren Schicht der Einlage eingestellt werden.

Die untere Schicht ist in fünf vordefinierte Zonen unterteilt. Die Steifigkeit variiert von 1 (z. B. flexibler, hellblau) bis 5 (z. B. steifer, dunkelblau). Durch das Gleiten über eine Zone wird die lokale Steifigkeitssteuerung aktiviert, die es dem Benutzer ermöglicht, die lokale Steifigkeit für jede Zone einzustellen.

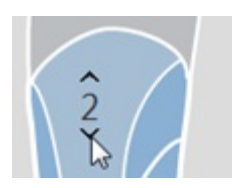

<span id="page-166-0"></span>Klicken Sie auf die Schaltfläche Zurücksetzen, um die Werte der lokalen Steifigkeit auf die Standardwerte zurückzusetzen.

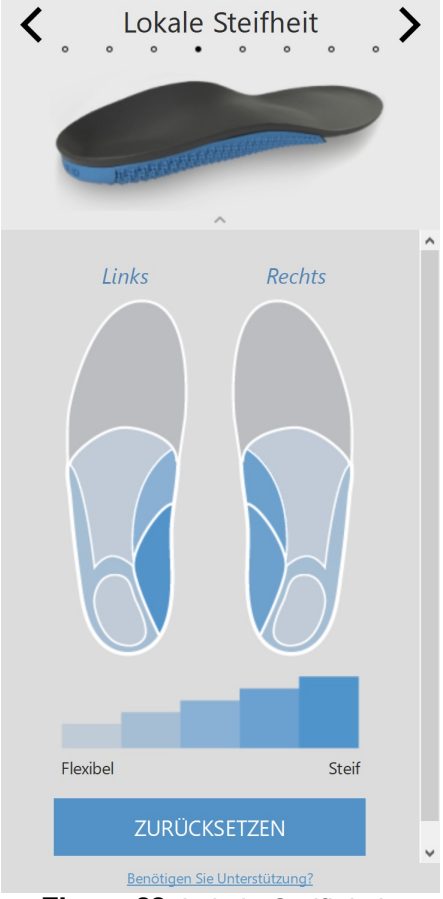

**Figure 88:** Lokale Steifigkeit.

#### **12.6 Absatzkorrekturen**

Absatzpolster legt die Einbeziehung eines weichen Absatzpolsters (PU weich) bei Fettkörpersyndrom, Fersensporn oder plantarer Fasziitis fest. Die Absatzpolsteroption ist nur in Kombination mit einer 3 oder 6 mm dicken oberen EVA-Schicht und nur für 3D-gedruckte Einlagen nicht in voller Länge verfügbar.

- Fersenschalenhöhe legt die Höhe der Absatzränder fest. Dies kann Standard oder Niedrig sein.
- × Absatzkeil legt die Ausrichtung des Absatzkeils fest (von -5 bis 7 Grad in 1-Grad-Schritten). Der Absatzkeil kann entweder mittig (+) oder seitlich (-) eingestellt werden. Ein Keil mit 0 Grad steht für eine neutrale Ausrichtung.

Absatzausgleich legt die Erhöhung des Absatzes fest (von 1 bis 6 mm in 1 mm-Schritten).

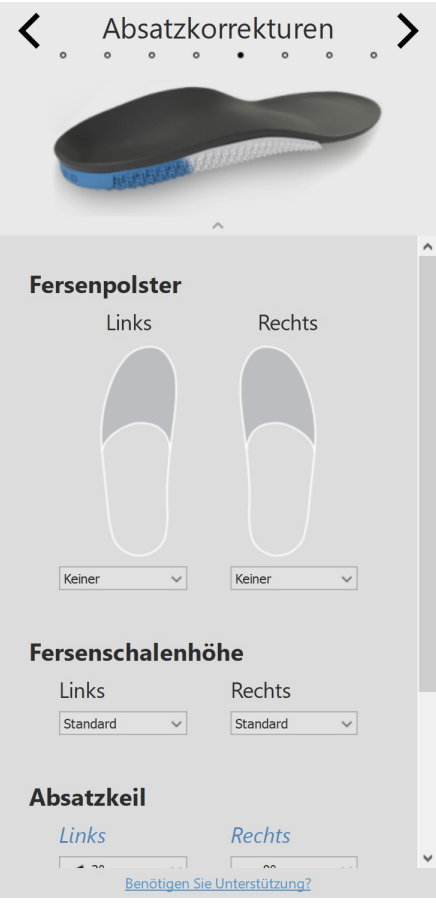

**Figure 89:** Absatzkorrekturen.

# **12.7 Meta-Korrekturen**

Das Fenster der Meta-Korrekturen (Abbildung [90](#page-168-0)) ermöglicht die Einbeziehung einer zusätzlichen Meta-Bar oder eines Meta-Polsters.

Meta-Bar

<span id="page-168-0"></span>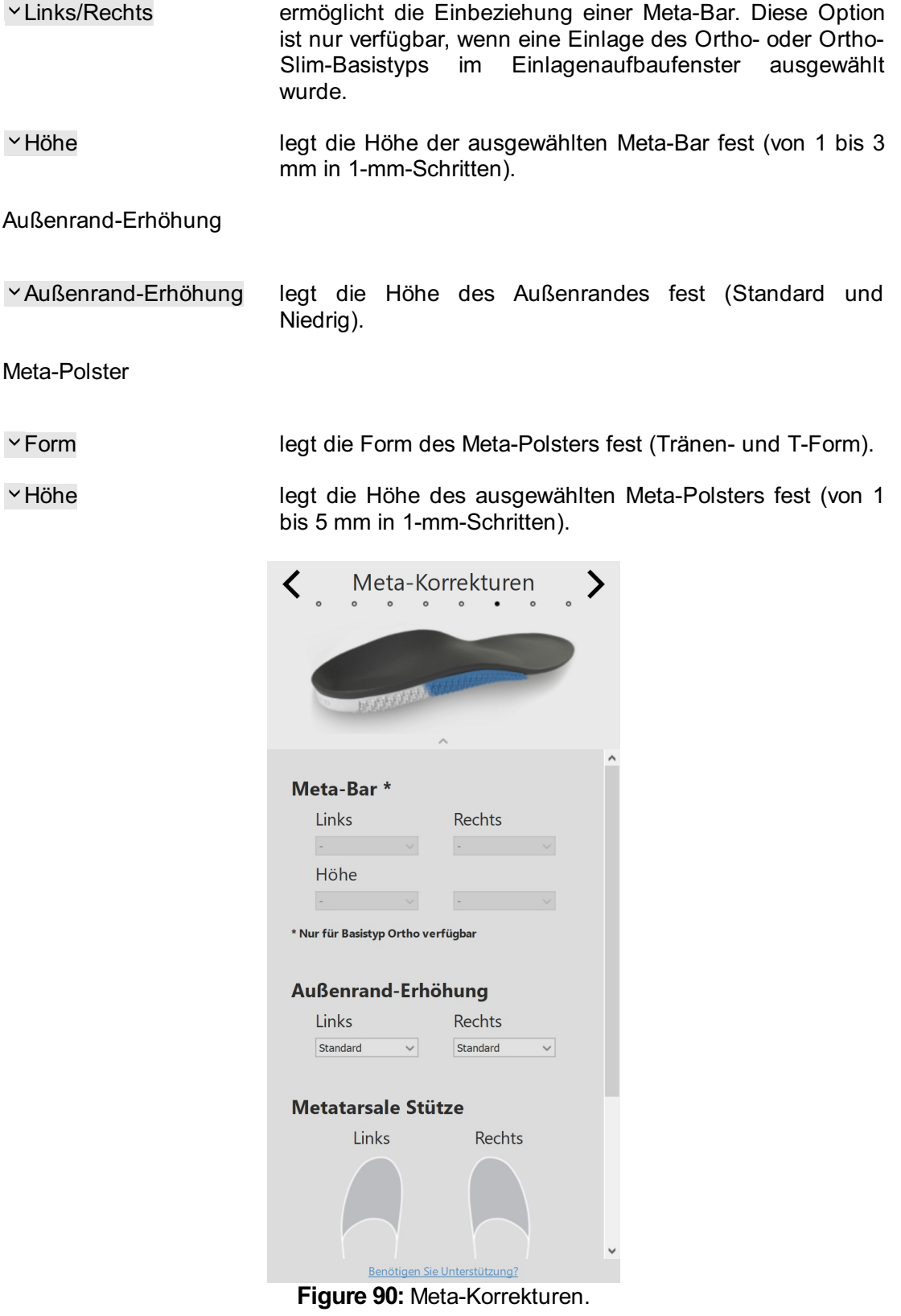

## **12.8 Vorfußkorrekturen**

Das Fenster der Vorderfußkorrektur (Abbildung [91](#page-169-0)) ermöglicht die Einbeziehung zusätzlicher Vorderfußkorrekturen.

<span id="page-169-0"></span>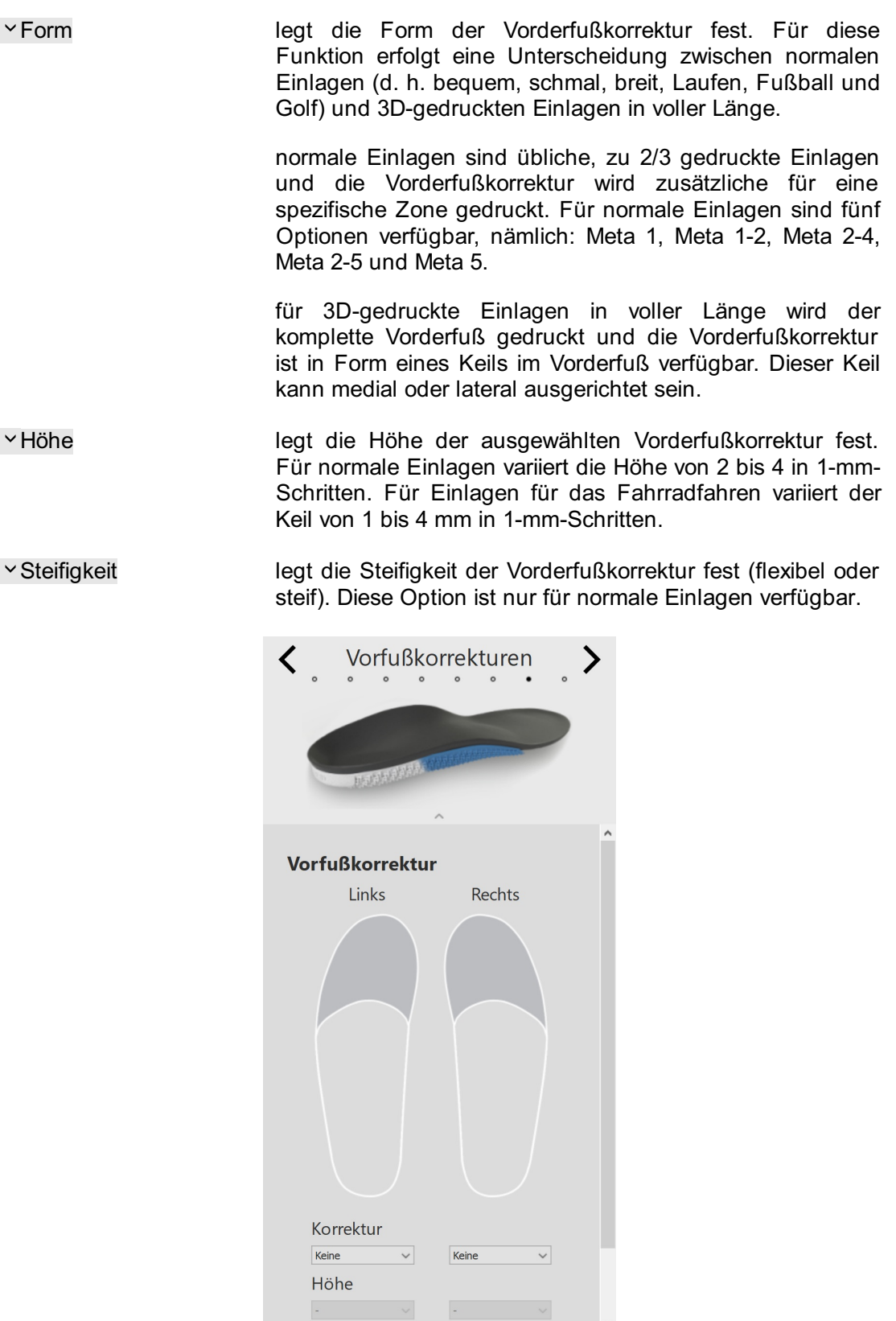

### **12.9 Personalisierung**

Im Personalisierungsfenster (Abbildung [92](#page-170-0)) kann eine individuelle Personalisierung zur Einlage hinzugefügt werden.

Persönliche ID legt die persönliche ID fest, die zur Rückseite der Einlagen hinzugefügt wird. Die persönliche ID ist standardmäßig auf den Vornamen des Patienten festgelegt (beschränkt auf acht alphanumerische Zeichen).

<span id="page-170-0"></span>Klicken Sie auf MIT CHECK-OUT FORTFAHREN, um zur Check-out-Übersicht zu gelangen.

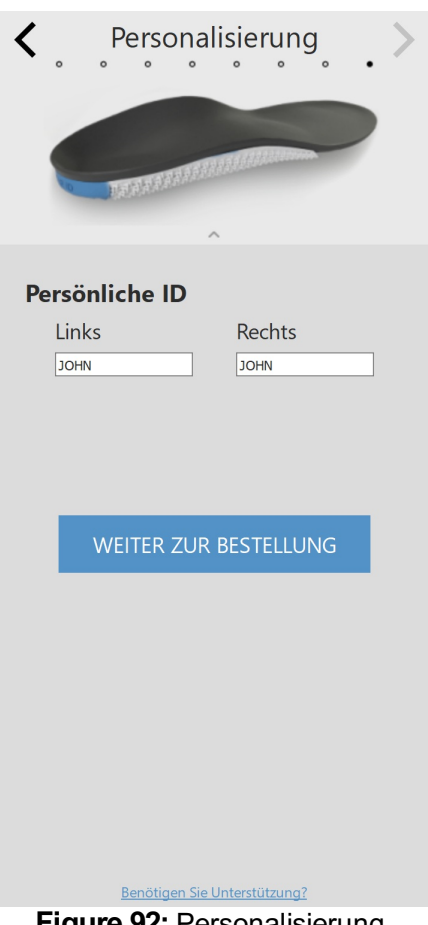

**Figure 92:** Personalisierung.

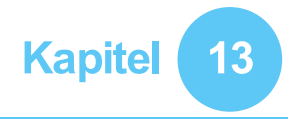

# **Bildschirm Checkout**

Im Check-out-Fenster (Abbildung [93](#page-171-0)) werden die Patienteninformationen im Überblick angezeigt.

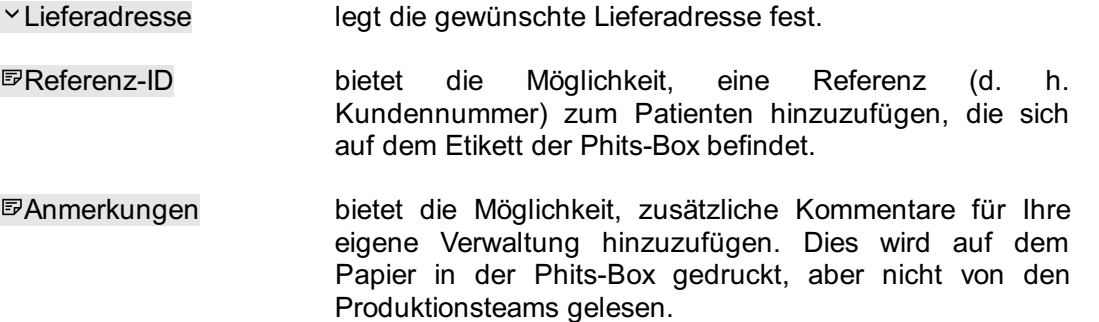

Klicken Sie auf die Schaltfläche Bestellung bestätigen, um die Bestellung abzusenden und sie in der Cloud hochzuladen. Sobald ein Auftrag gesendet ist, können keine Änderungen mehr vorgenommen und er kann nicht mehr storniert werden.

<span id="page-171-0"></span>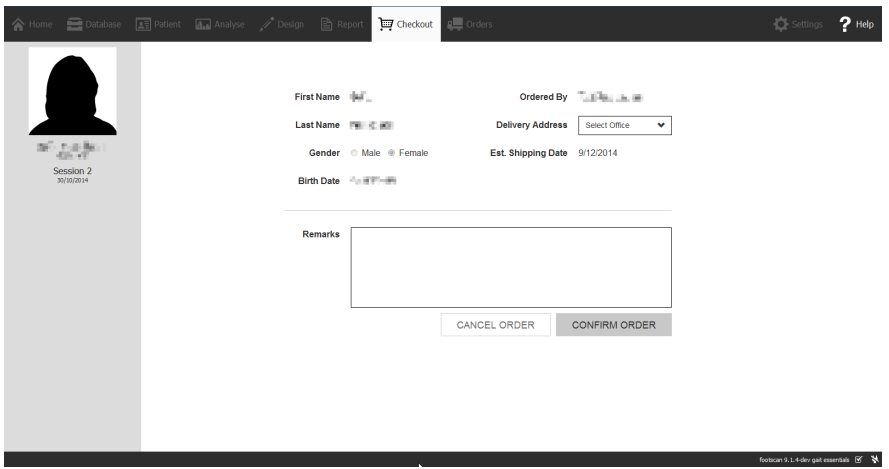

**Figure 93:** Check-out-Fenster.

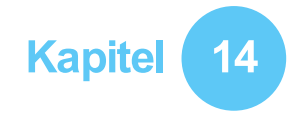

# **Bildschirm Bestellungen**

In der Bestellübersicht (Abbildung [94](#page-172-0)) werden die grundlegenden Informationen der Bestellung im Überblick angezeigt, wie etwa die Patienteninformationen, die einmalige Bestellnummer (z. B. RS15-ENA-MUS), der Bestellstatus, das voraussichtliche Lieferdatum und die Lieferadresse.

<span id="page-172-0"></span>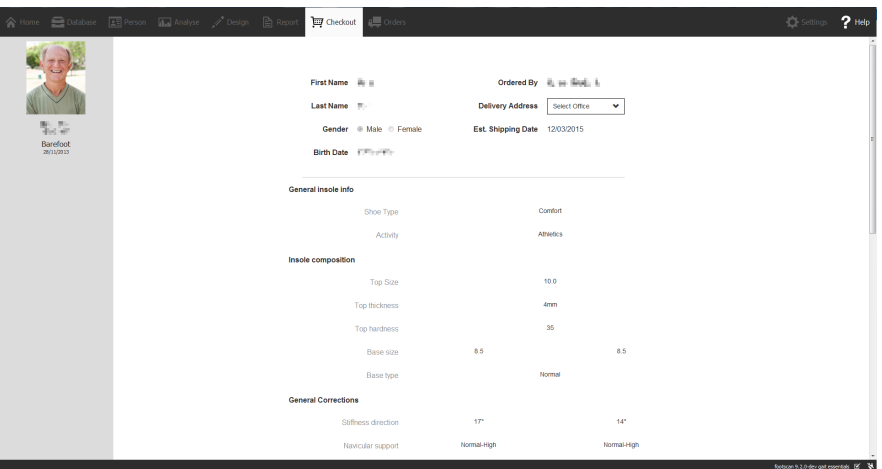

**Figure 94:** Bestellübersicht.

In der Registerkarte Bestellungen (Abbildung [95](#page-172-1)) kann der Status Ihrer abgesendeten Bestellungen abgerufen werden.

Über die Textfelder *D*Patient, DBestellnummer und DReferenz-ID können spezifische Bestellungen in der Datenbank abgerufen werden. Die Bestellungen können auch online über https://portal.rsprint.com nachverfolgt werden.

<span id="page-172-1"></span>

| Shipped<br>AII<br>My<br>AI<br>InProcess |                     |                           |                     |                          | Showing 1 to 14 of 14 entries |
|-----------------------------------------|---------------------|---------------------------|---------------------|--------------------------|-------------------------------|
| Patient                                 | 11 Order Id         | <b>Est. Shipping Date</b> | 11<br><b>Status</b> | 1t<br><b>Ordered By</b>  | <b>Delivery Address</b>       |
|                                         |                     |                           |                     |                          |                               |
| <b>GROUNDED</b>                         | RS14-RES-IGA        | 6/11/2014                 | Shipped             | Marketing RSPrint        | Runner Service Lab            |
| <b>HELLIGHT</b>                         | RS14-FOV-JIN        | 6/11/2014                 | Shipped             | <b>Marketing RSPrint</b> | Runner Service Lab            |
| <b>MARINE</b>                           | RS14-REJ-NAP        | 6/11/2014                 | Shipped             | <b>Marketing RSPrint</b> | Runner Service Lab            |
| 1 SATURAL                               | RS14-KOZ-MAD        | 6/11/2014                 | Shipped             | <b>Marketing RSPrint</b> | Runner Service Lab            |
| ATTO THE                                | RS14-BAJ-OCA        | 6/11/2014                 | Shipped             | <b>Marketing RSPrint</b> | <b>Runner Service Lab</b>     |
| <b>STATISTICS</b>                       | RS14-OMA-OVE        | 6/11/2014                 | Shipped             | Marketing RSPrint        | Runner Service Lab            |
| <b>INTERNATIONAL</b>                    | <b>RS14-TOJ-QAZ</b> | 6/11/2014                 | Shipped             | <b>Marketing RSPrint</b> | Runner Service Lab            |
| Add reco                                | RS14-VES-BIB        | 6/11/2014                 | Shipped             | <b>Marketing RSPrint</b> | <b>Runner Service Lab</b>     |
| the staff distributors                  | RS14-NEC-DAT        | 6/11/2014                 | Shipped             | <b>Marketing RSPrint</b> | Runner Service Lab            |
| "religencies                            | RS14-ODE-BOH        | 6/11/2014                 | Shipped             | <b>Marketing RSPrint</b> | Runner Service Lab            |
| Late street                             | RS14-ZAF-LOH        | 18/12/2014                | In Process          | <b>Marketing RSPrint</b> | Runner Service Lab            |
| LIGHT KENNY                             | RS14-OXU-AXE        | 18/12/2014                | In Process          | <b>Marketing RSPrint</b> | <b>Runner Service Lab</b>     |
| <b>CONTRACTOR</b>                       | RS14-MEG-QOZ        | 6/11/2014                 | Shipped             | <b>Marketing RSPrint</b> | Runner Service Lab            |
| <b>DOMESTIC</b> REAL PR                 | RS14-GEN-TAN        | 6/11/2014                 | Shipped             | <b>Marketing RSPrint</b> | Runner Service Lab            |

**Figure 95:** Bestellverwaltung.

# **Bildschirm Berichte**

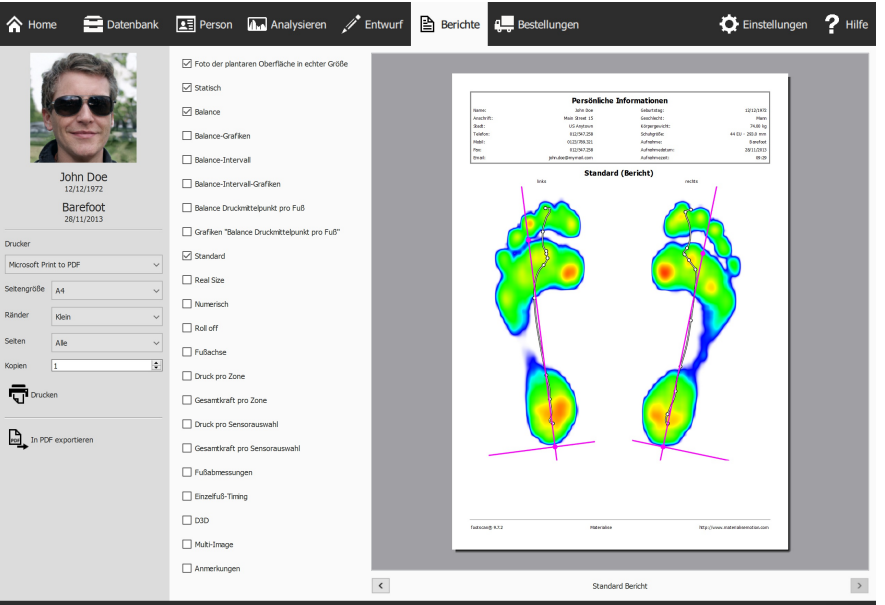

<span id="page-173-0"></span>Der Bildschirm Berichte (Abb. [96](#page-173-0)) erstellt druckbare Berichte der Messsitzungen.

**Figure 96:** Der Bildschirm Berichte erstellt einen Bericht mit den Ergebnissen mehrerer Analysen (Kapitel [10](#page-107-0)).

Der Bildschirm Berichte zeigt eine Checkliste des Berichtsinhalts an, der für die aktuelle Messsitzung verfügbar ist. Dieser Bericht enthält die Ergebnisse einiger Analysen der Sitzung (Kapitel [10](#page-107-0)). Dieser Bildschirm führt den gesamten, überprüften Inhalt in einem Bericht zusammen.

Klicken auf die Schaltfläche L. In PDF exportieren ermöglicht Ihnen die Auswahl eines Verzeichnisses und Dateinamens zum Speichern des aktuellen Berichts als PDF-Datei in Ihrem bevorzugten Verzeichnis. Die PDF-Datei hat einen festen Rand und ein festes Seitenformat, nämlich A4.

Die graue Leiste links enthält alle konfigurierbaren Druckereinstellungen. Der aktuelle Bericht wird mit diesen Druckereinstellungen in der Druckvorschau angezeigt. Wenn Sie mit der Druckvorschau zufrieden sind, klicken Sie auf 〒 Drucken, um den Bericht auf einem Drucker oder in eine PDF-Datei zu drucken.

**Druckereinstellungen** Wählen Sie zunächst einen YDrucker. Der Bildschirm aktualisiert die Liste Y Seitengröße für den ausgewählten Drucker. Wählen Sie die Breite der YRänder für jede Seite. Wählen Sie schließlich die Anzahl der EXopien und die YSeitengröße für das Drucken: alle oder nur ungerade/gerade Seiten. Diese letzte Option ist hilfreich für das doppelseitige Drucken.

**Druckvorschau** Der aktuelle Berichtsinhalt wird mit den gewählten Druckereinstellungen in der Druckvorschau angezeigt. Es wird jeweils eine Seite angezeigt. Verwenden Sie das Mausrad, oder klicken Sie auf <  $\rightarrow$ , um durch den Inhalt des Berichts zu navigieren.

**Berichtsinhalt** Der Bildschirm Berichte zeigt Inhalte basierend auf den Analysen der aktuellen Messsitzung an. Je nach Messungen in dieser Sitzung sind einige Berichtsinhalte möglicherweise nicht verfügbar.

Alle Berichtsinhalte enthalten einen Kopf- und einen Fußzeilenabschnitt. Im Kopfzeilenabschnitt werden Informationen zum Kunden und zur Messsitzung angezeigt. In der Fußzeile werden standardmäßig Materialise Motion und footscan® 9. Beide Abschnitte können bis zu einem bestimmten Ausmaß angepasst werden (Abschnitt  $6.4$ ).

Markieren Sie die folgenden Felder, um ihre entsprechenden Inhalte zum aktuellen Bericht hinzuzufügen:

Foto der plantaren Oberfläche in echter Größe Zeigt das Foto der plantaren Oberfläche im Verhältnis 1:1. Dieser Inhalt fügt dem Bericht eine Seite für jeden 3Dgescannten Fuß hinzu.

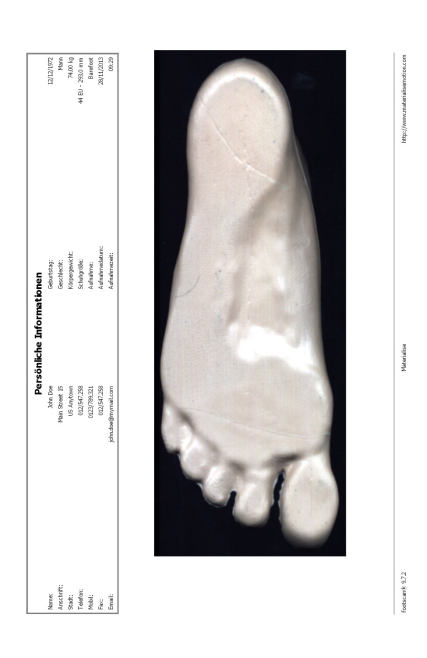

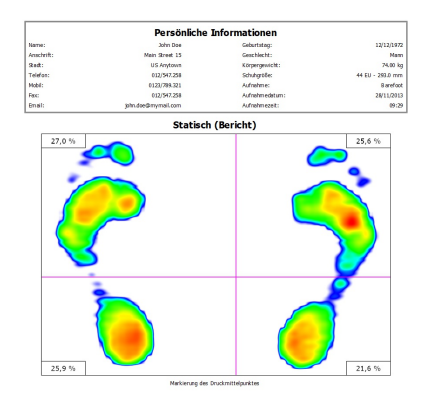

 $\frac{1}{2}$ 

Statisch Fügt die Ergebnisse der statischen Analyse hinzu (Abschnitt [10.8](#page-120-0)). Zeigt die während der statischen Messung registrierten maximalen Sensorwerte, die<br>vier Quadranten und die relative vier Quadranten und Verteilung der Kraft in diesen Quadranten.

Balance zeigt die plantare Druckverteilung für die gesamte Balance- Messung. Die Visualisierung der Max-von- Max-Bilder zeigt die maximalen Druckwerte, die während der Balance- Messung registriert wurden, zusammen mit der Druckmittelpunktlinie. Außerdem werden nummerische Informationen über den Druckmittelpunkt angezeigt (Abschnitt  $10.9$ ).

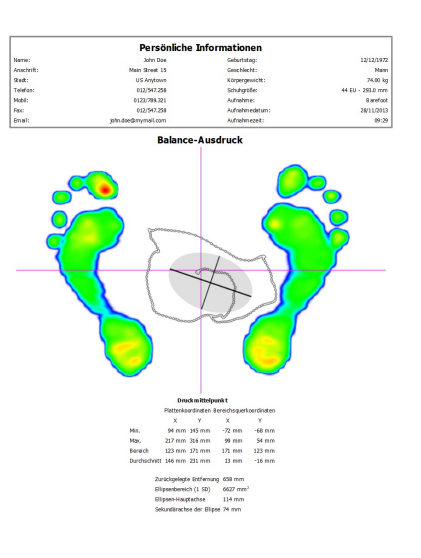

Balance-Grafiken zeigt die plantare Druckverteilung für die gesamte Balance- Messung. Die Grafik stellt die Position des Kraftmittelpunkts im Zeitverlauf und die Größenordnung der Kraftkomponenten für die ausgewählten Zonen dar (Abschnitt  $10.9$ ).

Balance-Intervall zeigt die plantare Druckverteilung für jedes der Intervalle, die in der gesamten Balance-Messung definiert sind. Für jedes Intervall zeigt die Visualisierung der Max-von-Max-Bilder die maximalen Druckwerte, die registriert wurden, zusammen mit der Druckmittelpunktlinie. Außerdem werden nummerische Informationen über den Druckmittelpunkt angezeigt. (Abschnitt [10.10](#page-123-0))

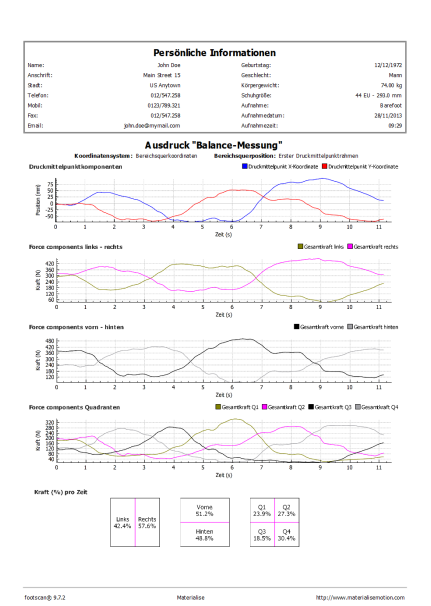

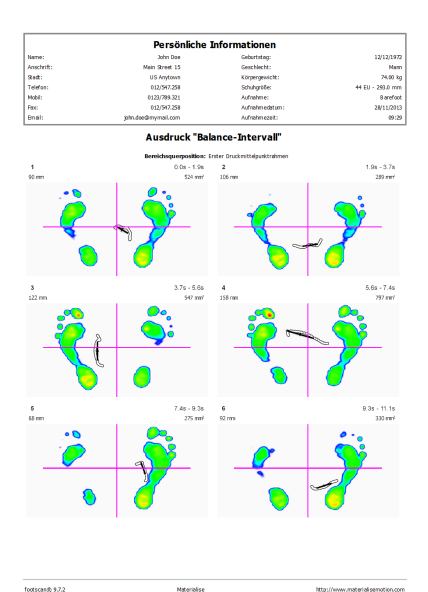

Balance-Intervall-Grafiken zeigt die plantare Druckverteilung für jedes der Intervalle, die in der gesamten Balance- Messung definiert sind. Die Grafik stellt die Position des Kraftmittelpunkts im Zeitverlauf und die Größenordnung der Kraftkomponenten für die ausgewählten Zonen dar. Anfang und Ende der ausgewählten Intervalle sind in den Grafiken angegeben. (Abschnitt [10.10](#page-123-0))

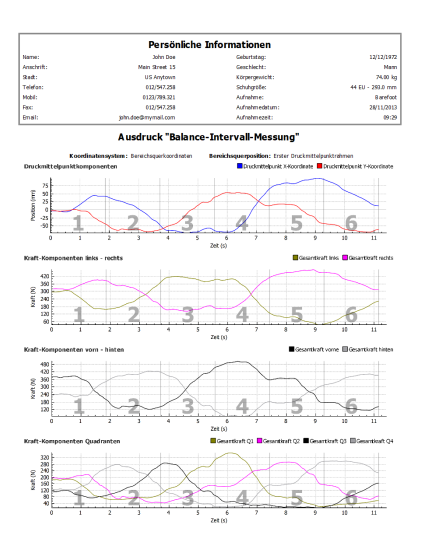

Balance Druckmittelpunkt pro Fuß zeigt die plantare Druckverteilung für beide Füße getrennt. Die Visualisierung der Max-von-Max-Bilder zeigt die maximalen Druckwerte, die während der Balance- Messung registriert wurden, zusammen mit der Druckmittelpunktlinie in Relation zu den Fußachsen. Außerdem werden nummerische Informationen über den Druckmittelpunkt angezeigt. (Abschnitt [10.11](#page-125-0))

Name:<br>Anschr<br>Stedt:<br>Telefot<br>Mobil:<br>Fac:<br>Email:

Grafiken "Balance Druckmittelpunkt pro Fuß" zeigt die plantare Druckverteilung für beide Füße getrennt. Die Grafiken stellen die Position des Kraftmittelpunkts für den linken und rechten Fuß im Zeitverlauf<br>sowie Wert zwischen sowie Wert zwischen Kraftmittelpunktwinkel und Abstand dar.  $(Abstract 10.11)$  $(Abstract 10.11)$  $(Abstract 10.11)$ .

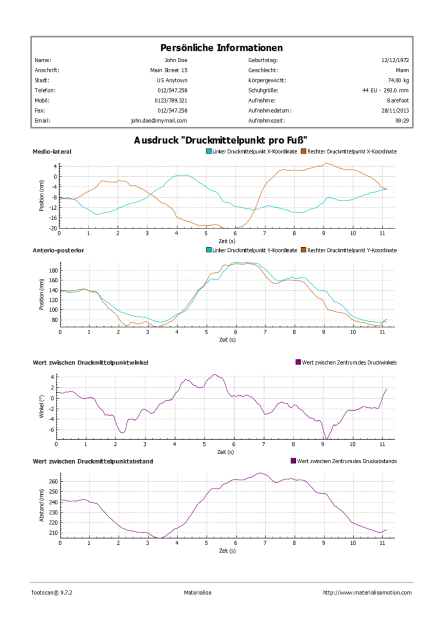

 $rac{1}{\sqrt{2}}$ 

Standard Zeigt die maximalen Druckwerte der dynamischen Messung der Fußauswahl. Außerdem werden die Fußachsen und der Druckmittelpunkt angezeigt (Abschnitt [10.12](#page-127-0)).

Real Size Zeigt den maximalen Druck an, der unter der Fußauswahl gemessen wird, im Verhältnis 1:1 an. Dieser Inhalt fügt dem Bericht eine Seite für jeden Fuß hinzu.

Numerisch Druckt die Fußauswahl mit dem numerischen Wert des maximalen Drucks (<sup>N</sup>/<sub>cm</sub>2) für die einzelnen, in einem Raster angezeigten Sensoren. Fügt dem Bericht eine Seite für jeden Fuß hinzu.

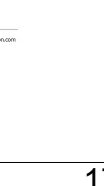

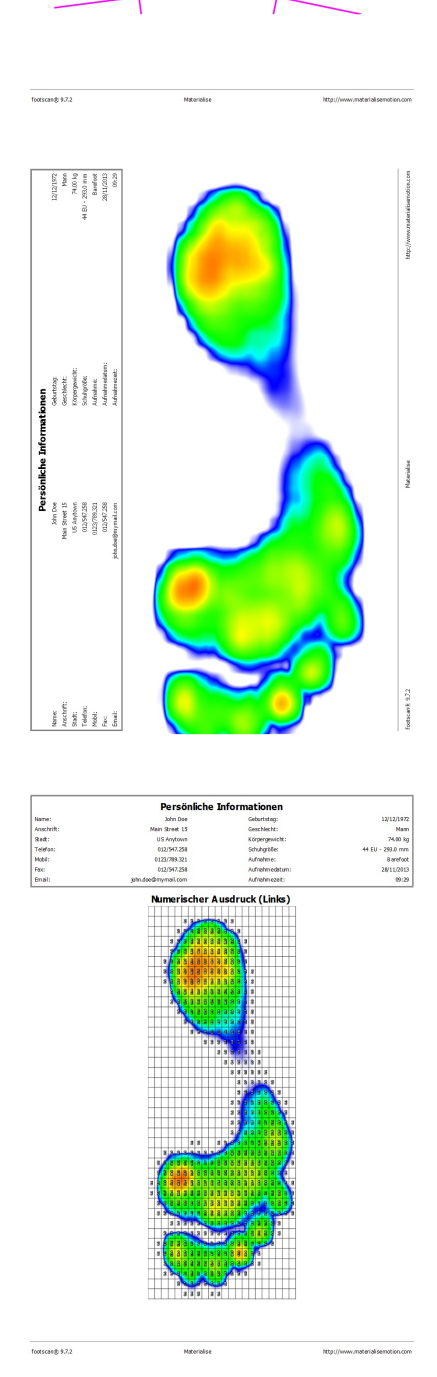

Name:<br>Anuchrif<br>Stadt:<br>Telefon:<br>Mobil:<br>Facc<br>Email:

Indard (Bericht)

Roll off Listet eine Bildsequenz von Abrollvorgängen der Fußauswahl auf. Das Timing für die einzelnen Bilder wird in angezeigt. Fügt dem Bericht eine Seite für jeden Fuß hinzu.

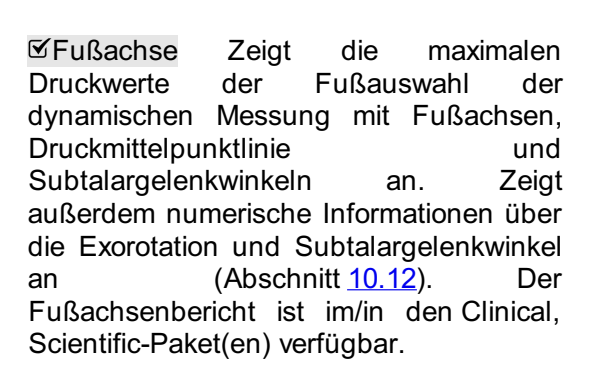

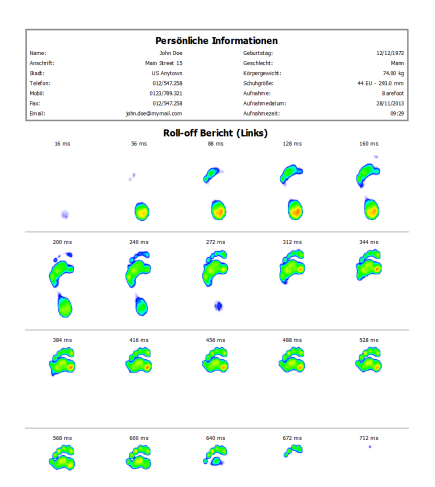

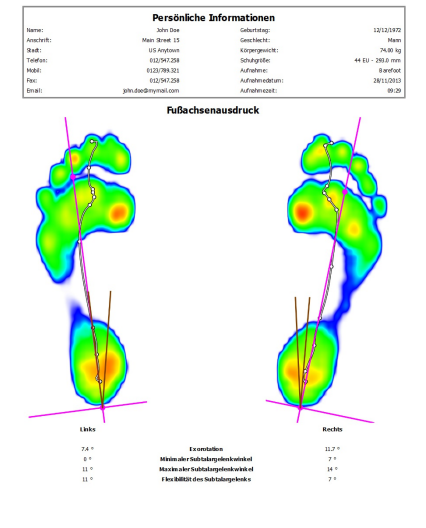

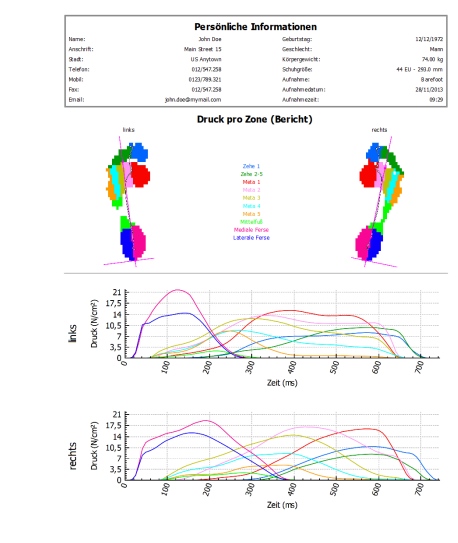

totscank 4.2.

 $512$ 

Druck pro Zone Zeigt das Diagramm des Drucks  $(N_{cm^2})$  an, der auf die einzelnen Zonen der Fußauswahl angewendet wurde (Abschnitt [10.15](#page-131-0)).

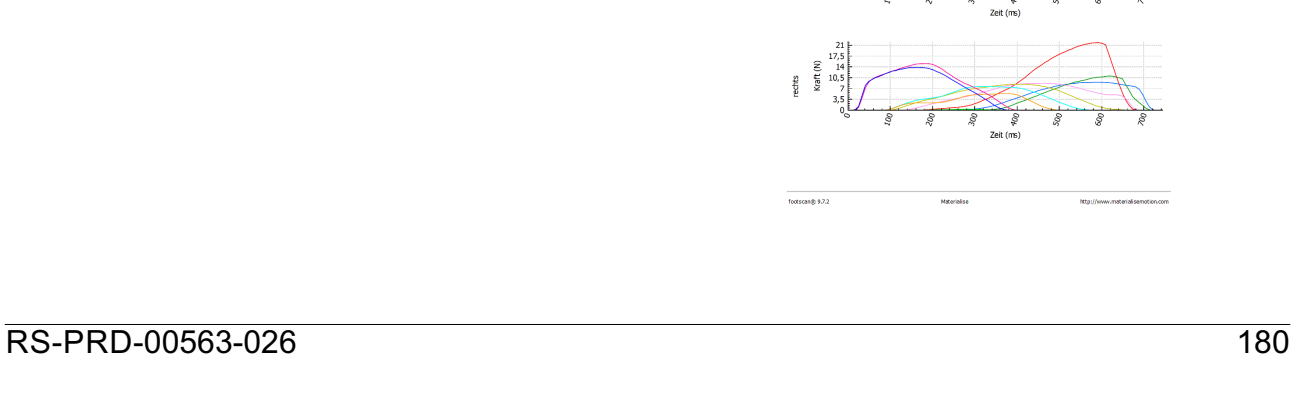

Gesamtkraft pro Zone Zeigt das Diagramm der Kraft (N) an, die auf die<br>einzelnen Zonen der Fußauswahl Fußauswahl angewendet wurde (Abschnitt [10.15](#page-131-0)).

Druck pro Sensorauswahl Zeigt das Diagramm des Drucks (<sup>N</sup>/<sub>cm</sub>2) an, der auf die einzelnen Sonden der Fußauswahl angewendet wurde (Abschnitt [10.16](#page-133-0)).

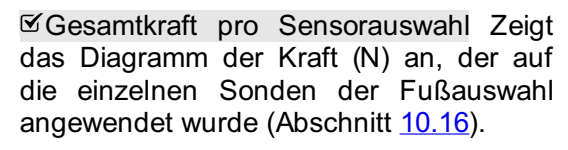

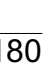

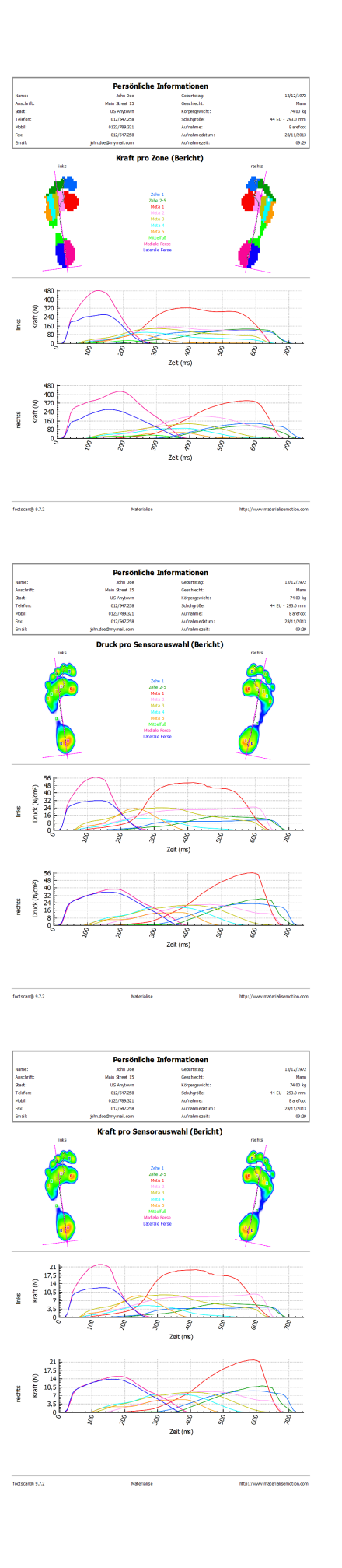
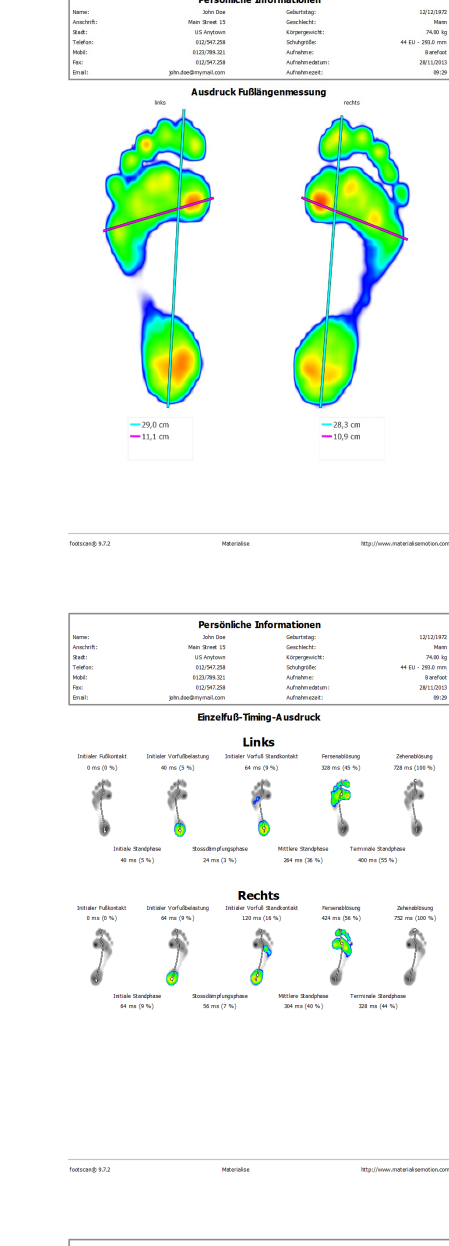

Fußabmessungen Fügt die Ergebnisse der Analyse der Größe des Fußabdrucks zum Bericht hinzu (Abschnitt [10.18](#page-135-0)).

Einzelfuß-Timing Zeigt die Ereignisse und Phasen während des Fußabrollens der Fußauswahl an (Abschnitt [10.22](#page-141-0)). Der Einzelfuß-Timing-Bericht ist im/in den Clinical, Scientific-Paket(en) verfügbar.

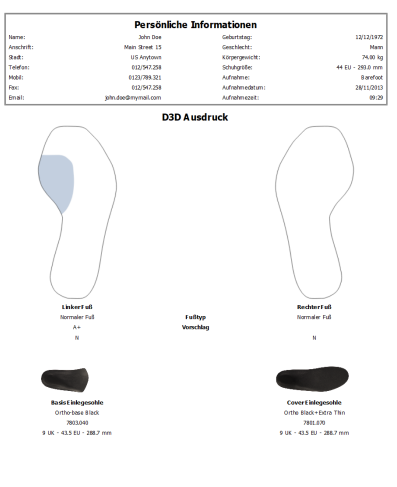

.<br>Israndj 9.7.2

D3D Fügt den D3D-Vorschlag für die aktuelle dynamische Messung hinzu.

Multi-Image Kombiniert Berichtsinhalte<br>zu statischen Messungen, n Messungen,<br>Messungen und standardmäßigen Abrollvorgängen.

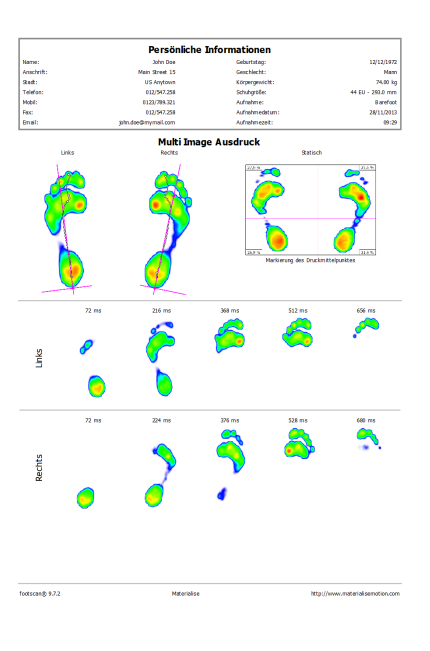

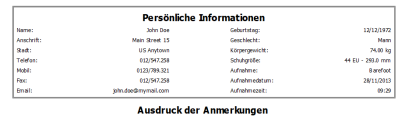

**Mitorialis** 

**Mtn://www.materiali** 

Anmerkungen Zeigt die Anmerkungen der aktuellen Sitzung und Person.

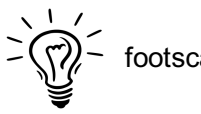

footscan® 9 speichert die letzte Berichtsauswahl.

# **TEIL 3**

# **Von footscan® 7 oder 8 Gait übertragen**

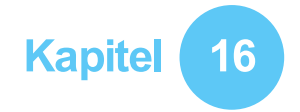

## **Allgemeine Informationen**

Bei der Aktualisierung von footscan® 7 oder 8 Gait auf footscan® 9 müssen Sie Ihre footscan® 7 oder 8 Gait-Installation konvertieren, damit sie mit footscan® 9 kompatibel ist. Diese Übertragung besteht aus zwei Teilen: der Übertragung der footscan® 7 oder 8 Gait-Messdaten und der Aktualisierung der verwendeten Druckmessplatte(n).

#### **Teil 1: footscan 7 oder 8 Gait-Messdaten ®**

Der Übertragungsassistent hilft Ihnen bei der Übertragung aller footscan® 7 oder 8 Gait-Daten für die Verwendung in der footscan® 9-Software. Es gibt zwei Szenarios:

Vollständige Übertragung

Sowohl die footscan® 7 oder 8 Gait-Software als auch die footscan® 9-Software befinden sich auf demselben Computer.

Wenn die footscan® 7 oder 8 Gait-Software noch nicht übertragen wurde, kann der Übertragungsvorgang durch Ausführen der footscan® 9-Software initiiert werden. Ein Übertragungssymbol in der Statusleiste ( $\Xi$ ) und eine Meldung, zum Starten der vollständigen Übertragung, die Sie fragt, ob Sie den vollständigen Übertragungsvorgang starten oder verschieben möchten, werden angezeigt:

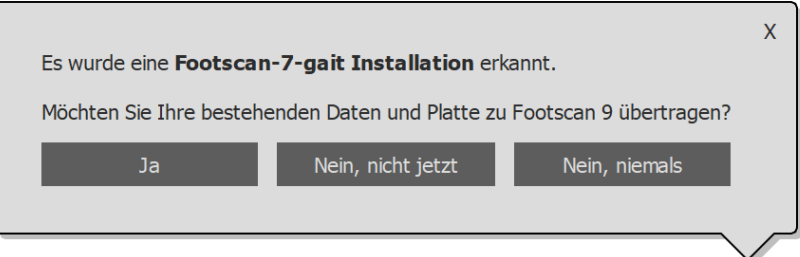

**Figure 97:** Meldung zur vollständigen Übertragung.

Eine vollständige Übertragung kann durch Klicken auf "Ja" in der Meldung oder durch Klicken auf die Schaltfläche <a>
On Footscan 7 oder 8 gait übertragen auf dem Startbildschirm gestartet werden. Eine vollständige Übertragung erfolgt in drei Phasen:

1. Die footscan® 7 oder 8 Gait-Daten werden in eine Zwischendatenbankdatei exportiert:

Der Übertragungsassistent verwendet ein Dienstprogramm namens footscan ® 7/8 gait export tool, um die footscan® 7 oder 8 Gait-Daten zu exportieren. Wenn diese Software nicht auf Ihrem Computer installiert ist, lädt footscan® 9 die footscan® 7/8 gait export tool automatisch für Sie herunter und installiert sie. Wenn Ihr Computer keine funktionierende Internetverbindung hat oder der Download fehlschlägt, können Sie die footscan® 7/8 gait export tool mithilfe ihres Installationsprogramms manuell installieren. Sie finden das footscan® 7/8 gait export tool-Installationsprogramm auf dem von [support.motion@materialise.be](mailto:support.motion@materialise.be) gelieferten Installationsmedium.

- 2. Die Zwischendatenbankdatei wird in die footscan® 9-Datenbank importiert.
- 3. Falls gewünscht, können Sie Ihre footscan® 7-Platte ebenfalls aktualisieren (siehe [17.8](#page-194-0))

Datenbankimport

Die footscan® 7 oder 8 Gait-Software befindet sich auf einem anderen Computer als die footscan<sup>®</sup> 9-Software.

Die Verwendung des footscan® 7/8 gait export tool-Dienstprogramms auf dem Computer mit der footscan® 7 oder 8 Gait-Software bereitet die Daten auf die Übertragung vor. Sie finden das footscan® 7/8 gait export tool-Installationsprogramm auf einem Installationsmedium (USB-Stick), das vom [support.motion@materialise.be](mailto:support.motion@materialise.be) geliefert wurde.

Führen Sie die footscan® 7/8 gait export tool aus, um alle Ihre footscan® 7 oder 8 Gait-Daten zu exportieren. Das Ergebnis des Exports (die Zwischendatenbankdatei) muss auf den Computer mit der footscan® 9-Installation kopiert werden. Je nachdem, wohin Sie die Zwischendatei kopiert haben, erkennt die footscan® 9-Software entweder die Zwischendatei, oder ein manuelles Eingreifen ist erforderlich:

○ Die Zwischendatei wurde zu ■C:\Users\<Sie>\footscan\import kopiert.

Wenn Sie die footscan® 9-Software das nächste Mal öffnen, erkennt sie die Zwischendatenbankdatei und zeigt das Übertragungssymbol in der Statusleiste ( $\Omega$ ) und eine Meldung an, die Sie fragt, ob der Import der Zwischendatenbank gestartet werden soll. Sie können den Import de Datenbank starten, verschieben oder nie starten.

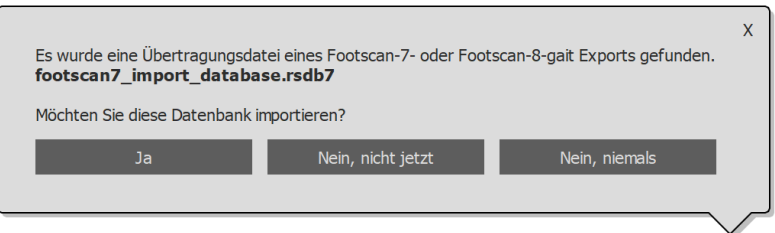

**Figure 98:** Datenbankimport-Meldung.

Die Zwischendatei wurde an einen anderen Ort kopiert.

Die footscan® 9-Software kann die Zwischendatei nicht automatisch finden. Um die Zwischendatenbankdatei zu importieren, müssen Sie den Übertragungsassistenten durch Klicken auf die Übertragungsschaltfläche Von Footscan 7 oder 8 gait übertragen auf dem Startbildschirm selbst starten.

Informationen über die Installation der footscan® 7/8 gait export tool-Software und eine schrittweise Anleitung finden Sie im footscan® 7/8 gait export tool-Handbuch.

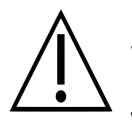

Die Migration der footscan® 8 Gait-Daten kann für bestimmte Kombinationen von footscan® 8 Gait-Versionen und footscan® 9-Versionen fehlschlagen. Bitte wenden Sie sich unter [support.motion@materialise.be](mailto:support.motion@materialise.be) an den Support, wenn Sie footscan® 8 Gait-Daten zur neuen footscan® 9-Software migrieren möchten.

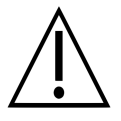

Importierte footscan® 7 oder 8 Gait-Messungen sehen in footscan® 9 anders aus. Verbesserungen bei der Visualisierung umfassen eine andere Interpolation, eine andere Zuordnung des Drucks zu Farbe und eine andere Hintergrundfarbe.

#### **Teil 2: Druckplatte(n)**

Druckplatten, die mit der footscan® 7-Software verwendet wurden, benötigen ein Firmware-Update und eine neue Lizenz für die Kompatibilität mit der footscan® 9-Software. Mehr Informationen über die Plattenkonvertierung finden Sie im [17.8](#page-194-0).

Druckplatten, die mit der footscan® 8-Software verwendet wurden, benötigen nur eine neue Lizenz für die Kompatibilität mit der footscan® 9-Software.

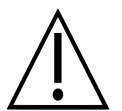

Sobald eine footscan® 7-Druckplatte für die Verwendung mit footscan® 9 konvertiert wurde, kann sie nicht mehr mit der footscan® 7-Software verwendet werden!

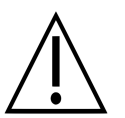

Ihr Gerät muss richtig kalibriert werden, um korrekte Messwerte zu erhalten. Wenn das im footscan® 7-Handbuch beschriebene Kalibrierungsverfahren nicht regelmäßig durchgeführt wurde, sind die absoluten Druckwerte der footscan® 7-Daten, die zu footscan® 9 konvertiert werden, falsch. Neue Messungen, die mit footscan® 9 durchgeführt werden, haben korrekte Messwerte, aber vorhandene footscan® 7-Messungen, die in footscan® 9 importiert werden, behalten ihre ursprünglichen Messwerte, auch wenn sie aufgrund schlechter Kalibrierung falsch waren.

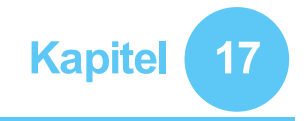

## **Übertragungsassistent**

Nach Starten der Übertragung wird als erster Bildschirm die Einführungsseite angezeigt.

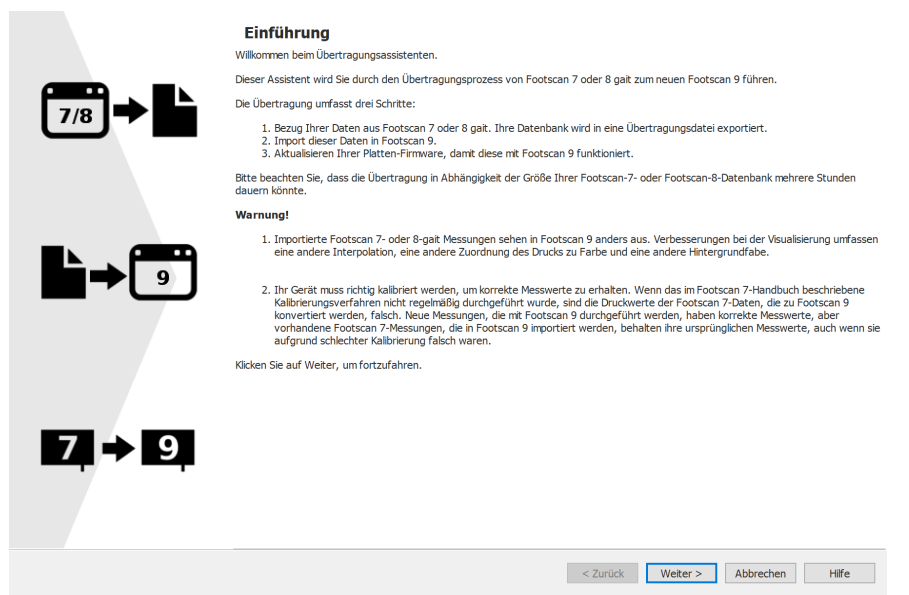

**Figure 99:** Seite zur Einführung in die Übertragung.

Folgende Schaltflächen mit folgenden Funktionen können unten auf dem Bildschirm angezeigt werden:

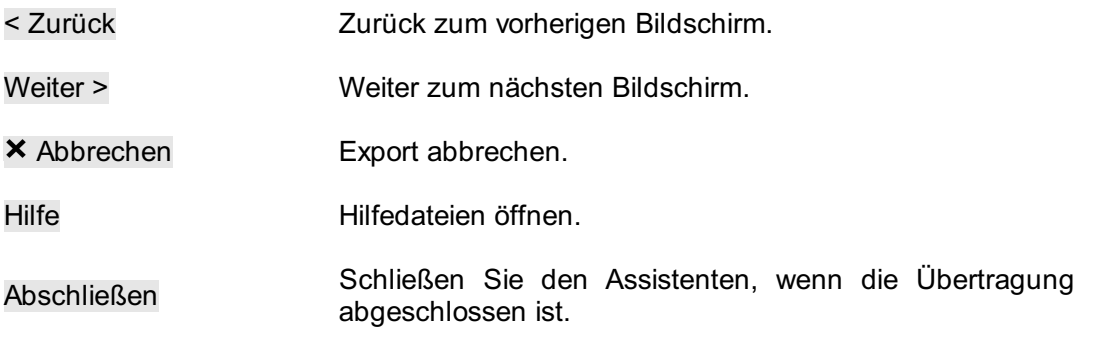

Klicken Sie auf die Schaltfläche Weiter >, um fortzufahren.

### **17.1 Seite zum Start der Übertragung**

Wählen Sie, ob Sie eine vollständige Übertragung, einen Datenbankimport oder nur eine Aktualisierung Ihrer Druckplatte(n) durchführen möchten.

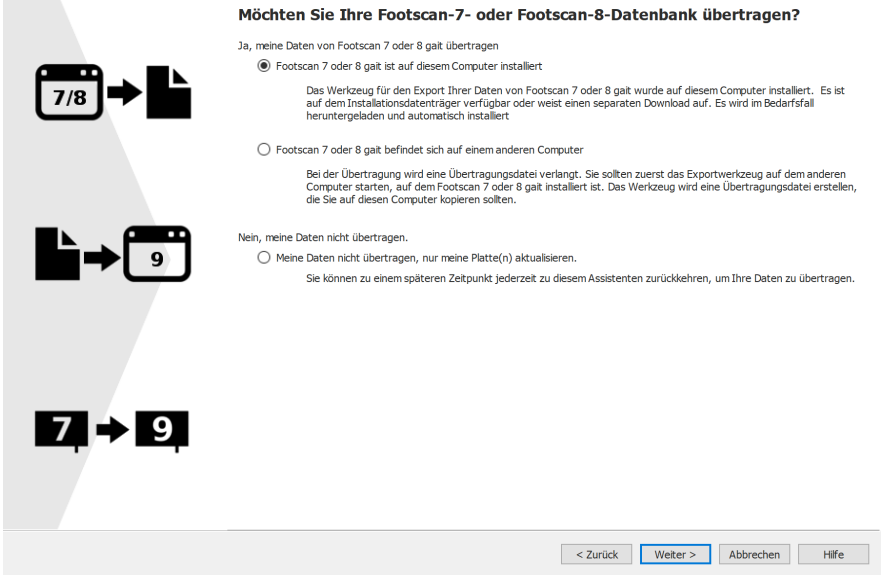

**Figure 100:** Seite zum Start der Übertragung.

Die folgenden Optionen sind verfügbar:

1. **OFootscan 7 oder 8 gait ist auf diesem Computer installiert** 

Diese Option startet eine vollständige Übertragung. Durch Klicken auf die Schaltfläche Weiter > startet der Übertragungsassistent automatisch die footscan ® 7/8 gait export tool (siehe [17.4](#page-190-0)).

Wenn die footscan® 7/8 gait export tool nicht auf Ihrem Computer installiert ist, lädt der Übertragungsassistent diese Software automatisch herunter und installiert sie (siehe [17.3](#page-189-0)).

Wenn der Export abgeschlossen ist, beginnt der Import automatisch.

2. **OFootscan 7 oder 8 gait befindet sich auf einem anderen Computer** 

Diese Option startet einen Datenbankimport. Die Zwischendatenbankdatei mit dem Export Ihrer footscan® 7 oder 8 Gait-Daten muss auf Ihrem Computer verfügbar sein. Wenn Sie auf die Schaltfläche Weiter > klicken, gelangen Sie zu einer Seite, auf der Sie auswählen können, welche Zwischendatenbankdatei Sie importieren möchten. (siehe [17.2](#page-188-0)).

3. Meine Daten nicht übertragen, nur meine Platte(n) aktualisieren.

Sie können sich entscheiden, eine beliebige Datenmigration nicht durchzuführen, aktualisieren einfach Ihre Platte(n), sodass sie mit der footscan® 9-Software kompatibel ist/sind. Wenn Sie auf die Schaltfläche Weiter > klicken, gelangen Sie zur Seite zum Aktualisieren der Platten (siehe [17.6](#page-192-0)).

#### <span id="page-188-0"></span>**17.2 Seite zum Auswählen der Importdatei**

Übertragungsdatei wählen, die in Footscan 9 importiert werden soll **Constitute of Countries** Datei Importiert?  $7/8$ footscan7\_import\_database.rsdb7 Nein. 6⇒ 7 F 9  $\bigcirc$  Benutzerdefinierter Speicheron Durchsuchen... < Zurück Weiter > Abbrechen Hilfe

Wählen Sie, welche Zwischendatenbankdatei Sie importieren möchten.

**Figure 101:** Seite zum Auswählen der Importdatei für die Übertragung.

Alle Zwischendatenbankdateien, die sich im Importordner der footscan® 9-Software befinden, werden im Bereich mit den automatisch erkannten Dateien dieser Seite aufgeführt. Es wird angezeigt, welche Zwischendatenbankdatei gefunden wurde und ob diese bereits importiert wurde oder nicht. Sie können auswählen, welche Datenbankdatei Sie importieren möchten. Wenn keine Zwischendatenbankdatei im footscan® 9-Importordner gefunden wird, bleibt die Optionsschaltfläche ●Automatisch erkannte Dateien deaktiviert

Wenn sich die Zwischendatenbankdatei nicht im Importordner der footscan® 9-Software befindet, können Sie die Schaltfläche Durchsuchen... verwenden, um die Zwischendatenbankdatei auszuwählen. Wenn eine gültige Zwischendatenbankdatei auswählt ist, ist die Optionsschaltfläche Benutzerdefinierter Speicherort aktiviert.

Klicken Sie auf die Schaltfläche Weiter >, um fortzufahren.

#### <span id="page-189-0"></span>**17.3 Seite zum Herunterladen des Exportwerkzeugs**

Wenn die footscan® 7/8 gait export tool-Software während einer vollständigen Übertragung nicht auf Ihrem Computer installiert wird, lädt footscan® 9 die Software herunter und installiert sie.

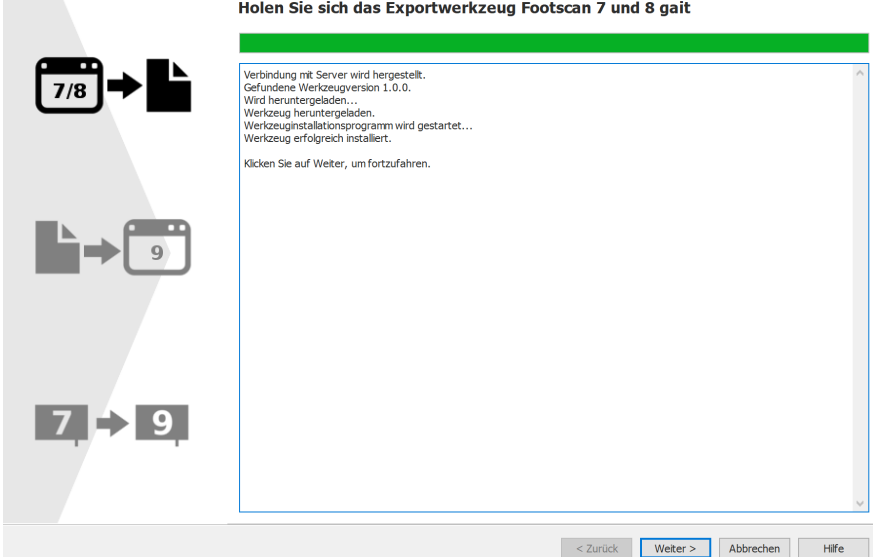

**Figure 102:** Seite zum Herunterladen des Exportwerkzeugs für die Übertragung.

Auf der Seite zum Herunterladen des Exportwerkzeugs werden der Fortschritt und alle Details über den Download und die Installation der footscan® 7/8 gait export tool-Software angezeigt. Das Installationsprogramm der footscan® 7/8 gait export tool startet automatisch, wenn der Download abgeschlossen ist.

Wenn beim Download oder bei der Installation der footscan® 7/8 gait export tool-Software ein Fehler aufgetreten ist, müssen Sie die Übertragung abbrechen (durch Klicken auf die Schaltfläche X Abbrechen). Stellen Sie sicher, dass Ihr Computer eine funktionierende Internetverbindung hat und Sie über die Berechtigung verfügen, neue Software auf Ihrem Computer zu installieren, bevor Sie den Übertragungsassistenten erneut starten.

Die footscan® 7/8 gait export tool kann jederzeit manuell über ein Installationsprogramm installiert werden. Sie finden das footscan® 7/8 gait export tool-Installationsprogramm auf einem Installationsmedium (USB-Stick), der von [support.motion@materialise.be](mailto:support.motion@materialise.be) geliefert wurde. Nach der manuellen Installation der footscan® 7/8 gait export tool können Sie den Übertragungsassistenten erneut starten und Sie werden nicht zur Seite zum Herunterladen des Exportwerkzeugs geleitet.

Wenn der Download und die Installation der footscan® 7/8 gait export tool erfolgreich waren, können Sie zum Fortfahren auf die Schaltfläche Weiter > klicken.

### <span id="page-190-0"></span>**17.4 Seite zum Ausführen des Exportwerkzeugs**

Wenn die footscan® 7/8 gait export tool-Software ausgeführt wird, wird dies oben auf dem folgenden Bildschirm angezeigt.

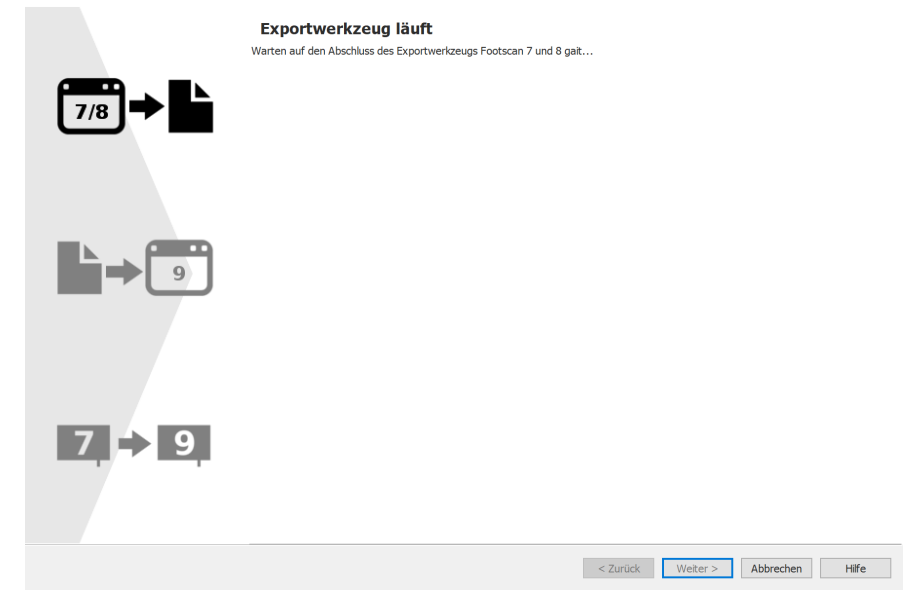

**Figure 103:** Seite zum Ausführen des Exportwerkzeugs für die Übertragung.

Weitere Informationen über die footscan® 7/8 gait export tool finden Sie im Handbuch der footscan® 7/8 gait export tool.

Wenn die footscan® 7/8 gait export tool mit einem Fehler abgeschlossen wurde, wird der Übertragungsassistent geschlossen.

Wenn die footscan® 7/8 gait export tool erfolgreich abgeschlossen wurde, führt der Export Sie automatisch zur Seite des Importassistenten (siehe [17.5](#page-191-0)).

### <span id="page-191-0"></span>**17.5 Seite zum Importieren**

Der folgende Bildschirm wird während des Imports angezeigt.

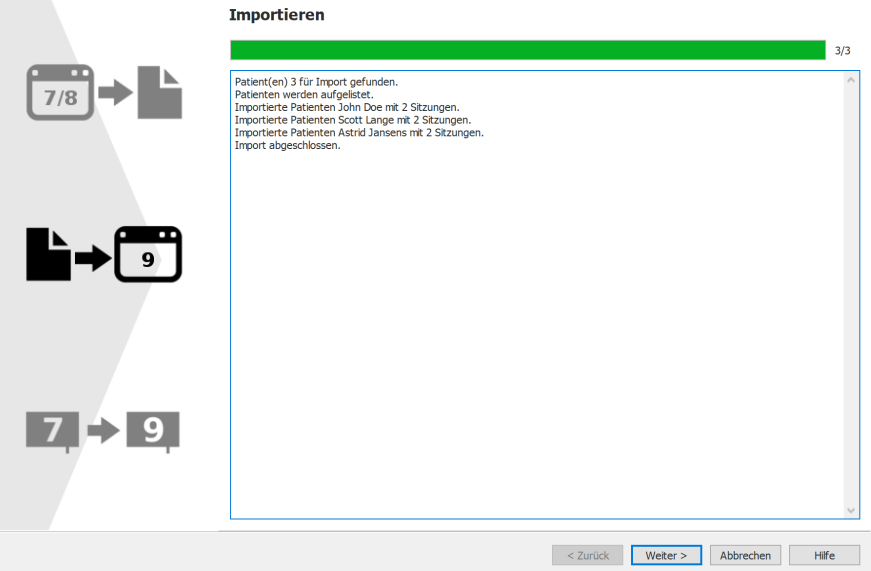

**Figure 104:** Seite zum Importieren für die Übertragung.

Details über die Daten, die importiert werden, werden im Bildschirm aufgeführt.

Bitte beachten Sie, dass die Übertragung in Abhängigkeit der Größe Ihrer footscan® 7oder 8-Datenbank mehrere Stunden dauern könnte.

Nach Abschluss des Imports ist die Schaltfläche Weiter > aktiviert. Klicken Sie auf die Schaltfläche Weiter >, um fortzufahren.

### <span id="page-192-0"></span>**17.6 Seite zum Aktualisieren der Platten**

Auf diesem Bildschirm können Sie Ihre Platte(n) für die Kompatibilität mit der footscan ® 9-Software aktualisieren.

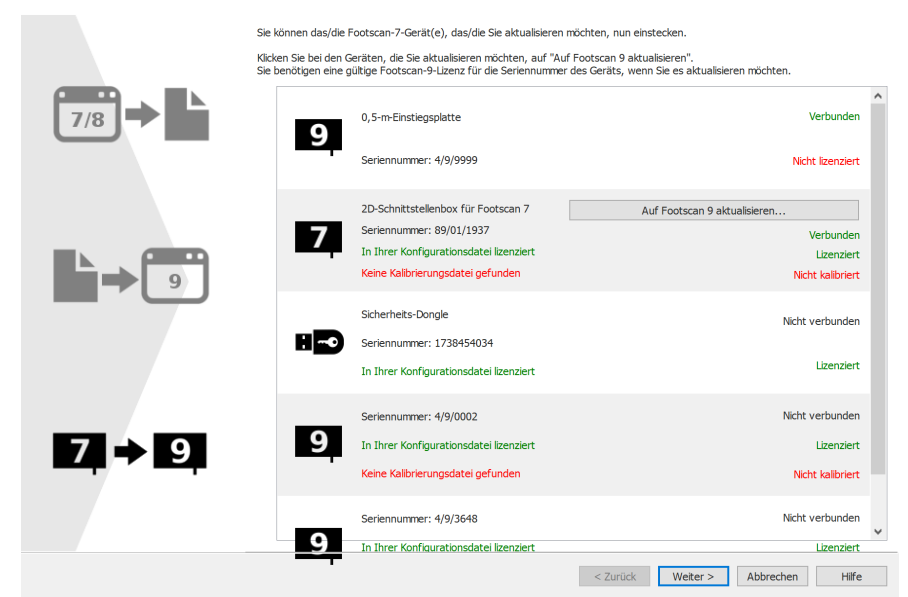

**Figure 105:** Seite zum Aktualisieren der Platten für die Übertragung.

Wenn ein footscan® 7- oder 8-Gerät an den Computer angeschlossen ist, das für die Kompatibilität mit der footscan® 9-Software aktualisiert werden kann, wird eine Schaltfläche Auf Footscan 9 aktualisieren... neben dem Gerät angezeigt. Weitere Informationen über die Aktualisierung Ihres Geräts finden Sie im [17.8](#page-194-0).

Klicken Sie auf die Schaltfläche Weiter >, um fortzufahren.

## **17.7 Seite zum Abschluss der Übertragung**

Wenn die Übertragung abgeschlossen ist, wird der folgende Bildschirm angezeigt.

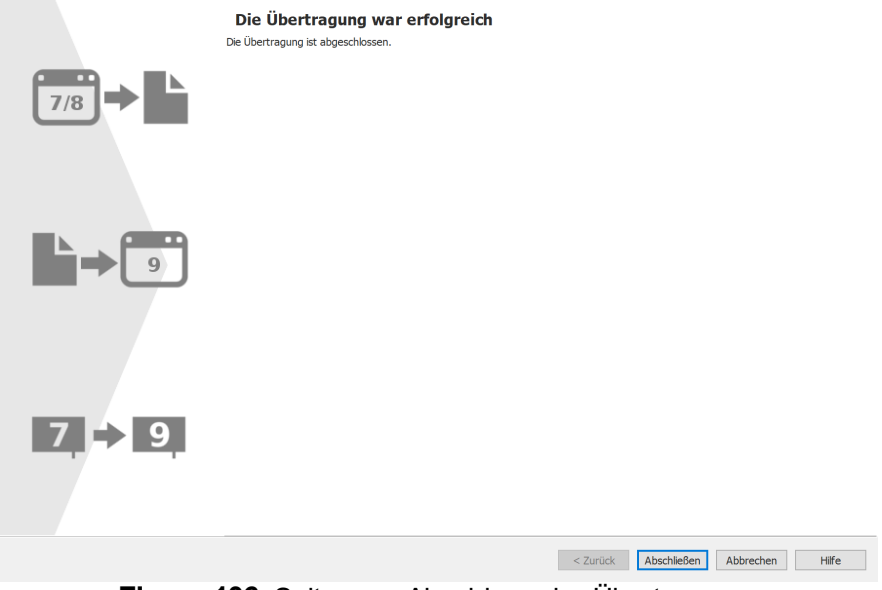

**Figure 106:** Seite zum Abschluss der Übertragung.

Klicken Sie auf Abschließen, um die Übertragung abzuschließen und den Assistenten zu schließen.

### <span id="page-194-0"></span>**17.8 Platte aktualisieren**

Ein footscan® 7-Gerät benötigt ein Firmware-Upgrade, das in der Konfigurationsdatei lizenziert sein muss, und eine Kalibrierungsdatei, um mit der footscan® 9-Software kompatibel zu sein.

Ein footscan® 8-Gerät benötigt kein Firmware-Upgrade, um mit der footscan® 9-Software kompatibel zu sein. Es muss nicht in der Konfigurationsdatei lizenziert sein und es muss keine Kalibrierungsdatei vorhanden sein.

Es gibt verschiedene Möglichkeiten, um eine Konvertierung Ihrer Platte zu starten:

Wenn Sie ein footscan® 7-Gerät an Ihren Computer anschließen, erscheint eine Status-Schaltfläche  $(\overline{2})$  mit einer Meldung, dass Sie Ihr Gerät aktualisieren sollen.

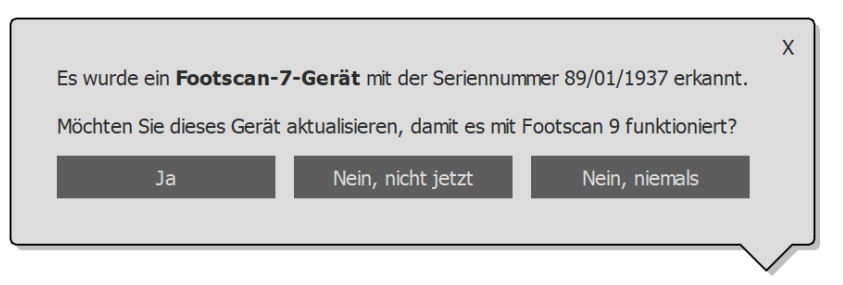

**Figure 107:** Meldung zum Aktualisieren der Platte.

Wenn ein footscan® 7-Gerät an Ihren Computer angeschlossen ist, wird eine Schaltfläche Auf Footscan 9 aktualisieren... im Lizenz- und Hardwarekalibrierungsmanager angezeigt. Wenn Sie auf diese Schaltfläche klicken, beginnt die Plattenkonvertierung.

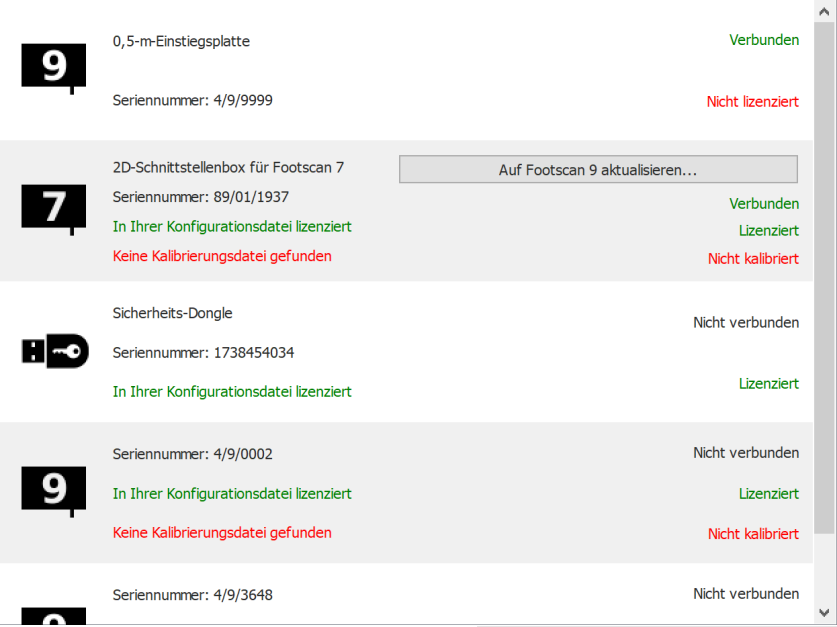

**Figure 108:** Geräteliste mit Schaltfläche Auf Footscan 9 aktualisieren....

Sie können Ihr footscan® 7-Gerät während der vollständigen Übertragung von footscan® 7 zu footscan® 9 aktualisieren (siehe [17.6](#page-192-0)).

Vergewissern Sie sich vor der Aktualisierung, dass Ihr Gerät in der Konfigurationsdatei lizenziert ist und dass eine Kalibrierungsdatei für Ihr Gerät vorhanden ist. Wenn die Software keine gültige Lizenz oder Kalibrierung finden kann, wird eine Fehlermeldung angezeigt und die Aktualisierung kann nicht abgeschlossen werden. Bitte wenden Sie

sich an [support.motion@materialise.be](mailto:support.motion@materialise.be), wenn Sie Fragen zu Ihrer Lizenz oder Kalibrierung haben.

Wenn Sie eine Aktualisierung starten und eine gültige footscan® 9-Lizenz und Kalibrierung haben, wird der folgende Bildschirm angezeigt:

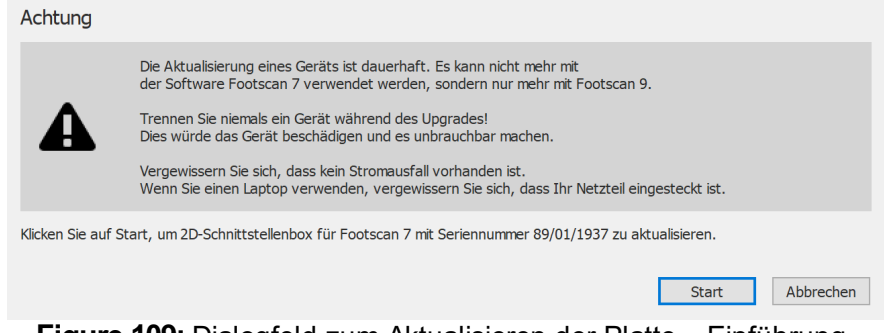

**Figure 109:** Dialogfeld zum Aktualisieren der Platte – Einführung.

Bitte lesen Sie folgende Warnhinweise sorgfältig durch, bevor Sie Ihr Gerät aktualisieren:

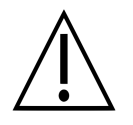

Die Aktualisierung eines Geräts ist dauerhaft. Es kann nicht mehr mit der footscan® 7-Software verwendet werden, sondern nur noch mit footscan® 9.

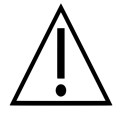

Trennen Sie niemals ein Gerät während der Aktualisierung! Dies würde das Gerät beschädigen und es unbrauchbar machen.

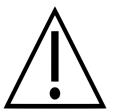

Ziehen Sie während einer Aktualisierung nie den Netzstecker oder fahren Sie den Computer herunter. Wenn Sie einen Laptop verwenden, vergewissern Sie sich, dass das Netzteil angeschlossen ist.

Wenn Sie auf die Schaltfläche Start klicken, beginnt die Übertragung. Während der Übertragung wird der folgende Bildschirm angezeigt:

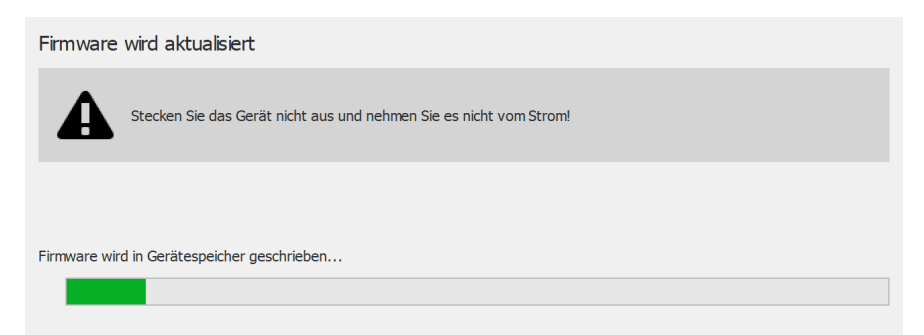

**Figure 110:** Dialogfeld zum Aktualisieren der Platte – Aktualisieren.

Wenn die Aktualisierung abgeschlossen ist, wird der folgende Bildschirm angezeigt:

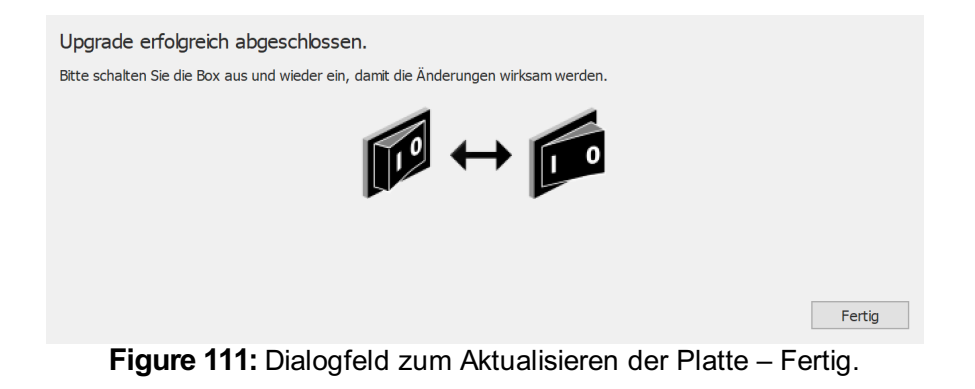

Wenn Ihr Setup eine Schnittstellenbox beinhaltet, müssen Sie diese aus- und wieder einschalten. Wenn Ihr Gerät eine USB-Platte ist, müssen Sie den Stecker der Platte ziehen und wieder anschließen.

Klicken Sie auf die Schaltfläche Fertig, um die Aktualisierung abzuschließen.

Wenn bei der Aktualisierung Ihres Geräts ein Fehler aufgetreten ist, erscheint ein Fehlerbildschirm. Sie müssen das Dialogfeld durch Klicken auf die Schaltfläche Fertig schließen. Bitte wenden Sie sich an [support.motion@materialise.be](mailto:support.motion@materialise.be), wenn die Probleme während der Plattenkonvertierung anhalten.

# **TEIL 4**

# **Anhänge**

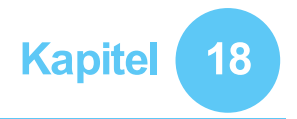

## **Systemspezifikationen**

Dieser Anhang enthält die technischen Daten aller footscan® -Druckmessplatten-Einstiegsysteme sowie aller Schnittstellenbox-Setups.

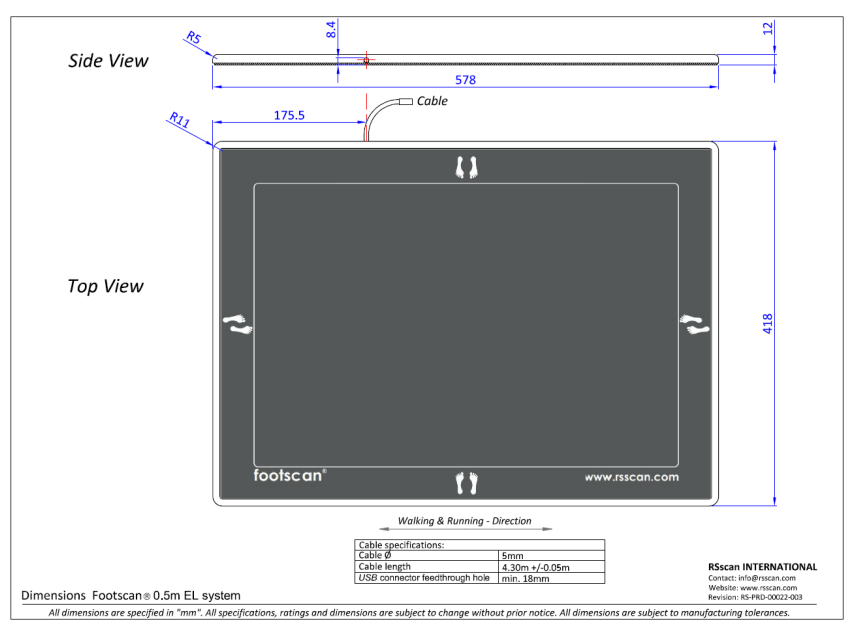

**Figure 112:** Abmessungen der Druckmessplatte des 0,5-m-Einstiegsystems

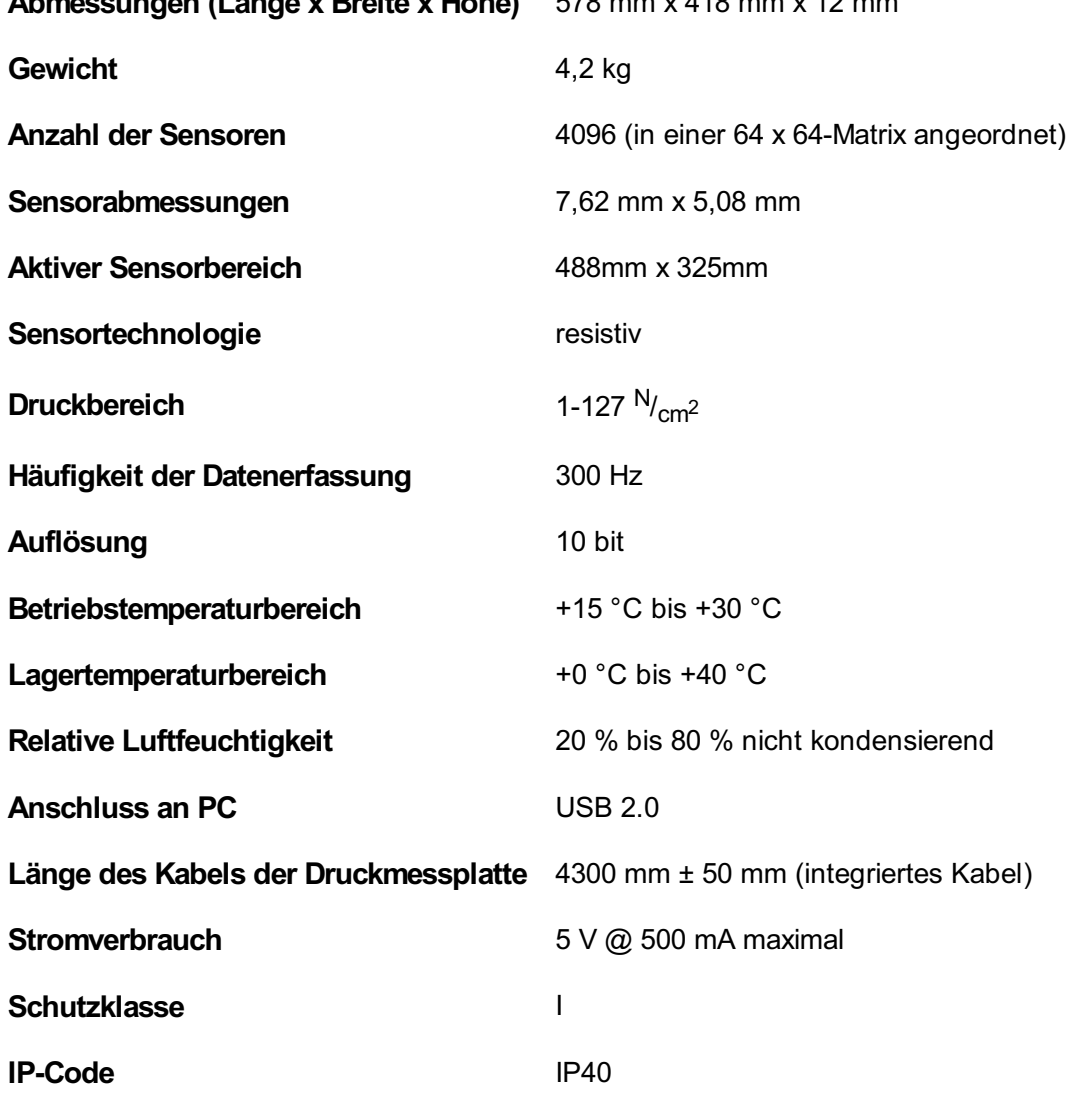

**Abmessungen (Länge x Breite x Höhe)** 578 mm x 418 mm x 12 mm

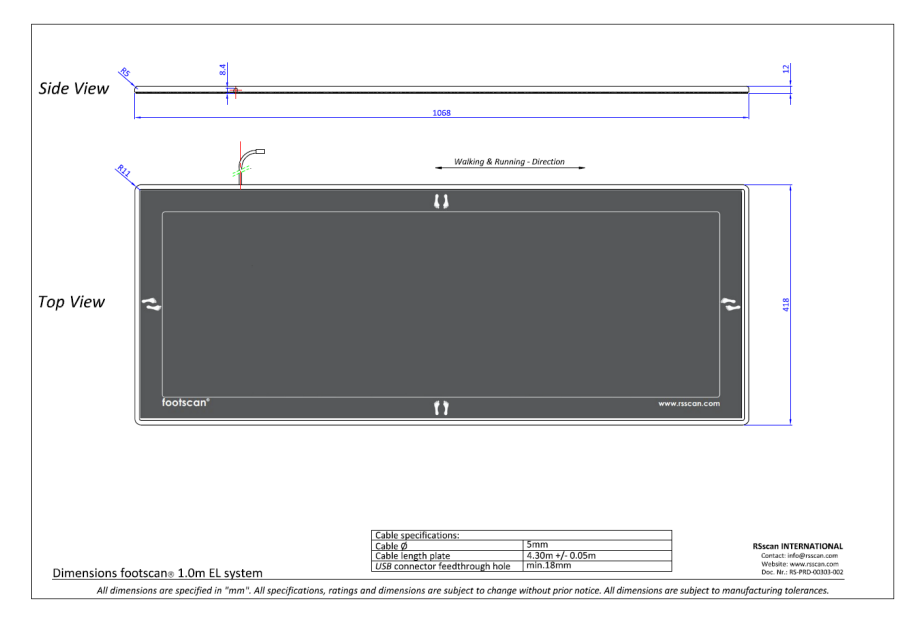

**Figure 113:** Abmessungen der Druckmessplatte des 1m-Einstiegsystems

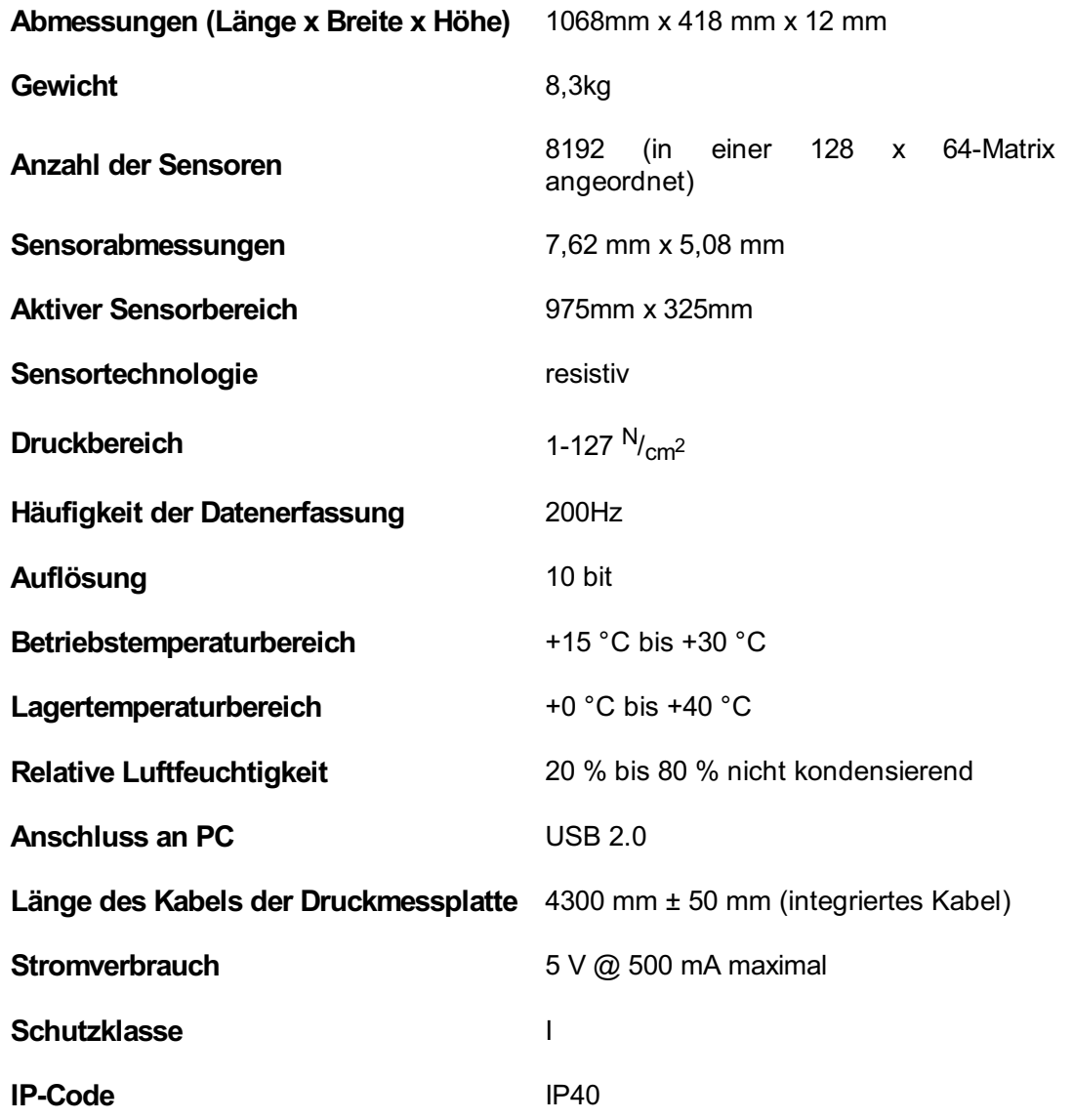

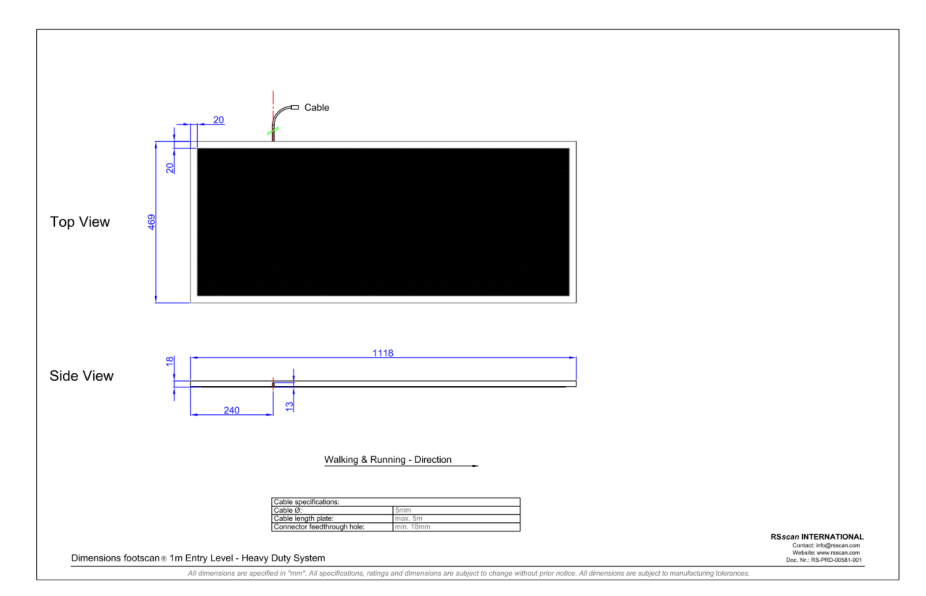

**Figure 114:** Abmessungen Hochbeanspruchbare Druckmessplatte des 1 m-Einstiegsystems

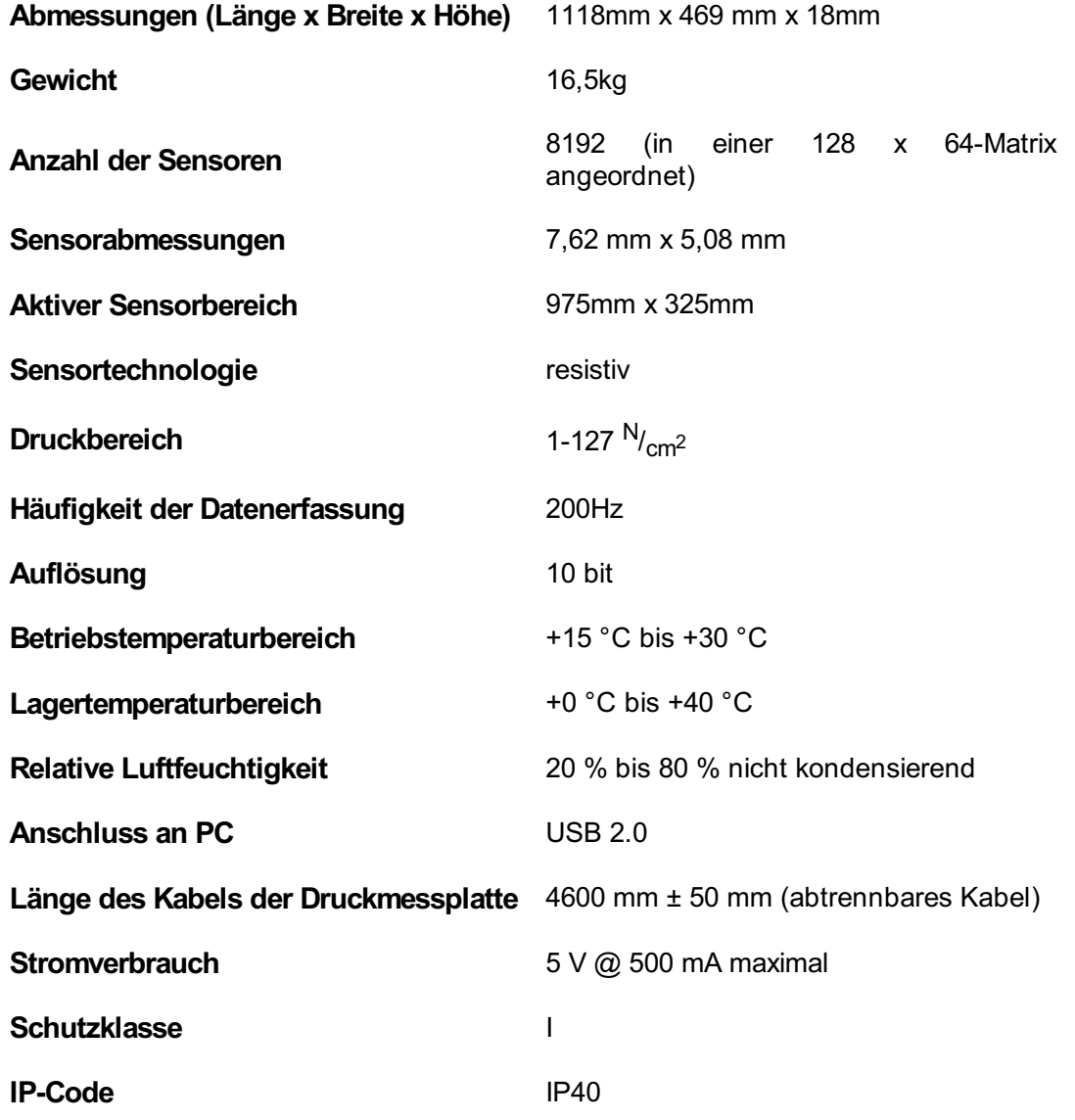

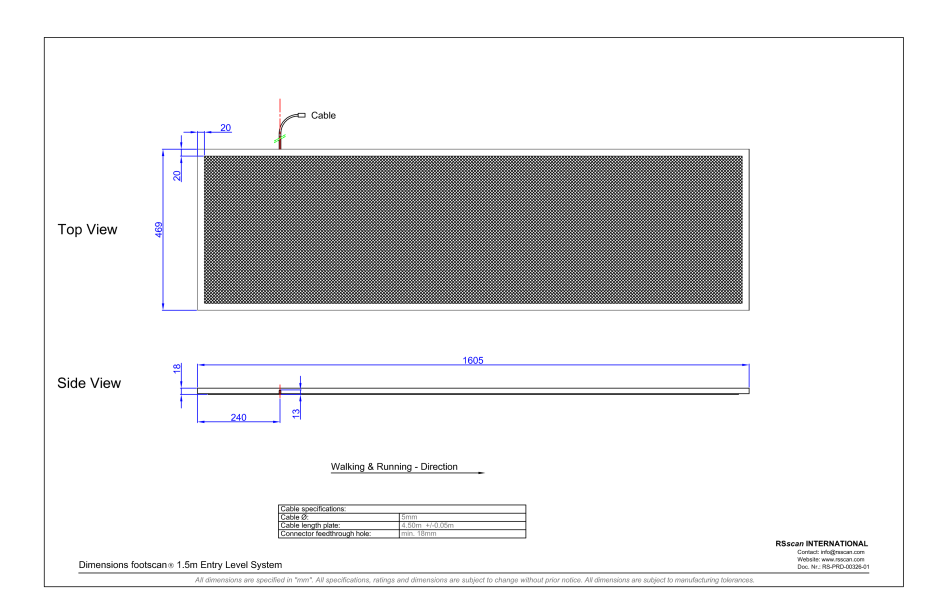

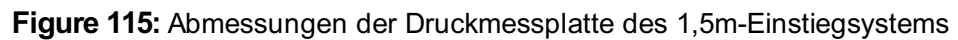

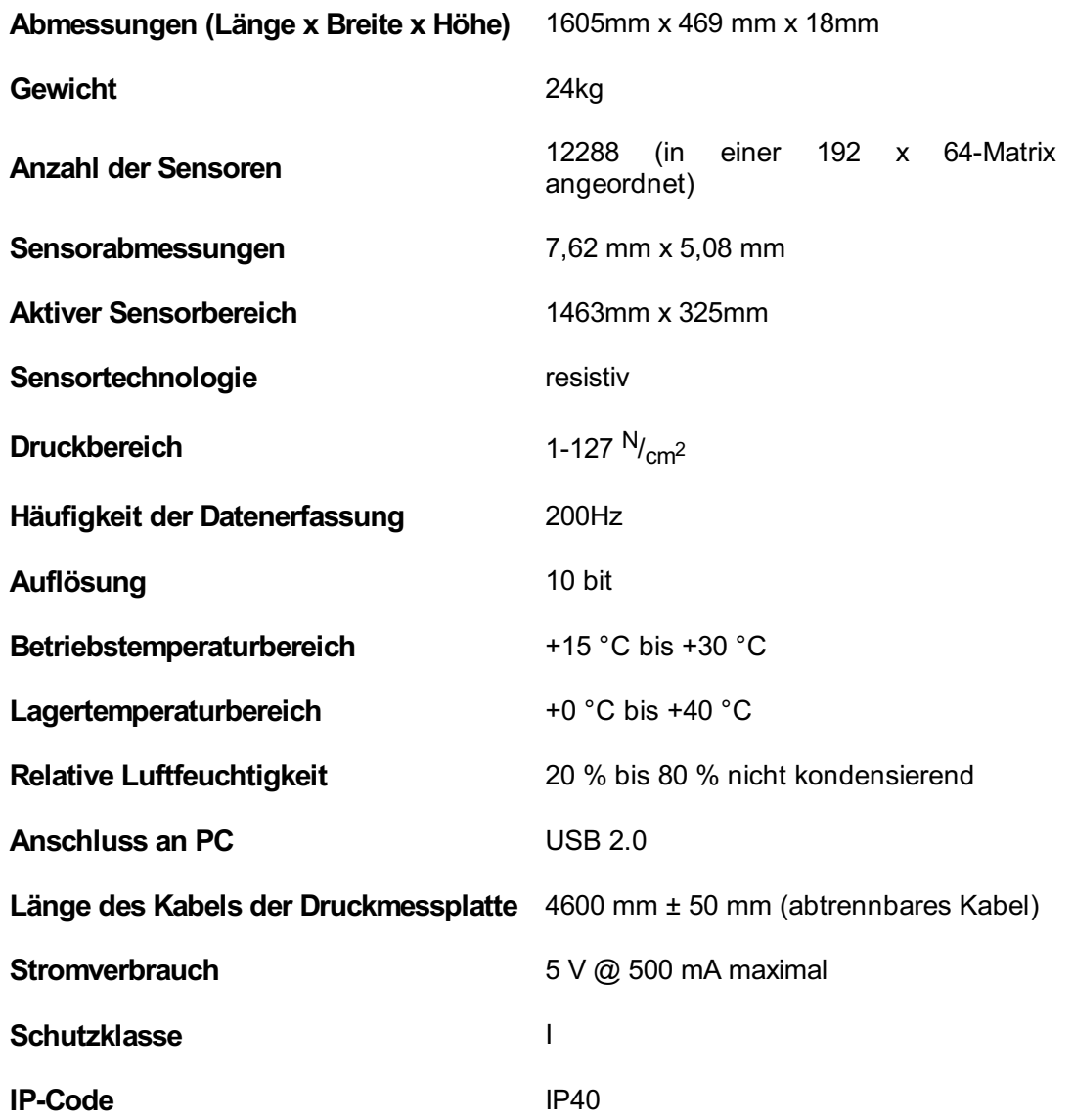

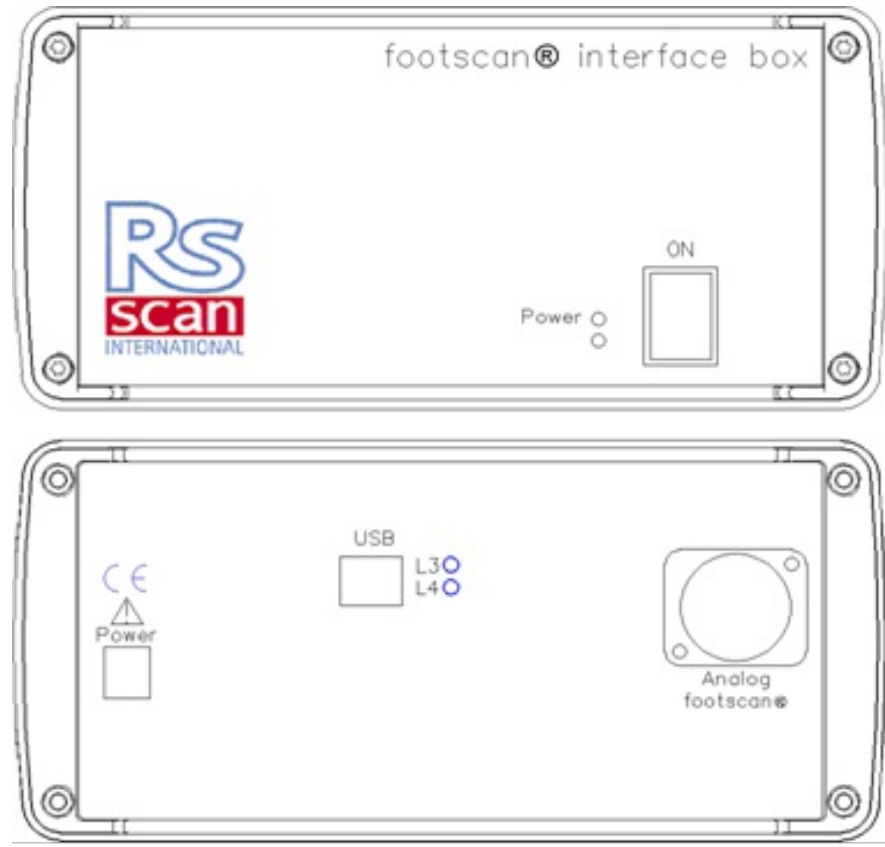

**Figure 116:** Schnittstellenbox

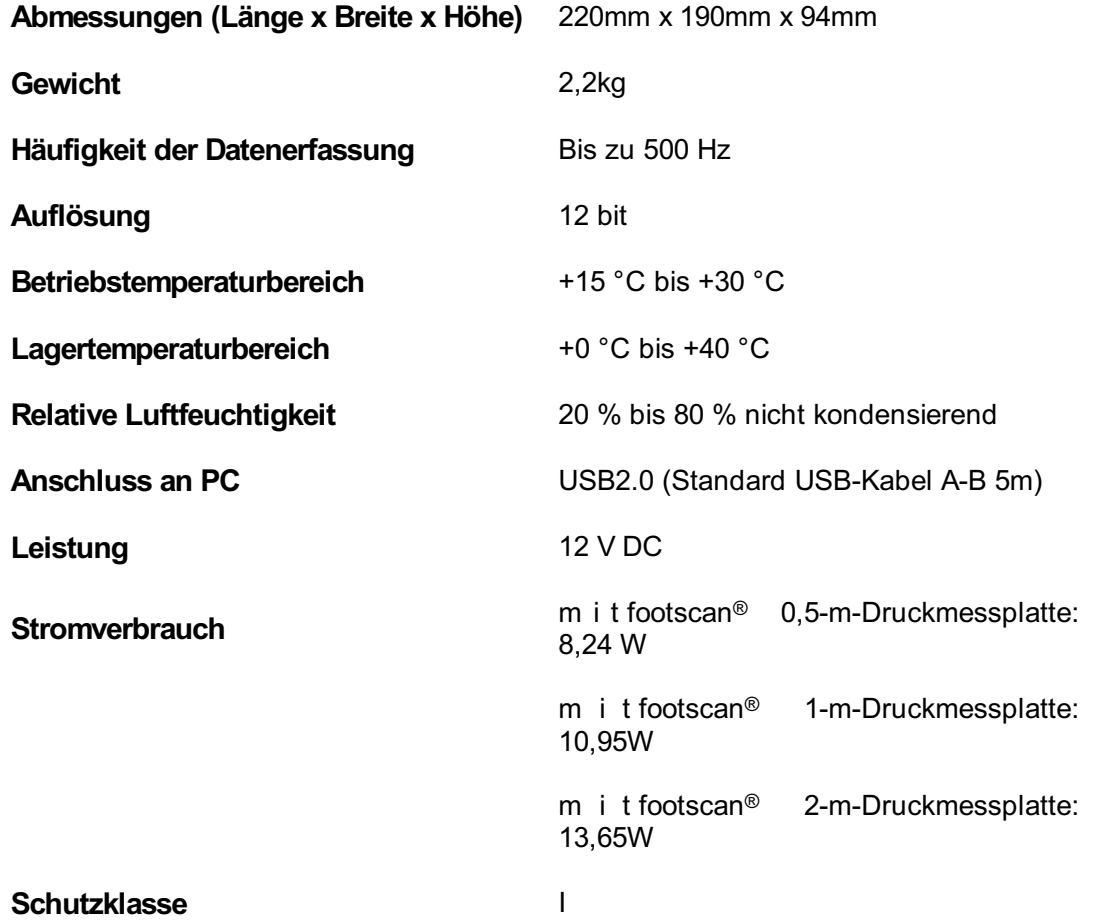

## **18.6 0,5m Fußscan-Druckmessplatte für Schnittstellenbox**

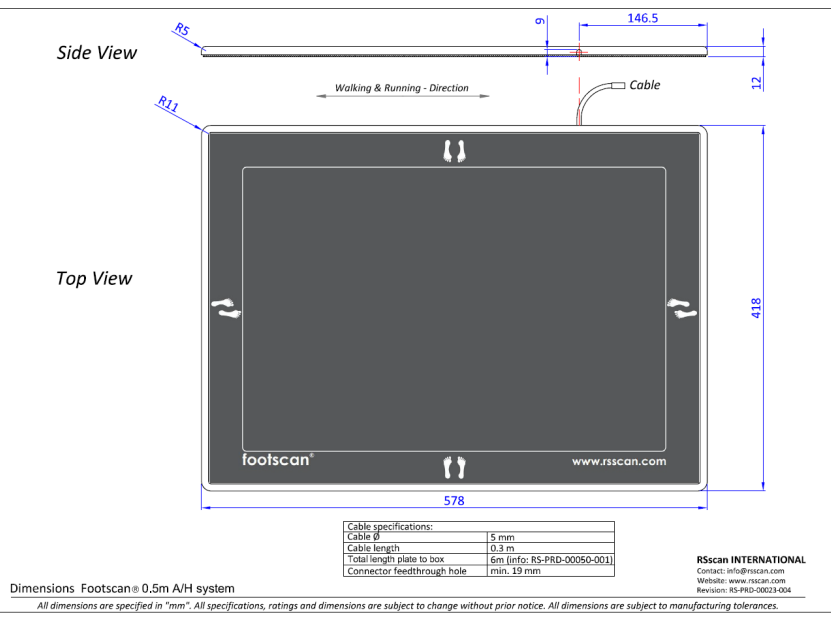

**Figure 117:** Abmessungen 0,5m Fußscan-Druckmessplatte für Schnittstellenbox

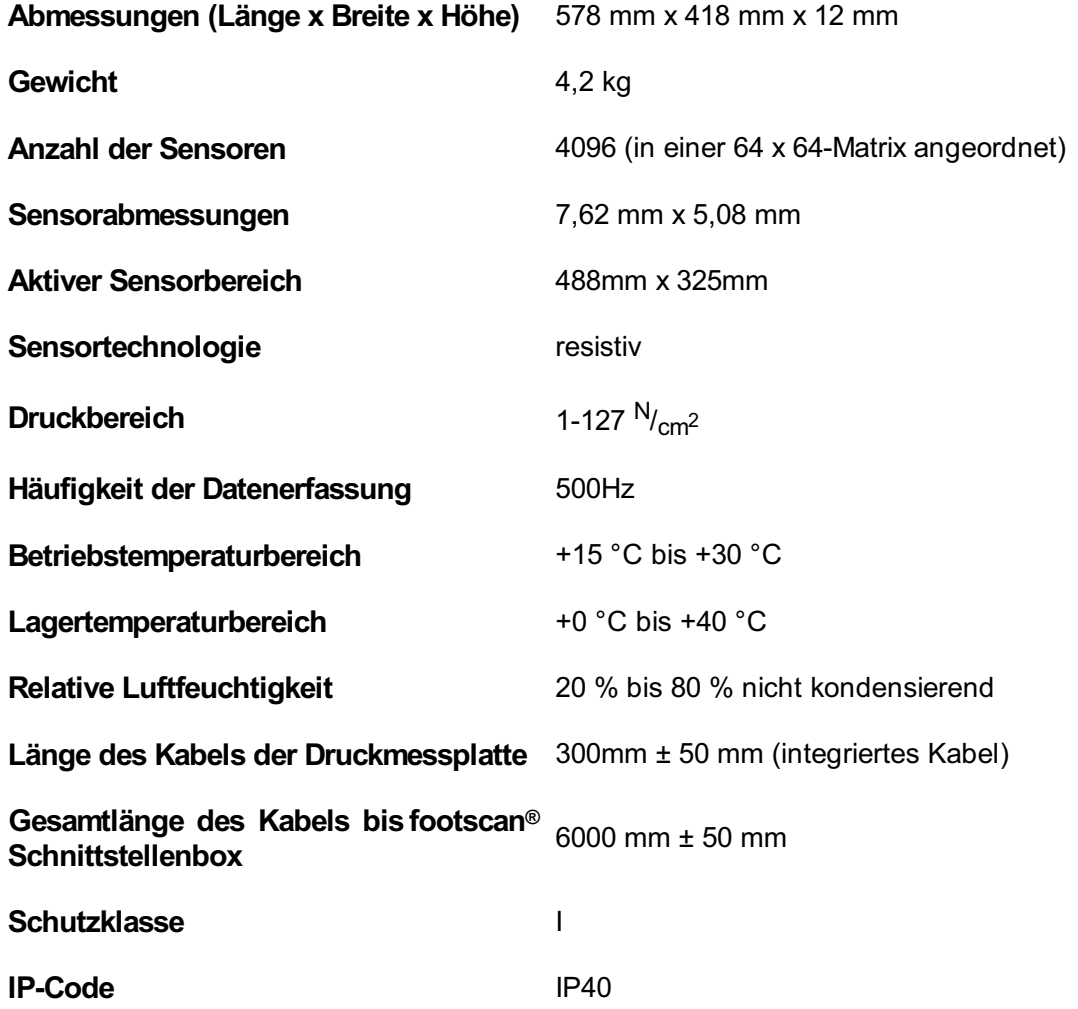

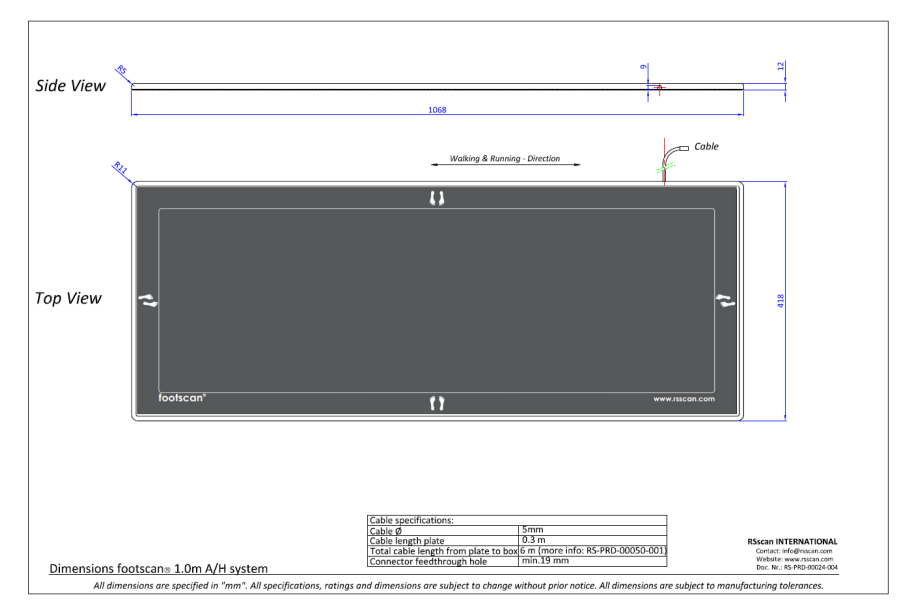

**Figure 118:** Abmessungen 1m Fußscan-Druckmessplatte für Schnittstellenbox

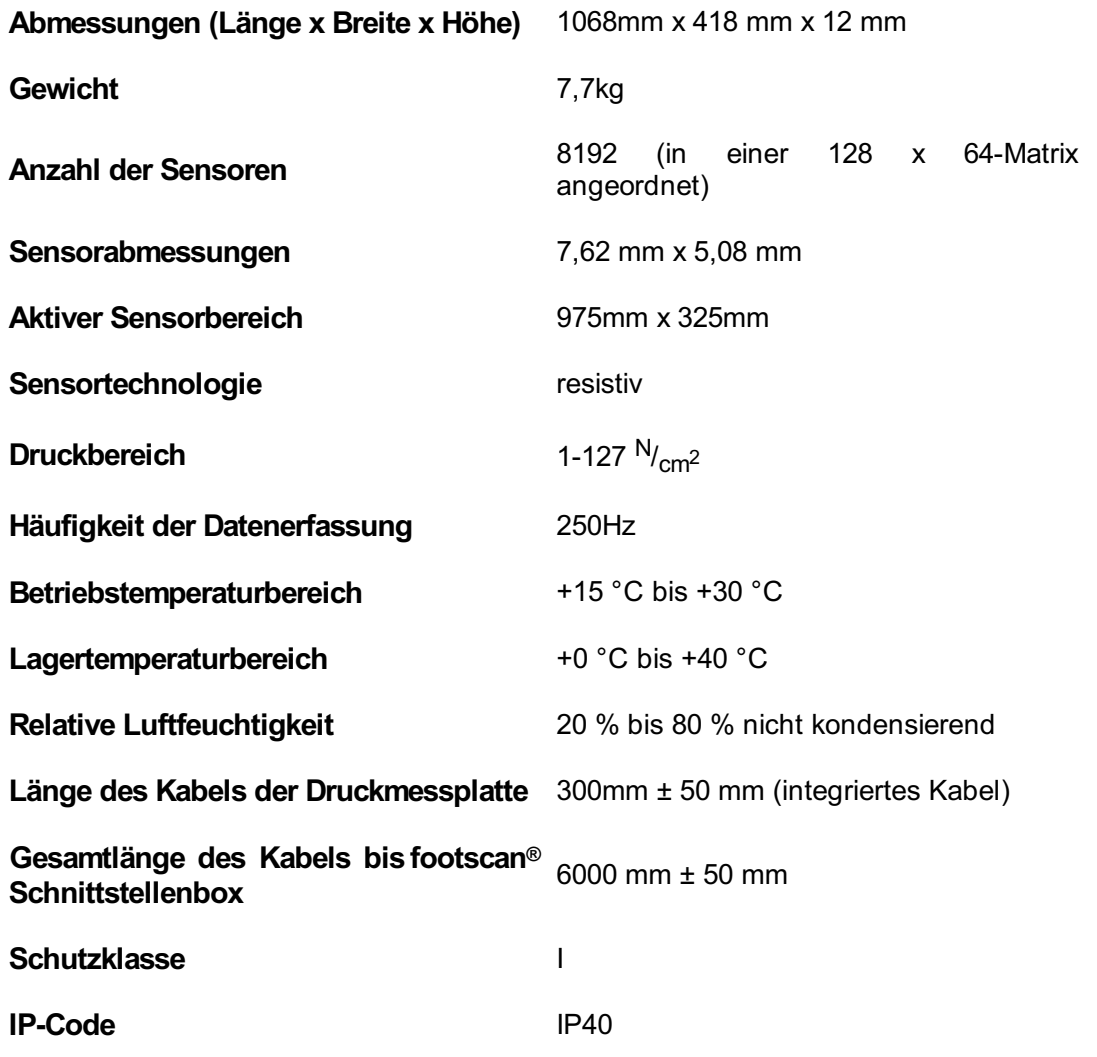

## **18.8 2 m Fußscan-Druckmessplatte für Schnittstellenbox**

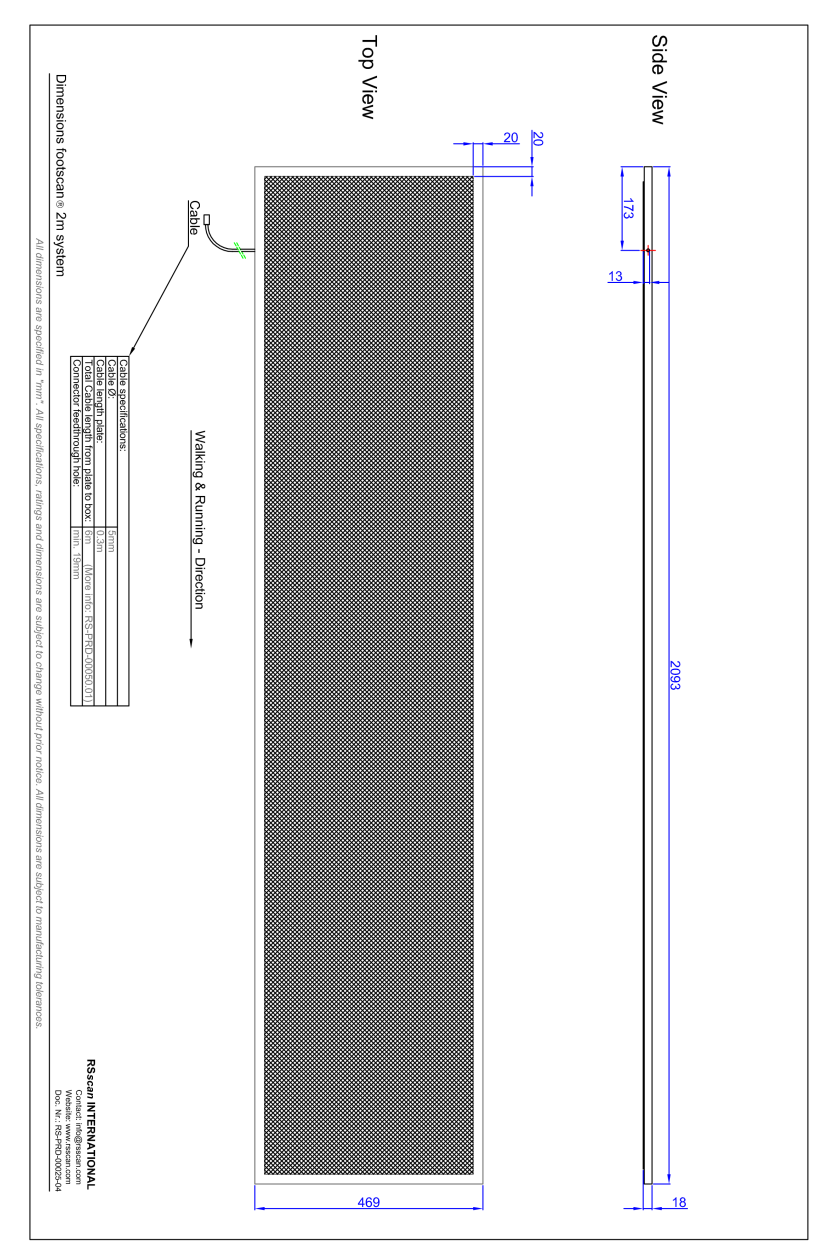

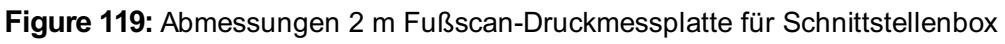

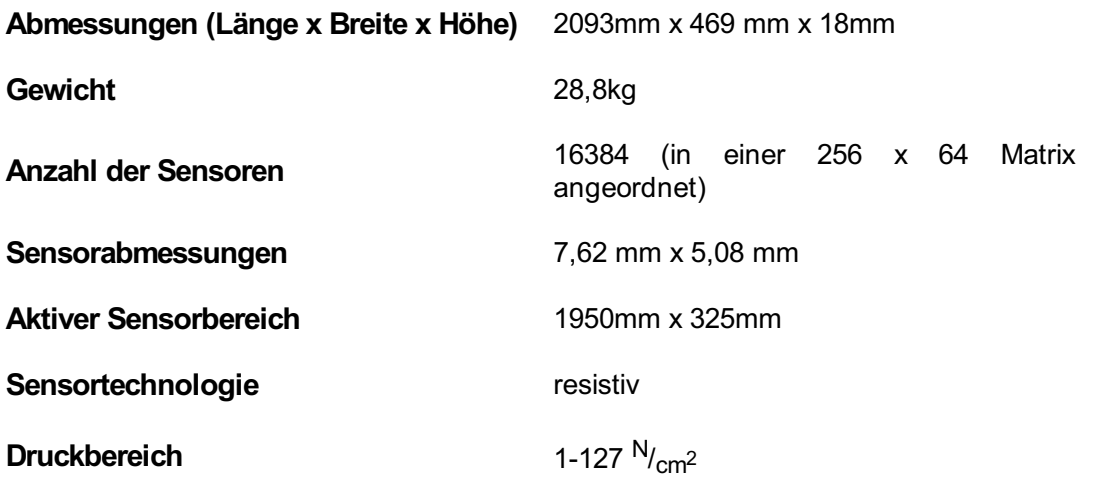

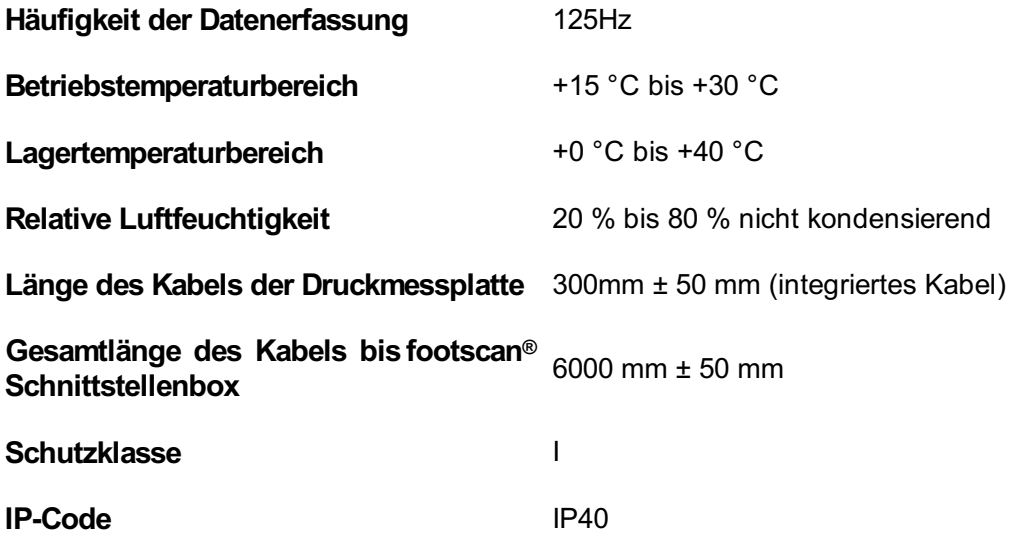

### **Risikoanalyse und Gangverhältnisgrafiken.**

#### **Referenzen:**

- [1] Franklyn-Miller A, Bilzon J, Wilson C, McCrory P. Can RSScan footscan D3D software predict injury in a military population following plantar pressure assessment? A prospective cohort study. Foot 2013;24:6–10. doi:10.1016/j.foot.2013.11.002.
- [2] Franklyn-Miller A, Wilson C, Bilzon J, McCrory P. Foot orthoses in the prevention of injury in initial military training: a randomized controlled trial. Am J Sports Med 2011;39:30–7. doi:10.1177/0363546510382852.

#### **Beschreibung:**

Die footscan® 9-Software hat die Funktionen Risikoanalyse und Gangverhältnisgrafiken. Diese waren in der footscan® 7-Software ebenfalls vorhanden, aber unter anderem Namen. Die "D3D-Software" in der footscan® 7 enthielt die Risikoanalyse und die Konstruktion von Einlagen. In der footscan® 9-Software ist dies im Risikoanalysebildschirm aufgeteilt und die Konstruktion der Innensohlen ist über die Phits™- und D3D-Designassistenten verfügbar. Die footscan® 9-Gangverhältnisgrafiken wurden in der footscan® 7 "Balance"-Grafiken genannt.

Der von der footscan® 9-Software verwendete Risikoanalysealgorithmus basiert auf einer Analyse von Läufern, an der Langstreckenläufer (100 km/Woche), die mindestens drei Jahre lang schmerz- und verletzungsfrei waren (sehr geringes Verletzungsrisikoprofil), teilnahmen, sowie Wissen, das aus über 25.000 footscan®-Messungen gewonnen wurde, die durch mehrere kooperierende Universitäten und internationale Forscher durchgeführt wurden. Da die Korrelation zwischen statischen Fußhaltungsparameter und der Dynamik nicht bestätigt ist, war das Ziel der Studie, relevante Parameter für die Beschreibung der Verletzungsgefahr sowie der optimalen orthopädischen Stütze für eine Person auf Basis dynamischer plantarer Druckmessungen zu bestimmen (im Kontrast zu herkömmlich verwendeten statischen Techniken). Die aus dieser Studie abgeleiteten relevanten Parameter sind Balance in einem Fuß (Hinterfuß-Balance während der Fersenauftrittsphase, 0 bis 15 % Haltungsphase, Mittelfuß-Balance während der mittleren Haltungsphase, 25 bis 40 % Haltungsphase, Vorfuß-Balance während der Fersenablösungsphase, 50 bis 80 % Haltungsphase).

Der footscan®-Risikoanalysealgorithmus wurde in einer prospektiven Kohortenstudie wissenschaftlich validiert [1], die zum Ziel hatte, die Fähigkeit von footscan® zu identifizieren, das Verletzungsrisiko bei 200 männlichen Versuchspersonen aus einer Militärpopulation vorherzusagen. Die Teilnehmer wurden mithilfe der footscan®-Risikoanalyse als hohes (Korrektur ≥ 2), mittleres (Korrektur = 1) und geringes Risiko (keine Korrektur) für Verletzung eingestuft und während ihrer Grundausbildung auf Verletzungen beobachtet. Die Ergebnisse zeigten, dass Teilnehmer, die in der Hochrisikogruppe für Verletzungen eingestuft waren, erheblich wahrscheinlicher Verletzungen erlitten, als die mittlere oder geringe Gruppe (p < 0,001, ODER 5,28 bei 95 % Cl 2,88, 9,70). Dies hat den vorhergesagten Wert der footscan® 9-Software bei der korrekten Vorhersage des Verletzungsrisikos der unteren Gliedmaßen bewiesen.

Der Algorithmus wurde weiterentwickelt, um Ratschläge zu optimalen Orthesen auf Basis individueller dynamischer plantarer Druckmessungen zu liefern. Sowohl eine modulare Einlage (D3D-Einlage) als auch eine 3D-gedruckte Einlage (Phits™-Einlage) basieren auf diesem Algorithmus. Die Effektivität der modularen Einlagen auf Basis des D3D-Algorithmus ist in einer randomisierten, kontrollierten Studie nachgewiesen [2]. In dieser Studie nahmen 400 männliche Versuchspersonen aus einer Militärpopulation mit mittlerem oder hohem Verletzungsrisiko teil. Teilnehmer wurden randomisiert und erhielten entweder D3D-Orthosen oder nicht (hergestellt auf Basis der footscan®-Analyse). Danach wurden sie auf Verletzungen während der Ausbildung beobachtet. Die Ergebnisse wiesen eine Effektivität der D3D-Orthosen bei einer absoluten Risikoreduzierung von 49 % durch die Verwendung von D3D-Orthosen nach.

Die Footscan® 9-Software ermöglicht den Vergleich der Gangverhältnisgrafiken einer neuen Versuchsperson mit denen der Gruppe der Versuchspersonen mit sehr geringem Verletzungsrisikoprofil. Dieses geringe Verletzungsrisikoprofil wird in den Gangverhältnisgrafiken als einfarbiger Bereich in den Grafiken sichtbar gemacht.

## **Beispiel für Einstellungen der 3D-Schnittstellenbox für eine bestimmte Kraftplatte.**

Nehmen wir zum Beispiel an, eine Kraftplatte wird an analoge Kanäle 1-6<br>angeschlossen (durch jeweiliges Anschließen der Kraftplattenausgänge F<sub>x</sub>, F<sub>v</sub>, F<sub>z</sub>, M<sub>x</sub>, M<sub>y</sub>, M<sub>z</sub>). Der Kraftplattenhersteller liefert Daten, die beschreiben, wie die gemessenen Werte durch die angewandten Kräfte und Momente beeinflusst werden. In diesem Fall in Form von zwei 6x6-Empfindlichkeitsmatrizen. Wir verwenden jetzt die invertierte Empfindlichkeitsmatrix mit Werten in Bezug auf N/( $\mu$ V/V<sub>ex</sub>) auf Zeilen 1-3 und  $Nm/(\mu V/V_{ex})$  auf Zeilen 4-6:

$$
S^{-1}=B=\left[\begin{array}{cccccc} b_{11} & b_{12} & b_{13} & b_{14} & b_{15} & b_{16} \\ b_{21} & b_{22} & b_{23} & b_{24} & b_{25} & b_{26} \\ b_{31} & b_{32} & b_{33} & b_{34} & b_{35} & b_{36} \\ b_{41} & b_{42} & b_{43} & b_{44} & b_{45} & b_{46} \\ b_{51} & b_{52} & b_{53} & b_{54} & b_{55} & b_{56} \\ b_{61} & b_{62} & b_{63} & b_{64} & b_{65} & b_{66} \end{array}\right]
$$

Die Werte auf den ersten 3 Zeilen können in footscan® 9 in Bezug auf die V/N-Faktoren wie folgt eingegeben werden:

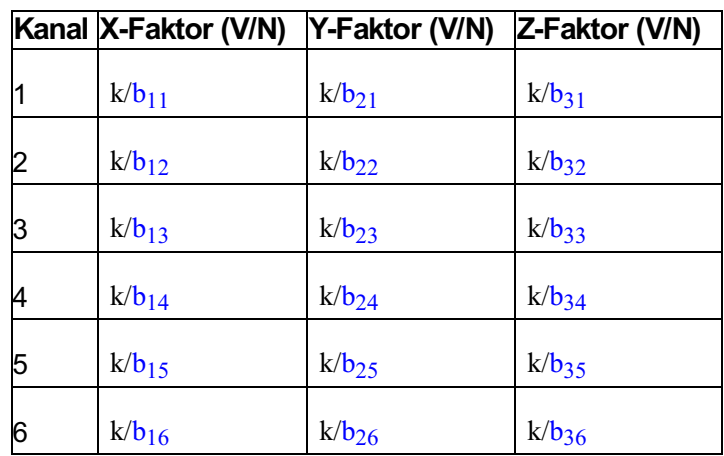

$$
m! k = \frac{G \cdot E}{10^6}
$$

wobei G die Verstärkung (normalerweise irgendetwas zwischen 1000 und 2000) und E die Erregerspannung (normalerweise 5 oder 10 Volt) ist.